# НАЦИОНАЛЬНЫЙ ИССЛЕДОВАТЕЛЬСКИЙ УНИВЕРСИТЕТ «ТАШКЕНТСКИЙ ИНСТИТУТ ИНЖЕНЕРОВ ИРРИГАЦИИ И МЕХАНИЗАЦИИ СЕЛЬСКОГО ХОЗЯЙСТВА»

# КАФЕДРА «АВТОМАТИЗАЦИЯ И УПРАВЛЕНИЕ ТЕХНОЛОГИЧЕСКИМИ ПРОЦЕССАМИ И ПРОИЗВОДСТВОМ»

# **Компьютерное моделирование систем управления**

Учебное пособие для студентов специальности 5311000 - «Автоматизация и управление технологическими процессами и производством» (в водном хозяйстве)

Ташкент-2022

Учебное пособие рассмотрено и утверждено Учебно-методическим советом Национального исследовательского университета «Ташкентского института инженеров ирригации и механизации сельского хозяйства»

протокол № 2 от 2022 г.

Учебное пособие разработал:

Кабильджанов А.С. - доцент кафедры «Автоматизация и управление технологическими процессами и производством», к.т.н.

Рецензенты: Назаров А.И. - доцент кафедры «Компьютерные системы», ТУИТ, к.т.н.

Музаффаров Ш.М. - профессор кафедры «Электроснабжение, эксплуатация и ремонт электрооборудования» Национального исследо вательского университета «ТИИИМСХ» д.т.н.

Учебное пособие предназначено для студентов, обучающихся по направлению бакалавриата 5311000 - «Автоматизация и управление технологическими процессами и производством» (в водном хозяйстве). Учебное пособие отражает основные вопросы решения задач компьютерного моделирования систем управления в вычислительной системе MATLAB.

Учебное пособие призвано закрепить теоретические знания, полученные студентами при изучении дисциплины «Компьютерное моделирование систем управления». Приведенные в учебном пособии примеры и задания позволяют получить практические навыки компьютерного моделирования систем управления в MATLAB и SIMULINK.

 (С) Национальный исследовательский университет «Ташкентский институт инженеров ирригации и механизации сельского хозяйства 2022 г.

# СОДЕРЖАНИЕ

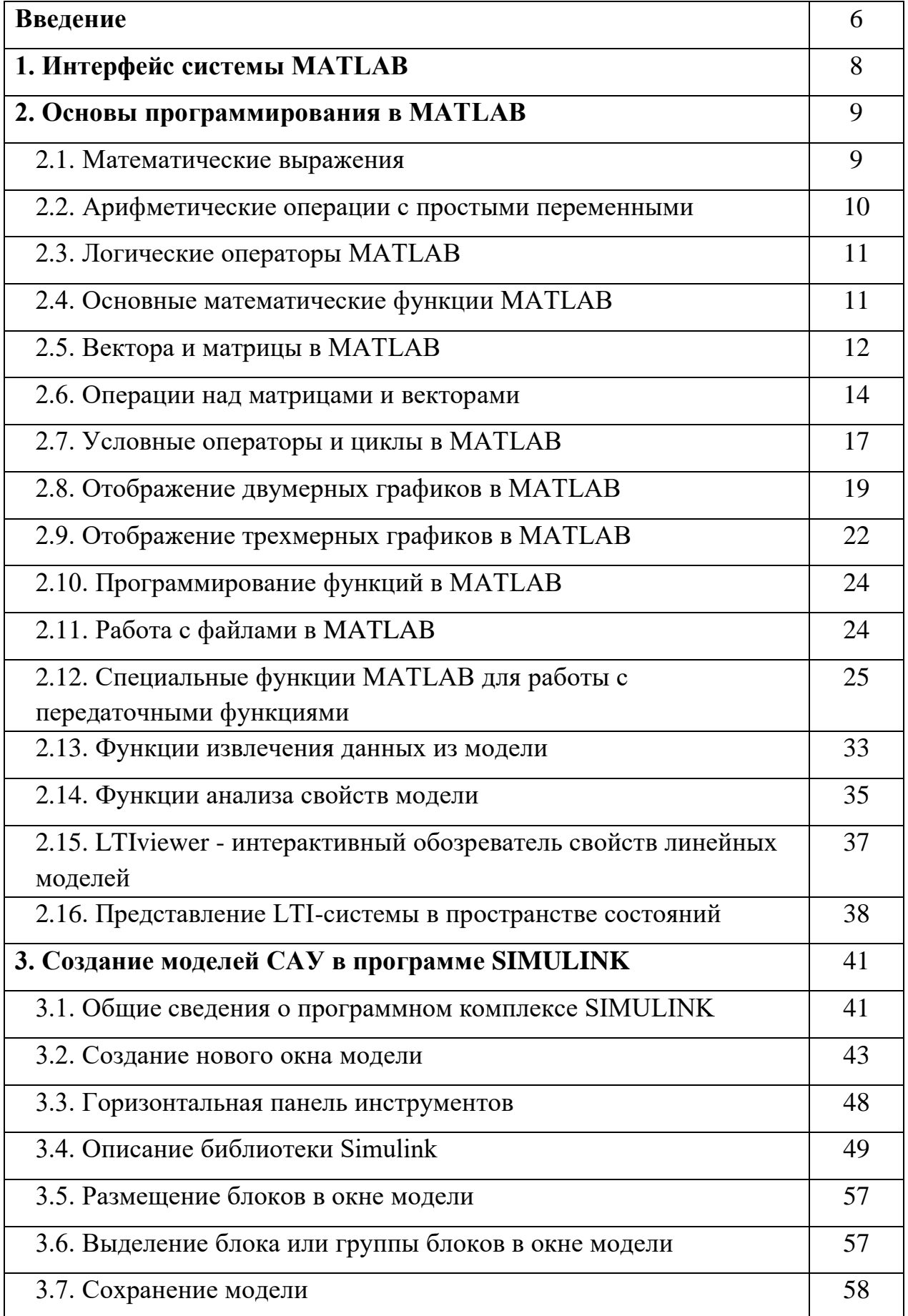

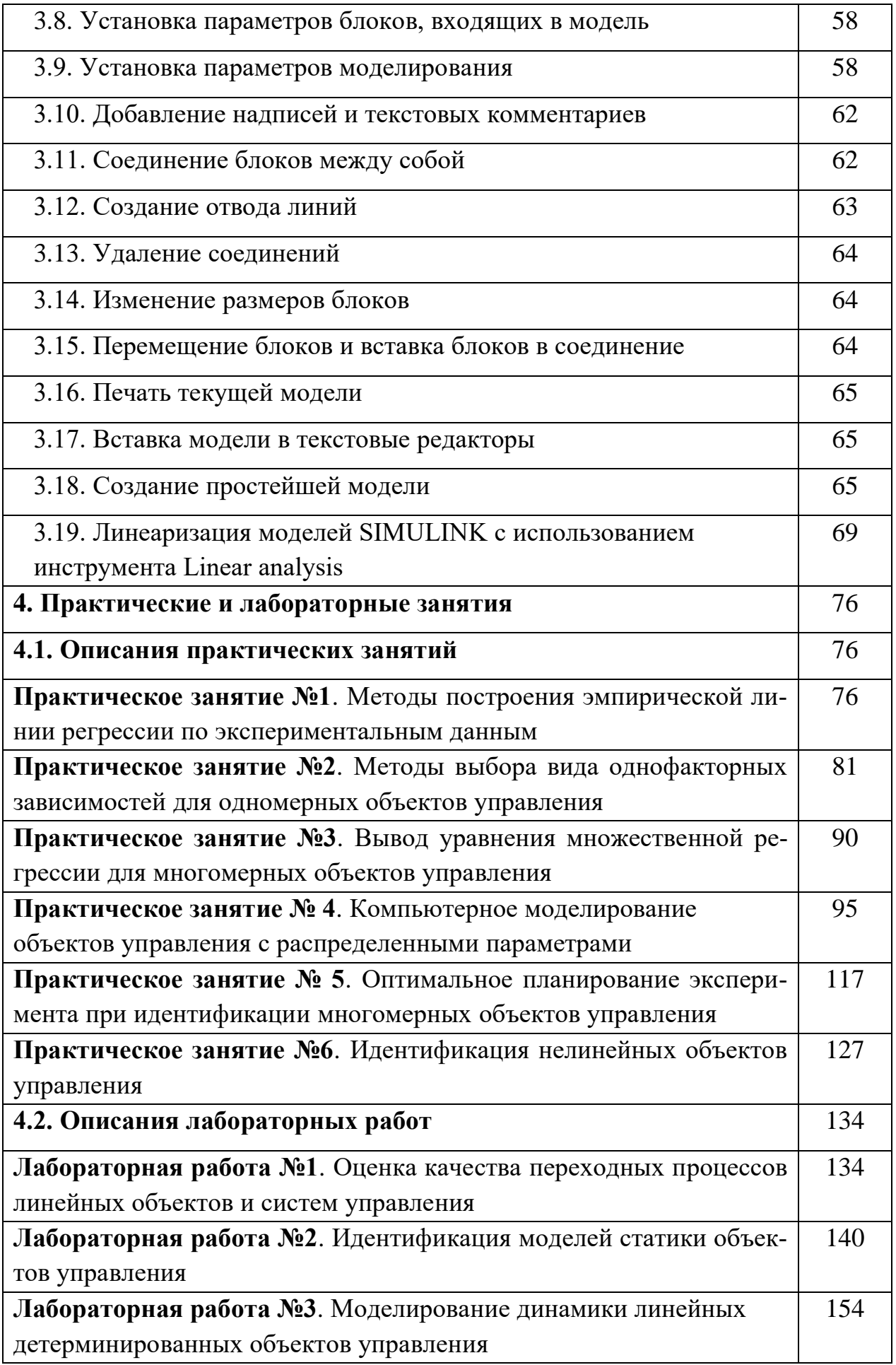

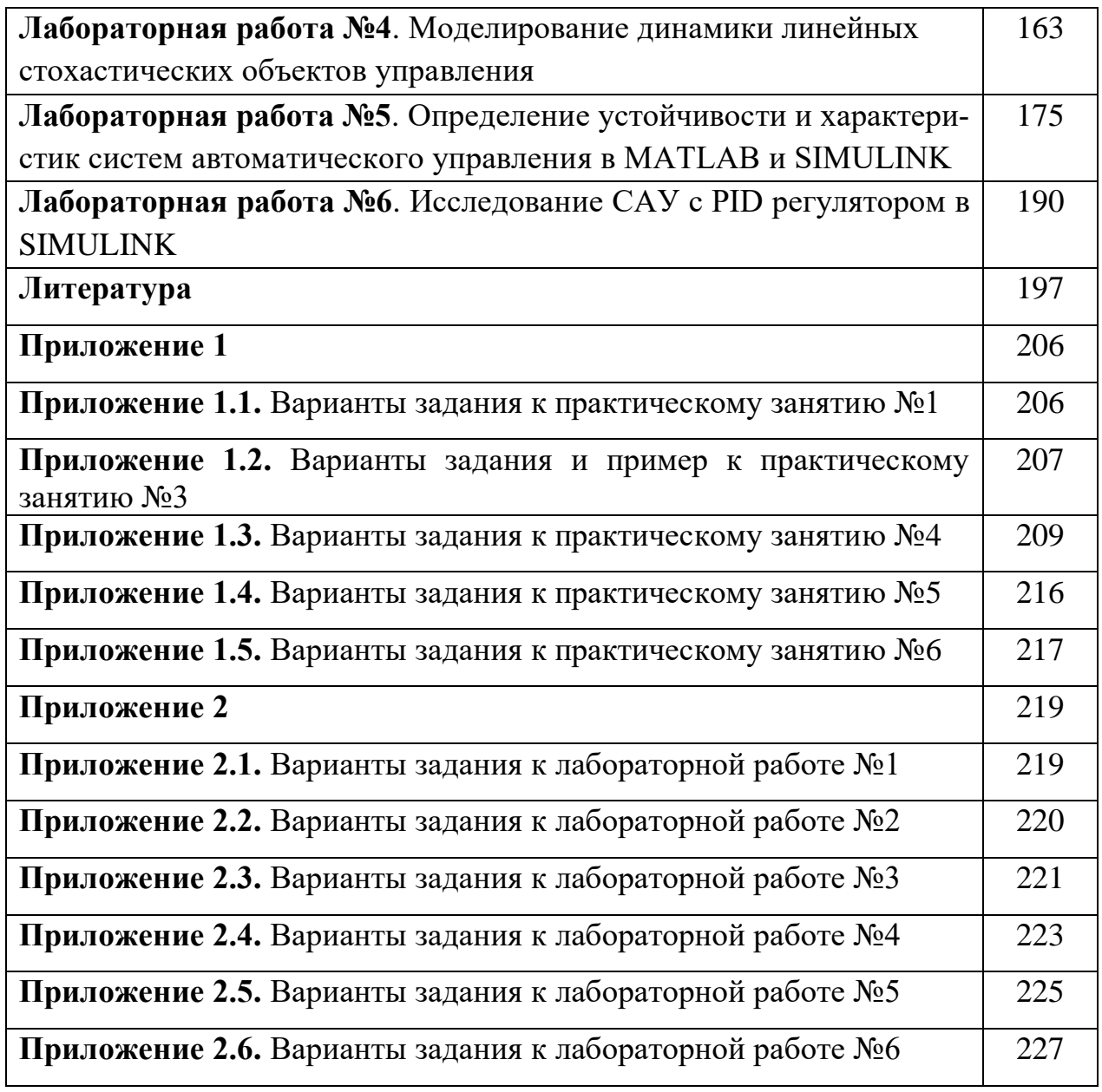

#### Ввеление

Компьютерное моделирование - это математическое моделирование с использованием средств вычислительной техники. Развитие современных методов и средств компьютерного моделирования происходит в направлении упрощения диалога человека с вычислительной системой, приближения языка программирования задачи к инженерному. В настоящее время создано и успешно применяется на практике множество пакетов прикладных программ, предназначенных для решения задач компьютерного моделирования, среди которых ведущее место занимают: MATLAB фирмы MathWorks Inc; Mathematica, разработанная Wolfram Research; Maple - совместная разработка Университета Ватерлоо (шт. Онтарио, Канада) и Высшей технической школы (ЕТНZ, Цюрих, Швейцария). MapleSim фирмы Waterloo Maple Inc; Mathcad компании PTC; Statistica компании StatSoft и другие.

Особое внимание в настоящее время уделяется разработке и применению на практике визуальных или графических подходов к программированию. На сегодняшний день существует множество графических сред визуального моделирования, среди которых можно выделить следующие: приложение SIMULINK, работающее на базе программного комплекса MATLAB; комплекс LabVIEW фирмы National Instruments; программный комплекс Electronics Workbench (Multisim) фирмы Interactive Image Technologies Ltd; программный комплекс FEMLAB компании COMSOL и другие.

Цель учебного пособия - систематизация практического материала по методике решения задач математического моделирования в MATLAB и SIM-ULINK, возникающих при анализе и синтезе систем автоматического управления.

В частности, приведены описание интерфейса системы MATLAB, основные конструкции встроенного языка программирования МАТLAB. Подробно раскрыты основные вопросы разработки программ на встроенном языке программирования MATLAB, иллюстрированные примерами компьютерного моделирования систем автоматического управления.

6

Особое внимание уделено вопросам визуального моделирования в задачах анализа и синтеза линейных и нелинейных систем автоматического управления (CAV) в SIMULINK. Приведено описание библиотеки SIMULINK, включающее описания командного меню браузера, панели инструментов браузера и блоков библиотеки.

При описании MATLAB и SIMULINK, а также составлении примеров по компьютерному моделированию систем автоматического управления использовалась версия MATLAB 2015b.

Учебное пособие содержит описания практических занятий и лабораторных работ, рекомендованных по дисциплине «Компьютерное моделирование систем управления.

Приложения учебного пособия содержат варианты заданий для проведения практических занятий и лабораторных работ.

 $\overline{7}$ 

# **1. Интерфейс системы MATLAB**

При запуске системы открывается рабочий стол (desktop) системы:

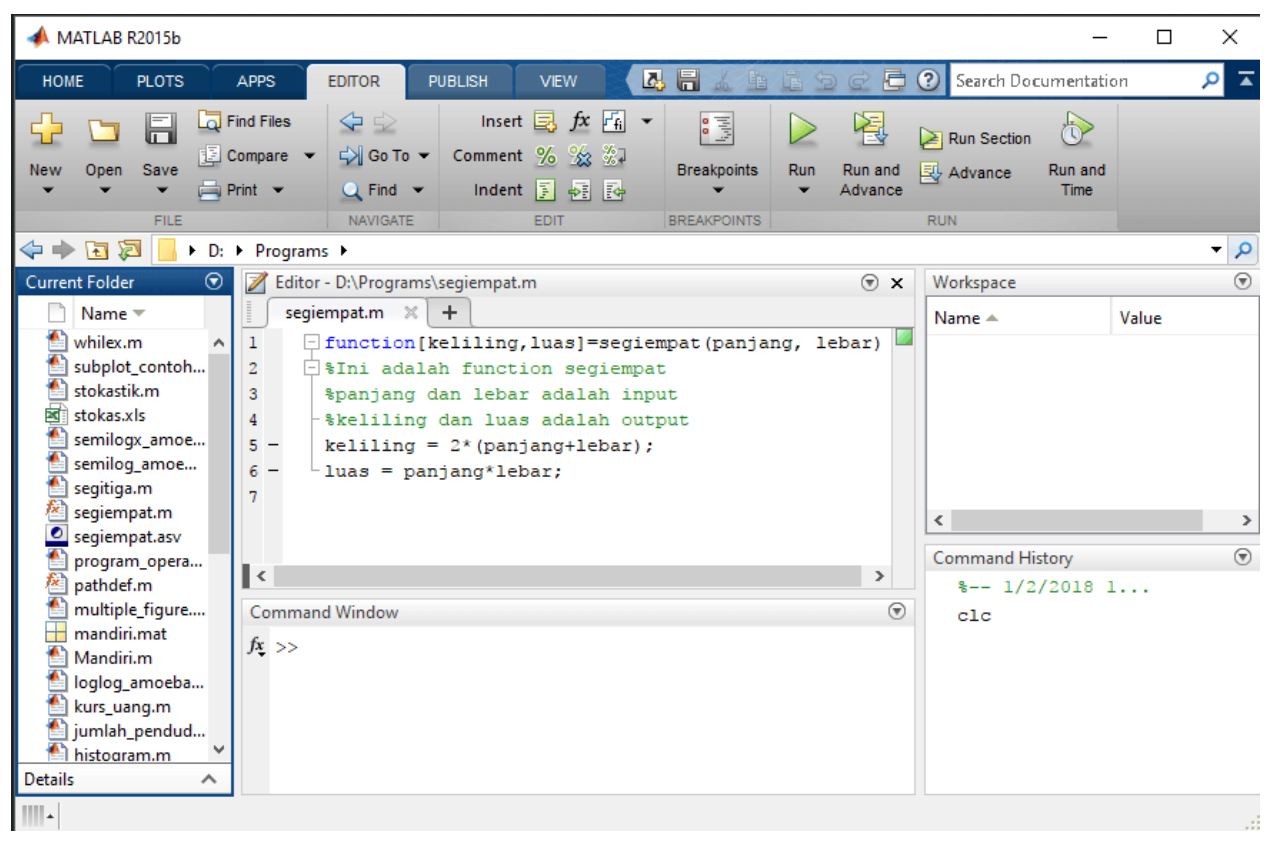

Рисунок 1.1- Интерфейс системы MATLAB

Интерфейс рабочего стола содержит:

- меню, расположенное в верхней части окна, выделенное серым цветом заливки; содержит вкладки **HOME, PLOTS, APPS**; начинать работу следует на вкладке **HOME**;
- адресную строку указатель рабочего каталога, позволяющую выбрать рабочую директорию;
- окно в центре **Command Window**, в котором появляется двойная стрелка (>>), указывающая на начало командной строки;
- окно слева **Current Folder**, в котором отображаются файлы текущего каталога и определенные данные описания их свойств;
- окно справа **Workspace**, представляющее все глобальные переменные, использованные в командах или при выполнении программ;
- окно справа внизу **Command History**, в котором повторены все команды,

выполненные в командной строке.

Набор окон и их расположение можно настроить, используя кнопку меню **Layout** и перемещая мышкой окна и их границы.

Для создания программы (m = файла) необходимо использовать кнопку **New** в верхней левой части меню. При этом будет открыто окно редактора - **Editor**, которое можно встроить в блок окон, щелкнув по кнопке **Dock**, затем мышкой переместить его в удобное место, например, над **Command Window**.

Далее, в процессе работы могут появиться другие окна, например, графики (**Figure**) или интерфейс приложений (например, при вызове **LTI viewer**).

Вызов библиотеки SIMULINK осуществляется нажатием кнопки меню **Simulink Library**.

# **2. Основы программирования в MATLAB 2.1. Математические выражения**

В состав математических выражений входят переменные, числа, операторы, функции.

Переменная - это массив (матрица), вектор или скаляр. MATLAB не требует какого-либо описания типа переменной или размерности массива. Имена переменных, констант и функций могут быть составлены из любых символов латинского алфавита, кроме специальных, цифр и символов '\_', начинаются с буквы. Для идентификации переменной используются первые 31 символ имени и MATLAB различает регистр в именах переменных.

При программировании лучше всего задавать осмысленные имена переменных, по которым можно было бы понять.

#### **Системные константы** MATLAB включают:

**pi** = 3.14159265358979;

**i** = мнимая единица, то же **j**;

**Inf** = бесконечность, результат деления на 0;

 $\textbf{NaN}$  = неопределенное значение (Not a Number),  $0/0$ , inf-inf;

**eps** = 2-52 или 2.2204e-016 – характеризует точность вычислений с

плавающей точкой.

Основные типы данных в МАТLAВ. Типы данных, доступные в MATLAB, представлены в табл. 2.1.

Таблина 2.1.

Основные типы данных в МАТLAВ

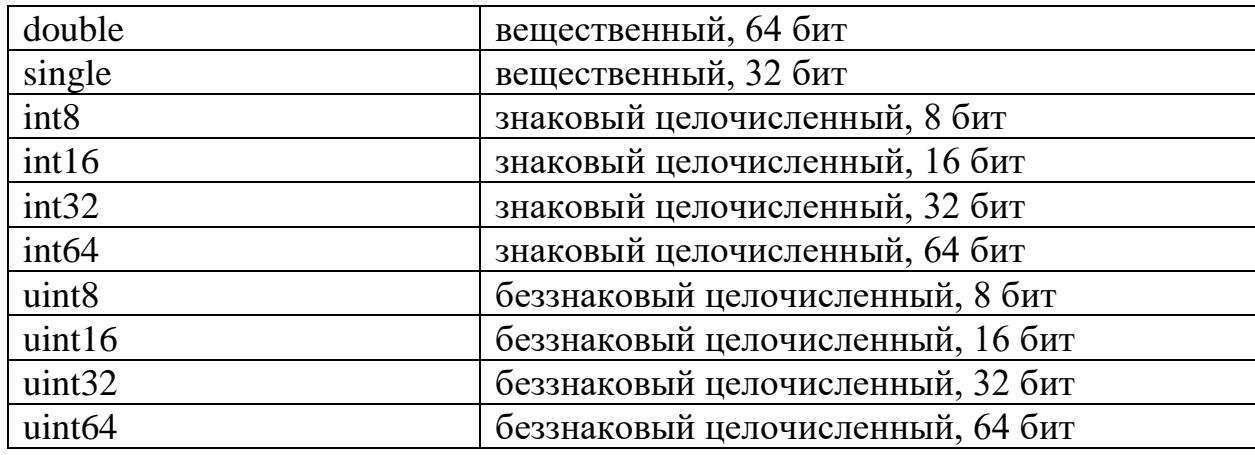

По умолчанию используется тип double, который имеет наибольшую точность представления вещественного числа и является потому универсальным типом. Однако, если необходимо экономить память ЭВМ, то можно указывать самостоятельно желаемый тип следующим образом:

 $un = uint32(789.50)$ 

#### 2.2. Арифметические операции с простыми переменными

Базовые арифметические операции над двумя переменными а и b в

MATLAB записываются так:

 $c = a+b$ ;  $\text{SCDIX},$ 

 $c = a-b$ ;  $\delta$ вычитание;

 $c = a * b$ ;  $\frac{1}{2}$  yMHO  $x \in H$ 

 $c = a/b$ ;  $\delta$ деление

Дополнительно в МАТLAВ определена операция возведения в степень,

которая записывается так:

с = а^2; %возведение переменной а в квадрат;

с = a^0.5; %извлечение квадратного корня из переменной а Если в результате выполнения вычислений появляется комплексное

число, то Matlab автоматически будет оперировать с такими числами в соответствии с арифметикой комплексных чисел. Например, при извлечении квадратного корня из -1, получим следующий результат:

 $c = (-1)^0 0.5$ ;  $c = 0.0000 + 1.0000i$ 

Для того, чтобы задать комплексную переменную, достаточно указать значения их лействительной и мнимой частей как показано ниже

 $c = 6 + 5i$ ; % комплексное число

и с заданными комплексными переменными также можно выполнять описанные выше арифметические операции.

При работе с комплексными числами существуют две специальные функции:

real(x) - взятие действительной части комплексного числа x;

imag(x) - взятие мнимой части комплексного числа x;

abs(x) - вычисление абсолютного значения комплексного числа x;

 $\text{conj}(x)$  - вычисление комплексно-сопряженного числа х;

 $angle(x)$  - вычисление аргумента комплексного числа х.

### 2.3. Логические операторы MATLAB

**MATLAB** включает несколько логических операторов:

Логическое И &; and (and  $(a, b)$ );

Логическое ИЛИ  $\vert$ ; or (or (a, b));

Логическое НЕ  $\sim$ ; not (not (a, b));

Исключающее ИЛИ **хог** (xor  $(a, b)$ );

Верно, если все элементы вектора равны нулю  $any (any (a));$ 

Верно, если все элементы вектора не равны нулю **all** (all (a)).

#### 2.4. Основные математические функции MATLAB

MATLAB содержит в себе все распространенные математические функции, которые доступны по их имени при реализации алгоритмов. Основные математические функции приведены в таблице 2.2.

Таблина 2.2. Основные математические функции MATLAB

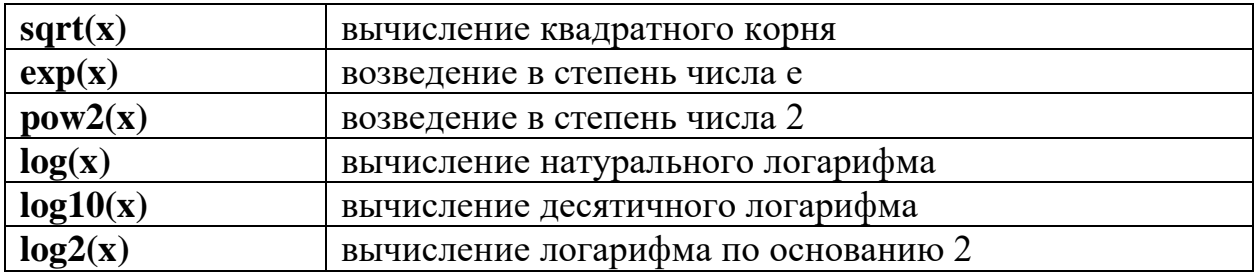

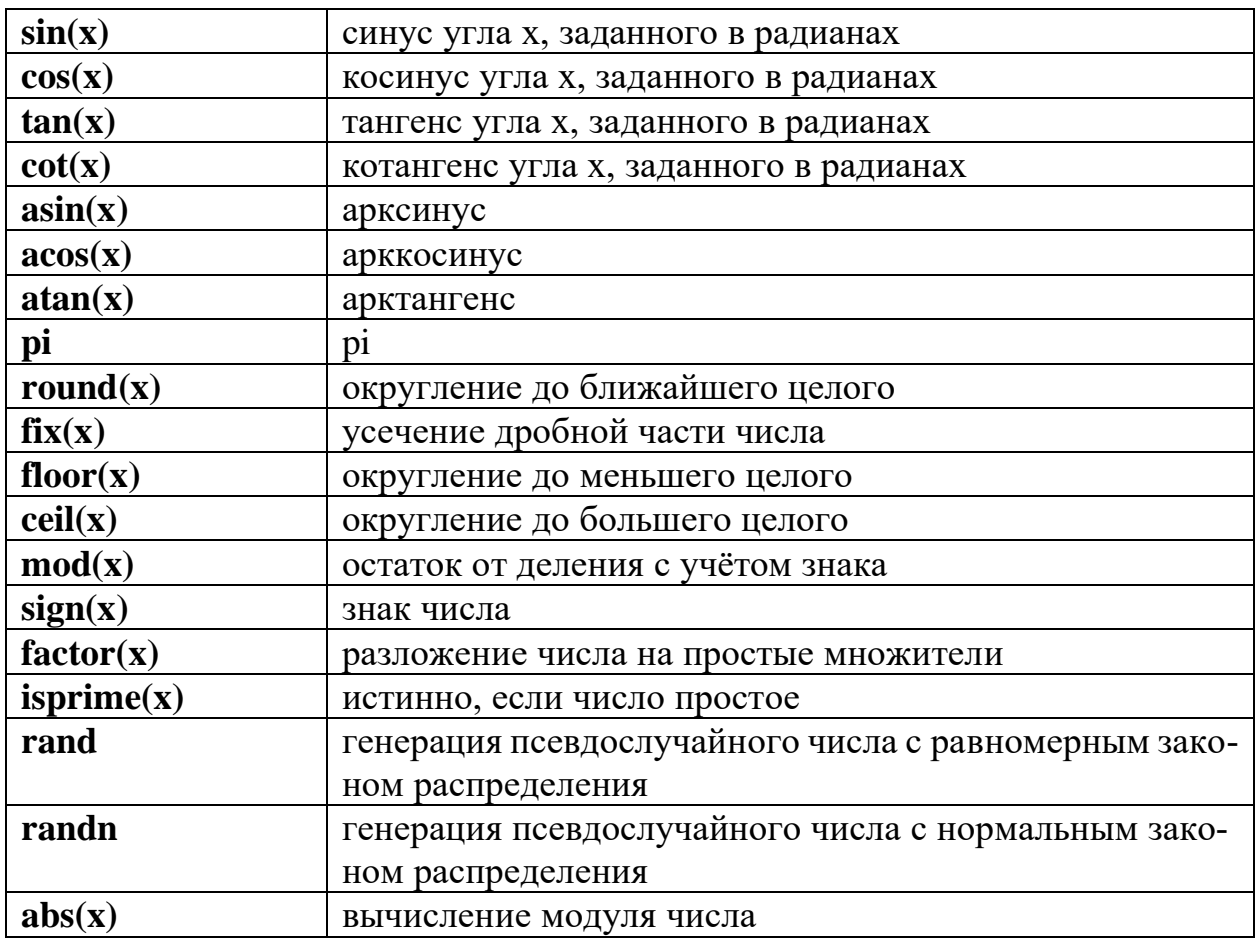

Почти все элементарные функции допускают вычисления и с комплексными аргументами.

# 2.5. Вектора и матрицы в MATLAB

Вектор в МАТLAВ задается квадратными скобками. Запись вектора с

именем а, и содержащего значения 1, 2, 3, 4, имеет вид:

 $a = [1 2 3 4];$  % вектор-строка

Для доступа к нужному элементу вектора используется следующая

конструкция языка:

```
disp(a(1)); %отображение значения 1-го элемента вектора;
disp(a(2)); əoroбражение значения 2-го элемента вектора;
disp(a(3)); %отображение значения 3-po элемента вектора;
disp(a(4)); %отображение значения 4-го элемента вектора
```
Определение общего числа элементов в векторе, т.е. определение его

размера, осуществляется функцией length() следующим образом:

```
N = length(a); % (N=4) число элементов массива а
Вектор-столбец можно задать двумя способами:
```

```
a = [1; 2; 3; 4]; %вектор-столбец;
a = [1 2 3 4]'; %вектор-столбец
```
При этом доступ к элементам векторов осуществляется так же, как и

для векторов-строк.

Векторы можно составлять не только из отдельных чисел или переменных, но и из векторов:

```
а = [1 2 3 4]; %начальный вектор а = [1 2 3 4]b = [a 5 6]; %второй вектор b = [1 2 3 4 5 6]
```
Полученный вектор b состоит из шести элементов и создан на основе

вектора а.

MATLAB имеет функции инициализации векторов нулями, единицами или случайными значениями:

```
a1 =zeros(1,100); %вектор-строка,100 элементов с
                  %нулевыми значениями;
a2 =zeros(100,1); %вектор-столбец, 100 элементов с
                  %нулевыми значениями;
а3=ones(1,1000); %вектор-строка, 1000 элементов с
                  %единичными значениями;
 a4=ones(1000,1);%вектор-столбец, 1000 элементов с
                  %единичными значениями;
a5=rand(1000,1); 8вектор-столбец, 1000 элементов со
                  %случайными значениями
```
Матрицы в MATLAB задаются аналогично векторам с той лишь разни-

цей, что указываются обе размерности:

```
E = [1 \ 0 \ 0; \ 0 \ 1 \ 0; \ 0 \ 01]; %единичная матрица 3х3,
или
E = [1 0 0]0 1 0
0 0 1]; % единичная матрица 3х3
    Аналогичным образом можно также использовать приведенные выше
```
функции **zeros()**, **ones()** и **rand()**, например:

```
A1 = zeros(10,10); \frac{1}{2}нулевая матрица 10х10 элементов;
A2 = zeros(10); %нулевая матрица 10х10 элементов;
A3 = ones(5); %матрица 5х5, состоящая из единиц;
A4 = \text{rand}(100); % матрица 100x100, из случайных чисел
    Для доступа к элементам матрицы применяется такой же синтаксис,
```
как и для векторов, но с указанием строки и столбца, где находится требуемый элемент:

```
A = [1 2 3; 4 5 6; 7 8 9]; %матрица 3х3;
disp(A(2,1)); \frac{1}{2}вывод на экран элемента, стоящего
         %во второй строке первого столбца, т.е. 4;
disp(A(1,2)); \deltaвывод на экран элемента, стоящего в
                 %первой строке второго столбца, т.е. 2
```
Также возможны операции выделения указанной части матрицы:

В1 = A(:, 1); %B1 = [1; 4; 7] - выделение первого столбца; В2 = A(1,:); %B2 = [1 2 3] - выделение первой строки; В3 = A(1:2,2:3); %В3 = [2 3; 5 6] - выделение первых %двух строк и 2-го и 3-го столбцов матрицы А Размерность любой матрицы или вектора в МАТLAВ можно опреде-

лить с помощью функции size(), которая возвращает число строк и столбцов переменной, указанной в качестве аргумента:

```
a = 5; % переменная а;
A = [1 2 3]; % вектор-строка;
B = [1 2 3; 4 5 6]; % матрица 2x3;
size(a) % 1x1;
size(A) % 1x3;
size(B) % 2x3;
```
#### 2.6. Операции над матрицами и векторами

В МАТLAВ достаточно просто выполняются математические опера-

ции сложения и умножения матриц и векторов. Пусть даны два вектора

 $a = [1 2 3 4 5]$ ; % вектор-строка; b =  $[1; 2; 1; 2; 1];$  % вектор-столбец;

тогда умножение этих двух векторов можно записать так

 $c = a * b$ ; %  $c=1 * 1 + 2 * 2 + 3 * 1 + 4 * 2 + 5 * 1 = 21$ ;  $d = b * a$ ; %  $d - \text{матрица } 5x5$  элементов;

В соответствии с операциями над векторами, умножение вектор-строки на вектор-столбец дает число, а умножение вектор-столбца на вектор-строку дает двумерную матрицу, что вычисляется по формулам

$$
c = \sum_{i=1}^{5} a_i b_i = 1*1 + 2*2 + 3*1 + 4*2 + 5*1 = 21
$$
  

$$
d = \begin{bmatrix} a_1b_1 & a_2b_1 & a_3b_1 & a_4b_1 & a_5b_1 \\ a_1b_2 & a_2b_2 & a_3b_2 & a_4b_2 & a_5b_2 \\ a_1b_3 & a_2b_3 & a_3b_3 & a_4b_3 & a_5b_3 \\ a_1b_4 & a_2b_4 & a_3b_4 & a_4b_3 & a_5b_4 \\ a_1b_5 & a_2b_5 & a_3b_5 & a_4b_5 & a_5b_5 \end{bmatrix} = \begin{bmatrix} 1 & 2 & 3 & 4 & 5 \\ 2 & 4 & 6 & 8 & 10 \\ 1 & 2 & 3 & 4 & 5 \\ 1 & 2 & 3 & 4 & 5 \end{bmatrix}.
$$

Сложение и вычитание двух векторов выполняется следующим обра-

30M:

```
a1 = [1 2 3 4 5];a2 = 154321c = a1+a2; \frac{1}{6} c = [1+5,2+4,3+3,4+2,5+1] = [6,6,6,6,6];
c = a2-a1; \text{sc} = [5-1, 4-2, 3-3, 2-4, 1-5] = [4, 2, 0, -2, -4];
```
Операции сложения и вычитания можно выполнять между двумя векторами-столбцами или двумя векторами-строками. Иначе MATLAB выдаст сообщение об ошибке, т.к. разнотипные векторы складывать нельзя.

Операции умножения и сложения между матрицами выполняются аналогично:

```
A = [1 \ 2 \ 3; 4 \ 5 \ 6; 7 \ 8 \ 9];B = \text{ones}(3); 8B=[1,1,1,1,1,1,1,1,1];C= A+B; %сложение двух матриц одинакового размера;
        \text{SC}=[2,3,4;5,6,7;8,9,10];
D= A+5; %сложение матрицы и числа;
        8D=[6,7,8;9,10,11;12,13,14];
E = A*B; % умножение матрицы А на В;
          %E=[6,6,6;15,15,15;24,24,24];
F = B*A; % умножение матрицы В на А;
          %F=[12,15,18;12,15,18;12,15,18];
G = 5*A; %умножение матрицы на число;
          %G=[5,10,15;20,25,30;35,40,45]
```
Операции вычисления обратной матрицы, а также транспонирования

матриц и векторов, записываются следующим образом:

```
а = [1 1 1]; % вектор-строка;
b = a'; 8вектор-столбец, образованный транспонированием
          %вектора-строки а;
A = \begin{bmatrix} 1 & 2 & 3 \\ 4 & 5 & 6 \\ 7 & 8 & 9 \end{bmatrix}; %матрица 3х3 элемента;
B = a*A; %B = [12 15 18] - вектор-строка;
C = A * b; C = [6; 15; 24] - вектор-столбец;
D = a*A*a'; D = 45 - 4исло, сумма эл-ов матрицы А;
E = A'; E - Tранспонированная матрица А;
F = inv(A); F - OFратная матрица А;
G = A^-1; %G - обратная матрица А
    Операция транспонирования матриц и векторов обозначается символом
```
' (апостроф), который ставится после имени вектора или матрицы. Вычисление обратной матрицы можно делать путем вызова функции inv() или возводя матрицу в степень -1.

Если в процессе вычислений требуется поэлементно умножить, разделить или возвести в степень элементы вектора или матрицы, то для этого используются операторы:

.\* - поэлементное умножение;

 $\lambda$  и  $\lambda$  - поэлементные деления;

.Л - поэлементное возведение в степень.

```
a = [1 1 1]; % Bektop-строка;
b = a'; %вектор-столбец, образованный транспонированием;
         %вектора-строки а;
A = \begin{bmatrix} 1 & 2 & 3 \\ 4 & 5 & 6 \\ 7 & 8 & 9 \end{bmatrix} , аматрица 3х3 элемента;
B = a*A; B = [12 15 18] - Bektop-ctpoka;
C = A * b; C = [6; 15; 24] - вектор-столбец;
D = a*A*a'; D = 45 - число, сумма элементов матрицы A;
E = A'; %E - транспонированная матрица A;
         \S[1, 4, 7; 2, 5, 8; 3, 6, 9];F = inv(A); {}^8F - O\sigmaратная матрица А F=[3.1525e+15,
        8-6.3050e+15, 3.1525e+15; -6.3050e+15, 1.2610e+16,-6.3050e+15:3.1525e+15,-6.3050e+15.3.1525e+15G = A^(-1); %G - обратная матрица А G=[3.1525e+15,
    -6.3050e+15.3.1525e+15; -6.3050e+15.1.2610e+16.-6.3050e+15:3.1525e+15,-6.3050e+15.3.1525e+151
```
Поиск максимального значения элемента вектора осуществляется стан-

дартной функцией **max**(), которая возвращает найденное максимальное значе-

ние элемента и его позицию (индекс):

 $a = [1 6 3 4];$  $[v, i] = max(a); % v = 6, i = 2;$  $v = max(a);$   $v = 6$ 

В случае с матрицами данная функция определяет максимальные зна-

чения, стоящие в столбцах:

 $A = [4 \ 3 \ 5; 6 \ 7 \ 2; 3 \ 1 \ 8];$  $[V, I] = max(A);$  %  $V=[6 7 8], I = [2 2 3];$  $V = max(A);$   $V = [6 7 8]$ 

Аналогичным образом работает функция min(), которая определяет ми-

нимальное значение элемента вектора или матрицы и его индекс.

Вычисление суммы значений элементов вектора или столбцов матрицы

осуществляется функцией sum():

 $a = \begin{bmatrix} 3 & 5 & 4 & 2 & 1 \end{bmatrix}$ ;  $s = sum(a);$  %  $s = 3+5+4+2+1=15;$  $A = [4 \ 3 \ 5; 6 \ 7 \ 2; 3 \ 1 \ 8];$  $S1 = sum(A);$  %  $S1 = [13 11 15];$  $S2 = sum(sum(A))$ ;  $\frac{8}{5}$   $S2 = 39$ 

Сортировка значений элементов вектора или матрицы по возрастанию

или убыванию осуществляется функцией sort():

 $a = [3 \ 5 \ 4 \ 2 \ 1];$ b1 = sort(a);  $% b1=[1 2 3 4 5];$ b2 = sort(a, 'descend'); % b2=[5 4 3 2 1];

```
b3 = sort(a, 'ascend'); \frac{1}{6} b3=[1 2 3 4 5];
для матриц
A = [4 \ 3 \ 5; 6 \ 7 \ 2; 3 \ 1 \ 8];B1 = sort(A); \frac{1}{6} B1= [3, 1, 2; 4, 3, 5; 6, 7, 8];
B2 = sort(A, 'descend'); \frac{1}{6} B2= [6,7,8;4,3,5;3,1,2]
    Поиск определенного элемента в векторе или матрице осуществляется
```
функцией find(), которая в качестве аргумента принимает условие, в соответ-

ствии с которым и находятся требуемые элементы:

 $a = [3 \ 5 \ 4 \ 2 \ 1];$ b1 = find(a == 2);  $8b1 = 4 - \mu$ HДекс элемента 2; b2 = find(a  $\sim$ = 2); %b2 = [1 2 3 5] - индексы без 2;  $b3 = find(a > 3);$   $b3 = [2 3]$ 

В примере символ  $=$  эзначает проверку на равенство, а символ  $\sim$  =

выполняет проверку на неравенство значений элементов вектора а.

Вычисление среднего арифметического значения при работе с векторами и матрицами осуществляется функцией **mean**():

 $a = [3 \ 5 \ 4 \ 2 \ 1];$  $m = \text{mean}(a); % m = 3;$  $A = [4 \ 3 \ 5; 6 \ 7 \ 2; 3 \ 1 \ 8];$  $M1 = \text{mean}(A);$  %  $M1 = [4.333 \ 3.667 \ 5.000];$  $M2 = \text{mean}(\text{mean}(A))$ ; %  $M2 = 4.333$ 

#### 2.7. Условные операторы и циклы в МАТLAВ

Реализация логики выполнения математических алгоритмов и создания повторяющихся (итерационные, рекуррентные) вычислений в МАТLAB осуществляется операторами ветвления и циклов: if, switch, while, for.

Синтаксис оператора **if** имеет вид:

**if**  $\leq$ выражение>

<операторы>

end

Если значение параметра «выражение» соответствует значению «истинно», то выполняется оператор, иначе он пропускается программой.

```
x=5;if x>0a = 10else
     a = 100end
\text{a} = 10
```
В табл. 2.3 представлены варианты простых логических выражений оператора **if**.

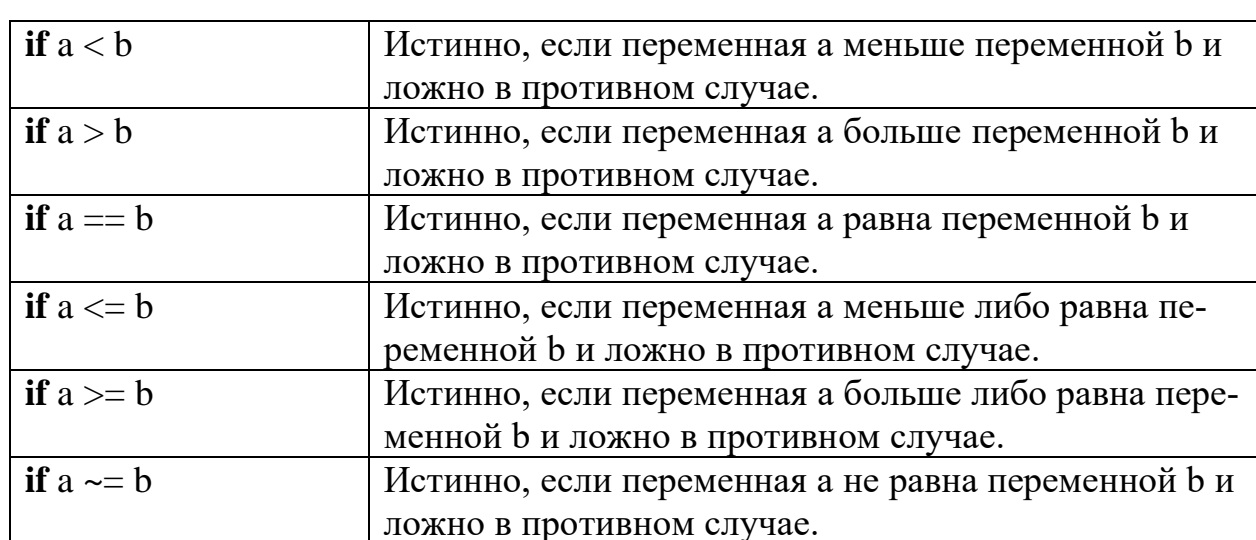

Таблина 2.3. Простые логические выражения

Выполнение проверки на равенство некоторой переменной константным значениям можно осуществлять условным оператором switch:

```
switch expr
case case_expr,
<операторы1>
case \{case\_expr1, case\_expr2, case\_expr3, ...\}<операторы2>
otherwise.
<операторы>
end
```
где ехрг - переменная, значение которой проверяется на равенство некоторым константам; case expr - константы, с которым сравнивается значение переменной; otherwise - ключевое слово, для выполнения операторов при всех ложных условиях.

MATLAB имеет два оператора цикла: while и for.

В самом простом случае цикл в программе организуется с помощью оператора while, который имеет следующий синтаксис:

while  $<$  условие $>$ 

<операторы>

# end

Здесь <условие> означает условное выражение подобное тому, которое применяется в операторе **if**, и цикл while работает до тех пор, пока это условие истинно. Если условие будет ложным до начала выполнения цикла, то операторы, входящие в цикл, не будут выполнены ни разу.

При необходимости перебора значения счетчика в заданном диапазоне значений и с заданным шагом изменения организация цикла в МАТLAВ осуществляется оператором цикла for.

Синтаксис оператора цикла for имеет следующий вид:

 $for <$  счетчик> =  $<$ начальное значение>: $<$ шаг>: $<$ конечное значение> <операторы цикла>

end

Пример вычисления суммы чисел 1, 2, 3, 4, 5:

```
x=[1 \ 2 \ 3 \ 4 \ 5];s=sum(x); % вычисление суммы чисел функцией sum
s5=0; % вычисление суммы чисел оператором цикла for
 for i=1:1:5s5 = s5 + x(i);end
i=1; %вычисление суммы чисел оператором %цикла while
s15=0;while i<=5s15 = s15 + x(i);i=i+1;
end
```
# 2.8. Отображение двумерных графиков в МАТLAВ

Визуализация двумерных графиков в МАТLAВ осуществляется функцией plot(). Запись функции plot с дополнительными параметрами имеет вид:

 $plot(, , , <'$ цвет линии, тип линии, маркер точек'>).

Отображение несколькихх графиков в одном графическом окне дости-

гается путем использования функции subplot():

- subplot создает новые объекты класса axes (подокна);  $\bullet$
- subplot(m,n,p) разбивает графическое окно на несколько подокон, при этом m - число подокон по горизонтали, n - число подокон по вертикали,

р - номер подокна, в которое будет выводиться текущий график (подокна отсчитываются последовательно по строкам);

- **subplot(h),** где h дескриптор для объекта axes, дает альтернативный способ задания подокна для текущего графика;
- **subplot('position',[left bottom width height])**  создает подокно с заданными нормализованными координатами (в пределах от 0.0 до 1.0);
- **subplot( ) -** удаляют все подокна и возвращают графическое окно в обычное состояние.

# **Пример**

```
x=-5:0.1:5;
```

```
subplot(2,2,1), plot(x,sin(x))subplot(2,2,2), plot(sin(5*x), cos(2*x+0.2))subplot(2, 2, 3), contour(peaks) $pисует контурную линию
subplot(2,2,4),surf(peaks)%отображение
%непрерывной поверхности
```
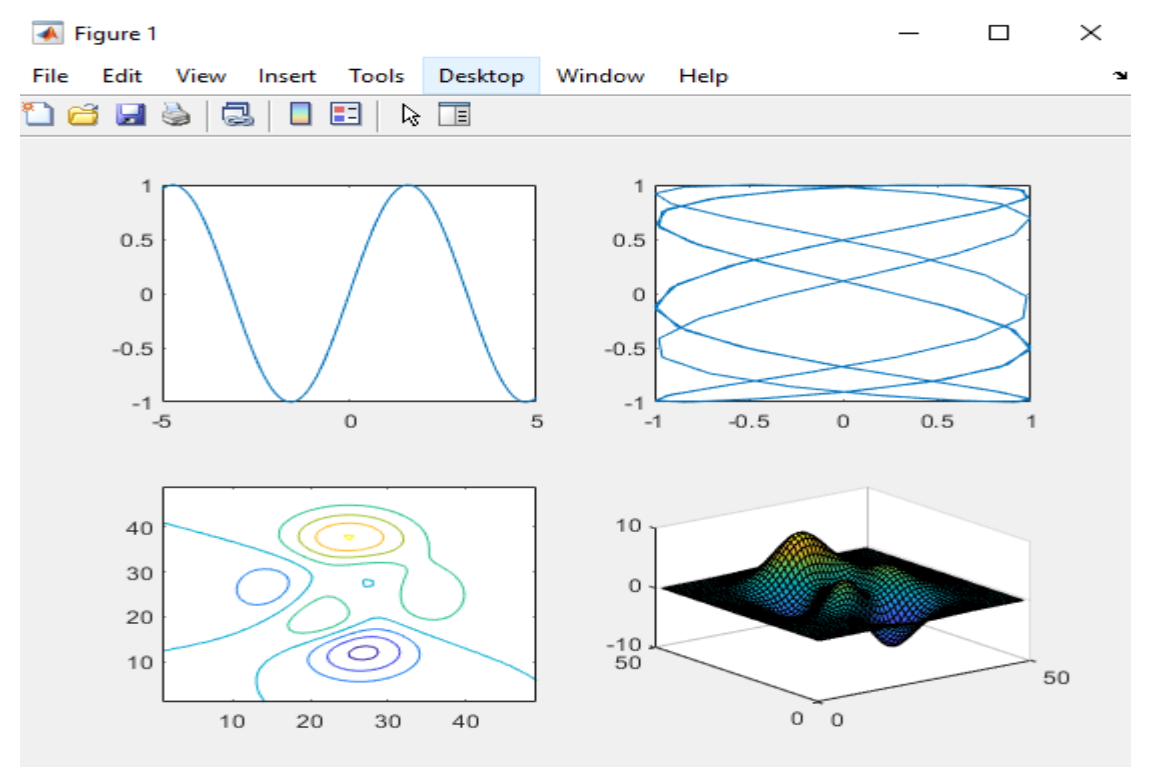

Рисунок 2.1- Графики четырех функций

Оформление графиков осуществляется параметрами: цвет линии, тип линии, маркер точек.

Таблица 2.4. Обозначение цвета линии графика

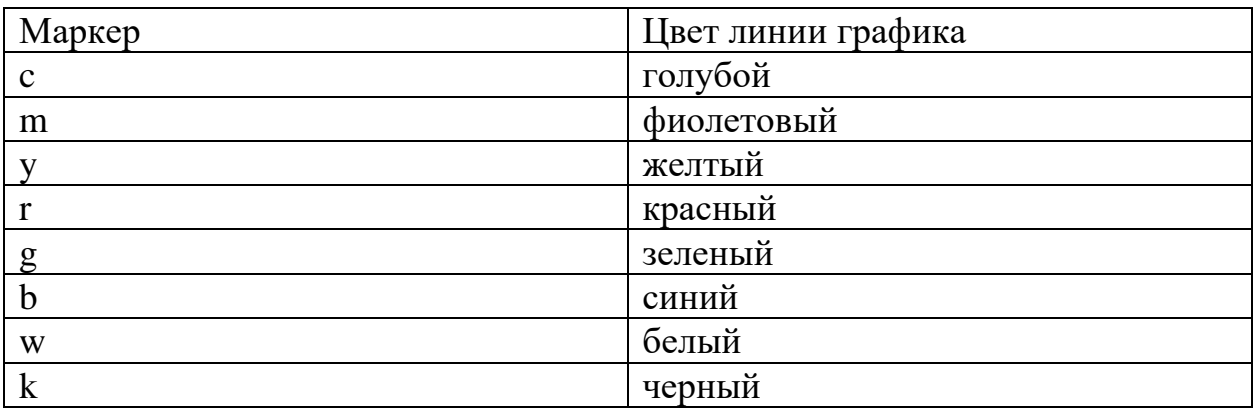

#### Таблица 2.5. Обозначение типа линии графика

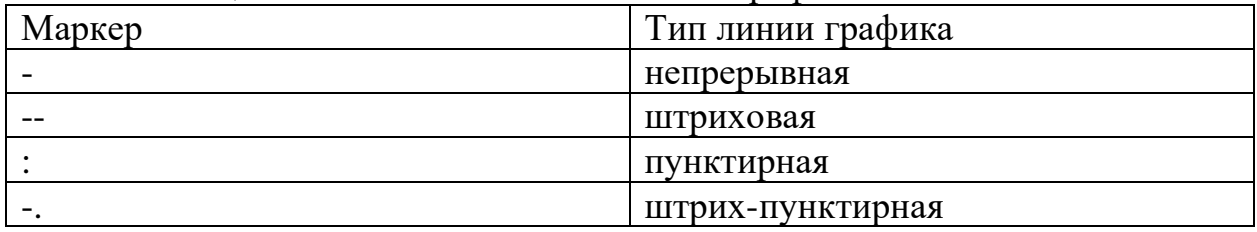

# Таблица 2.6. Обозначение типа точек графика

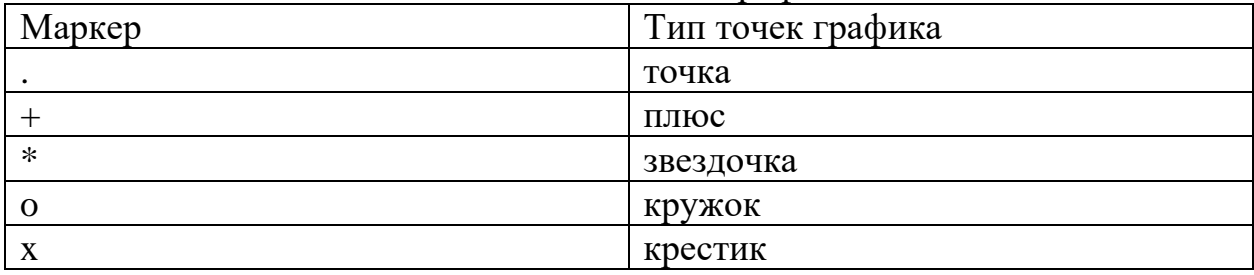

В MATLAВ возможно создание подписей графиков, осей и отображения сетки на графике. Для этого используются функции языка MATLAB, перечисленные в табл. 2.7.

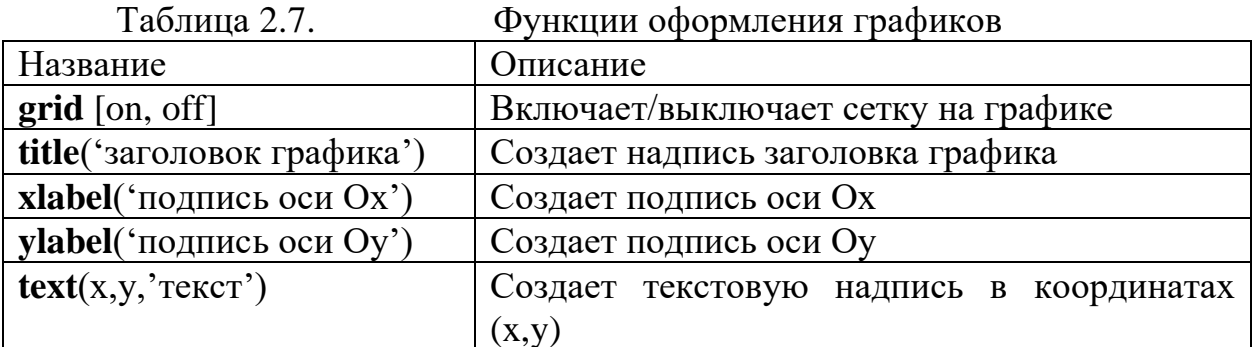

Рассмотрим работу данных функций в следующем примере:

```
x = 0:0.1:2*pi;y = sin(x);plot(x, y, 'g-o');axis([0 2*pi -1 1]); %установка пределов по осям
```

```
grid on;
title ('График функции sin(x)');
xlabel ('Координата Ох');
ylabel ('Координата Оу');
text(3.05,0.16, '\leftarrow sin(x)');
```
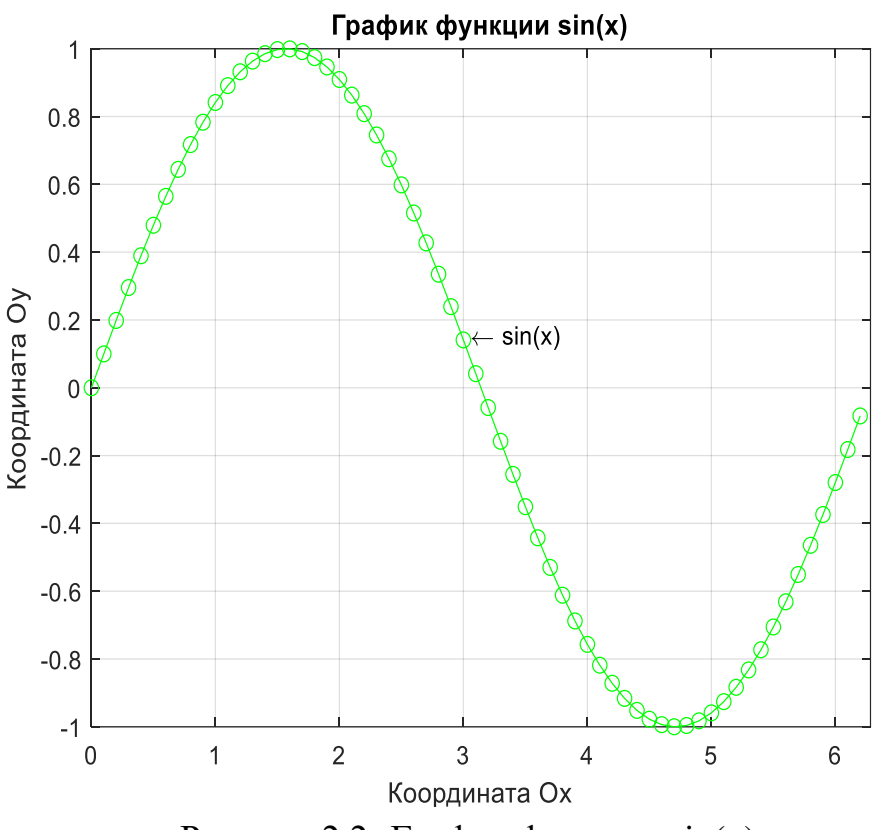

Рисунок 2.2- График функции sin(x)

### 2.9. Отображение трехмерных графиков в МАТLAВ

Визуализация графика в трехмерных координатных осях в виде набора линий осуществляется функцией plot3(X,Y,Z).

Пример программы отображения функции  $z(x, y) = \exp(-x^2 - y^2)$  при  $x=-1,-0.9,...,1; y=-2,-1.9,...,2.$ 

```
х =- 1:0.1:1; % координаты точек по оси Ох
у =- 2: 0.1: 2; % координаты точек по оси Оу
[X, Y]=meshqrid(x, y); \frac{1}{2} матрицы координат точек по осям
%Ох и Оу
Z=exp(-X.^2-Y.^2);
plot3(X,Y,Z);
```
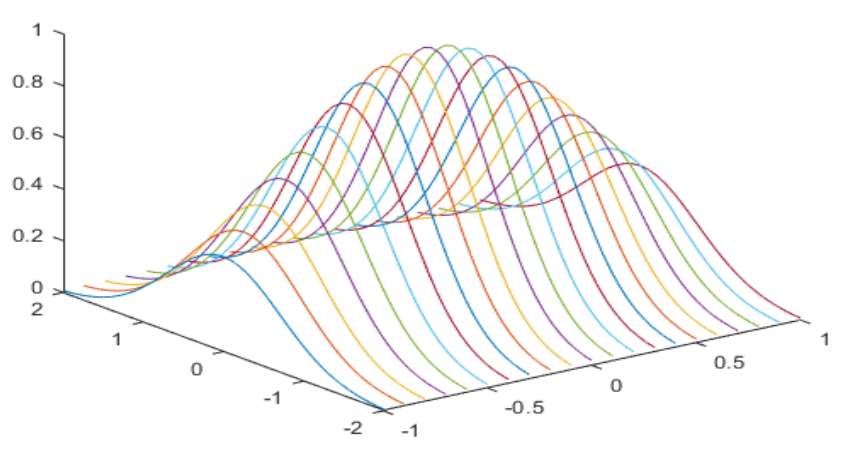

Рисунок 2.3- График функции  $z(x, y) = \exp(-x^2 - y^2)$  в виде набора линий

Визуализация графика в трехмерных координатных осях в виде сетки осуществляется функцией **mesh (X,Y,Z)**.

 $x=-1:0.1:1$ ; %координаты точек по оси Ох y=-2:0.1:2; %координаты точек по оси Oy  $[X, Y]$ =meshqrid(x, y); %матрицы координат точек по %осям Ox и Oy  $Z=exp(-X.^2-Y.^2)$ ; mesh (X,Y,Z);  $\overline{1}$  $0.8$  $0.6$  $0.4$  $0.2$  $\circ$  $0.5$  $\overline{O}$ o  $-1$  $-0.5$  $-2$  $-1$ 

Визуализация графика в трехмерных координатных осях в виде непре-Рисунок 2.4 - График функции  $z(x, y) = \exp(-x^2 - y^2)$  в виде сетки

рывной поверхности осуществляется функцией **surf(X,Y,Z)**.

```
x=-1:0.1:1; %координаты точек по оси Ох
y=-2:0.1:2; %координаты точек по оси Oy
[X, Y]=meshqrid(x, y); %матрицы координат точек по
                      %осям Ox и Oy
```

```
Z = exp(-X.^2 - Y.^2);
hidden off; %скрытые линии рисуются
surf (X, Y, Z) ; %отображение непрерывной поверхности
```
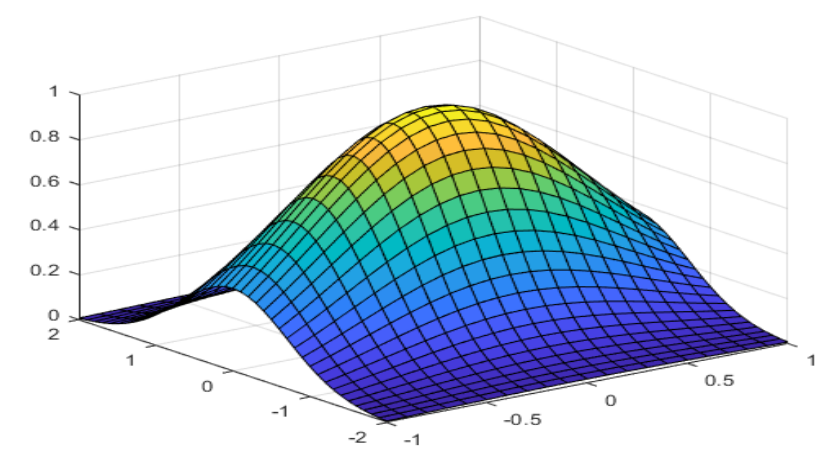

Рисунок 2.5- График функции в виде непрерывной поверхности

### 2.10. Программирование функций в МАТLAВ

Реализация повторяющихся вычислений осуществляется путем создания функций и вызова их по мере необходимости.

Определение собственных функций в МАТLАВ имеет следующий вид:

**function** [ RetVal1, RetVal2,... ] = FunctionName( $arg1, arg2,...$  )

<тело функции>

где RetVal1, RetVal2,... - набор возвращаемых значений функцией (результаты работы); arg1, arg2,... - набор входных аргументов; тело функции - набор операторов (программа), которые выполняются при вызове функции.

Пример функции вычисления ширины и высоты прямоугольника, заданного координатами левого верхнего угла  $(x1,y1)$  и правого нижнего  $(x2,y2)$ :

```
function [width, height] = RectangleHW(x1, y1, x2, y2)
width = abs(x1-x2);
height = abs(v1-v2);
```
### 2.11. Работа с файлами в МАТLAВ

Сохранение и последующая загрузка данных в МАТLAВ осуществляется двумя функциями save и load:

save  $\leq$ имя файла>  $\leq$ имена переменных> % сохранение данных;

**load**  $\leq$ имя файла>  $\leq$ имена переменных> % загрузка данных.

Функция save позволяет сохранять произвольные переменные

программы в файл, который будет (по умолчанию) располагаться в рабочем каталоге (обычно поддиректория work) и иметь расширение mat. Соответственно, функция load позволяет загрузить из указанного mat-файла ранее сохраненные переменные.

# 2.12. Специальные функции MATLAB для работы с

#### передаточными функциями

При моделировании систем управления в МАТLAВ используются функции пакета прикладных программ (ППП) Control System Toolbox (CONTROL), который сосредоточен в подкаталоге CONTROL каталога TOOLBOX.

Основными вычислительными объектами этого ППП являются:

- родительский объект (класс) LTI (Linear Time-Invariant System - линейные, инвариантные во времени системы) или линейные стационарные системы (ЛСС).

- дочерние объекты (классы) - подклассы класса LTI, соответствующие разным представлениям ЛСС.

Таблина 2.8.

Разные формы представления ЛСС

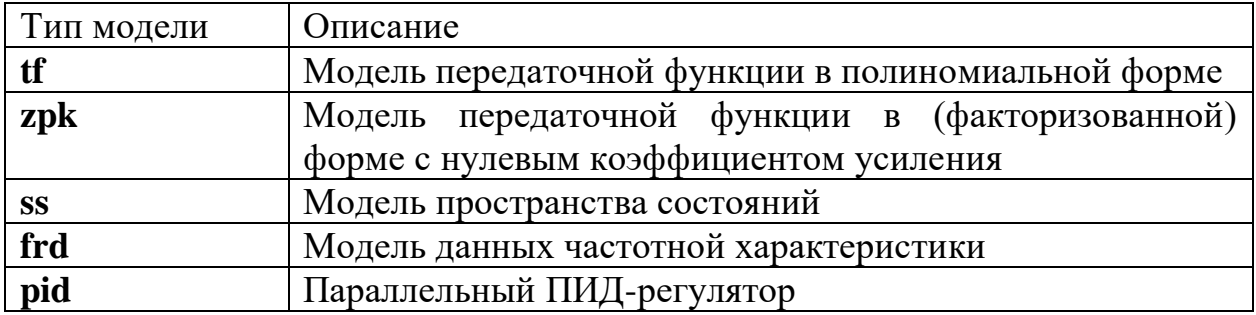

Объект LTI, как наиболее общий, содержит информацию, не зависящую от конкретного представления ЛСС, а также от имен входов и выходов.

Дочерние объекты определяются конкретной формой представления ЛСС, т.е. зависят от модели представления.

Объект класса ТЕ характеризуется векторами коэффициентов числителя и знаменателя рациональной передаточной функции.

Объект класса ZPK характеризуется векторами, содержащими

значения нулей, полюсов передаточной функции системы и коэффициента передачи системы.

Объект класса SS определяется четверкой матриц, описывающих динамическую систему в пространстве состояния.

Объект класса FRD создается на основании отклика системы на заданном частотном спектре и ориентирован на применении при проведении измерительных экспериментов.

Виды LTI-систем:

SISO (Single In Single Out) - одномерная (ОМ) система , т.е. система с одним входом и одним выходом.

MIMO (Multiple Input Multiple Output) - многомерная (ММ) система с несколькими входами и выходами.

TF-объект (Transfer Function - передаточная функция);

ZPK-объект (Zero-Pole-Gain - нули-полюсы-коэффициент передачи);

SS-объект (State Space - пространство состояния).

При создании LTI - модели и преобразовании из одной формы представления в другую используются функции **tf** , **zpk**, **ss**.

 Таблица 2.9. Функции создания LTI - модели и преобразования из одной формы представления в другую

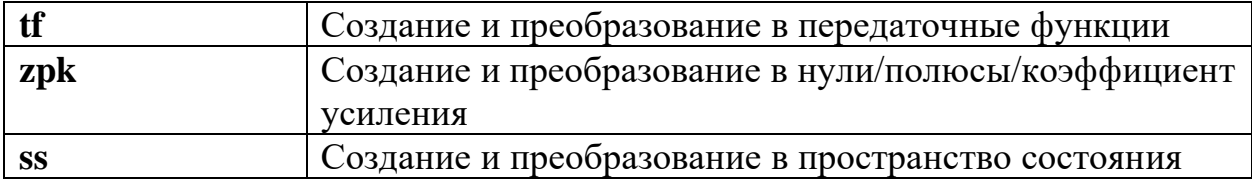

**tf** создает непрерывную передаточную функцию SYS с числителем NUM и знаменателем DEN.

 $SYS = tf(NUM, DEN)$ 

**zpk** создает модели с нулевым усилением или конвертирует в формат с нулевым усилением.

 $SYS = zpk$   $(Z, P, K)$  - модель SYS с нулевым коэффициентом усиления (ZPK) с нулями Z, полюсами P и коэффициентами усиления K.

ss создает модель в пространстве состояний или преобразует модель в пространство состояний.

 $SYS = ss(A, B, C, D)$  - создает объект SS SYS, представляющий модель

непрерывного времени в пространстве состояний:

 $dx / dt = Ax (t) + Bu (t)$ 

 $y(t) = Cx(t) + Du(t)$ 

Вы можете установить D = 0 для обозначения нулевой матрицы соот-

ветствующих размеров.

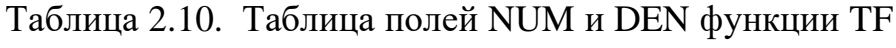

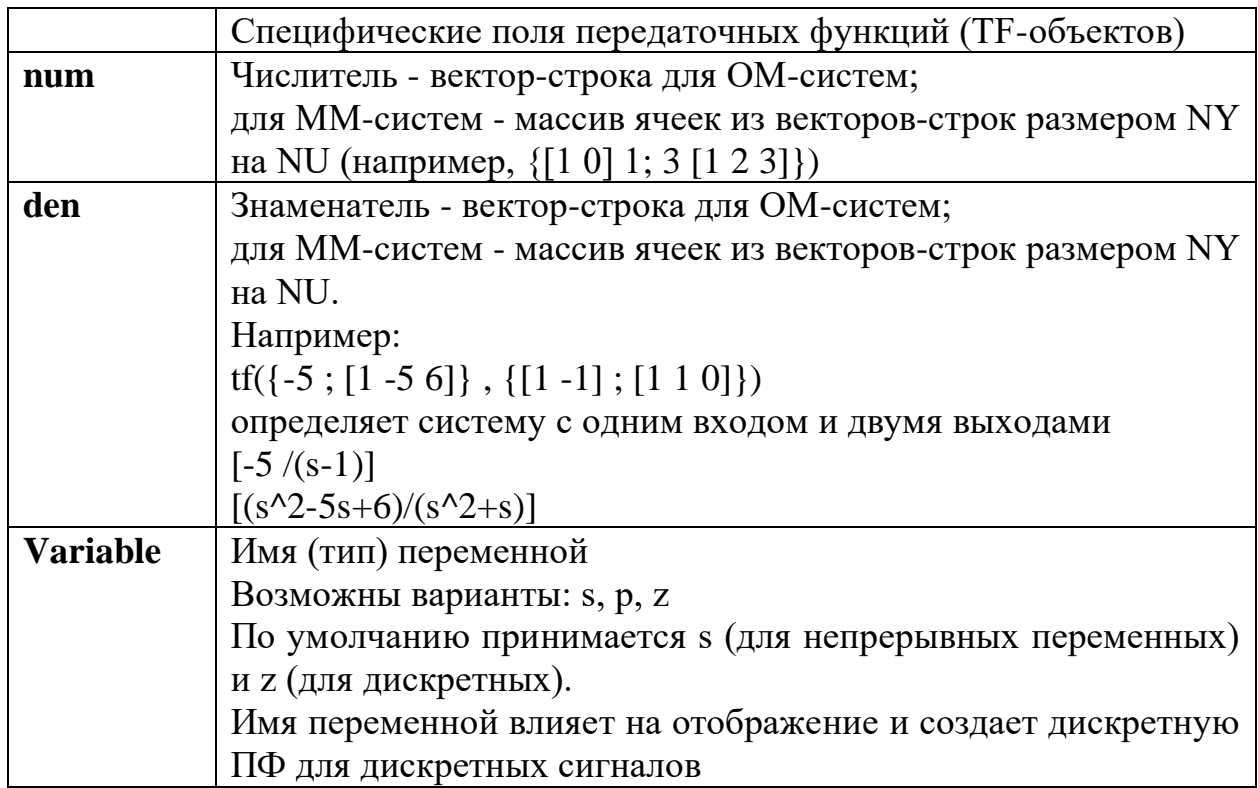

# Таблица 2.11. Специфические атрибуты ZPK-объектов

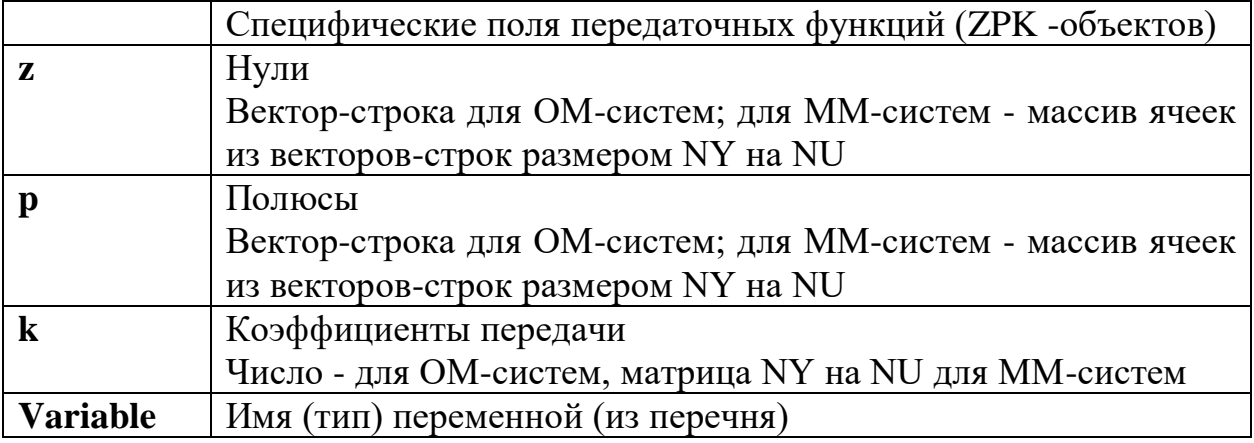

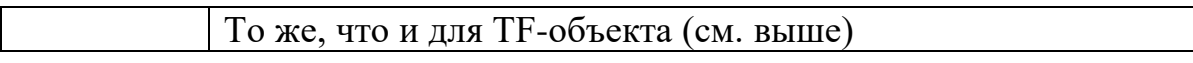

# Таблица 2.12. Специфические атрибуты SS-объектов (моделей пространства состояния)

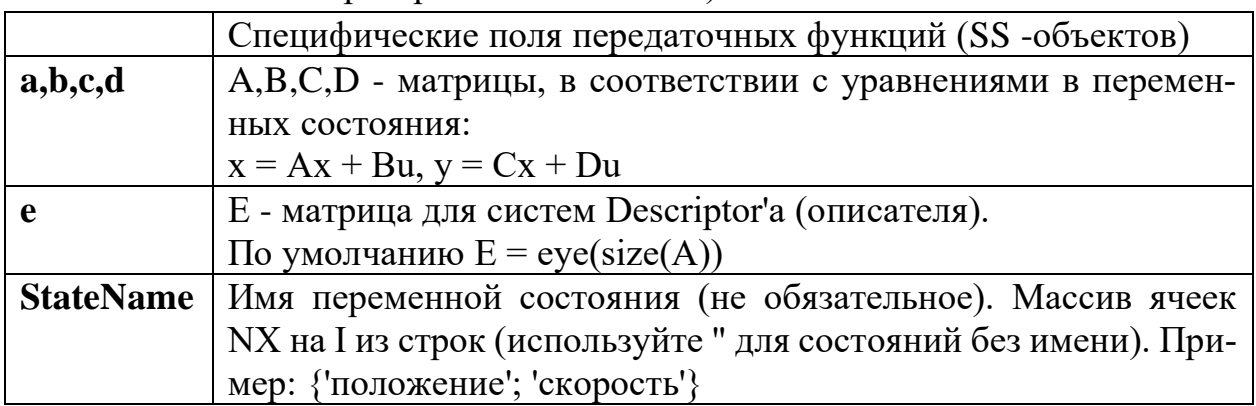

Ниже приведены общие для всех LTI-моделей атрибуты и примеры ра-

боты с передаточными функциями с использованием пакета CONTROL.

Таблица 2.13. Атрибуты, общие для всех LTI-моделей

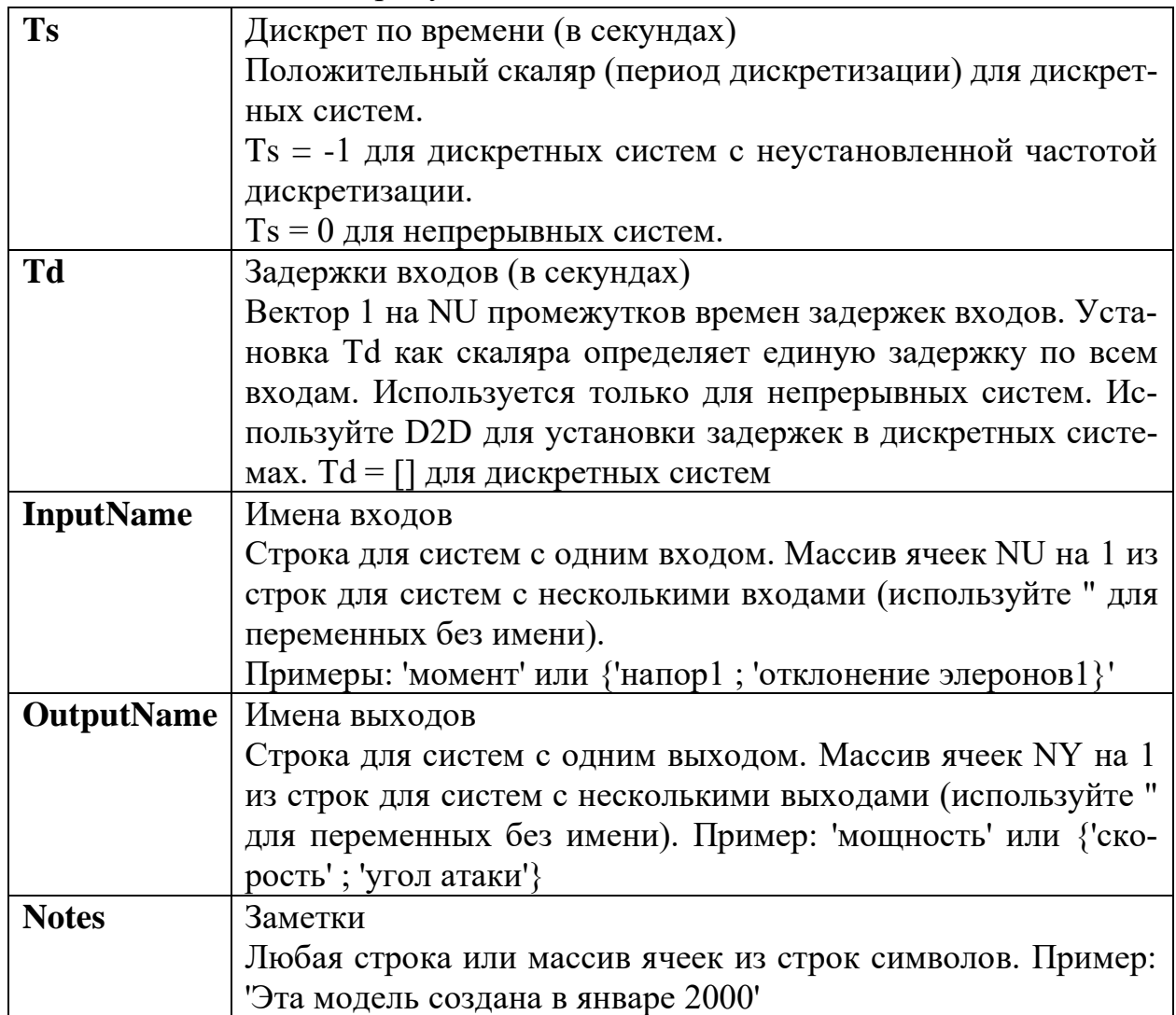

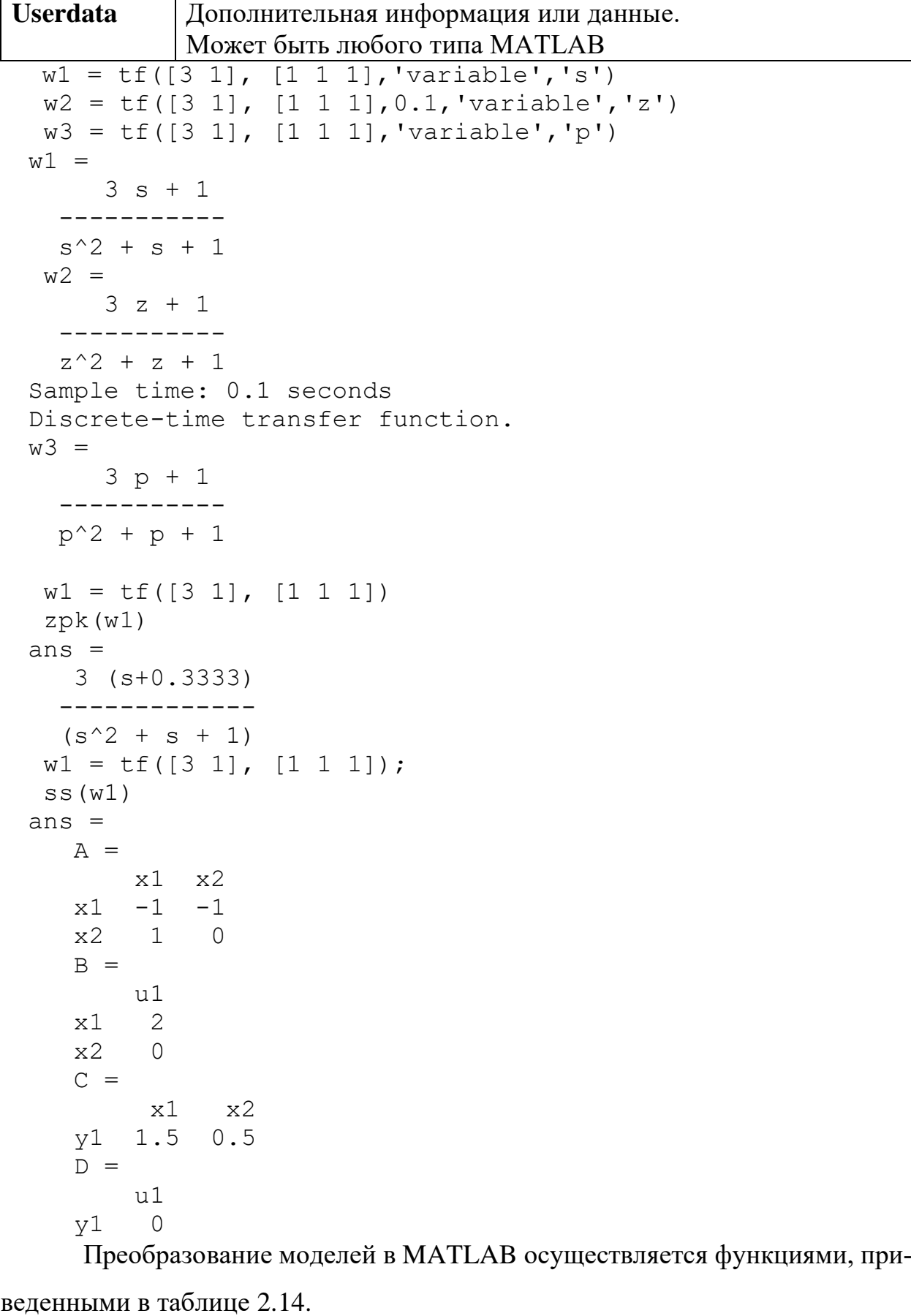

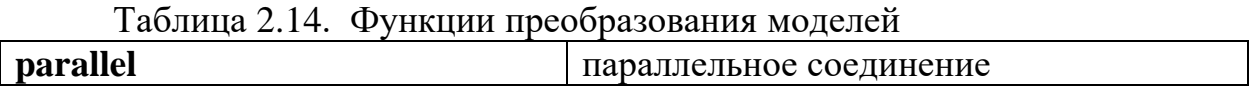

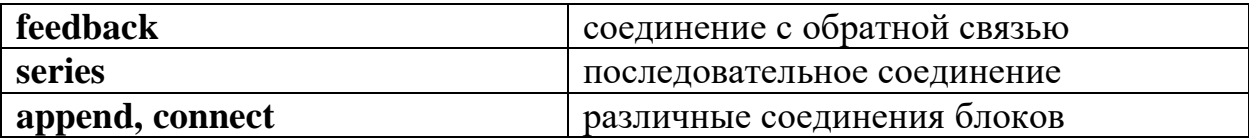

#### **Пример**

```
w1 = tf([3 1], [1 1 1])w2 = tf([4 1], [2 1 1])w3 = tf([5 1], [3 1 1])sys1=parallel(w1,w2)%параллельное соединение
sys2=series(w1,w2) $nocnepobareJbHoe соединение
sys3 = feedback(sys2, w3) cc отрицательной обратной связью
sys5=feedback(sys2,w3,+1)%положительной обратной связью
w1 = 3 s + 1
   -----------
  s^2 + s + 1w^2 = 4 s + 1
   -------------
  2 s^2 + s + 1w3 = 5 s + 1
   -------------
  3 s^2 + s + 1svs1 =10 s^3 + 10 s^2 + 9 s + 2 -------------------------------
  2 s^4 + 3 s^3 + 4 s^2 + 2 s + 1sys2 =12 s^2 + 7 s + 1 -------------------------------
  2 s^4 + 3 s^3 + 4 s^2 + 2 s + 1sys3 = 36 s^4 + 33 s^3 + 22 s^2 + 8 s + 1
   ----------------------------------------------------
  6 \text{ s}^6 + 11 \text{ s}^5 + 17 \text{ s}^4 + 73 \text{ s}^3 + 56 \text{ s}^2 + 15 \text{ s} + 2svs5 = 36 s^4 + 33 s^3 + 22 s^2 + 8 s + 1
   -----------------------------------------------
  6 \text{ s}^6 + 11 \text{ s}^5 + 17 \text{ s}^4 - 47 \text{ s}^3 - 38 \text{ s}^2 - 9 \text{ s}Функция step осуществляет построение переходных процессов для
```
сформированных передаточных функций в графическом окне.

Таблица 2.15 Формы записи функции step

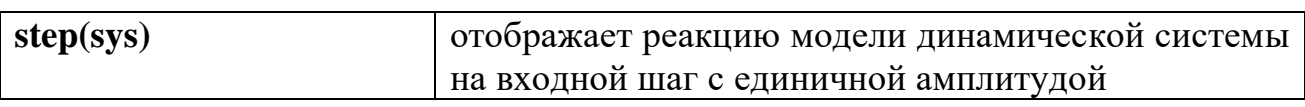

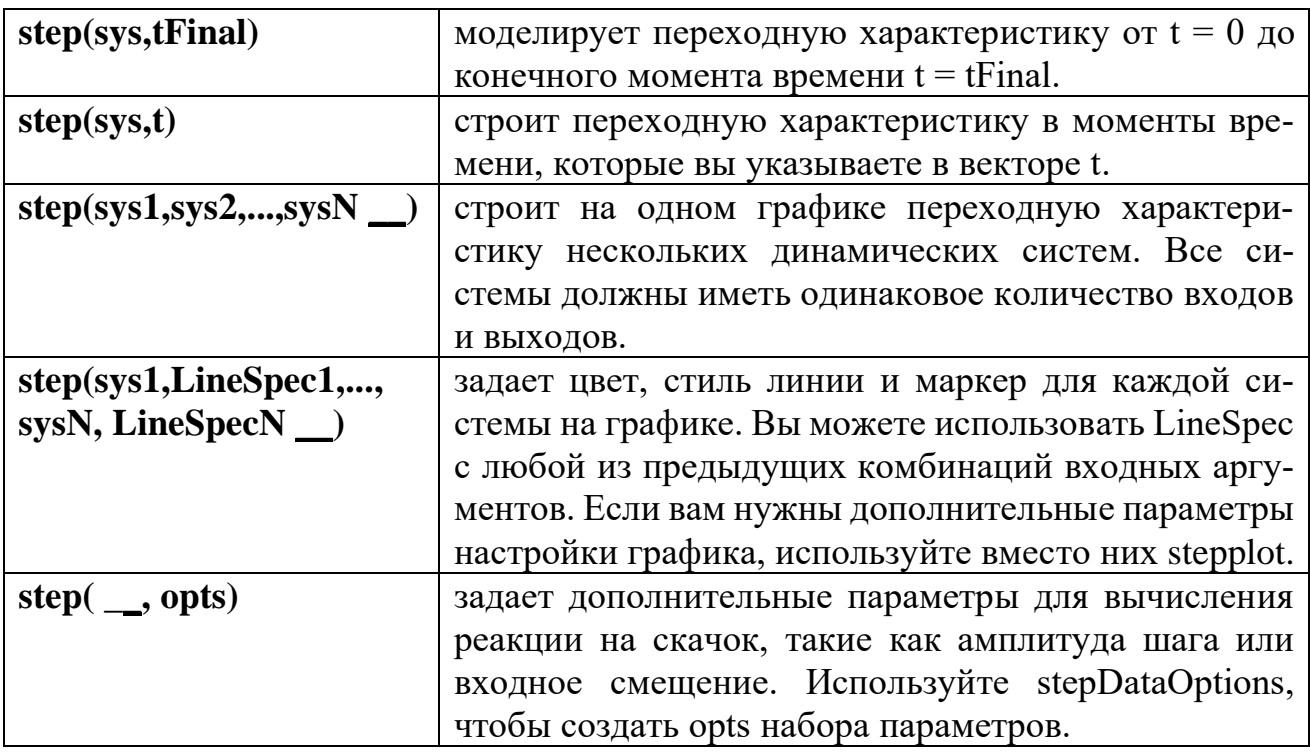

Пример использования функции step

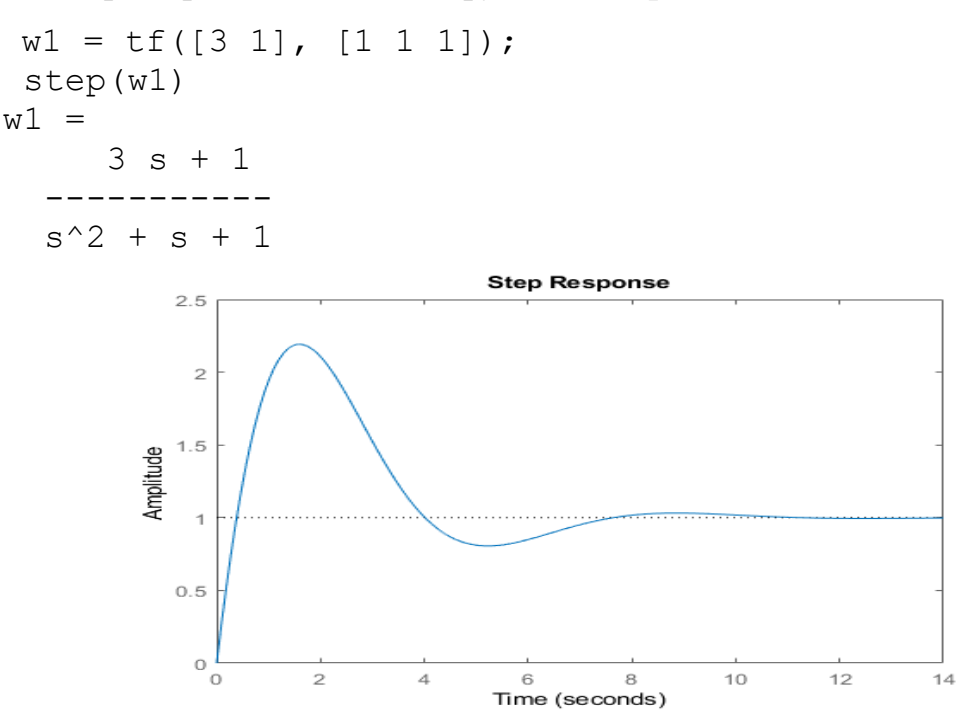

Рисунок 2.6- График переходного процесса

Функция dcgain осуществляет определение статических коэффициентов передачи сформированных передаточных функций.

# Пример

```
w1 = tf([3 1], [1 1 1]);dcqain(w1)ans =
```
1

Функция **eig(pole)** осуществляет определение корней сформированных передаточных функций.

# **Пример**

```
w1 = tf([3 1], [1 1 1]);w2 = tf([3 1], [1 2 1]); eig(w1)
         pole(w2)
ans =-0.5000 + 0.8660i-0.5000 - 0.8660ians =
     -1
    -1
```
Функция **tzero** осуществляет определение полюса сформированных передаточных функций.

# **Пример**

```
w1 = tf([3 1], [1 1 1]);tzero(w1)
     ans = -0.3333
```
Функция **pzmap** позволяет рассмотреть нули и полюса сформирован-

ных передаточных функций.

# **Пример**

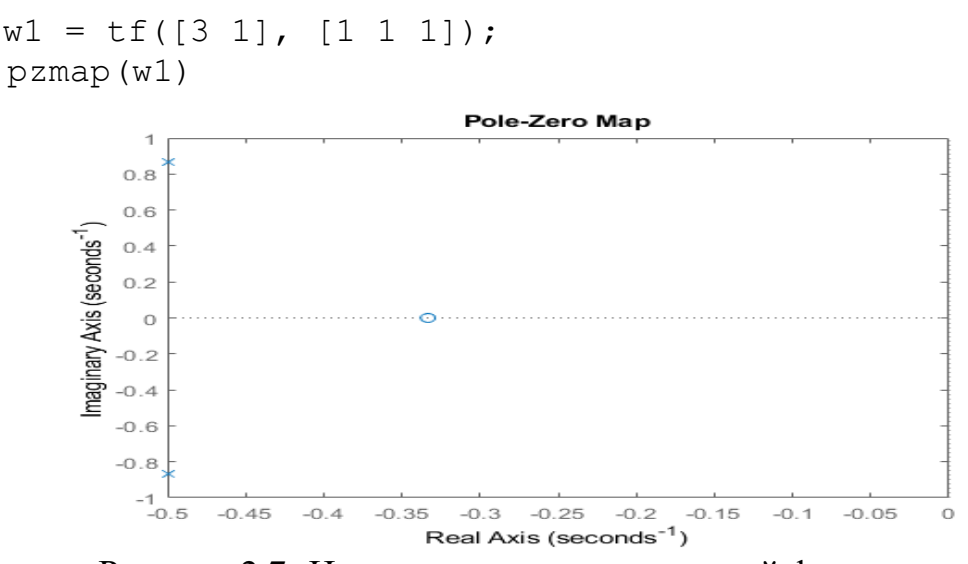

Рисунок 2.7- Нули и полюса передаточной функции

Функция **pzmap** в сочетании с **grid** осуществляет вычисление и вывод нулей и полюсов на графике по сетке.

# **Пример**

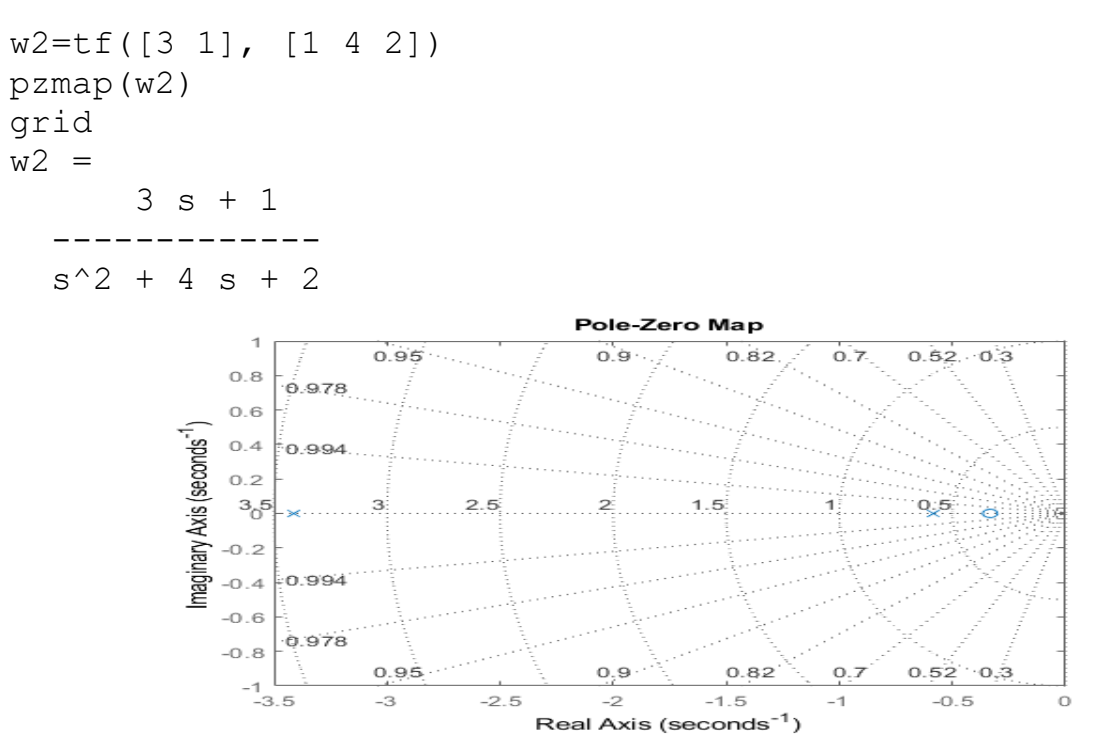

Рисунок 2.8- График нулей и полюсов передаточной функции

При помощи функции **pzmap** можно получить значения полюсов и ну-

лей системы:

```
w=tf([3 1], [1 4 2])
[np, dz] = pzmap(w)W = 3 s + 1
 -------------
  s^2 + 4 s + 2np = -3.4142
    -0.5858
dz = -0.3333
```
Функция **ssdata** осуществляет извлечение из созданного ss -объекта

матриц А , В, С, D.

```
Пример
w1 = tf([3 1], [1 1 1]);w2=ss(w1);
ssdata(w2)
ans =-1 -1 1 0
         2.13. Функции извлечения данных из модели
```
Функции извлечения данных из модели приведены в таблице 2.16.

Таблица 2.16 Функции извлечения данных из модели

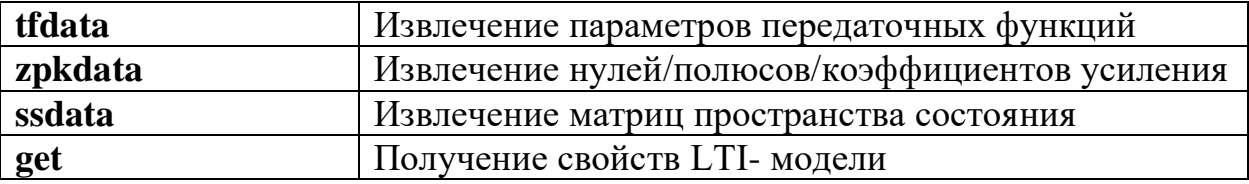

Пример

```
w1 = tf([3 1], [1 1 1]);tfdata(w1)w2 = zpk(w2)zpkdata (w2)
 w3 = ss(w1)ssdata(w3)
 get (w1)
ans =1×1 cell array
     \{1\times3 \text{ double}\}w2 =3(5+0.3333)-------------
  (s^2 + s + 1)ans =1×1 cell array
    \{[-0.3333]\}w3 =A =x1
            \times 2-1x1-1x2\mathbf{1}\overline{0}B =u1
          \overline{2}x1x2\OmegaC =\times 2x1y1 \quad 1.50.5D =u1
          \overline{0}y1
 ans =-1-1\mathbf 1\mathbf 0Numerator: { [0 3 1] }
      Denominator: {[1 1 1]}
         Variable: 's'
           IODelay: 0
       InputDelay: 0
      OutputDelay: 0
                 Ts: 0
```
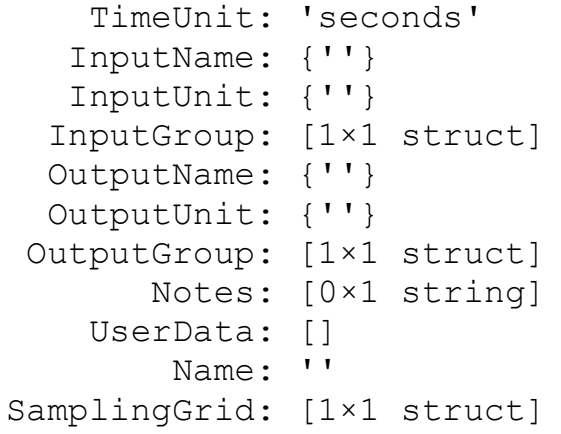

Если выполнить обращение к функции **tfdata** без указания параметров, будет получена информация только о структуре данных модели/

Для получения коэффициентов полиномов (в векторной форме), следует задать параметр 'v': tfdata(SYS,'v').

Для получения данных числителя и знаменателя необходимо указать в качестве выходных параметров два вектора:  $[n,d] = \text{tfdata}(SYS,'v').$ 

Проверять результаты вычислений и преобразований моделей можно по корням числителя и знаменателя передаточных функций с использованием функции roots.

# Пример

```
w1 = tf([3 1], [1 1 1]);roots([3 1])roots([1 1 1])ans =-0.3333ans =-0.5000 + 0.8660i-0.5000 - 0.8660i2.14. Функции анализа свойств модели
```
Анализа свойств модели в MATLAB может осуществляться функциями step (отображает реакцию модели динамической системы на ступенчатое возмущение), **impulse** (отображает реакцию модели динамической системы на импульсное возмущение), **bode** (отображает графики амплитуды и фазы частотной характеристики динамической системы), **margin** (отображает реакцию Боде динамической системы и указывает на графике запасы усиления и фазы), **rlocus** (отображает корневой годограф модели SISO динамической системы).

# **Пример**

```
w1 = tf([3 1], [1 1 1]);step(w1)
impulse(w1)
bode(w1)
margin(w1)
rlocus(w1);
```
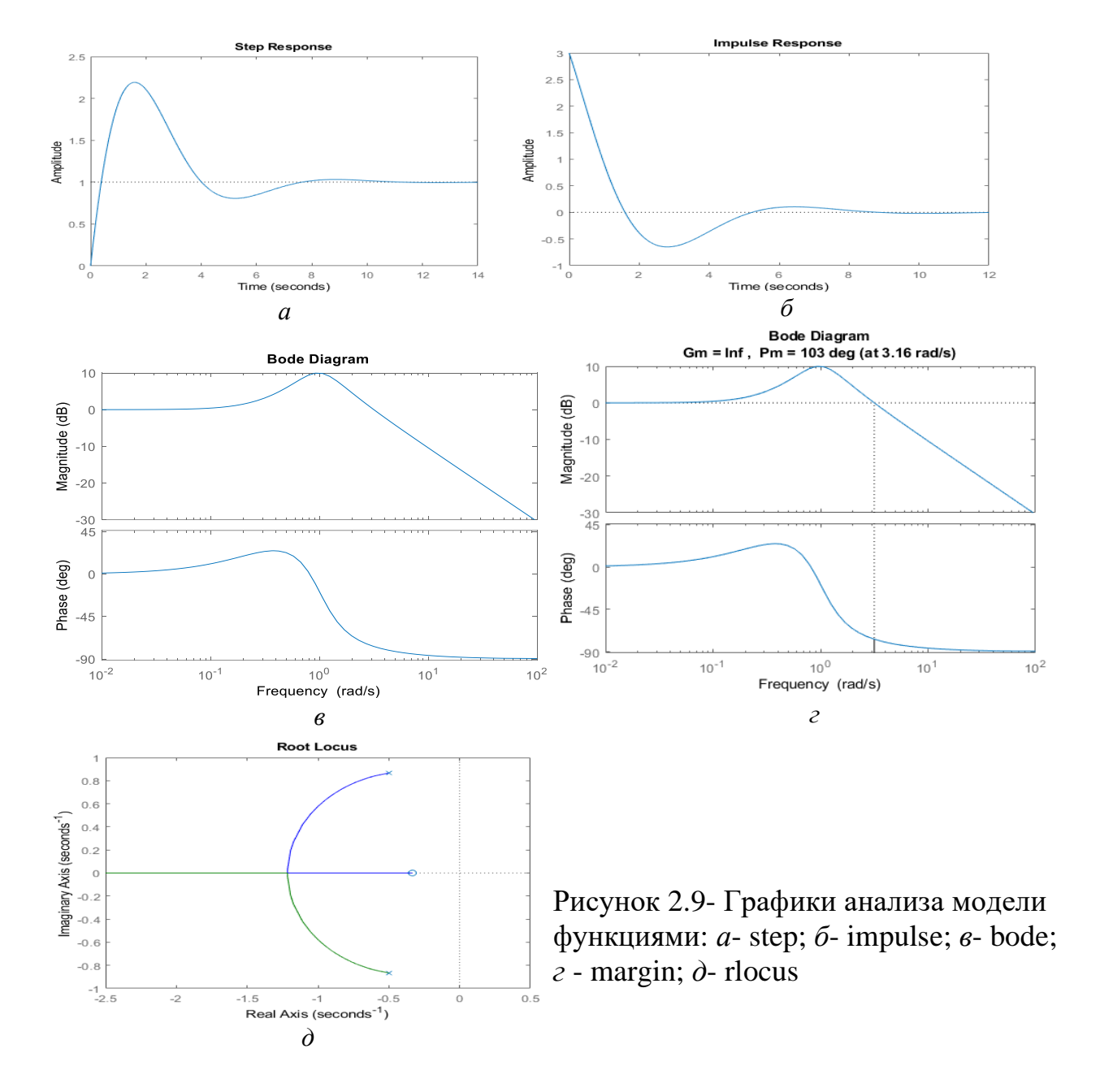

Функция **damp** осуществляет вычисление показателей демпфирования и собственных частот системы:
```
w=tf([25], [2.5e-009 5.06e-007 0.0001262 0.02006 1 0])
damp(w);
w =<u>25</u>
-------------------------------------------------
2.5e-09s^5+5.06e-07s^4+0.0001262s^3+0.02006s^2+s
   Eigenvalue Damping Freq. (rad/s)<br>
-1.99e+000 0.00e+0000.00e+000 -1.99e+000
-1.00e+002 1.00e+000 1.00e+002
-1.00e+002 1.00e+000 1.00e+002 
-1.20e+000 +2.00e+002i 6.00e-003 2.00e+002 
-1.20e+000 -2.00e+002i 6.00e-003 2.00e+002
```
Функция **stepinfo** осуществляет вычисление характерных точек графика.

#### **Пример**

```
w1=tf([9], [1 2.4 9])
s1 = stepinfo(w1);
w1 = 9
   ---------------
  s^2 + 2.4 s + 9s1 = struct with fields:
         RiseTime: 0.4884
     SettlingTime: 2.8031
      SettlingMin: 0.9065
      SettlingMax: 1.2537
        Overshoot: 25.3741
       Undershoot: 0
             Peak: 1.2537
         PeakTime: 1.1513
```
# **2.15. LTIviewer - интерактивный обозреватель свойств линейных моделей**

Функция **ltiview** осуществляет задание идентификаторов созданных LTI - систем во входных параметрах.

# **Пример**

```
w=tf([1],[1 1]);
w1 = tf([1 1], [1 1 1]);ltiview(w,w1)
```
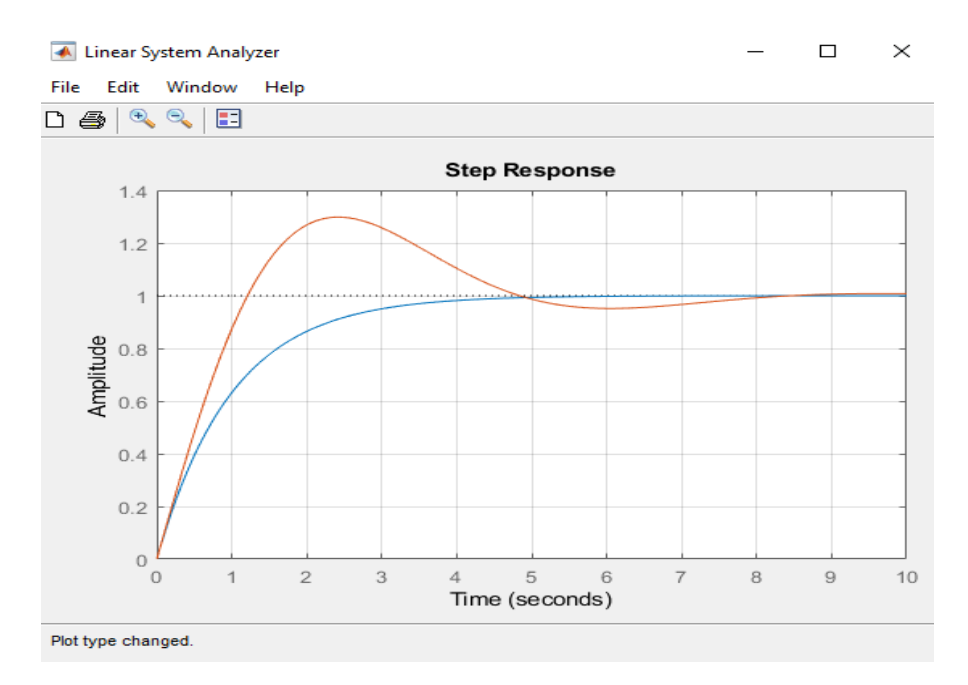

Рисунок 2.10- Графики созданных моделей

Правая кнопка мыши открывает выпадающее меню, позволяющее выполнить настройку графиков, в том числе выбрать требуемую характеристику системы (реакция на ступенчатый или импульсный входной сигнал, ЛАФЧХ и др.) и другие параметры обозревателя. Параметры задаются в выпадающем меню Properties. На рисунке 2.10 приведены различные характеристики сиc<sub>TeM</sub>.

# 2.16. Представление LTI-системы в пространстве состояний

SS Модель «Вход - Выход» в пространстве состояний в МАТLAВ формируется на основе системы дифференциальных уравнений первого порядка, разрешенных относительно производных, которую принято называть нормальной формой Коши.

Для создания модели динамической системы в пространстве состояния предназначена функция ss из пакета Control System Toolbox.

Входные параметры А, В, С, D.

Размерность матриц:

x(t) - вектор состояния-столбец размерности n, который включает в себя переменные объекта, однозначно определяющие его состояние; A - квадратная матрица параметров системы размерности [*n\*n*]; B - матрица управления размерности [*n\*m*], в которой *i*-й столбец (*1 ≤i≤m*) содержит параметры, характеризующие воздействие *i*-го входного сигнала на соответствующий *j*-й параметр состояния (*1 ≤j≤n*); C - матрица выхода размерности [*n\*r*], *(k ≤ n*): D матрица прямой связи, n - количество переменных состояния, m - число входных сигналов (сигналы управления), r - число выходных сигналов.

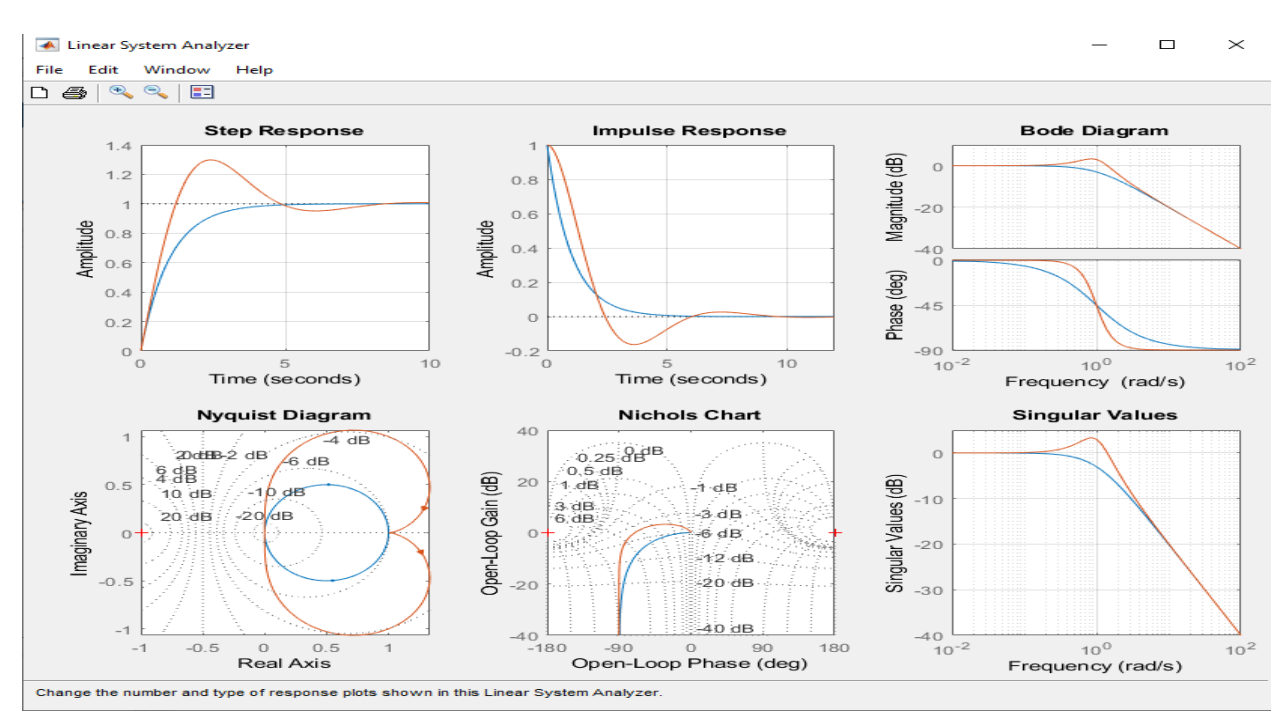

Рисунок 2.11- Характеристики систем

*а* - реакция на ступенчатое возмущение; *б* - реакция на импульсное возмущение; *в* - диаграмма Боде; *г* - диаграмма Найквиста; *д* - диаграмма Николса; *е* - особые значения

# **Пример**

Уравнения объекта в форме Коши заданы системой обыкновенных дифференциальных уравнений:

$$
\begin{cases}\n\frac{d\omega_z}{dt} = (-c_1 - c_5)\omega_z + (-c_4c_5 - c_2)\alpha - c_3\delta_B \\
\frac{d\alpha}{dt} = \omega_z - c_4\alpha\n\end{cases}
$$

Система описывает короткопериодическое продольное движение летательного аппарата, имеет два выходных параметра: угловая скорость тангажа  $\omega_{\tau}$ и угол атаки  $\alpha$ ;  $\delta_{\theta}$ - угол отклонения высоты.

Для работы с функциями MATLAB представим дифференциальные уравнения в матричной форме:

X - Вектор состояния: 
$$
X = \begin{bmatrix} \omega_z \\ \alpha \end{bmatrix}
$$
  
\nA - матрица коэффициентов:  $A = \begin{bmatrix} (-c_1 - c_5) & (-c_4c_5 - c_2) \\ 1 & -c_4 \end{bmatrix}$   
\n $\begin{bmatrix} \dot{X} = AX + BU \\ \dot{Y} = CX + DU \end{bmatrix}$   
\nB - матрица управления:  $B = \begin{bmatrix} -c_3 \\ 0 \end{bmatrix}$   
\nC - матрица выхода:  $C = \begin{bmatrix} 1 & 0 \\ 0 & 1 \end{bmatrix}$   
\nD - матрица, характеризующая  
\nCBязь входного сигнала с выходным:  $D = \begin{bmatrix} 0 \\ 0 \end{bmatrix}$ 

# Y - вектор выхода системы.

```
% ss system
c1=6.33; c2=16.543; c3=12.317; c4=0.973; c5=0.453;
A = [(-c1 - c5) (c4 \cdot c5 - c2)1 - c4;
B = [c3]0 ]; c = [1 00 1; d = 0;
Model ss = ss(A, B, c, d, 'statename', {'Om z' 'alfa'}, ...\overline{\phantom{a}} inputname', { 'elevator' }, ...
'outputname', { 'Om z' 'alfa'});
stepplot (Model ss, 5)
Model ssModel ss =
   A =Om z alfa
   Om z -6.783 -16.11 - 0.973alfa
   B =elevator
   Om z
             12.32
   alfa
                 \OmegaC =
```
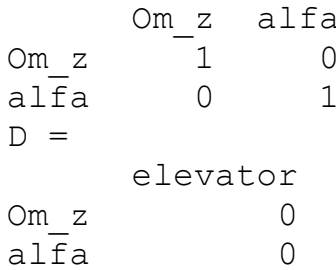

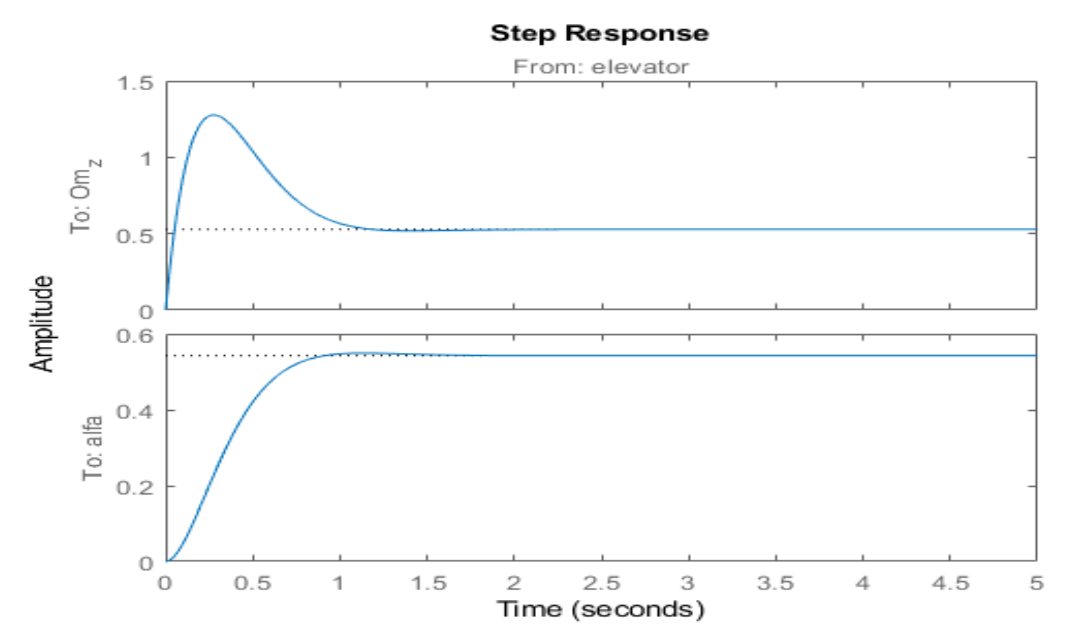

Рисунок 2.12- Кривые динамики короткопериодического продольного движения летательного аппарата

# 3. Создание моделей CAY в программе SIMULINK

#### 3.1. Общие сведения о программном комплексе SIMULINK

Программа SIMULINK является приложением к пакету MATLAB. В определенном смысле SIMULINK можно рассматривать как самостоятельный продукт фирмы MathWorks, однако он работает только при наличии ядра MATLAB и использует многие функции, входящие в его состав.

Пакет SIMULINK может использоваться для расчетов, функционального и имитационного моделирования различных систем управления и связи, цифровых, электротехнических и энергетических устройств и т.д. при проектировании и проведении научных исследований.

Пакет SIMULINK использует принцип визуального программирования и позволяет создавать модели из стандартных блоков, помещенных в различных библиотеках, а также выполнять различные расчеты.

При моделировании имеется возможность выбора метода решения дифференциальных уравнений, способа изменения времени моделирования с фиксированным или переменным шагом, а также мониторинга процессов, происходящих в системе посредством вывода результатов моделирования в виде числовых значений, графиков или таблиц.

Пакет SIMULINK имеет полный комплекс библиотек блоков, необходимых для создания функциональных моделей различных систем и позволяет изменять библиотечные блоки, а также создавать собственные.

Приложение SIMULINK является инструментом, с помощью которого можно объединять блоки, соответствующие отдельным элементам динамической системы в единое целое и изучать их поведение во времени.

Разработка моделей средствами SIMULINK (S-модели) основана на технологии drag-and-drop («перетащи и оставь»). Для построения S-модели используются модули (или блоки), хранящиеся в библиотеке SIMULINK.

Библиотека SIMULINK хороша тем, что, с одной стороны, обеспечивает пользователю доступ ко всем основным возможностям пакета MATLAB, а с другой - является достаточно самостоятельной его компонентой, в том смысле, что при работе с ней не обязательно иметь навыки в использовании других инструментов, входящих в состав пакета.

Блоки, включаемые в создаваемую модель, могут быть связаны друг с другом как по информации, так и по управлению. Вид связи зависит от типа блока и логики работы модели. Данные, которыми обмениваются блоки, могут быть скалярными величинами, векторами или матрицами произвольной размерности.

Любая S-модель может иметь иерархическую структуру, т.е. состоять из моделей более низкого уровня, причем число уровней иерархии практически не ограничено. Наряду с другими параметрами моделирования пользователь может задавать способ изменения модельного времени (с постоянным или переменным шагом), а также условия окончания моделирования.

В ходе моделирования имеется возможность наблюдать за процессами, происходящими в системе. Для этого используются специальные «смотровые окна», входящие в состав библиотеки SIMULINK. Интересующие пользователя характеристики могут быть представлены как в числовой, так и в графической форме.

Применение принципов структурного и модульного программирования позволяет представлять различные алгоритмы в виде набора унифицированных программных модулей, что улучшает обозримость программы, облегчает ее отладку и в конечном счете уменьшает общий объем программного обеспечения, подлежащего разработке.

# 3.2. Создание нового окна модели

Модель исследуемой системы представляется в виде структурной модели и сохраняется в файле с расширением .slx (для более ранних версий MATLAB - с расширением .mdl). Для создания окна, в котором будет осуществляться сборка новой S-модели, можно воспользоваться одним из трех  $c\pi$ <sup>o</sup> $c$ <sup>o</sup> $\sigma$ <sup>o</sup> $R$ :

1. С помощью команды **Home**  $\Rightarrow$  **New**  $\Rightarrow$  **Simulink Model**.

2. В командной строке окна Command Window напечатать Simulink нажать клавишу Enter на клавиатуре.

3. Нажать кнопку Simulink Library Elisters' на панели инструментов командного окна MATLAB и в открывшемся окне Simulink Library Browser нажать

 $\begin{bmatrix} 0 & 0 \\ 0 & 0 \end{bmatrix}$ 

KHOIIKY New Model

Окно пустой модели (см. рис. 3.1.) имеет: 1- заголовок с названием окна (вновь созданному окну присваивается имя untitled с соответствующим номером), 2- командное меню, 3, 4- горизонтальную и боковую панели инструментов, 5- окно для создания схемы модели, 6- строку состояния модели.

Командное меню. Несмотря на наличие панели инструментов, важная роль принадлежит командному меню (рис. 3.2) окна модели SIMULINK. Оно дает более полный набор средств по управлению процессом моделирования.

Меню содержит десять пунктов и вложенные подпункты, основные из которых приведены в таблице 3.1.

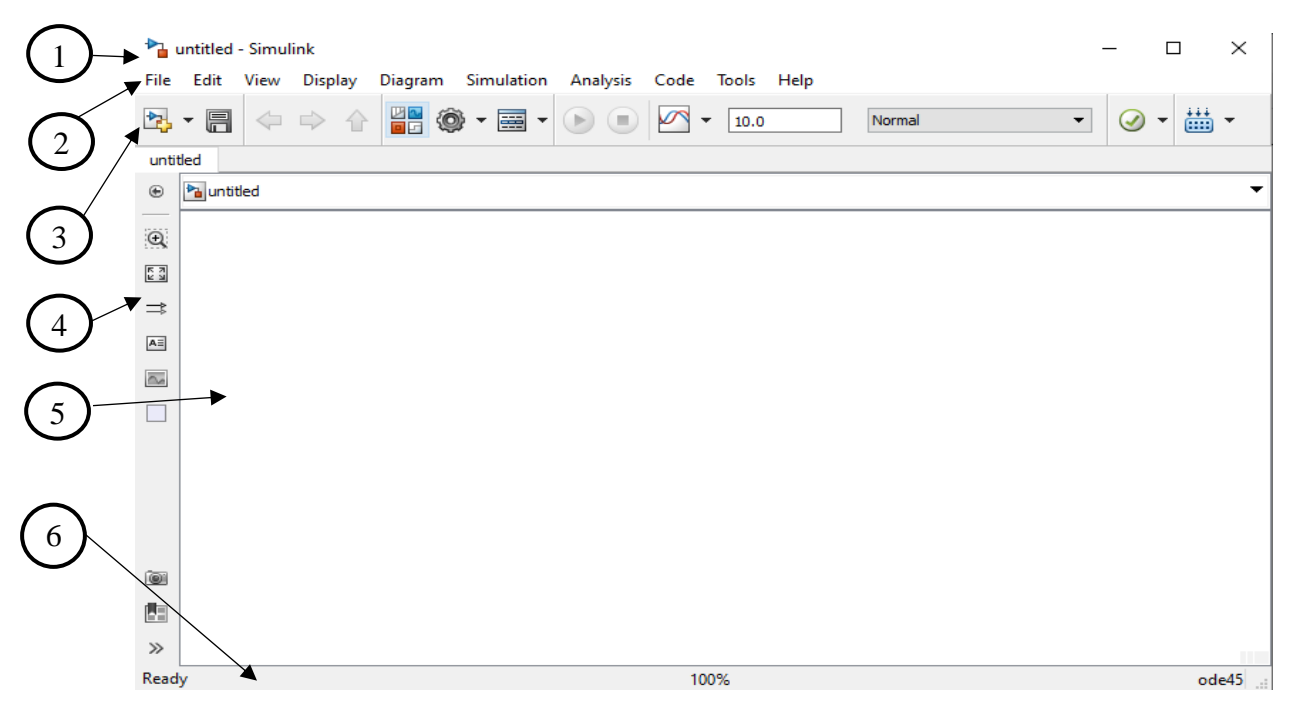

Рисунок 3.1- Пустое окно модели (окно для создания новой модели)

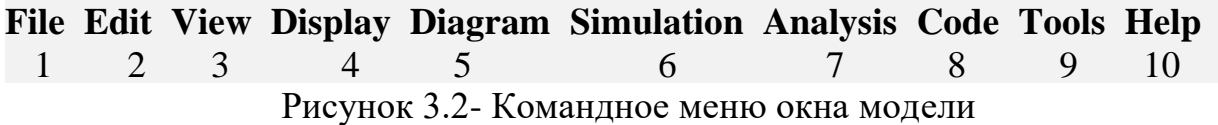

#### Таблица 3.1 Основные пункты и подпункты командного меню

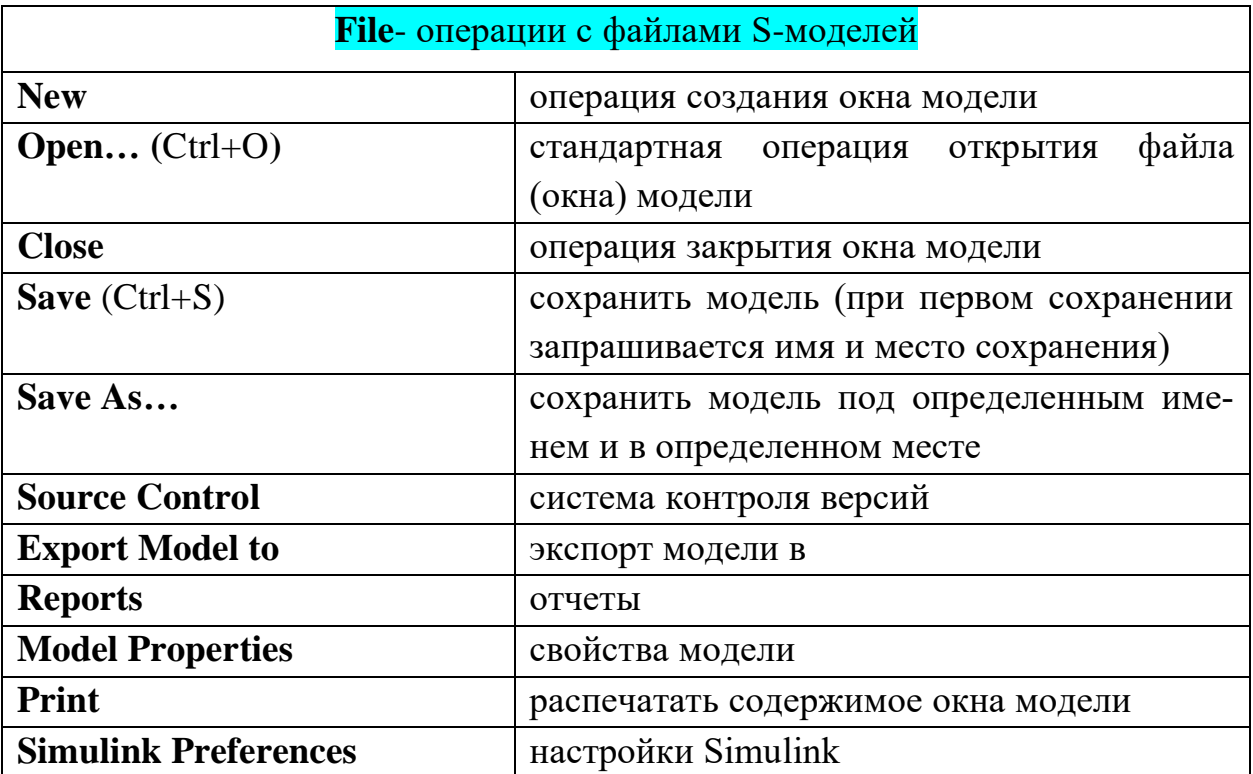

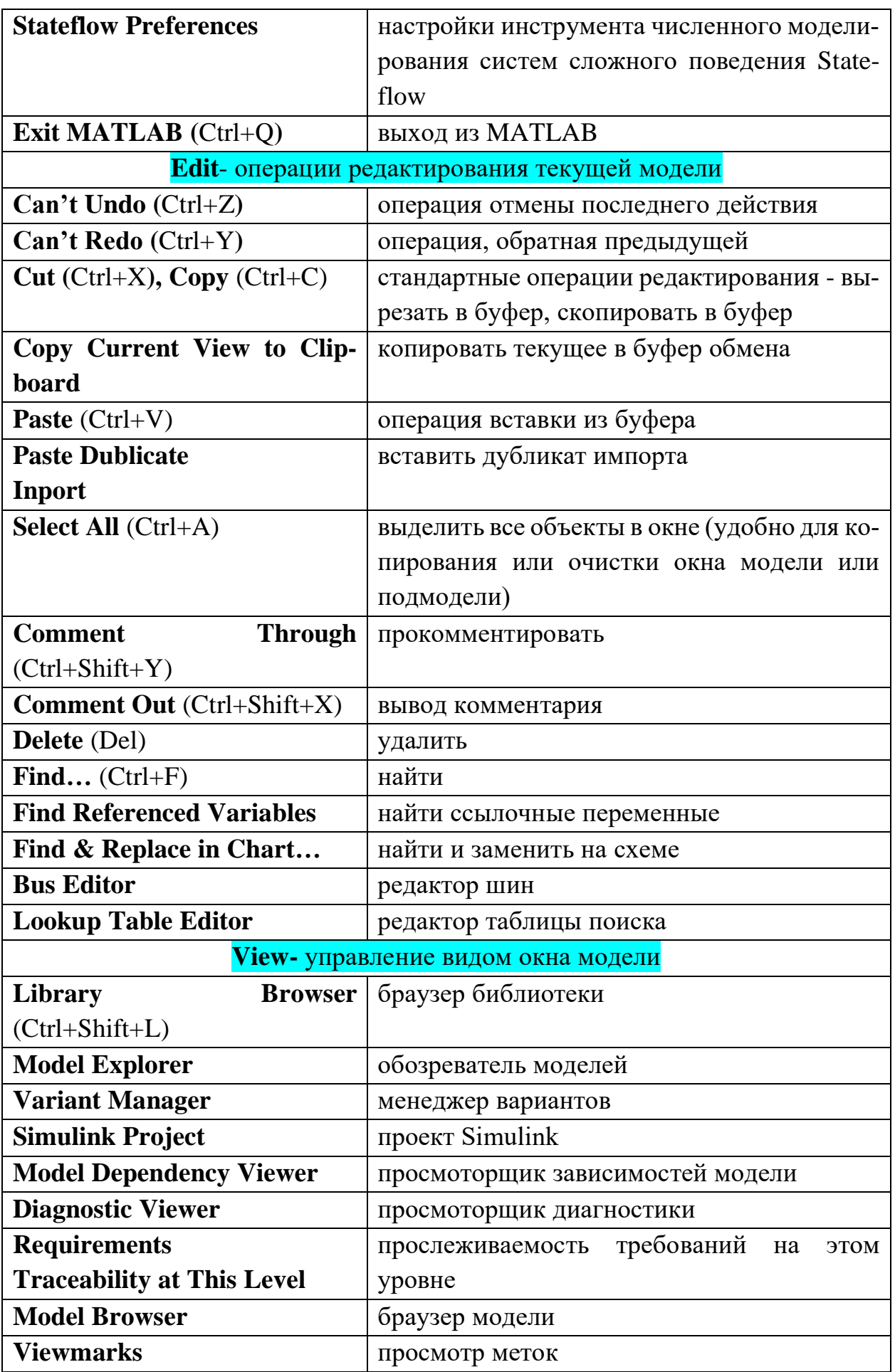

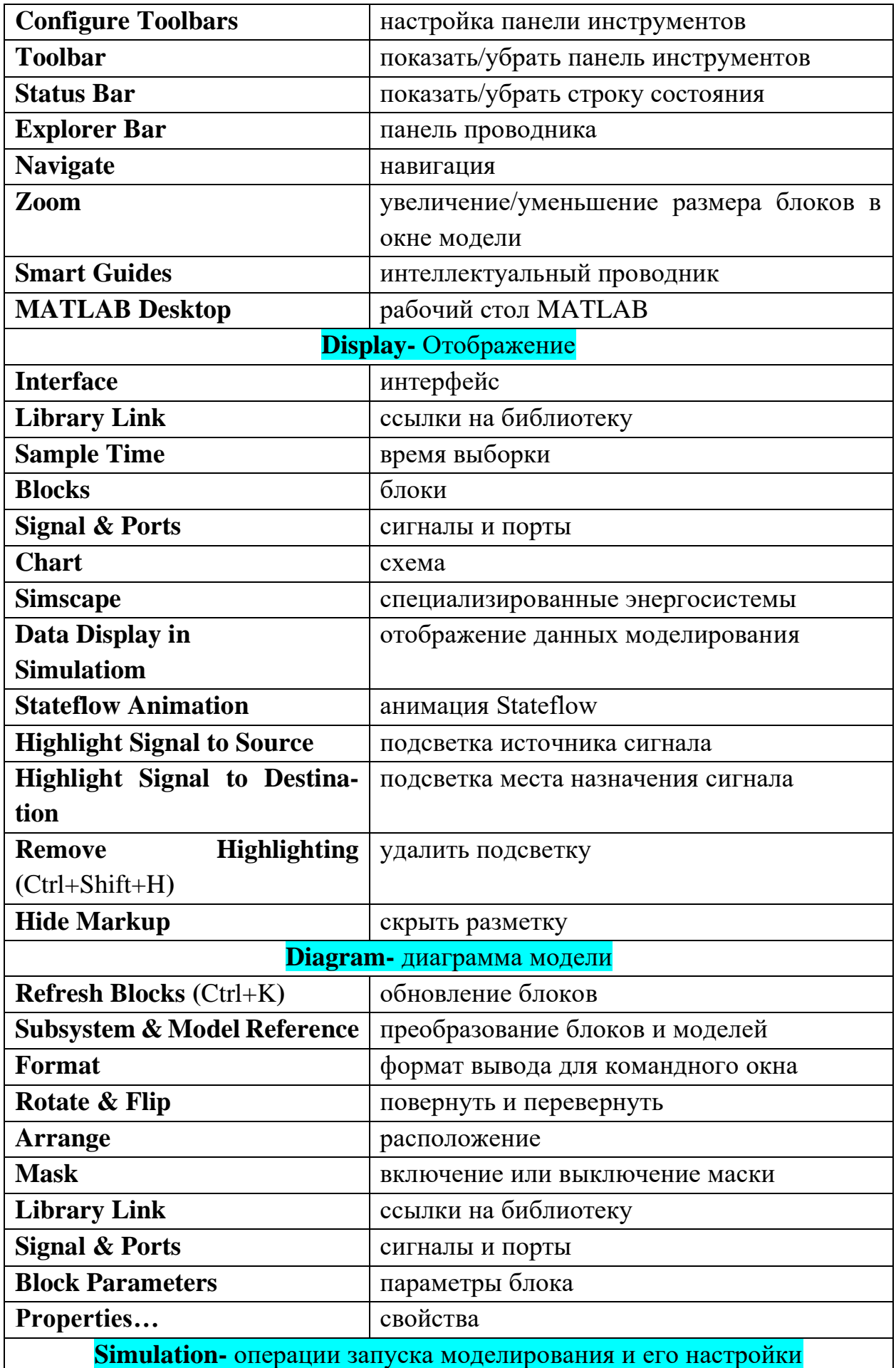

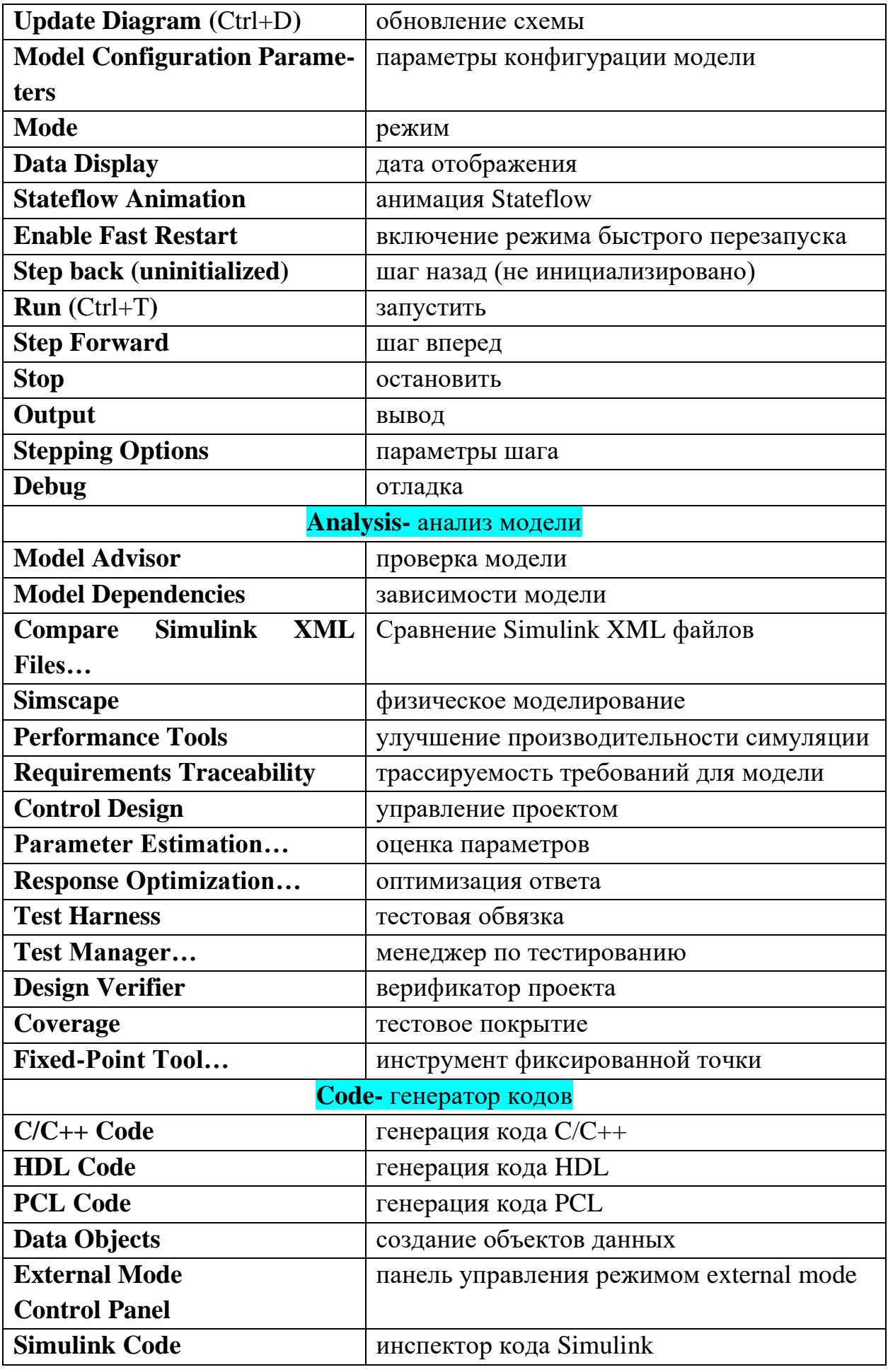

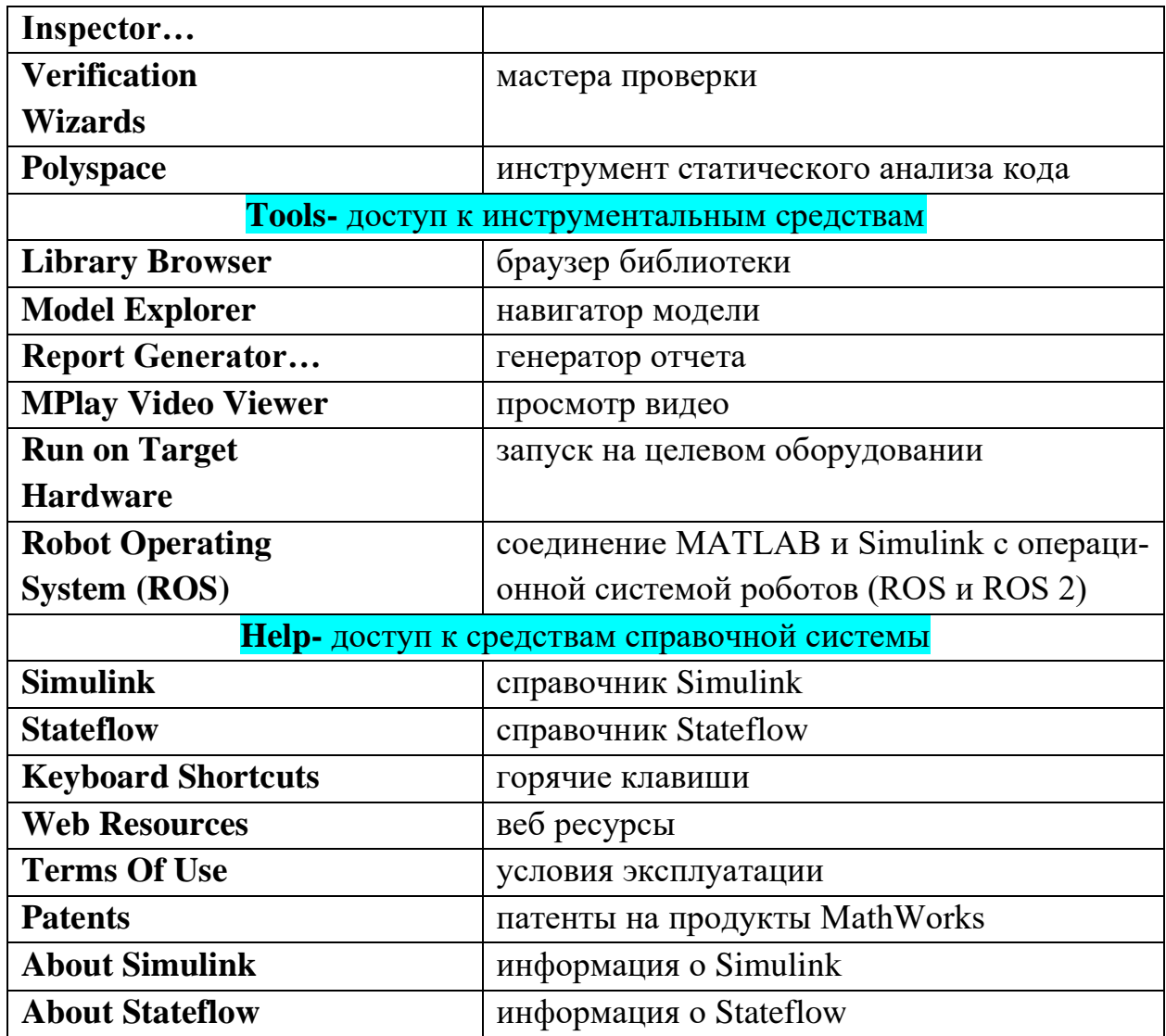

# 3.3. Горизонтальная панель инструментов

Горизонтальная панель инструментов содержит 13 кнопок и 2 окна (рис. 3.3).

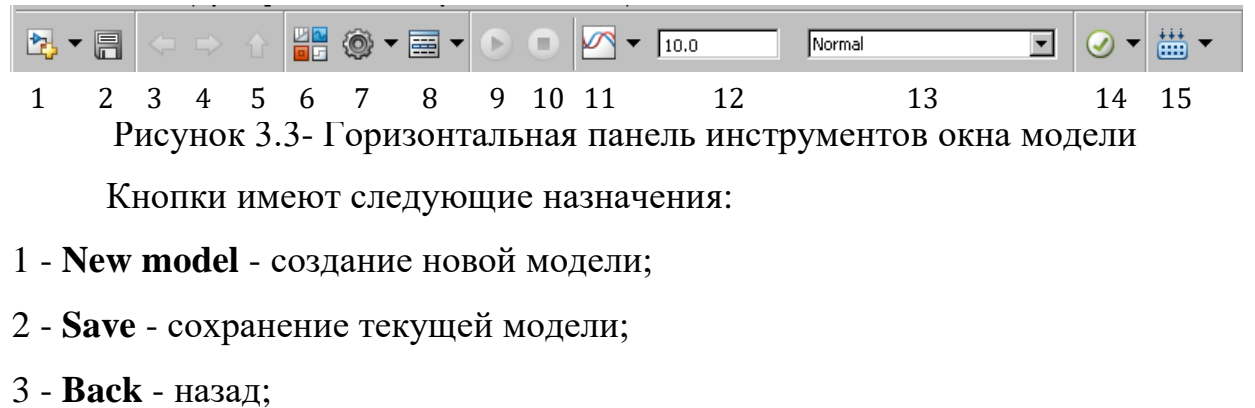

- 4 Forward вперед;
- 5 Up to Parent возврат к основной модели;
- 6 **Library Browser** браузер библиотек;
- 7 **Model Configuration Parameters** конфигурация параметров модели;
- 8 **Model Explorer** редактор модели;
- 9 **Run** запуск моделирования;
- 10 **Stop** остановка моделирования;
- 11 **Simulation Data Inspector-** инспектор данных моделирования;
- 12 **Simulation stop time** время остановки моделирования;
- 13 **Simulation mode** режим моделирования;
- 14 **Model Advisor** советчик по моделям;
- 15 **Build Model** построение модели.

Боковая панель инструментов содержит 10 кнопок (рис. 3.4).

 $\circledast$ **Hide/Show Explorer Bar** - скрыть / показать панель проводника

- **Zoom** увеличить
- **Fit to View** по размеру просмотра
- $\Rightarrow$  Sample Time время выборки
- **Annotation** аннотации  $A \equiv$
- **Image** изображение
- **Area** площадь
- **Viewmark this View** отметить этот просмотр
- **Viewmarks** метки 四
- $\gg$ **Hide/Show Model Browser** - скрыть / показать браузер модели

Рисунок 3.4- Боковая панель инструментов окна модели

# **3.4. Описание библиотеки SIMULINK**

Библиотека SIMULINK включает набор различных визуальных блоков.

Доступ к ним осуществляется нажатием кнопки **Simulink Library** на панели инструментов MATLAB. При этом появляется окно браузера библиотеки, представленное на рис. 3.5.

Окно браузера библиотеки включает следующие элементы:

1) Заголовок, с названием окна - Simulink Library Browser.

2) Панель инструментов, содержащую ярлыки наиболее часто используемых команд.

3) Окно комментария, используемое для вывода поясняющего сообщения о выбранном блоке.

4) Список разделов библиотеки, структурированных в виде дерева.

5) Окно содержимого раздела библиотеки.

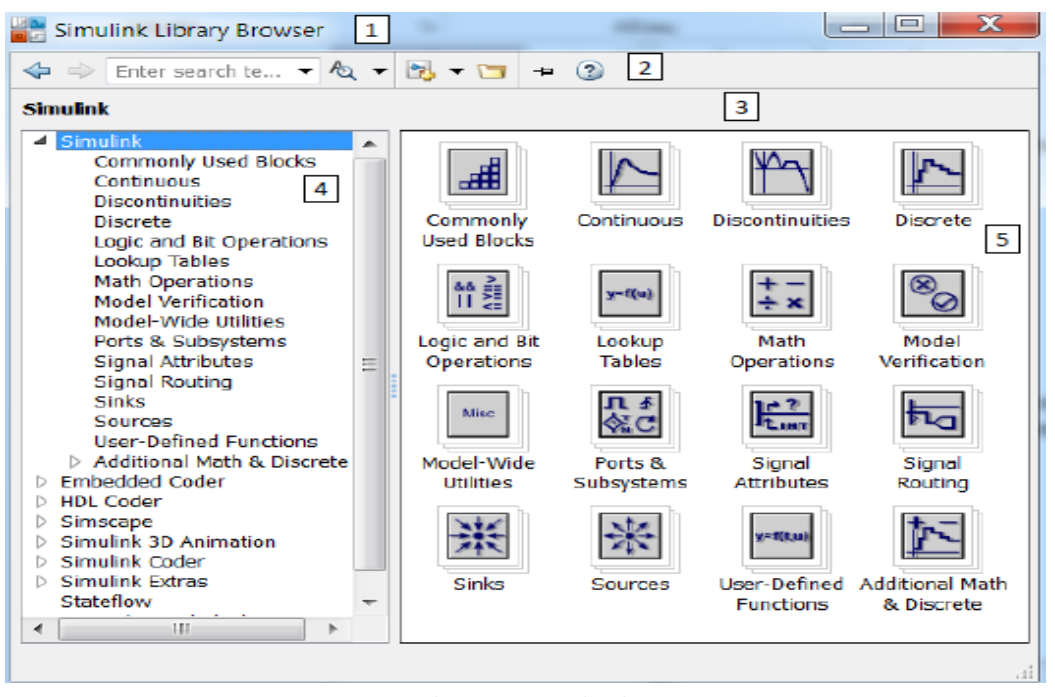

Основная библиотека SIMULINK содержит достаточно большое количество самых разнообразных блоков. Полный перечень блоков имеется в **Help**, для получения которого достаточно два раза щелкнуть по любому блоку и в открытом окне параметров блока нажать кнопку **Help**. Рисунок 3.5- Окно браузера библиотеки SIMULINK

Наиболее часто применяемые при компьютерном моделировании систем управления блоки приведены в табл. 3.2.

Таблица 3.2 Основные блоки библиотеки Simulink

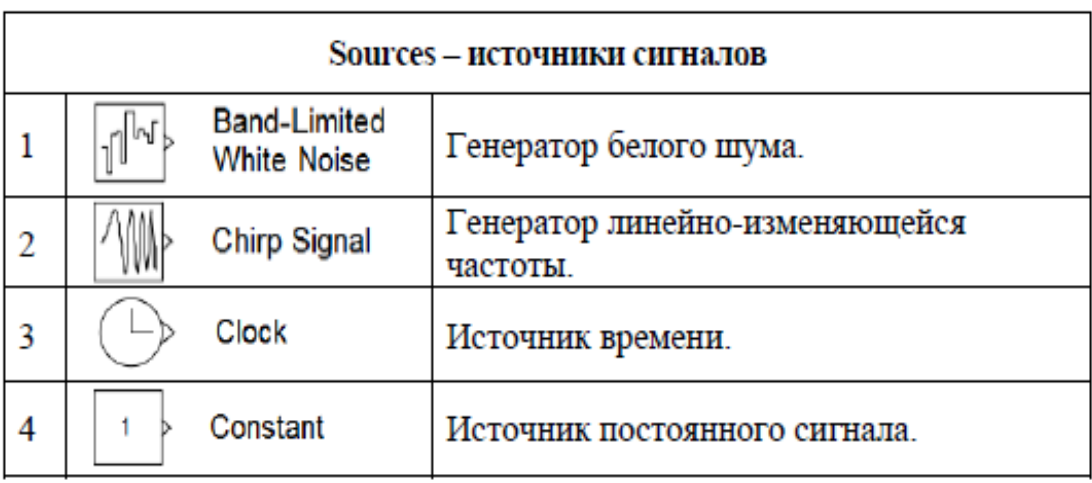

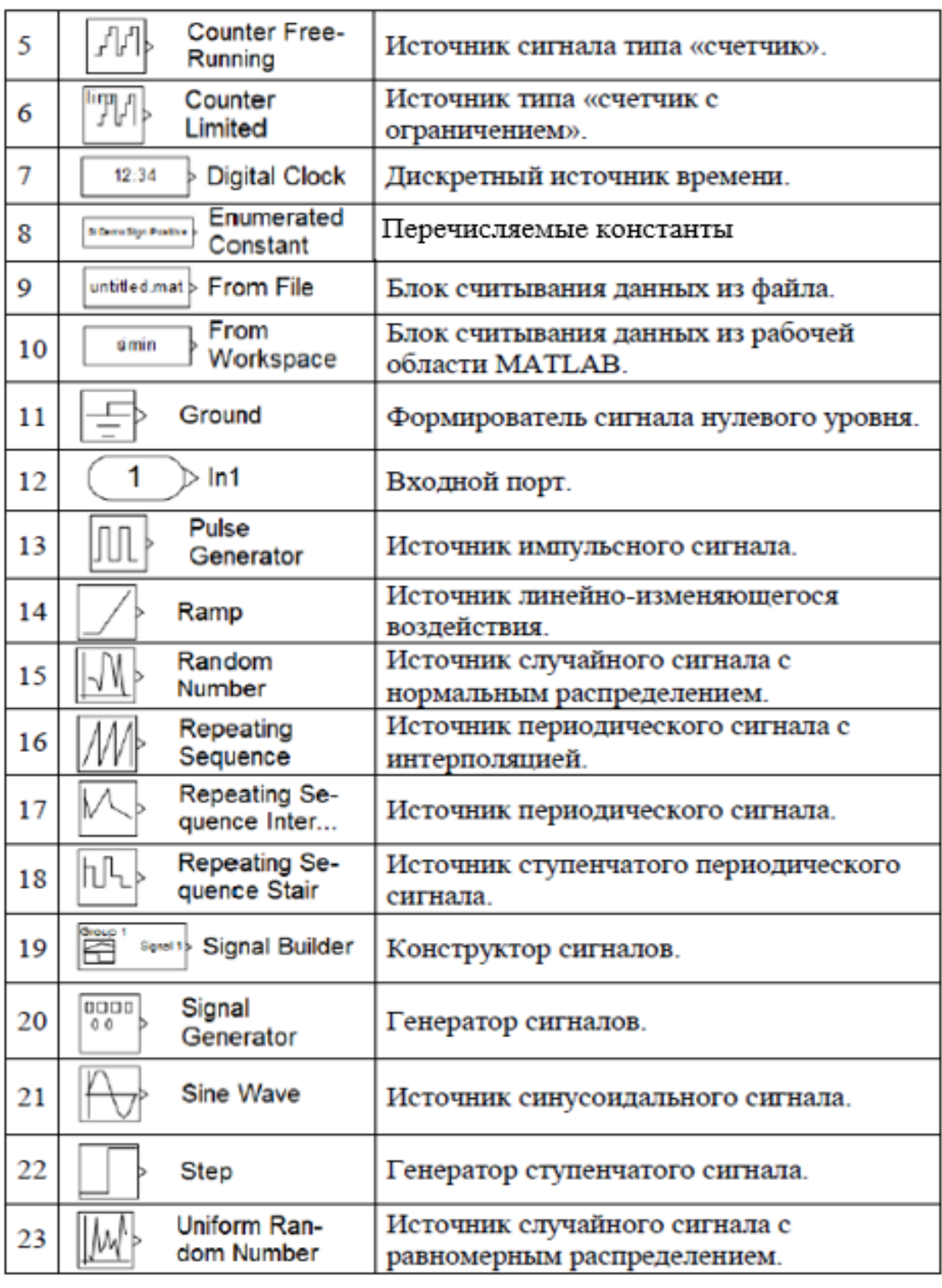

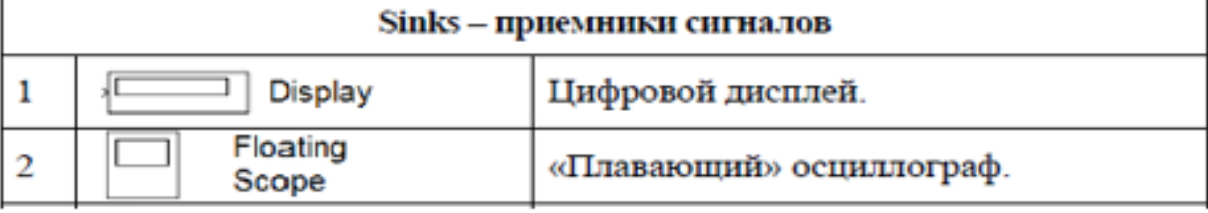

I

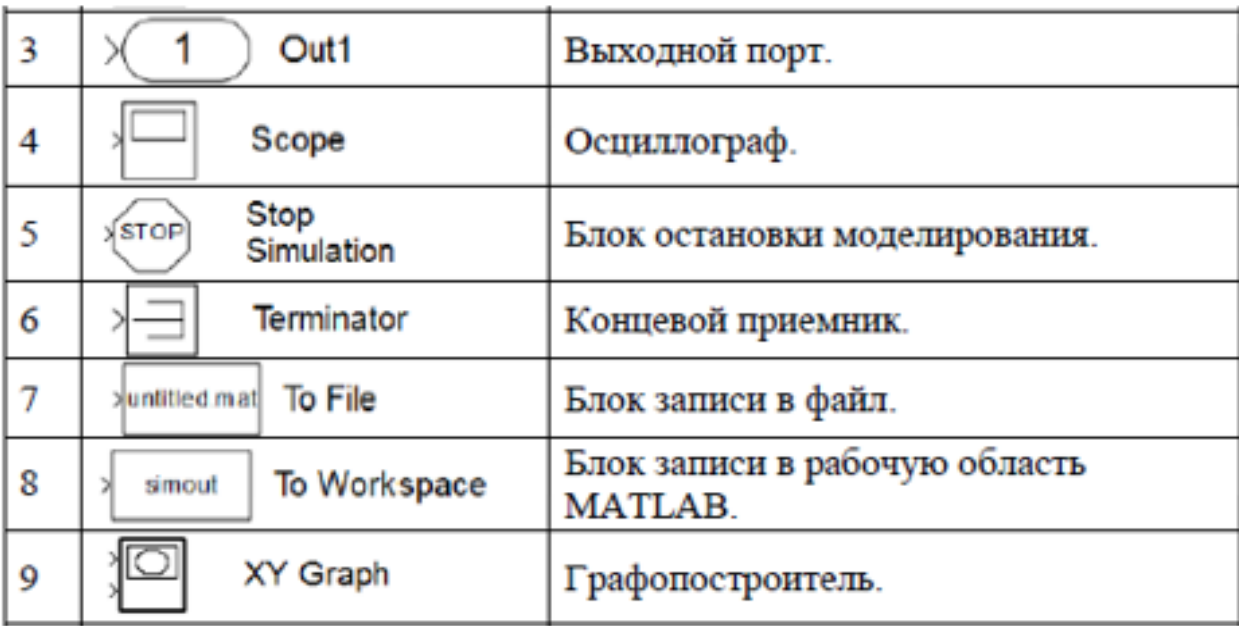

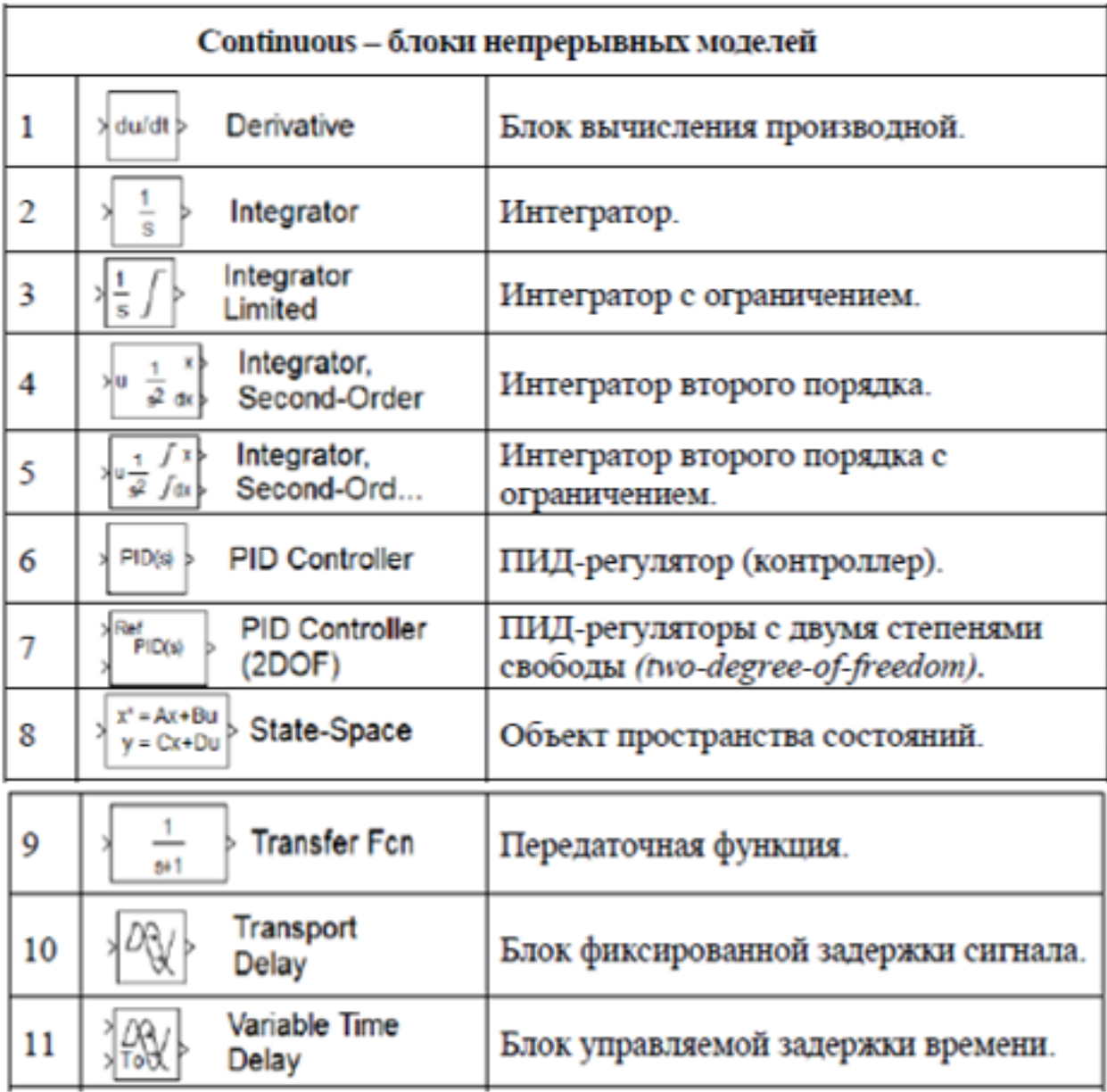

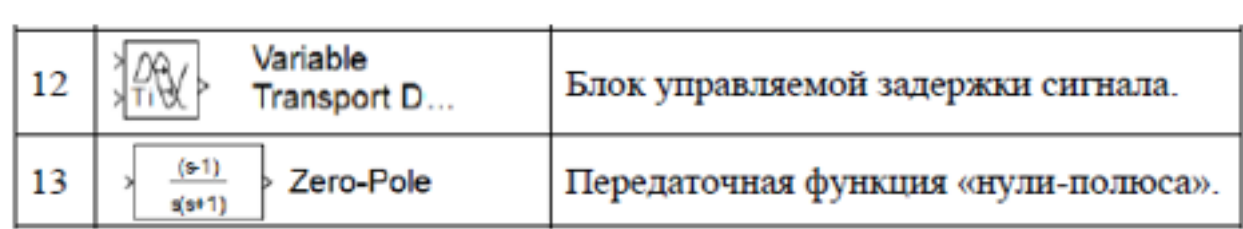

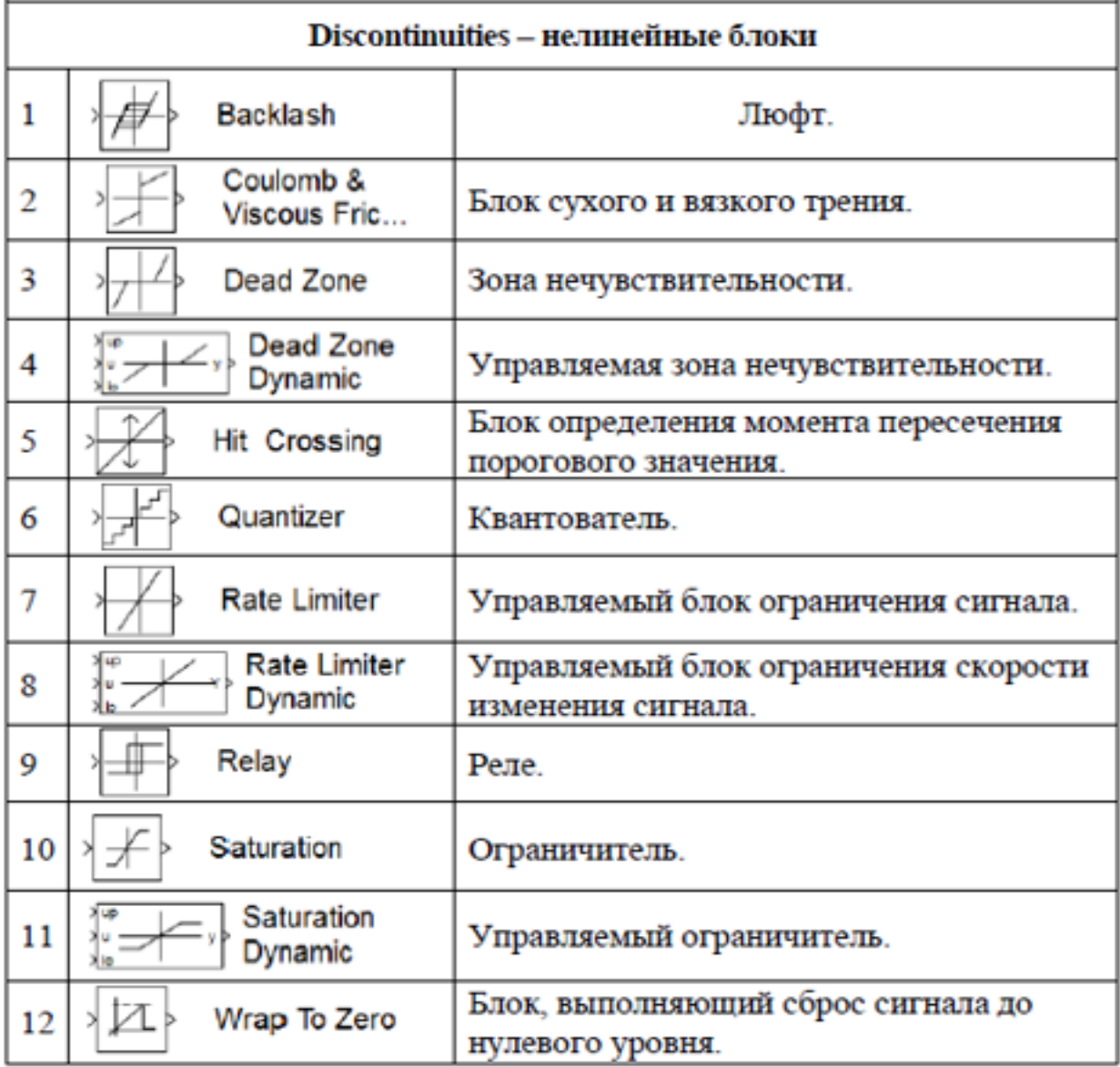

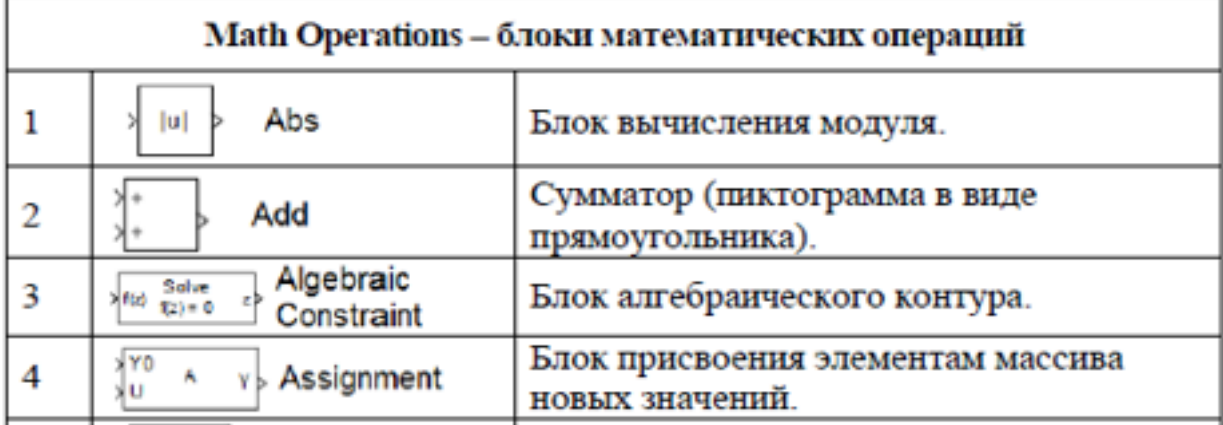

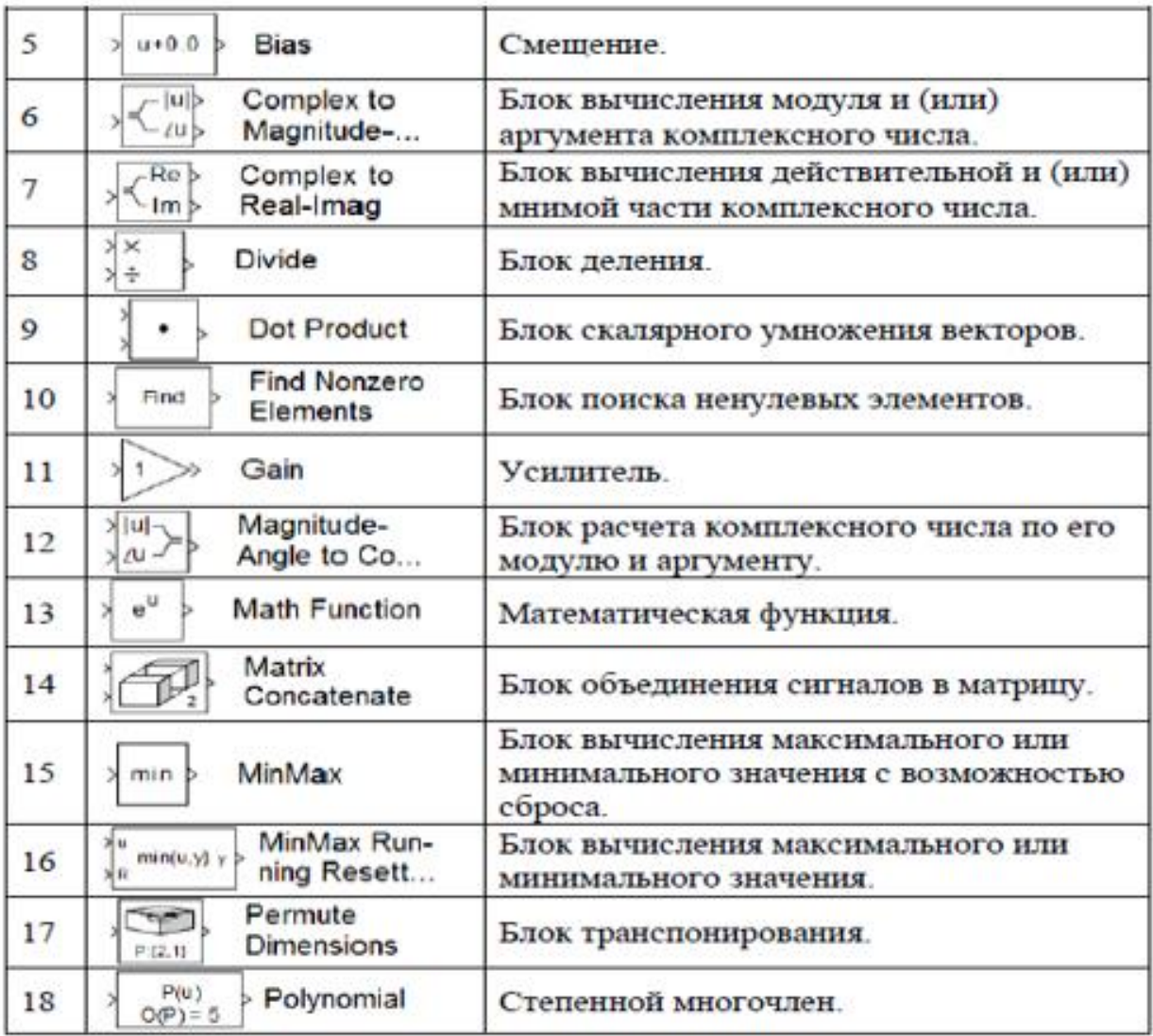

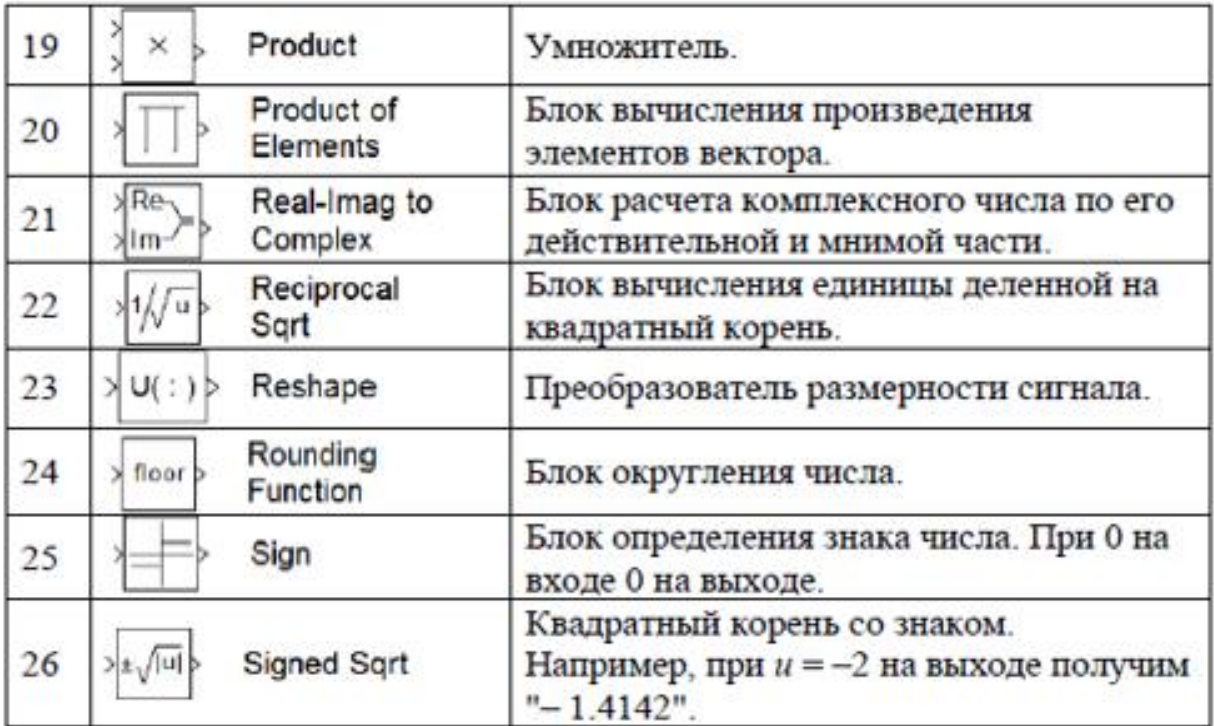

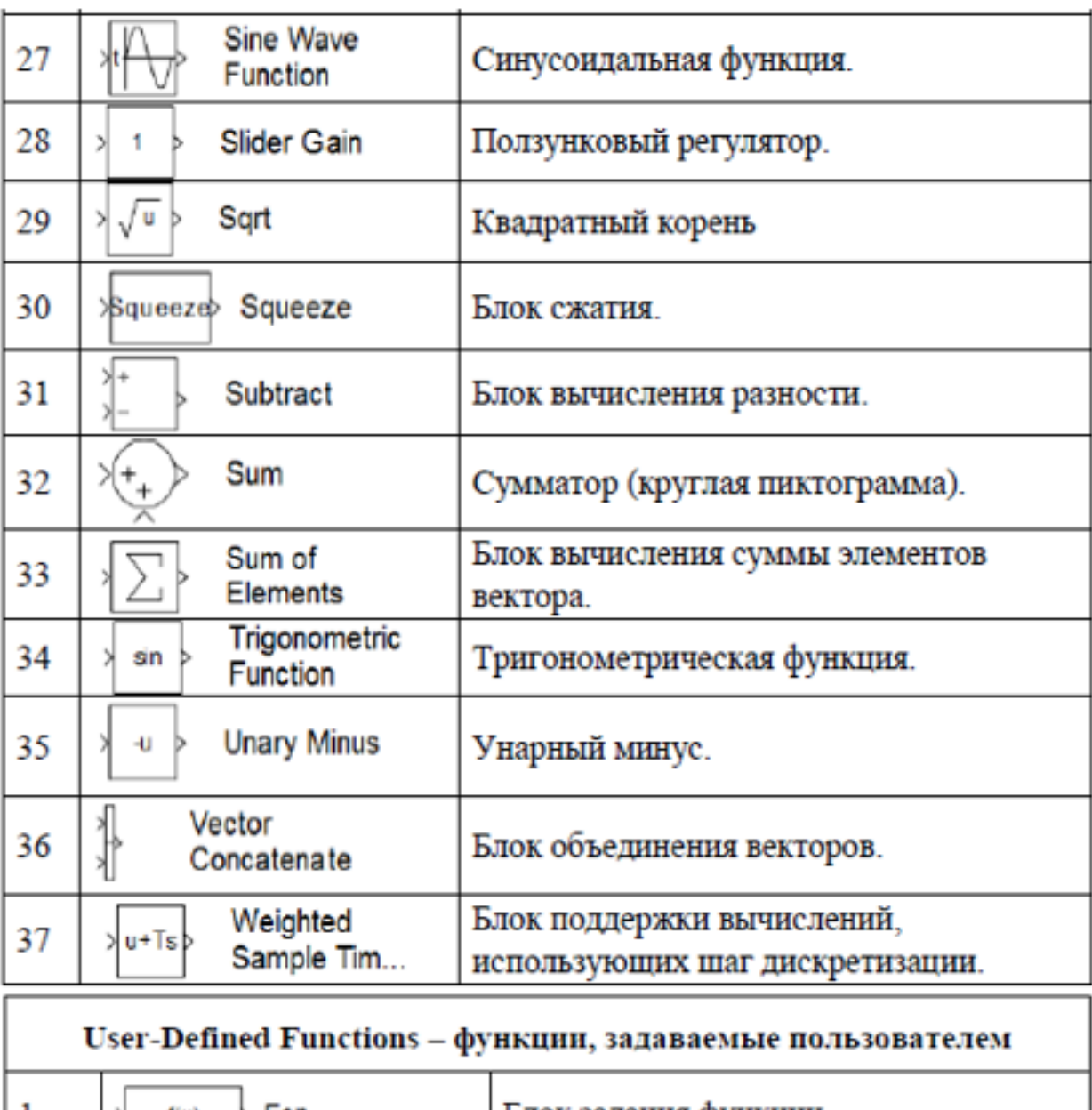

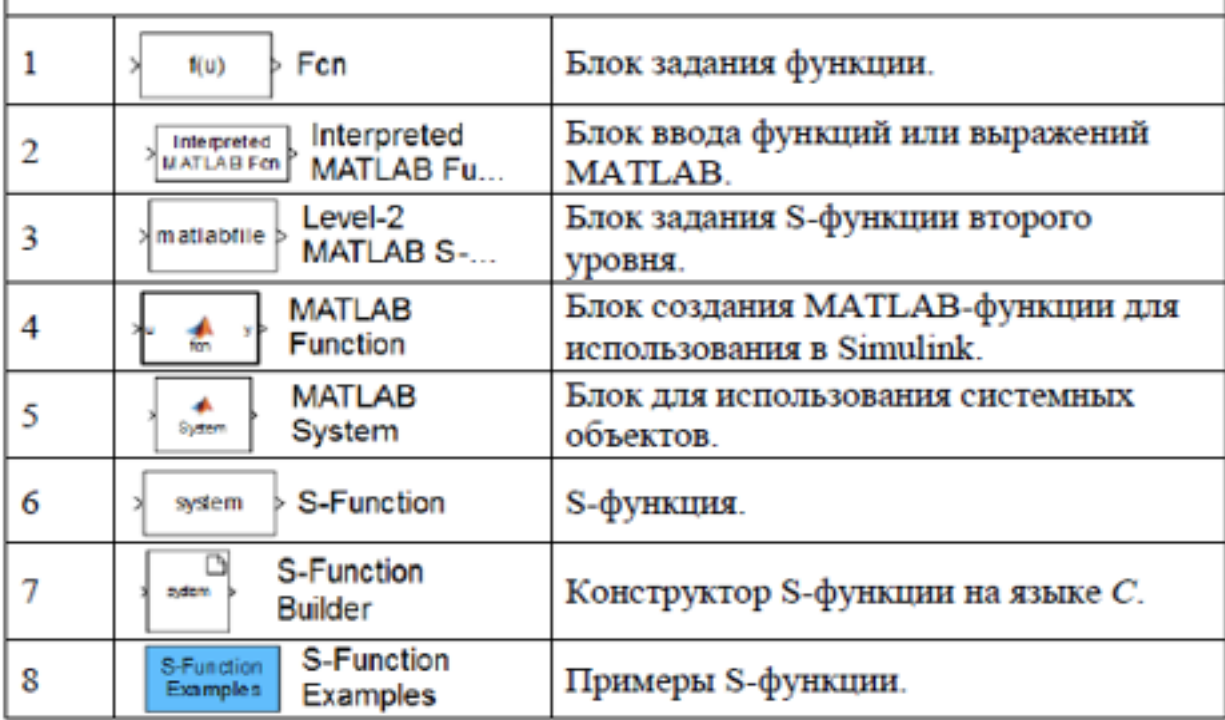

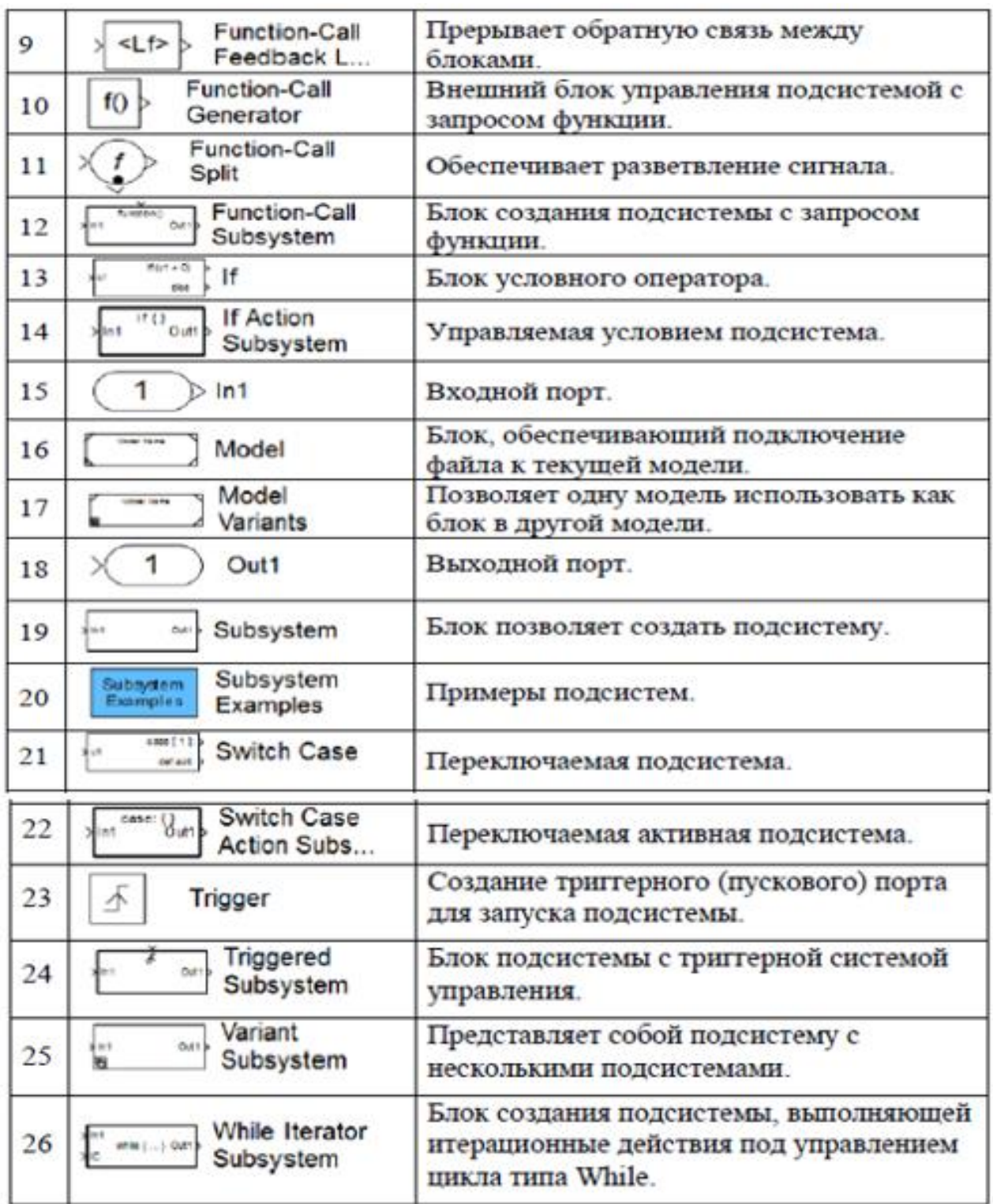

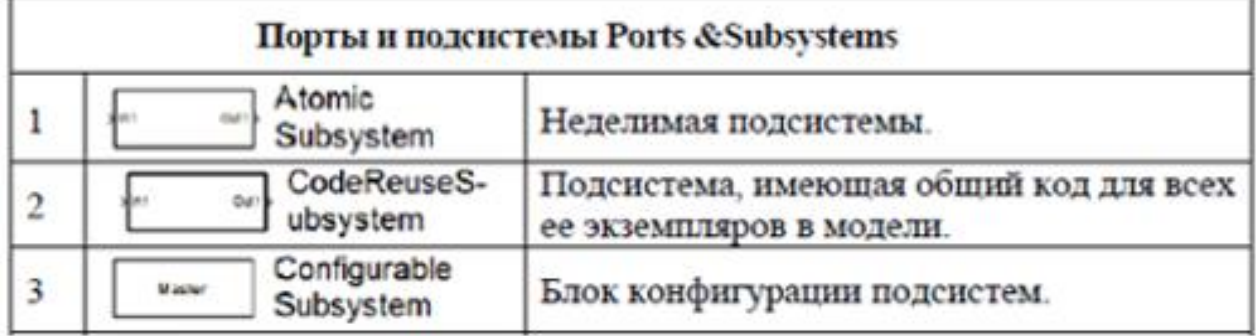

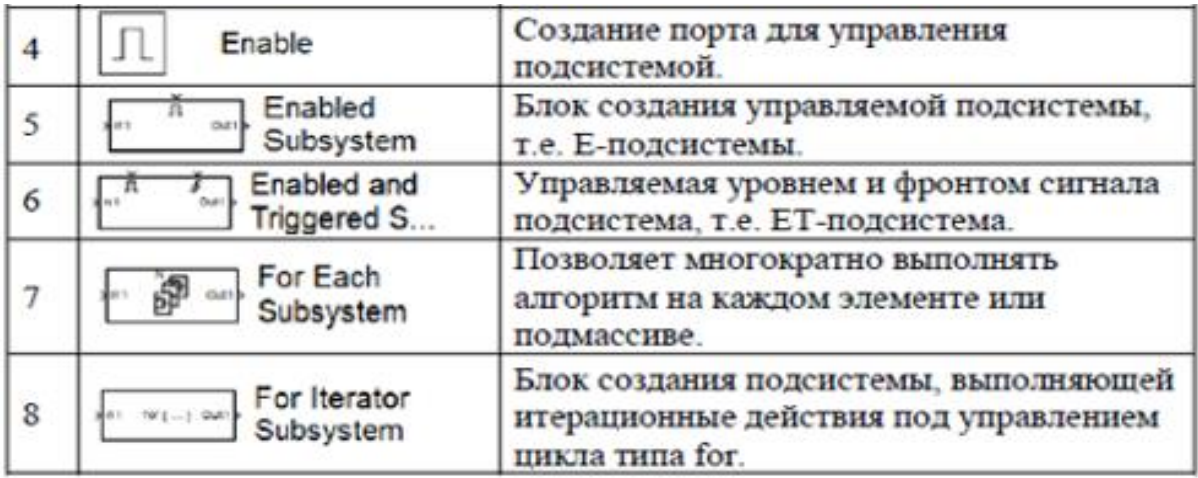

# **3.5. Размещение блоков в окне модели**

Размещение блоков в окне модели производится следующим образом. В разделе библиотеки выбирается блок, который мы хотим поместить в окно создаваемой нами модели (выбор блока осуществляется одиночным нажатием на него левой кнопкой мыши). Затем, удерживая левую кнопку мыши, перетаскиваем блок в окно модели и отпускаем. В окне модели должна появиться пиктограмма этого блока. Либо, нажав правую клавишу мыши на нужном нам блоке в библиотеке, выбираем в контекстном меню команду **Add to model** «имя модели» (Ctrl+I).

# **3.6. Выделение блока или группы блоков в окне модели**

Для выделения блока достаточно навести на него стрелку мыши и нажать левую кнопку. В рамке блока по углам появятся маленькие темные прямоугольники, которые и являются признаком того, что блок выделен.

Для выделения группы блоков нужно установить курсор мыши рядом с выделяемыми блоками и нажать левую кнопку мыши. Теперь при перемещении мыши появится расширяющаяся прямоугольная рамка из тонкой линии. Как только в ней окажется какой-либо блок, он будет выделен. Таким образом, все попавшие в рамку блоки окажутся выделенными. Также группу блоков можно выделить одновременным нажатием клавиши **Shift** и левой клавиши мыши на требуемых блоках.

Для выделения всех блоков модели можно воспользоваться командой **Edit > Select All** (Ctrl+A).

Выделенный блок или набор блоков можно перетаскивать мышью, удерживая ее левую кнопку. Отпустив левую кнопку мыши, можно увидеть блоки на новом месте.

# 3.7. Сохранение модели

Можно сохранить созданную модель для последующего применения, показа или модернизации. Для этого используется команда **Save** (Ctrl+S) или Save As меню File окна редактора моделей. Модель записывается в виде файла с расширением .slx.

# 3.8. Установка параметров блоков, входящих в модель

Для того чтобы вызвать окно модификации параметров блока, нужно навести курсор мыши на изображение компонента и дважды щелкнуть левой кнопкой мыши либо, нажав правую кнопку мыши, выбрать в контекстном меню команду **Block parameters**.

#### 3.9. Установка параметров моделирования

Прежде чем запустить модель стоит ознакомиться с установкой общих параметров моделирования. Для этого необходимо выполнить команду Model **Configuration Parameters** (Ctrl+E) на горизонтальной панели инструментов

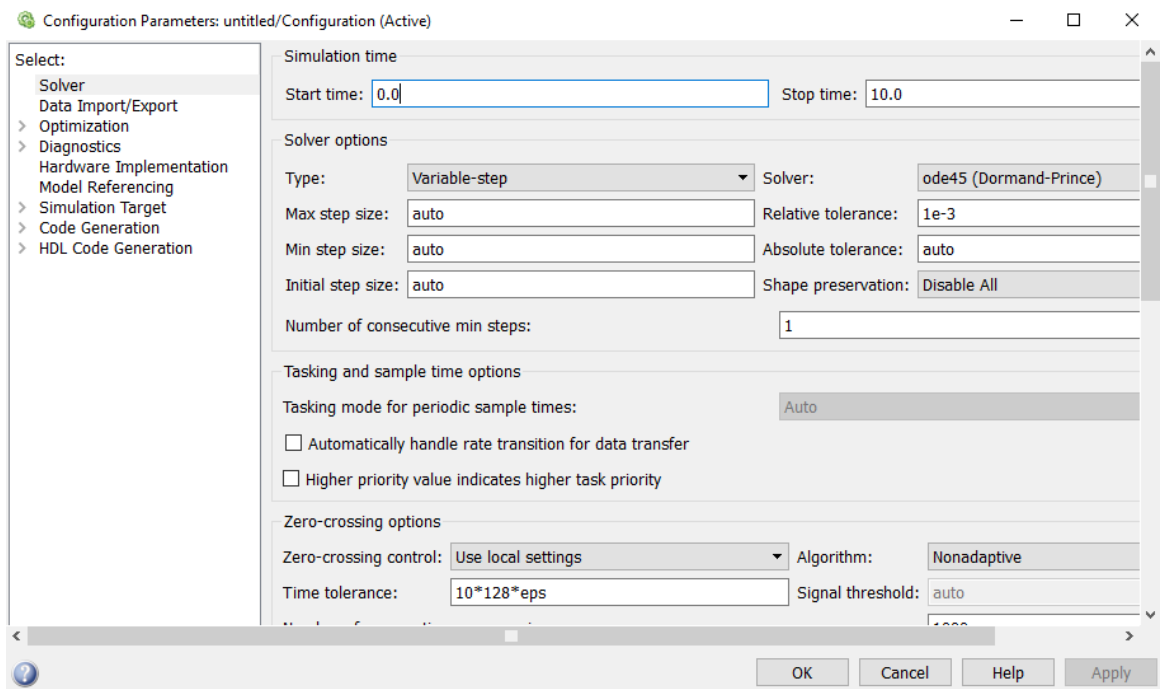

Рисунок 3.6- Окно задания параметров моделирования

либо в меню **Simulation** окна SIMULINK. Появится окно установки параметров моделирования (рис. 3.6).

Это окно имеет ряд вкладок с довольно большим числом параметров.

Но с учетом задач данного учебного пособия ограничимся изучением только одной вкладки, которая открывается по умолчанию **Solver** (решатель). Эта вкладка позволяет установить параметры решающего устройства системы моделирования SIMULINK.

К числу важнейших параметров решателя относится время моделирования - Simulation time. Оно задается начальным временем Start time (обычно 0) и конечным временем Stop time (по умолчанию 10). Равенство Stop time бесконечности (inf) означает, что моделирование будет происходить бесконечно долго, пока мы не прервем его с помощью кнопки окна модели или команды Stop из командного меню. Однако в этом случае трудно получить различимые осциллограммы работы устройства, поэтому рекомендуется задавать конечные значения Stop time.

Опция решателя Solver options содержит:

Туре - тип решателя и метод моделирования.

Тип решателя может быть: Variable step - с переменным шагом по времени и Fixed step - с постоянным шагом по времени (для дискретных систем).

Следующая группа параметров изменяется от выбора типа решателя и для переменного шага моделирования содержит:

Справа от типа решателя выбирается метод моделирования, возможен выбор следующих методов: **discrete** - дискретный, **ode45** - метод Дорманда-Принса, ode23 - метод Богацкого-Шампина, ode113 - метод Адамса, ode15s stiff/NDF, ode23s - stiff/Mod Rosenbrock, ode23t - stiff/Trapezoidal, ode23tb stiff/TR-BDF2.

- Max step size максимальное значение шага моделирования;
- Min step size минимальное значение шага моделирования;
- Initial step size начальный шаг моделирования.

Для трех вышеописанных параметров по умолчанию устанавливается

значение **Auto** (выбрать автоматически), но это значение можно изменять и устанавливать требуемое для данной задачи.

**Number of consecutive min steps** - количество последовательных шагов min (по умолчанию 1).

**Relative tolerance** - относительная погрешность моделирования.

**Absolute tolerance** - абсолютная погрешность моделирования.

**Shape preservation -** сохранение формы (**Disable All** - все отключить, **Enable All** - все включить).

Следующая группа опций **Tasking and sample time options -** опции задачи и времени выборки содержит:

- **Tasking mode for periodic sample times** режим задачи для периодических выборок - **Auto** (выбрать автоматически);
- **□ Automatically handle rate transition for data transfer** автоматически обрабатывать изменение скорости передачи данных (выбор режима осуществляется простановкой галочки в поле пустого квадрата);
- **□ Higher priority value indicates higher task priority** более высокое значение приоритета указывает на более высокий приоритет задачи.

Опции **Zero-crossing options -** пересечение нулем содержат:

- **Zero-crossing control -** контроль пересечения нулем может иметь значения: **Use local settings** - использовать локальные настройки, **Enable All** – все включить, **Disable All** - все отключить;
- **Algorithm** алгоритм содержит: **Nonadaptive** неадаптивный, **Adaptive** адаптивный;
- **Time tolerance** допуск времени, который показывает насколько близко должны происходить события перехода через нуль, чтобы их можно было считать последовательными (по умолчанию 10\*128\*eps);
- **Signal threshold** порог сигнала **Auto** (выбрать автоматически);
- **Number of consecutive zero crossings** количество последовательных переходов через ноль (по умолчанию 1000).

Для постоянного шага моделирования:

Fixed step size (fundamental sample time) - значение фиксированного шага моделирования (при значении auto устанавливается шаг, заданный источником сигнала, и если источников несколько - устанавливается наименьший шаг моделирования).

**Solver** - решатель включает следующий набор методов: **ode3** - метод Богацкого-Шампина, discrete (no continuous states) - дискретный, ode8 - метод Дорманда-Принса, ode5 - метод Дорманда-Принса, ode4 - метод Рунге-Кутта, ode3 - метод Богацкого-Шампина, ode2 - метод Хойна, ode1 - метод Эйлера, ode14x - метод экстраполяции.

Опции Tasking and sample time options - опции задачи и времени выборки содержат:

- Periodic sample time constraint ограничение по времени периодической выборки (Unconstrained - без ограничений, Ensure sample time independent - обеспечение независимости от времени выборки, Specified определенный);
- Tasking mode for periodic sample times режим задачи для периодических выборок (Auto - выбрать автоматически, SingleTasking - однозадачный режим, MultiTasking - многозадачный режим);
- $\bullet$   $\Box$  Automatically handle rate transition for data transfer  $\Box$  abromarm  $\Box$ обрабатывать изменение скорости передачи данных;
- $\bullet$   $\Box$  Higher priority value indicates higher task priority более высокое значение приоритета указывает на более высокий приоритет задачи.

При моделировании сложных систем необходимо правильно устанавливать значение всех вышеописанных параметров, но при моделировании линейных САУ непрерывного действия (не дискретных) важно только установить конечное время моделирования, остальные параметры можно оставить установленными автоматически. Вышесказанное справедливо и для моделирования дискретных систем, необходимо лишь выбрать тип решателя - с постоянным шагом моделирования и указать шаг (при необходимости).

#### **3.10. Добавление надписей и текстовых комментариев**

В программировании существует мнение, что хорошая программа должна содержать необходимое количество комментариев, которые позволяют без труда разобраться, что и как работает. Это справедливо и для моделей, созданных в пакете SIMULINK. Модели, не содержащие текстовых комментариев, не наглядны и трудно воспринимаются другими людьми. Но и перенасыщение комментариями модели нежелательно.

Для создания текстовой надписи в поле модели достаточно указать мышью место надписи, дважды щелкнув левой кнопкой мыши. При этом появится блок надписи с курсором ввода, куда, собственно, и вводится текст комментария. После ввода надписи необходимо нажать клавишу **Enter**.

Для изменения надписи к блокам моделей необходимо установить мышь в область надписи и щелкнуть левой кнопкой мыши - в подписи появится курсор ввода и ее можно будет редактировать. Чтобы убрать надпись, нужно выделить ее и выполнить команду **Edit > Delete** или установить мышь в область надписи и щелкнуть правой кнопкой мыши и в открывшемся окне выбрать опцию **Delete**. Наиболее просто выделенная надпись убирается путем нажатия клавиши **Delete** на клавиатуре.

В связи с тем, что система MATLAB является англоязычной, она плохо воспринимает русский язык. Поэтому при наличии большого числа комментариев на русском языке возможны сбои в работе системы.

# **3.11. Соединение блоков между собой**

Соединение блоков между собой производится с помощью мыши. Блоки моделей имеют входы и (или) выходы. Как правило, выход какого-либо блока подключается к входу следующего блока и т. д. Для этого курсор мыши устанавливается на выходе блока, от которого должно исходить соединение. При этом курсор превращается в большой крестик из тонких линий. Держа нажатой левую кнопку мыши, надо плавно переместить курсор к входу следующего блока, где курсор мыши приобретет вид крестика из тонких сдвоенных линий.

Добившись протяжки линии к входу следующего блока надо отпустить левую кнопку мыши. Соединение будет завершено, и в конце его появится жирная стрелка. Щелчком левой кнопки мыши можно выделить соединение. Правая кнопка мыши используется для открытия меню настройки и редактирования соединения.

Петля соединительной линии в ту или иную сторону строится следующим образом. Осуществляется захват нужной части линии и отвод ее в нужную сторону перемещением мыши с нажатой левой кнопкой. Создание петли линии заканчивается отпусканием левой кнопки мыши.

Особо стоит отметить возможность задания наклонных линий соединений при нажатой клавише **Shift**. Примеры горизонтального и диагонального соединений двух блоков приведены на рис. 3.7.

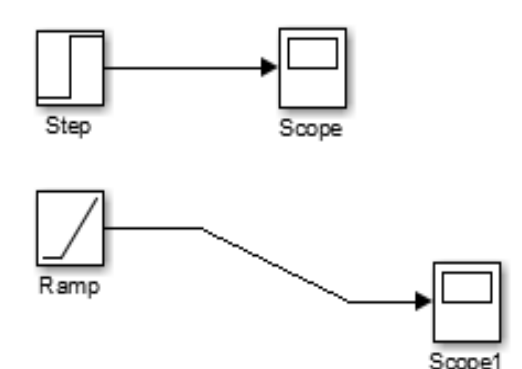

Рисунок 3.7- Соединение блоков между собой

#### **3.12. Создание отвода линий**

Часто возникает необходимость сделать отвод от уже созданной линии. Для этого нужно подвести стрелку мыши к линии, от которой необходимо сделать отвод и нажать правую кнопку мыши. Удерживая правую кнопку мыши, надо плавно переместить курсор к входу следующего блока.

Добившись протяжки линии к входу следующего блока, надо отпустить кнопку мыши. Соединение будет завершено, и в конце его появится жирная стрелка.

При нажатой клавише **Shift** отвод строится наклонными линиями.

Примеры горизонтального и наклонного отводов линии приведены на рис. 3.8.

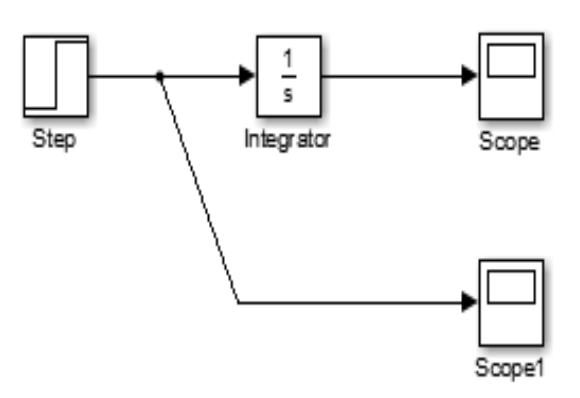

Рисунок 3.8- Соединение блоков между собой

# **3.13. Удаление соединений**

Для удаления соединительной линии достаточно выделить ее щелчком левой кнопки мыши и нажать клавишу **Delete** на клавиатуре. Можно также для этой цели навести стрелку мыши на соединительную, нажать правую кнопку мыши и в открывшемся окне выполнить команду **Cut** (Ctrl+X) или **Delete** (Del).

# **3.14. Изменение размеров блоков**

SIMULINK имеет расширенные возможности редактирования блоксхем. Так, блоки в окне редактирования можно не только перемещать с помощью мыши, но и изменять в размерах. Для этого блок выделяется, после чего курсор мыши надо установить на квадратики по углам блока. Как только курсор мыши превратится в двунаправленную диагональную стрелку, можно будет при нажатой левой кнопке растягивать блоки по диагонали, увеличивая или уменьшая их размеры.

Растягивается только графическое изображение (пиктограмма) блока, а размеры его названия в виде текстовой надписи не изменяются.

# **3.15. Перемещение блоков и вставка блоков в соединение**

Блок, участвующий в соединении, можно перемещать в окне модели, выделив его и перетаскивая, как обычно, мышью. При этом соединение не

прерывается, а просто сокращается или увеличивается в длине. Перемещать блоки можно также, выделив их и нажимая клавиши со стрелками на клавиаrype.

В длинное соединение можно вставить новый блок, не разрушая его и не выполняя сложных манипуляций. Нужно лишь совместить вход и выход нового блока с линиями соединения (справедливо для блоков с одним входом и одним выходом, для остальных блоков данный способ не работает).

# 3.16. Печать текущей модели

Команда File > Print > Print (Ctrl+P) выводит окно печати модели. Это окно содержит все необходимые настройки для печати текущей модели. Прежде всего, это выбор типа принтера для печати, область печати и выбор опний печати.

# 3.17. Вставка модели в текстовые редакторы

Для вставки модели в различные текстовые или графические редакторы необходимо войти в Edit > Copy Current View to Clipboard и выполнить одну из команд: Metafile, Bitmap - модель скопируется в виде картинки в буфер обмена ОС Windows и может быть вставлена в любой текстовый или графический редактор путем нажатия клавиш **Shift+Insert** в открытом файле текстового редактора.

# 3.18. Создание простейшей модели

Любая модель, создаваемая в пакете SIMULINK, должна состоять из трех основных частей:

1) источник сигнала;

2) модель, состоящая из совокупности различных блоков;

3) приемник сигнала.

Для примера составим простейшую модель, состоящую из источника единичного ступенчатого воздействия (блок Step из раздела Sources), блока интегрирования (блок Integrator из раздела Continuous) и двух виртуальных осциллографов (блок Scope из раздела Sinks).

Для создания модели и ее моделирования необходимо выполнить следующие действия:

1) создать новое окно модели;

2) поместить в это окно блоки Step из раздела Sources, Integrator из раздела Continuous и Scope из раздела Sinks;

4) соединить блоки Step, Integrator и Scope между собой (рис. 3.9);

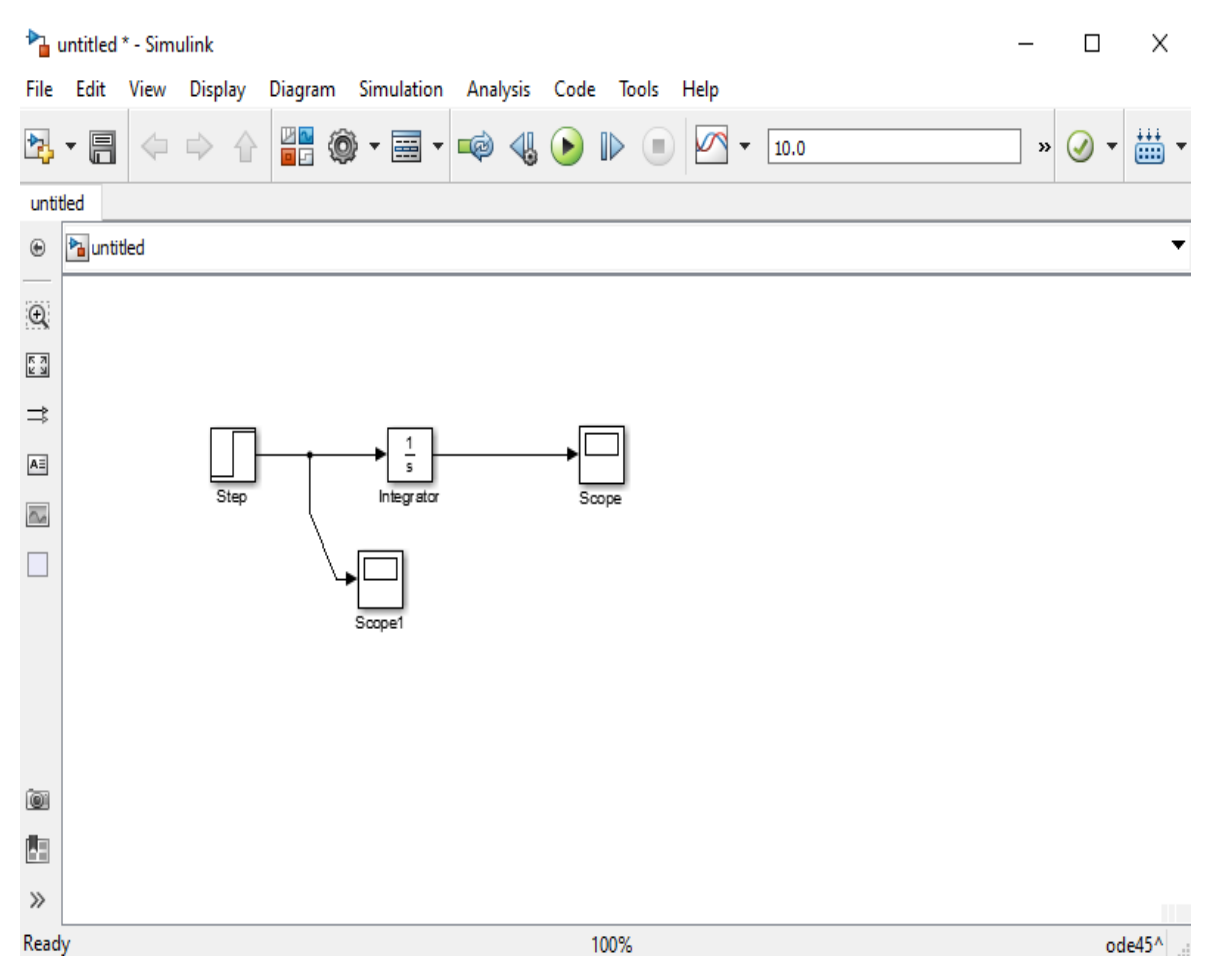

Рисунок 3.9- Простейшая модель, готовая к процессу моделирования

5) установить необходимые параметры моделирования (Model Configuration Parameters) Stop time  $= 15$  c (остальные параметры оставляем без изменения);

6) запустить процесс моделирования нажатием кнопки;

7) посмотреть результаты моделирования, поочередно дважды щелкнув левой кнопкой мыши на блоках **Scope** и **Scope1** (рис. 3.10);

8) при необходимости сохранить модель.

 В окне виртуального осциллографа (см. рис. 3.10) можно выделить две области: панель инструментов (сверху) и окно осциллографа (снизу), на котором представлены результаты моделирования.

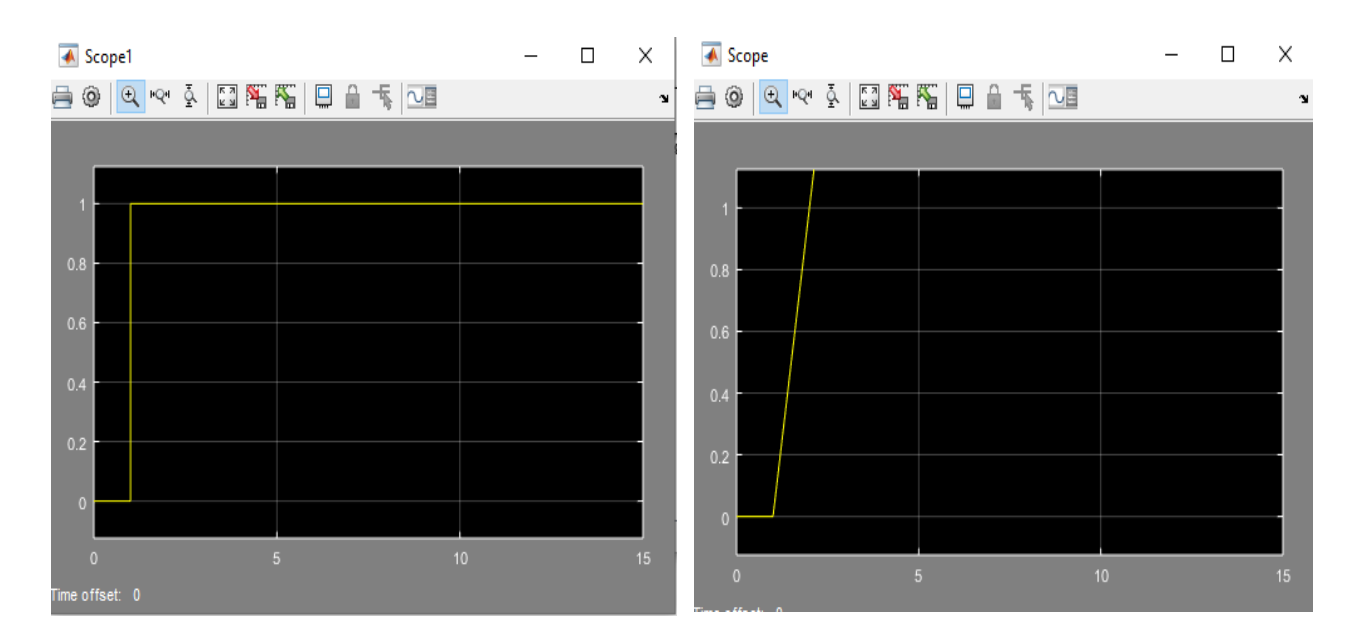

Рисунок 3.10- Результаты моделирования

Панель инструментов состоит из следующих кнопок (слева направо):

- 1. **Print** печать содержимого окна осциллографа;
- 2. **Parameters -** настройка параметров;
- 3. **Zoom** увеличение масштаба по обеим осям;
- 4. **Zoom X-axis** увеличение масштаба по горизонтальной оси;
- 5. **Zoom Y-axis** увеличение масштаба по вертикальной оси;
- 6. **Autoscale** автоматическая установка масштабов по обеим осям;
- 7. **Save current axes settings** сохранение текущих настроек окна;
- 8. **Restore save axes settings** установка ранее сохраненных настроек окна;
- 9. **Floating scope** перевод осциллографа в «свободный» режим;
- 10.**Axes are currently locked -** блокировка осей. Инструмент доступен, если включен режим **Floating scope**;
- 11.**Signal selection -** выбор сигналов для отображения. Инструмент доступен, если включен режим **Floating scope;**
- 12.**Try Time Scope -** отображение временных областей сигналов;
- 13.**Dock Scope -** окно **Scope** помещается на рабочий стол.

Подробно рассмотрим окно свойств блока **Scope** (рис. 3.11), которое содержит три вкладки: **General** - основные свойства, **History** - сохранение данных и **Style** - стиль.

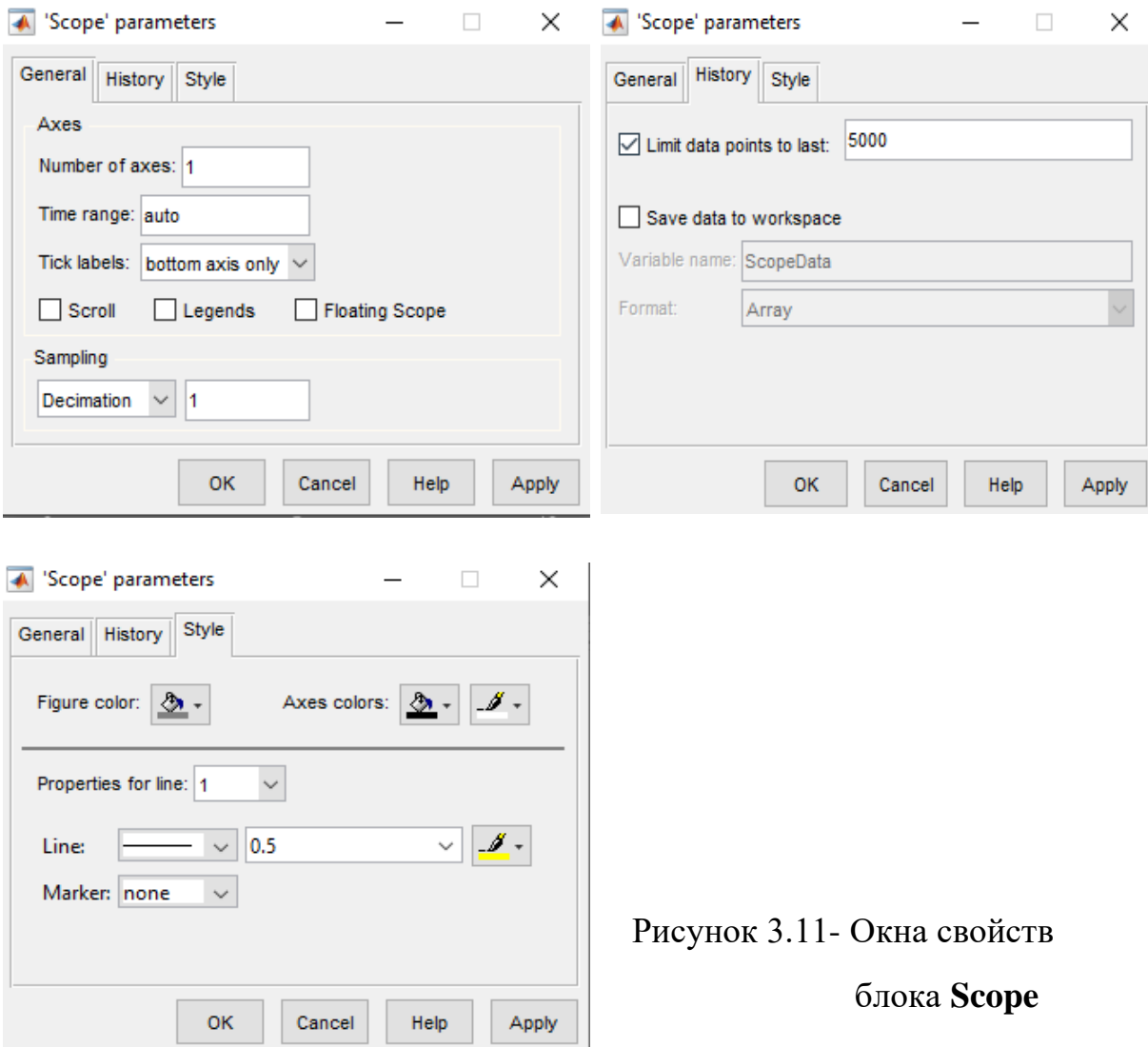

В первой вкладке находятся настройки:

1) **Axes** - осей:

**Number of axes** - количество полей, при изменении этого параметра изменяется количество одновременно отображаемых графиков и соответственно количество входов;

**Time range** - пределы временного интервала;

**Tick labels** - настройка подписей по осям: **bottom axis only** - только под нижним графиком, **all** - под всеми графиками и **none** - не подписывать;

2) Sampling - дискретизация: значение Decimation (Прореживание) и задать в соседнем правом окне значение «1», обозначающее количество интервалов дискретизации, через которые полученные данные моделирования будут использоваться для построения графиков. Если в списке **Sampling** выбрать значение **Sample time**, то в соседнем правом окне необходимо указать промежуток времени, кратный интервалу дискретизации, через который полученные данные моделирования будут использоваться для построения графиков.

Во второй вкладке располагаются настройки хранения:

Limit data point to last - включение/выключение предела и количества точек на графике (если моделируемая система работает достаточно долго и пропадает часть графика, то рекомендуется перед началом процесса моделирования убрать флажок с данной опции);

Save data to workspace - сохранять результаты в рабочую область под именем, задаваемым в окне Variable name, и типы данных, задаваемых в окне **Format (Structure with time - структура с временем, Structure - структура и Array** - массив).

В третьей вкладке располагаются команды, позволяющие задать цвет для фигуры, фона и осей, тип, толщину и цвет линии, тип маркера в точках дискретизации, используемых для построения графиков в окне Scope.

# 3.19. Линеаризация моделей SIMULINK с использованием инструмента Linear analysis

Линеаризация предполагает создание линейно аппроксимированной нелинейной системы, которая действует в небольшой окрестности точки заданного режима работы. Линеаризация необходима при проектировании систем управления классическими методами, используя диаграммы Боде (ЛАЧХ) и методы корневого годографа. Линеаризация позволяет анализировать поведение системы, определяя устойчивость системы, подавление возмущений и другие показатели качества управления системы. Возможно выполнение линеаризации нелинейной модели SIMULINK для получения линейной

модели в пространстве состояний, передаточной функцией или модели нулей и полюсов.

С помощью инструмента Linear analysis можно:

- Интерактивно линеаризовать модели в разных рабочих точках, производить анализ и сравнение переходных процессов системы вблизи этих рабочих точек.
- Интерактивно получать рабочие точки путем обрезки или моделирования моделей.
- Выполнить точную линеаризацию нелинейных моделей.
- Выполнить оценку частотных характеристик (запаса устойчивости системы) линейных и нелинейных моделей.
- Выполнить синтез линейных систем управления с пониженной чувстви- $\bullet$ тельностью к изменениям параметров и погрешностям моделирования.
- Выполнить пакетную линеаризацию моделей при вариации параметров.
- Создать код МАТLAВ для выполнения задач линеаризации.  $\bullet$
- Создать код МАТLAВ для вычисления рабочих точек.

Для получения переходных и частотных характеристик в пакете SIMULINK с помощью Linear analysis необходимо выполнить следующие действия:

# 1. Установка линейных аналитических точек

На входе и выходе s-модели необходимо поставить точку входа и точку выхода (выделение цепи, правая кнопка мышки). Каждая точка анализа может служить одной или нескольким целям:

Input - вводится аддитивный входной сигнал в точке анализа, например, для моделирования возмущения на входе в установку.

**Output** - измеряется значение сигнала в точке, например, для изучения влияния помехи на выход установки.

**Loop Opening** - программное обеспечение интерпретирует разрыв в сигнальном потоке в точке, например, для изучения реакции разомкнутого контура на входе в установку.

Чтобы вычислить линейную модель для части системы, необходимо указать входную точку линеаризации и точку вывода на входном и выходном сигнале на эту часть модели. Чтобы вычислить систему с разомкнутым контуром, необходимо задать петлевые интервалы, чтобы разбить поток сигнала. Также можно определить линейные модели MIMO, указав несколько точек ввода и вывода.

Описание точек **Linear analysis** приведено в таблице 3.3. Подключение аналитических точек представлено на рис. 3.12.

Для определения переходных характеристик в открывшимся окне необходимо выбрать **Open-loop Input** (точка входа) и **Open-loop Output** (точка выхода) (рис. 3.12). **Open-loop Output** (выходная точка с разомкнутым контуром) - это выходное измерение с последующим открытием цепи, которое удаляет эффекты сигнала обратной связи при линеаризации без изменения рабочей точки модели.

| Рабочие      | Описание                    | Схема подключения                                                                                                    |
|--------------|-----------------------------|----------------------------------------------------------------------------------------------------|
| точки        |                             |                                                                                                    |
| для анализа  |                             |                                                                                                    |
|              | $\mathcal{D}_{\mathcal{L}}$ | 3                                                                                                    |
| Input        | Определяет<br>аддитивный    |                                                                                                    |
| perturbation | вход для сигнала.           |                                                                                                    |
|              |                             | Чтобы вычислить выходной сиг-<br>нал $G/(1+GK)$ в системе, необхо-<br>димо указать рабочую точку<br>входного возмущения du и вы- |
|              |                             | ходное измерение у.                                                                                                    |

Таблица 3.3 - Типы точек линейного анализа **Control Design**

Продолжение таблицы 3.3

|                                     | $\overline{2}$                                                                                                    | 3                                                                                                    |
|-------------------------------------|----------------------------------------------------------------------------------------------------|----------------------------------------------------------------------------------------------------|
| Output<br>measurement<br>Loop break | Принимает измерения по<br>сигналу.<br>Для определения переда-<br>точной функции линеари-<br>зованной системы исполь-<br>зуется выходное измере-<br>ние с входным возмуще-<br>нием или входом с разо-<br>мкнутым контуром.<br>Используется для вычисле-<br>ния передаточной функции<br>открытым<br>контуром<br>$\mathbf c$<br>(разомкнутой<br>системы),<br>если есть вложенные цепи<br>или нужно игнорировать<br>эффект некоторых цепей. | Чтобы вычислить $-K/(1+KG)$ в<br>системе, необходимо указать вы-<br>ходную точку измерения и<br>И<br>входное возмущение dy.<br>В системе разрыв цепи останав-<br>ливает поток сигнала по <i>u</i> . В ре-<br>зультате передаточная функция<br>от входного возмущения de к вы- |
| <b>Open-loop</b><br>input           | Задает прерывание цепи, за<br>которым следует входное<br>возмущение. Для этого ис-<br>пользуется вход с разо-<br>мкнутым контуром с вы-<br>ходным измерением или<br>выходом с разомкнутым<br>контуром.                                                                                                    | ходному измерению у равна 0.<br>В системе необходимо добавить<br>входной сигнал разомкнутого<br>контура перед G и выходное из-<br>мерение у после G. Вход с разо-<br>мкнутым контуром прерывает<br>поток сигнала по и и добавляет<br>входное возмущение du.                   |
| <b>Open-loop</b><br>output          | Определяет выходное из-<br>мерение, за которым сле-<br>дует разрыв цепи.<br>Для этого используется вы-<br>ходной сигнал с разомкну-<br>тым контуром с входным<br>возмущением или входом с<br>открытым контуром.                                                                                                    | Для определения влияния в си-<br>необходимо<br>добавить<br>стеме,<br>выходной сигнал в разомкнутом<br>контуре после К и входное<br>возмущение $dy$ после $G$ .                                                                                                    |

Продолжение таблицы 3.3
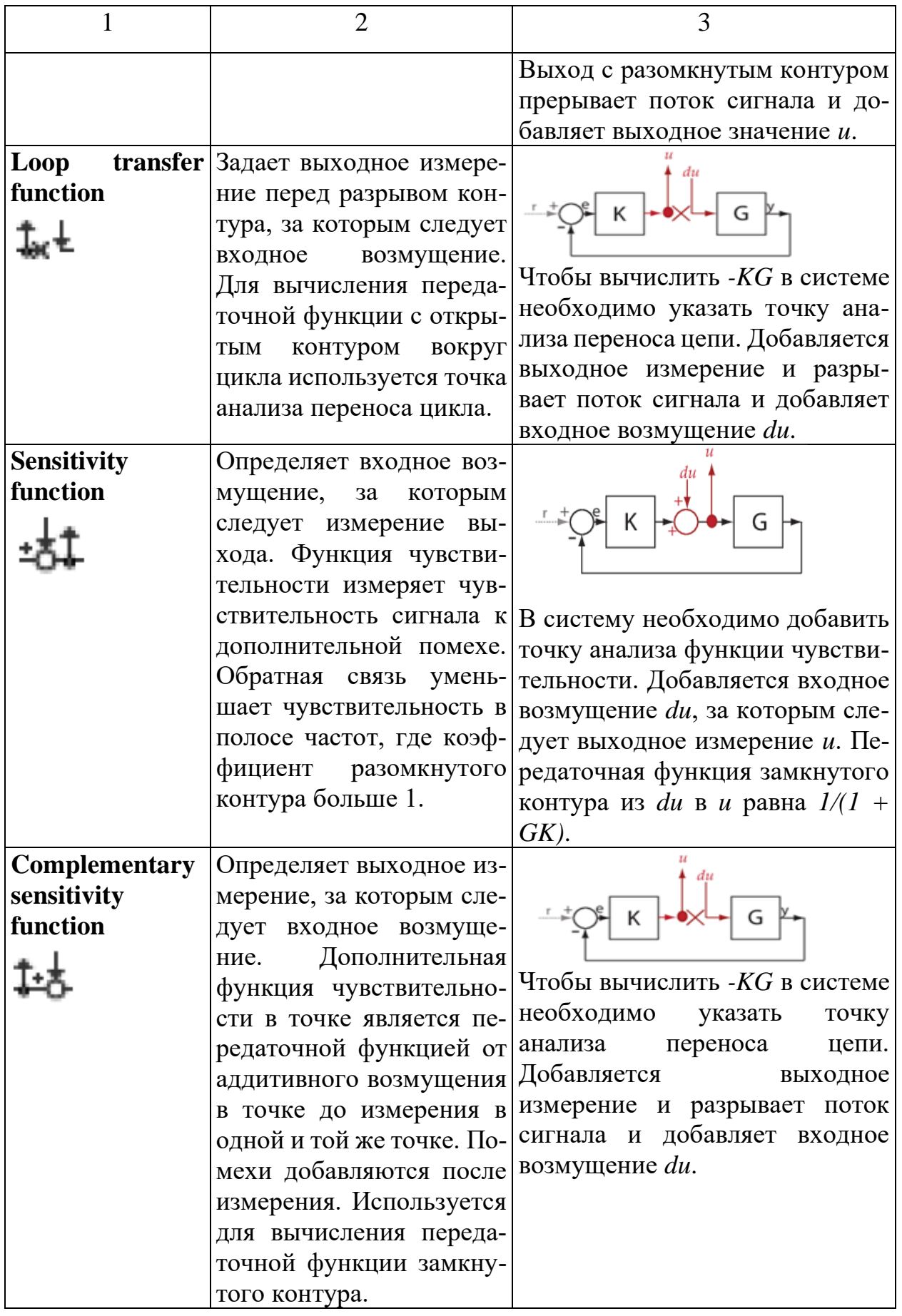

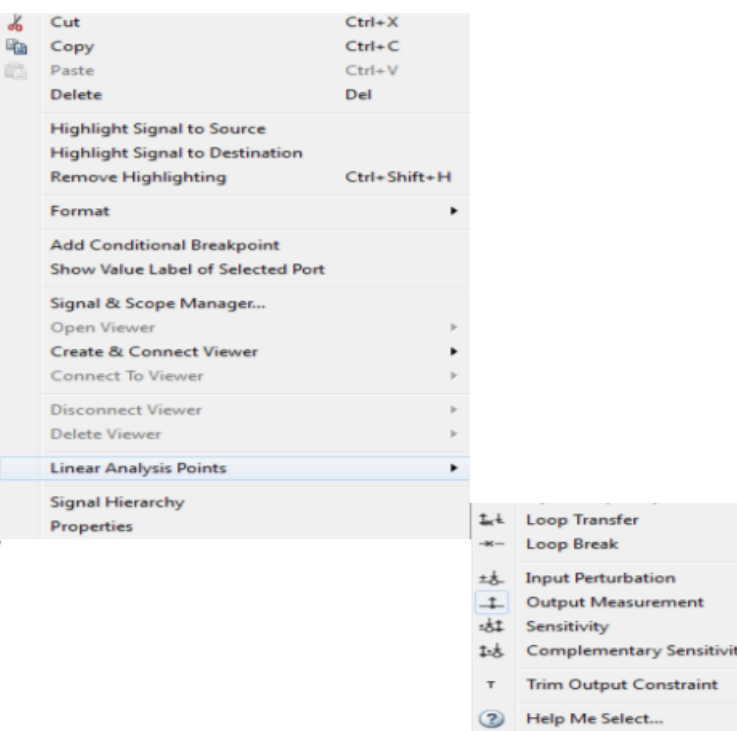

Рисунок 3.12- Подключение аналитических точек **Input**

# **Point** и **Output Point**

## **2. Определение типа характеристики для линейного анализа**

В меню **Analysis** выбрается выбирается пункт **Control Design**, в котором запускается функция **Linear Analysis Tool**.

После этого откроется окно с приложением **Linear Analysis Tool** (рис. 3.13). В открывшемся окне в меню **Linearize** выбирается одна из команд, соответствующая определенному типу характеристик:

**Step** - переходный процесс при единичном ступенчатом воздействии (график **Step Response**);

**Bode** - логарифмические частотные характеристики ЛАЧХ и ЛФЧХ при гармоническом воздействии (график **Bode Diagram**);

**Impulse** - импульсная переходная характеристика при единичном импульсном воздействии (график **Impulse Response**);

**Nyquist** - амплитудно-фазовая частотная характеристика АФЧХ при гармоническом воздействии (график **Nyquist Diagram**);

**Nichols** - частотная характеристика Николса (график **Nichols Chart**); **Singular Valurs** - сингулярные значения (график **Singular Valurs**);

**Pole/Zero Map** - диаграмма распределения полюсов-нулей переда-точной функции модели (график **Pole-Zero Map**);

**I/O Pole/Zero Map** - диаграмма распределения полюсов-нулей передаточной функции модели (график **Pole-Zero Map**).

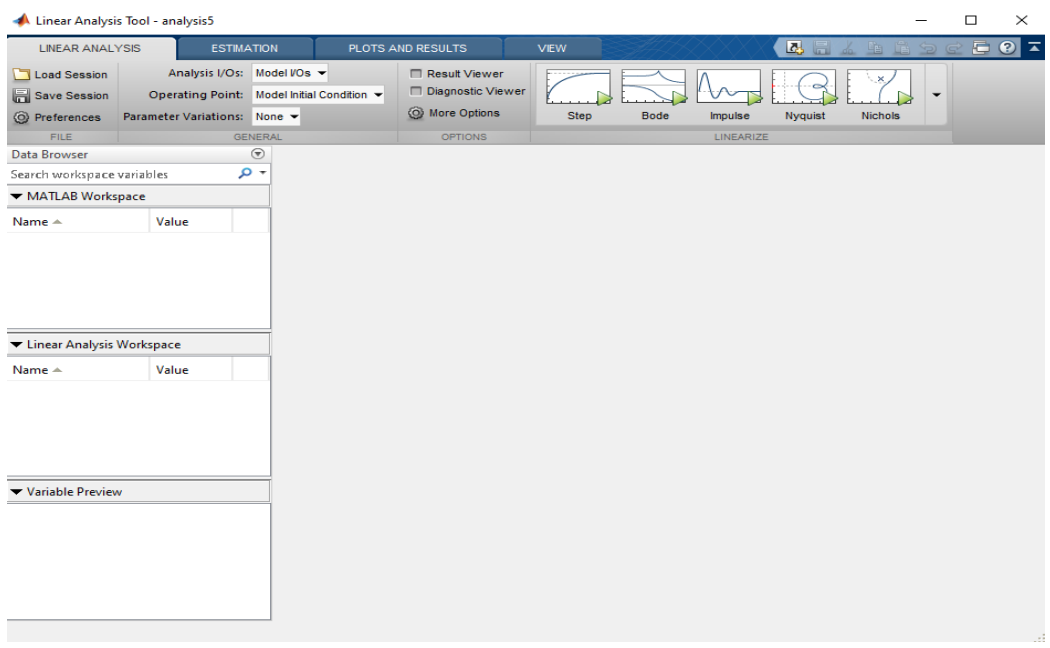

Рисунок 3.13- Окно приложения **Linear Analysis**

# **3. Настройка параметров характеристик**

После того как в основном поле появится график характеристики, возникает дополнительная возможность для редактирования и просмотра графиков - контекстное меню (рис. 3.14), вызываемое по нажатию правой кнопки мыши на поле графика. Просмотр качественных характеристик системы (границы устойчивости, перерегулирование или время регулирования) на графике необходимо щелкнуть правой кнопкой мыши и выбрать окно **Characteristics**.

Параметры для переходных характеристик:

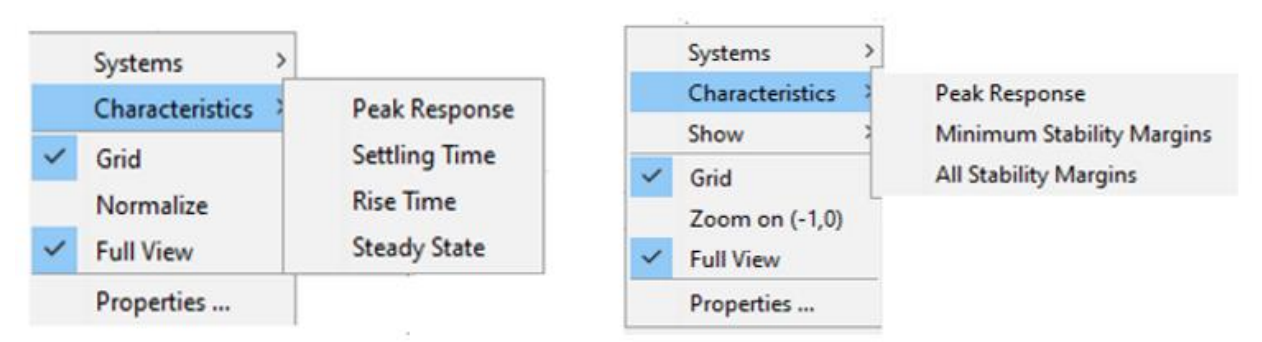

## Рисунок 3.14- Настройки окна Characteritics

• **Peak Response** - максимальное значение, перерегулирование и время, на котором отмечено максимальное значение выходной величины;

- **Settling Time** время переходного процесса;
- **Rise Time** время нарастания выходного сигнала;
- **Steady State** установившееся значение переходного процесса. Параметры для частотных характеристик:
- **Peak Response** максимальное значение амплитуды и частота, на которой зафиксировано это значение;
- **Minimum Stability Margins** точка устойчивости (минимум), отображается **phase margin** -запас по фазе и **delay margin**-запас по запаздыванию, частота **at frequency** в соответствующей точке, вывод об устойчивости системы в замкнутом виде.
- **All Stability Margins** точки устойчивости (все).

Характеристики на графике отображается метками данных. При наведении на метку указателем мыши отображается подсказка, которая содержит информацию о характеристике системы.

# **4. Практические и лабораторные занятия**

### **4.1. Описания практических занятий**

### **Практическое занятие №1**

### **Методы построения эмпирической линии регрессии по**

#### **экспериментальным данным**

**Цель занятия.** Ознакомление на практике с методами построения графиков однофакторных зависимостей.

#### **Теоретическая часть**

При исследовании функциональных зависимостей между входными и выходными параметрами объекта исследования возникают две задачи: построение графика зависимости по экспериментальным данным и определение аналитического вида зависимости.

В настоящее время на практике используются различные методы построения графического изображения однофакторных зависимостей. Один из таких методов сводится к следующему.

1. Вычисляется число интервалов, в которые группируются данные

$$
k = INT \left[ 1+3,322 \cdot lg\left(N\right) \right],\tag{1}
$$

где INT- знак округления до ближайшего целого; N - объем выборки экспериментальных данных.

2. Вычисляется шаг интервалов для входного параметра объекта

$$
\Delta x = \frac{x_{\text{max}} - x_{\text{min}}}{k},\tag{2}
$$

где  $x_{max}$ ,  $x_{min}$  - максимальное и минимальное значения входного параметра объекта по выборке экспериментальных данных.

3. Вычисляются середины интервалов

$$
x_j^* = x_{\min} + (j - 0.5) \cdot \Delta x; \quad j = 1, k. \tag{3}
$$

4. Вычисляются частные средние в каждом интервале

$$
y_j^* = \frac{1}{n_j} \sum_{i=1}^{n_j} y_{ji},
$$
 (4)

где  $y_{ii}$ - *i*-ое значение выходного параметра объекта в *j*-ом интервале; *n<sub>i</sub>* - число точек в *j*-ом интервале.

4. Строится поле корреляции (см. рис.1), на котором последовательно соединяются точки  $(y_i^*, x_i^*)$ .

Полученная таким образом кривая называется эмпирической линией регрессии.

Все более широкое применение в силу своей простоты и невысокой чувствительности к случайному разбросу параметров в последнее время получают так называемые экспресс-методы графической обработки результатов экспериментальных исследований. Одним из таких простейших экспресс-методов графической обработки результатов экспериментальных исследований является метод обведения контура плавных границ полосы рассеяния

экспериментальных точек. При этом для сохранения плавности этих границ некоторые из точек могут не включаться в контур возможных промахов  $(\text{см.рис.2}, a)$ .

Однако при большом рассеянии результатов эксперимента форма кон-

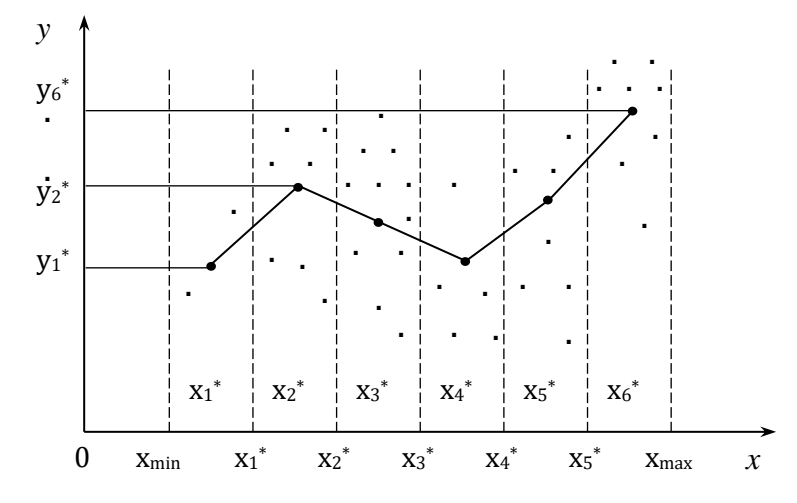

Рисунок 1- Эмпирическая линия регрессии

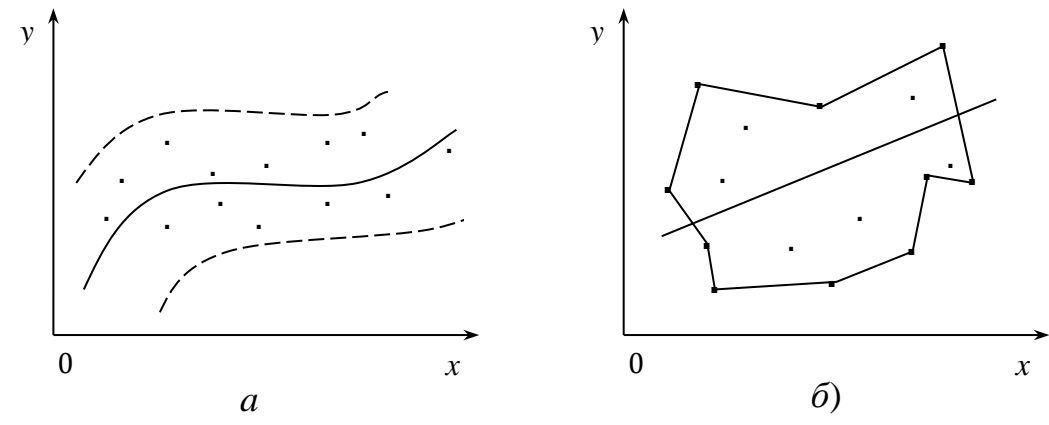

Рисунок 2- Получение графического изображения однофакторной зависимости методом обведенного контура

тура может иметь бессмысленные, случайные очертания (см.рис.2, б). В этом случае приходится ограничиваться установлением лишь уровня и наклона искомой зависимости, полагая ее прямой линией, проходящей по центру обведенной контуром полосы точек.

При очень большом рассеянии результатов, когда использование метода контура не дает ответа, полезным может оказаться метод медианных центров, сущность которого заключается в следующем.

Обведенное контуром поле точек делится на несколько частей (см.рис.3) и в каждой из них находится медианный центр, образованный на пересечении вертикали и горизонтали слева и справа, выше и ниже которых находится одинаковое число точек. Затем через эти медианные центры проводят плавную кривую.

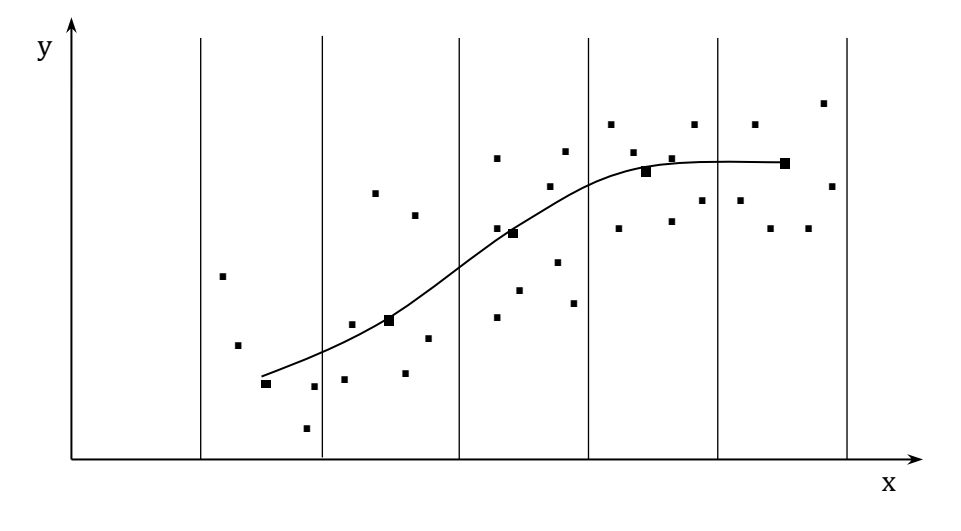

Рисунок 3- Получение графического изображения однофакторной зависимости методом медианных центров

При разбиении поля точек на области следует исходить из объема выборки и формы обведенного контура. Так, например, если поле точек решено описать прямой линией, его необходимо разделить на две равноценные области. Форма обведенной контуром полосы рассеяния экспериментальных точек очень часто позволяет выносить суждение о характере однофакторной зависимости  $y=f(x)$ , а осевая линия контура - однозначно определять вид этой зависимости.

#### Порядок выполнения практического занятия

- 1. Выбрать значения *a*, *b*, *N* и вид функциональной зависимости  $y = f(x)$ из приложения 1.1 по заданному номеру варианта.
- 2. Сгенерировать в МАТLAВ N нормально распределенных псевдослучайных чисел  $x_i \in [a,b]$ ;  $i = 1, N$  программным методом с использованием функции randn.
- 3. Подставив полученные значения  $x_i \in [a,b]$ ;  $i = 1, N$  в заданную функцию  $y = f(x)$ , получить значения функции  $y_i \in [a,b]$ ;  $i = 1, N$ .
- 4. Построить поле корреляции с полученными точками  $x_i$ ,  $y_i$ ;  $i = 1, N$ .
- 5. Записать полученные значения  $x_i$ ,  $y_i$ ;  $i = 1, N$  в файл с использованием функции save.

#### Пример

 $a=10$ , b=20, N=100, y = 0,5 + 2⋅x<sup>2</sup> + ε, ε ∈ [-2x, 2x] - случайная вели-

чина с нормальным законом распределения

```
a=10:b = 20;N = 100;m = (a+b)/2;e = (b - a) / 2;x5 = randn(1,N);x = m + x5. *e;
for i=1:Ny(i) = 0.5 + 2*x(i)^2 + 2*x(i) * randn;end
plot(x, y, 'o')save ('d:\gamma', 'x', 'y')
```
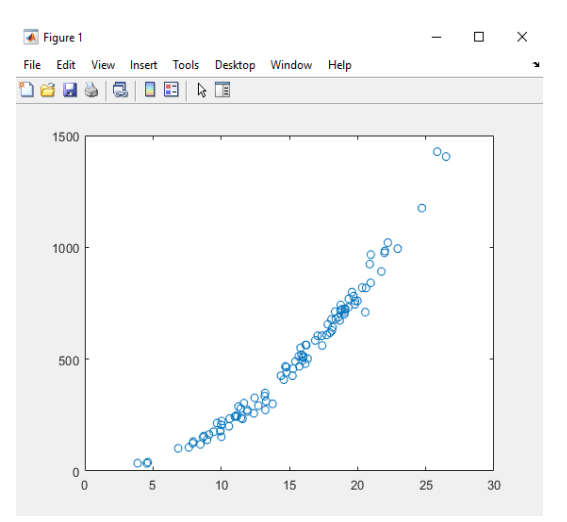

- 6. Применив первую методику, построить график эмпирической линии регрессии.
- 7. Записать полученные значения  $x^*$ ,  $y^*$ ;  $j = 1, k$  в файл с использованием функции save.
- 8. Сделать выводы по полученным результатам.

## Пример

```
load('d:\params', 'x', 'y')N = 100;
x = sort(x);y=sort (y) ; %для возрастающих функций
            % y=sort (у, 'descend') для убывающих функций
k = round(1+3.322 * log10(N));xmin=min(x);xmax=max(x);
dx = (xmax-xmin)/k;for j=1:kxz(j) = xmin+(j-0.5) * dx;
```

```
end
for j=1:kyz (i) = 0;1(j) = 0;for i=1:Nif and ((x(i))>=xmin+(i-1)*dx), (x(i) < xmin+i*dx))
yz (i) = yz (i) + y (i);1(j) = 1(j) + 1;else
end
end
yz(j) = yz(j)/l(j);end
L = sum(1);
plot(xz, yz, 'q-o');grid on;
title ('График функции y(i) = 0.5 + 2*x(i)^2 + 2*x(i) * randn');
xlabel ('Координата Ох');
ylabel ('Координата Оу');
save ('d:\param5', 'xz', 'yz')\overline{\bullet} Figure 1
                                      \Box\overline{\times}File Edit View Insert Tools Desktop Window Help
1986 8 8 8 8 8 8
          График функции у(i)=0.5+2*x(i)<sup>2</sup>+2*x(i)*randn
  140012001000оордината Су
   80C
   600
```
### Практическое занятие №2

 $40<sup>c</sup>$  $200$  $0<sub>0</sub>$ 

 $10$ 

 $\frac{1}{15}$ 

Координата Ох

 $20$ 

 $\overline{25}$ 

 $\frac{1}{30}$ 

# Методы выбора вида однофакторных зависимостей для многомерных объектов управления

Цель занятия. Получение практических навыков по выбору аналитических выражений для аппроксимации однофакторных зависимостей.

#### Теоретическая часть

При выборе аналитических выражений для аппроксимации однофакторных зависимостей полезно иметь перед собой каталог графиков различных функций.

При выборе класса элементарных функций учитываются их характерные особенности, а также нередко осуществляется преобразование координат. На рис. 4 - 6 приведены графики трех наиболее употребляемых классов элементарных функций: степенных  $y=a x^n$ , показательных  $y=a e^{bx}$  и дробно-рациональных  $y=a \cdot x^m/(b^n+x^n)$ .

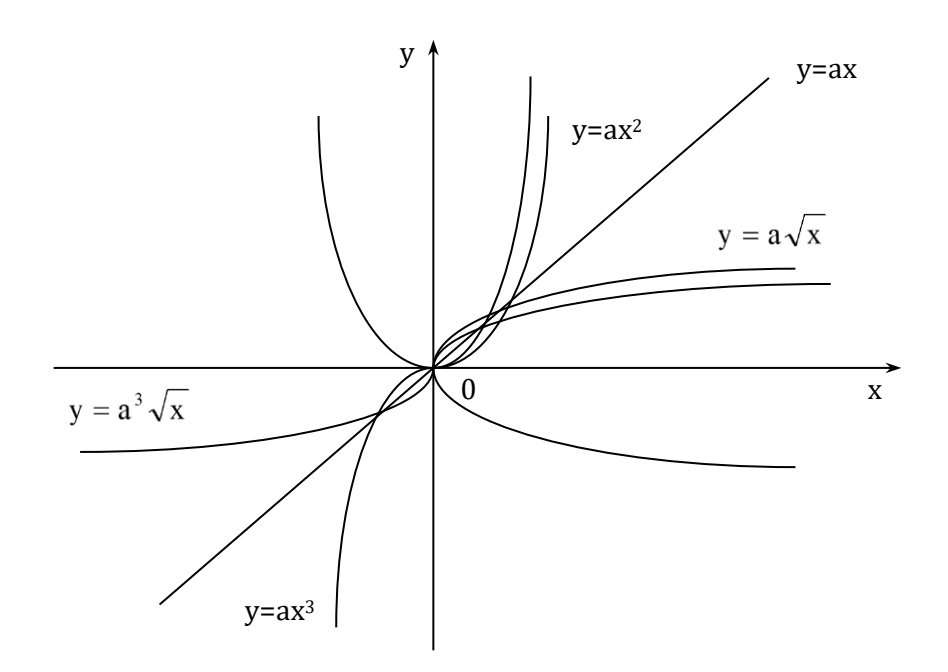

Рисунок 4- Графики степенных функций

Применительно к классу степенных функций характерными особенностями, по которым можно подобрать подходящую функцию, являются следующие.

Если линия на графике не имеет кривизны, то это прямая  $y=a x$ , если кривизна имеет постоянный знак вдоль всей кривой, то это парабола четной степени  $y=a x^2$ , симметричная относительно оси у, или  $y = \pm a \cdot \sqrt{x}$ , симметричная относительно оси х. Для нечетных функций ( $y = a x^3$  или  $y = \pm a \cdot \sqrt[3]{x}$ ) характерна S-образная форма с точкой перегиба в начале координат.

Проверка того, является ли данная функция именно степенной функцией вида  $y=a x^n$ , осуществляется путем логарифмирования ее вместе с аргументом, что возможно сделать лишь после выделения членов вида  $y_0$  и  $a(x$  $x_0$ ).

Получаемое после логарифмирования уравнение  $lg(y)=lg(a) + n \cdot lg(x)$ есть уравнение прямой в координатах  $lg(y)$  и  $lg(x)$ . Поэтому проверка правильности выбора такой математической модели состоит в логарифмировании экспериментальных значений x и y, построении графика в осях  $lg(x)$  и  $lg(y)$ . Если поле экспериментальных точек на этом графике удовлетворительно группируется относительно прямой линии, т.е. математическая модель в виде прямой не противоречит данному полю точек, то выбор данной функции может быть принят окончательно.

Применительно к показательным функциям характерной особенностью является постоянный знак кривизны как при  $b>0$ , так и при  $b<0$ . Проверку соответствия показательной функции экспериментальным данным можно осуществлять построением графиков в полулогарифмическом масштабе, так как в координатах  $lg(y)$ , х они образуют пучок прямых (см. рис. 5,6).

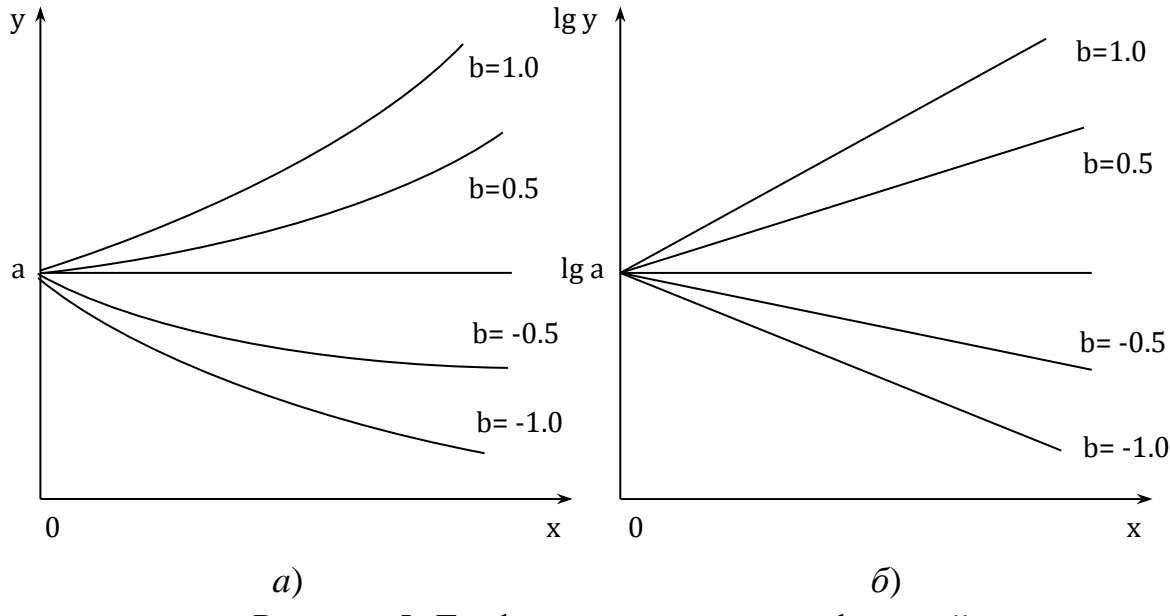

Рисунок 5- Графики показательных функций

Практическая особенность дробно-рациональных функций заключается в том, что очень часто исследователь и не может догадаться, что интересующая его зависимость аппроксимируется именно этими функциями. Так, например, легко узнать только простейшую равнобокую гиперболу  $y=a/x$ , асимптотами которой служат оси координат (кривая 1 на рис.6, *а*). Но если эта

гипербола сдвинута  $y=a/(b+x)$  (кривая 2) или перевернута  $y=a/(b-x)$  (кривая 3), то узнать ее трудно, а попытка использовать аппроксимацию с помощью многочлена приводит к громоздкому выражению.

Проверка того, является ли данная кривая гиперболой, состоит в построении графика  $1/\nu = f(x)$  (см.рис.6, 6). Если является, то экспериментальные точки ложатся на прямую, а ее продолжение до пересечения с осями х и у позволяет графически определить неизвестные коэффициенты  $a$ , *b* или  $c$ . Однако, замена координаты у на  $1/y$  (и соответственно х на  $1/x$ ) допустима лишь в том случае, если сдвиг по этой координате отсутствует, т.е. другая ось является асимптотой такой гиперболы.

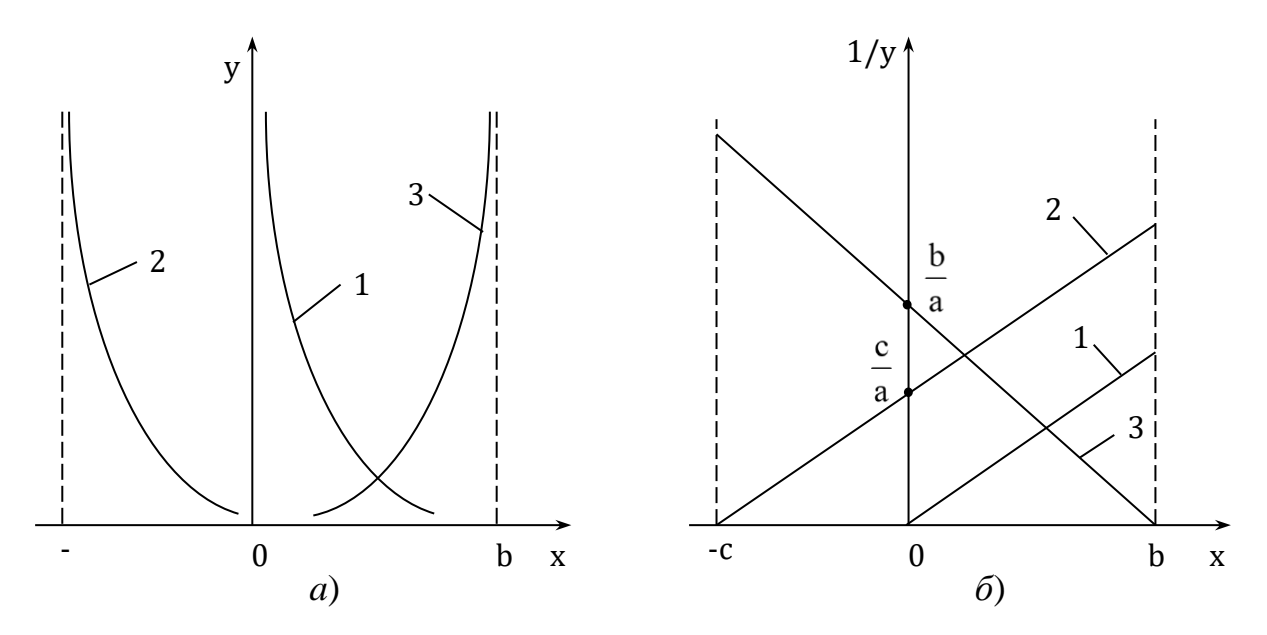

Рисунок 6- Графики простейшей равнобокой гиперболы

Значительно сложнее проверка, когда гипербола сдвинута одновременно по обеим осям. В этом случае определение коэффициентов уравнения  $y=c+a/(x-b)$  осуществляется либо методом последовательных приближений (задаем ряд возможных значений b, вычисляются значения  $1/(x-b)$ , и останавливаются на том значении b, когда  $y=c+a/(x-b)$  в координатах у и  $1/(x-b)$  дает расположение точек, наиболее близкое к прямой линии), либо коэффициенты а, b и с находятся методом наименьших квадратов одновременно.

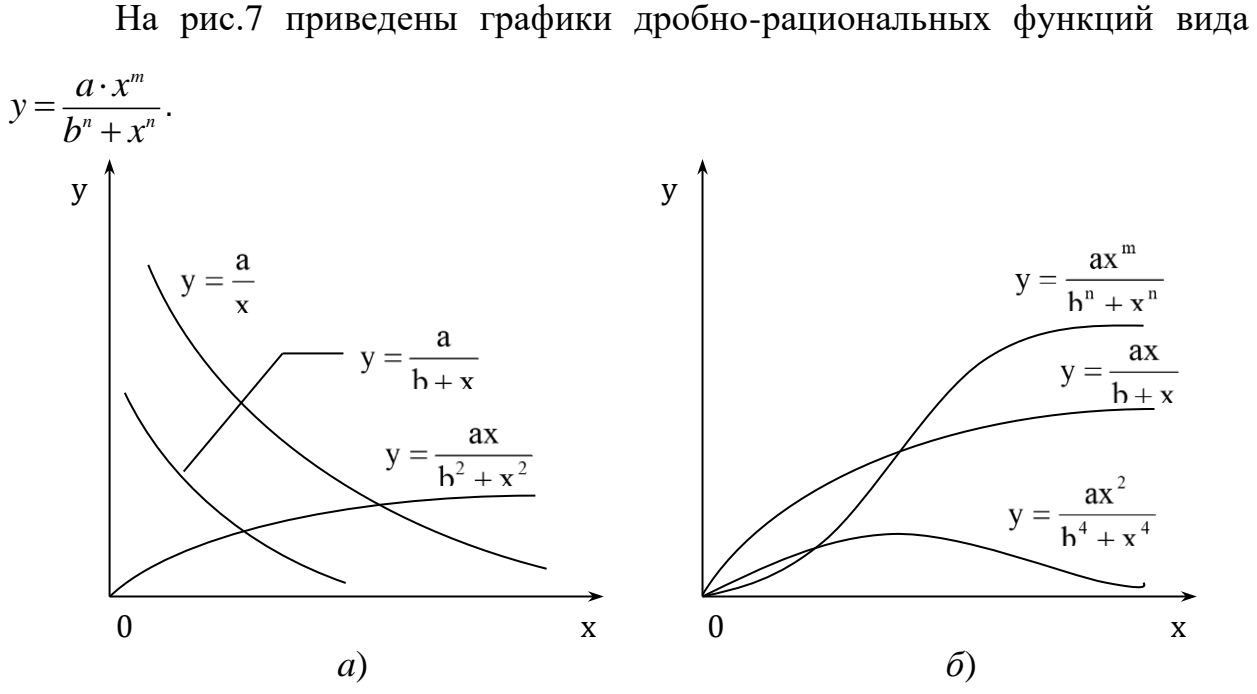

Рисунок 7- Графики дробно-рациональных функций

Постоянное слагаемое в знаменателе имеет вид  $b^n$ , поскольку в этом случае b и x принимают одинаковую размерность, что удобно при интерпретации результатов математического моделирования. Характерными особенностями этих функций являются следующие.

При  $m=0$ ,  $b=0$ , и  $n=1$  эта функция - простая гипербола вида  $y=a/x$ ; при  $m=0$  и n=1 - кривая вида y=a/(b+x); при m=1 и n=2 эта функция - кривая вида  $y=a\cdot x/(b^2+x^2)$ ; при *m*=1 и *n*=1 - кривая вида  $y=a\cdot x/(b+x)$ , вначале возрастающая линейно с увеличением  $x$ , а затем стремящаяся к постоянному значению, равному *а*; при *n=m* - кривая вида  $y=a \cdot xn/(b^n+x^n)$  переходит с уровня  $y=0$  на уровень  $y=a$  с крутизной, зависящей от значения  $n=m$ ; при  $m=2$  и  $n=4$  - колоколообразная кривая, сначала возрастающая пропорционально  $x^2$ , а затем спалающая обратно пропорционально  $x^2$ .

Таким образом, функции этого вида могут оказаться полезными при аппроксимации экспериментальных кривых.

Наряду с графическими методами выбора вида функциональной зависимости широкое применение на практике получили графо-аналитические методы.

Один из таких методов заключается в следующем.

85

 $1.$ По экспериментальным данным строится график зависимости  $y=f(x)$ .

На построенном графике выбираются две далеко отстающие друг 2. от друга точки  $(x_1, y_1)$  и  $(x_2, y_2)$ .

 $\overline{3}$ . Вычисляются средние арифметические, геометрические и гармонические значения для х и у

$$
\begin{cases}\n\bar{x}_{ap} = \frac{x_1 + x_2}{2} \\
\bar{x}_{zeoM} = \sqrt{x_1 \cdot x_2} \\
\bar{x}_{zapM} = \frac{2 \cdot x_1 \cdot x_2}{x_1 + x_2}\n\end{cases}
$$
\n(1)\n
$$
\begin{cases}\n\bar{y}_{ap} = \frac{y_1 + y_2}{2} \\
\bar{y}_{zeoM} = \sqrt{y_1 \cdot y_2} \\
\bar{y}_{zapM} = \frac{2 \cdot y_1 \cdot y_2}{y_1 + y_2}\n\end{cases}
$$
\n(2)

 $\overline{4}$ . По вычисленным значениям  $\bar{x}_{\text{on}}, \bar{x}_{\text{non}}, \bar{x}_{\text{non}}$  на графике определяются соответствующие им значения  $y_1^*$ ,  $y_2^*$  и  $y_3^*$ .

 $5<sub>1</sub>$ Вычисляются значения невязок

$$
\begin{cases}\n\varepsilon_1 = |y_1^* - \overline{y}_{ap}| \\
\varepsilon_2 = |y_1^* - \overline{y}_{zeon}| \\
\varepsilon_3 = |y_1^* - \overline{y}_{zapw}| \\
\varepsilon_4 = |y_2^* - \overline{y}_{ap}| \\
\varepsilon_5 = |y_2^* - \overline{y}_{zeon}| \\
\varepsilon_6 = |y_3^* - \overline{y}_{ap}| \\
\varepsilon_7 = |y_3^* - \overline{y}_{capw}|\n\end{cases}
$$
\n(3)

Выбирается минимальное значение min  $\varepsilon$ . 6.  $i = \sqrt{17}$ 

По полученному минимальному значению min  $\varepsilon_i$  производится 7. выбор вида функциональной зависимости в соответствии со следующим правилом:

Если *min*  $\varepsilon_i = \varepsilon_l$ - линейная функциональная зависимость  $y = a + b \cdot x$ ;

 $\varepsilon_2$ - показательная функциональная зависимость  $y=a \cdot b^x$ ;

 $\varepsilon_3$ - дробно-рациональная функциональная зависимость  $y = \frac{1}{a + b \cdot x}$ ;

 $\varepsilon_4$ - логарифмическая функциональная зависимость  $y=a+b\cdot ln(x)$ ;

 $\varepsilon_5$ - степенная функциональная зависимость  $y=a+x^b$ 

 $\varepsilon_6$ - гиперболическая функциональная зависимость  $y=a+b/x$ 

 $\varepsilon_7$ - дробно-рациональная функциональная зависимость  $y = \frac{x}{a + b \cdot x}$ .

### Порядок выполнения практического занятия

 $1<sub>1</sub>$ Исходные данные  $xz$ , у $z$  считать из файла params5, сформированного в ходе выполнения первого практического занятия:

```
load('d:\params5', 'xz', 'yz')
```
Произвести построение графика однофакторной зависимости  $y = f(x)$ :  $\overline{2}$ .

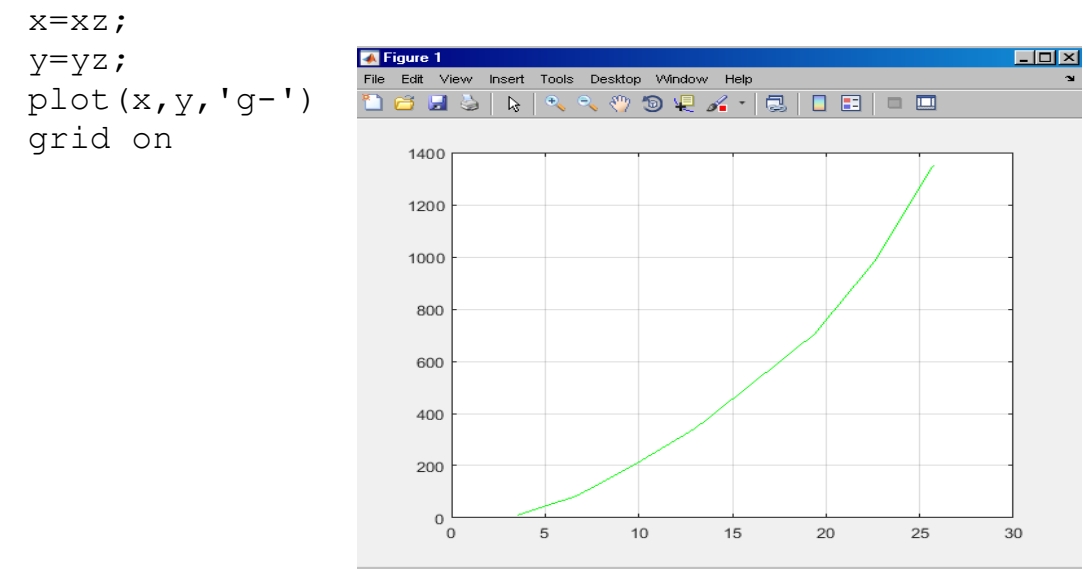

%пример из практического занятия 1

 $\mathcal{F}_{\mathcal{L}}$ Выбрать на графике две удаленные друг от друга точки с координатами

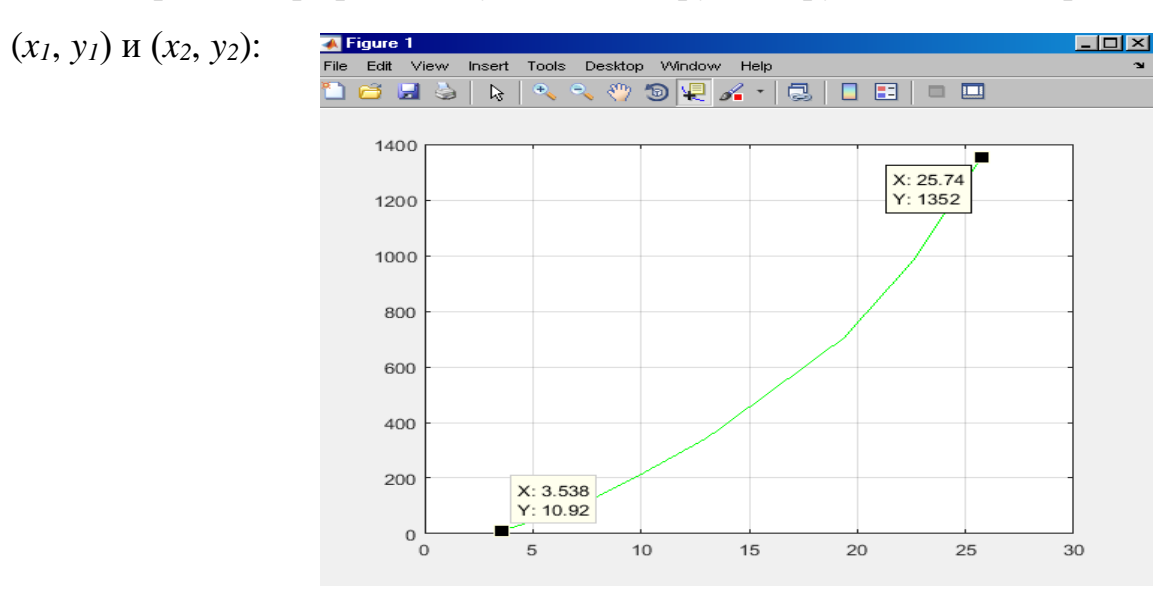

 $\overline{4}$ . Произвести расчет среднего арифметического, геометрического и гармонического значений для  $x$  и  $y$  по формулам (1) и (2):

```
x1=3.538;v1 = 10.92;x2 = 25.74;y2=1352;xa = (x1+x2)/2ya = (y1+y2)/2xq = sqrt(x1 * x2)yq = sqrt(y1 * y2)xgr = 2*x1*x2/(x1+x2)ygr = 2*y1*y2/(y1+y2)xa =14.6390
      ya =681.4600
      xq =9.5430
      yq =121.5065
      xqr =6.2209
      yqr =21.6650
```
- На графике функции  $y = f(x)$  отложить точки с абсциссами, равными 5.  $x_{ap} = 14.6390$ ,  $x_{zeOM} = 9.5430$ ,  $x_{ezDM} = 6.2209$ , и определить соответствующие им значения  $y_1^*$ ,  $y_2^*$  и  $y_3^*$ . На приведенном выше графике  $y_1^* = 444.8$ ;  $y_2^* =$  $217.6 \text{ m/s}^* = 139.5.$
- Рассчитать значения невязок по формуле (3) и определить min  $\varepsilon$ . 6.  $i=1.7$

```
yz1 = 444.8;yz2=217.6;yz3=139.5;e(1) =abs (yz1-ya)
e(2) = abs (yz1-yq)
e(3) = abs(yz1-yqr)e(4) = abs (yz2-ya)
e(5) = abs(yz2-yq)e(6) = abs(yz3-ya)e(7) = abs (yz3-yqr)
mine=min(e)
e =236.6600 323.2935 423.1350 463.8600 96.0935 541.960
117.8350
```

```
mine =
```
96.0935

- Выбрать вид однофакторной зависимости  $y = f(x)$  по вышеприведенным  $7<sub>1</sub>$ правилам. Так как в примере минимальной является невязка  $\varepsilon$ . в качестве аппроксимирующей была выбрана степенная функция  $y=a+x<sup>b</sup>$ .
- 8. Определить параметры полученной аппроксимирующей функции методом наименьших квадратов с использованием функции MATLAB lsqcurvefit:

```
%Выбор начального приближения
a0 = [0.1 1 1];%Задание вида функциональной зависимости
f = \theta(a, x) a (1) + a (2) \cdot x \cdot \text{a} (3) ;
8Задание границ области параметров
LB = [0 0 1];UB = [0.5 3 3];%Подбор параметров, точка с запятой в конце команды не ста-
вится для
%вывода результатов в командное окно
a = lsqcurvefit(f, a0, x, y, LB, UB)y5=a(1) + a(2) \cdot x \cdot a(3);
%Визуализация функции с найденными значениями параметров
plot(x, y, ' - 0', x, y5, ' - . ');qrid;
xlabel('X');ylabel('Y,Y5');legend
a =
```
 $0.5000$ 1.6386  $2.0609$ 

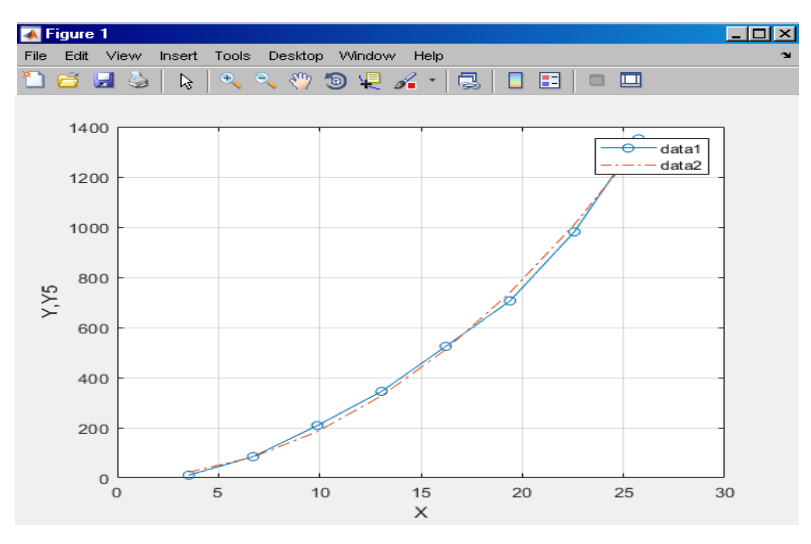

9. Сделать выводы по полученным результатам.

### Практическое занятие №3

## Вывод уравнения множественной регрессии для многомерных объектов управления

Цель занятия. Изучение и закрепление на практике методики построения и параметрической идентификации уравнений множественной регрессии.

### Теоретическая часть

При исследовании корреляционной связи между многими величинами пользуются уравнениями множественной регрессии

$$
\hat{y} = a_0 + a_1 x_1 + a_2 x_2 + \ldots + a_k x_k \,. \tag{1}
$$

Исходные статистические данные помещаются в таблицу (табл. 1).

Таблица 1

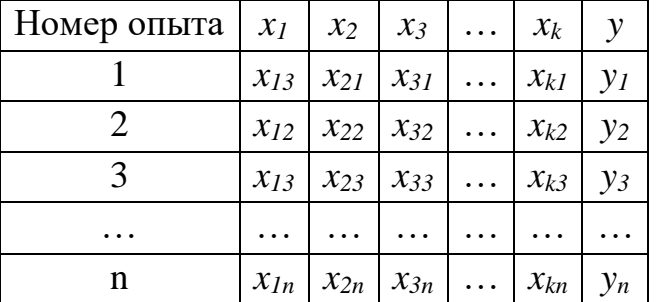

Осуществляется переход от натурального масштаба к новому при помощи нормировки всех случайных величин по формулам

$$
y_i^0 = (y_i - \overline{y})/\sigma_y; x_{ji}^0 = (x_{ji} - \overline{x}_j)/\sigma_{x_j}; i = 1, 2, ..., n; j = 1, 2, ..., k,
$$
 (2)

где у  $\frac{0}{r}$ ,  $x_{ii}^0$  - нормированные значения отклика и факторов;  $\overline{y}$ ,  $\overline{x}_i$  - средние зна-

чения отклика и факторов; 
$$
\sigma_y = \sqrt{\frac{1}{n-1} \sum_{i=1}^{n} (y_i - \overline{y})^2}
$$
,  $\sigma_{x_j} = \sqrt{\frac{1}{n-1} \sum_{i=1}^{n} (x_{ji} - \overline{x}_j)^2}$  - сред-

неквадратичные отклонения отклика и факторов

Исходный статистический материал в новом масштабе приведен в табл. 2.

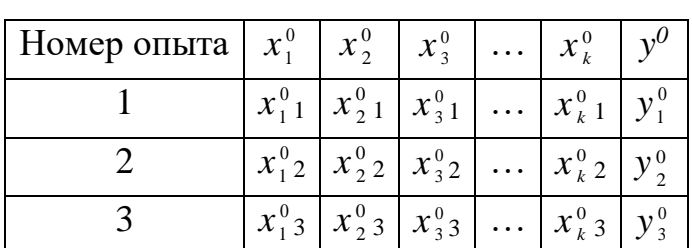

Таблица 2

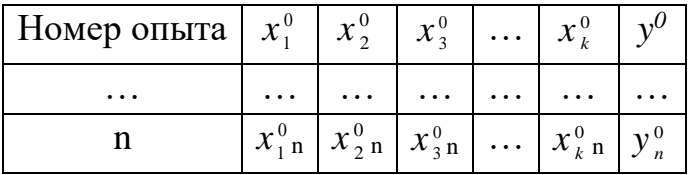

Получаем новое уравнение регрессии между нормированными переменными, которое не содержит свободного члена

$$
\hat{y}^0 = b_1 x_1^0 + b_2 x_2^0 + \ldots + b_k x_k^0. \tag{3}
$$

Коэффициенты уравнения (4) находятся из условия

$$
\rho = \sum_{i=1}^{n} (y_i^0 - \hat{y}_i^0)^2 = \min.
$$
 (4)

Условие минимума функции  $\rho$  определяются из равенств

$$
\frac{\partial \rho}{\partial b_1} = 0; \frac{\partial \rho}{\partial b_2} = 0; \dots; \frac{\partial \rho}{\partial b_k} = 0 \tag{5}
$$

и система нормальных уравнений имеет вид

$$
\begin{cases}\nb_{1} \sum_{i=1}^{n} (x_{1}^{0}i)^{2} + b_{2} \sum_{i=1}^{n} x_{1}^{0}i x_{2}^{0}i + ... + b_{k} \sum_{i=1}^{n} x_{1}^{0}i x_{k}^{0}i = \sum_{i=1}^{n} x_{1}^{0}i y_{i}^{0} \\
b_{1} \sum_{i=1}^{n} x_{2}^{0}i x_{1}^{0}i + b_{2} \sum_{i=1}^{n} (x_{2}^{0}i)^{2} + ... + b_{k} \sum_{i=1}^{n} x_{2}^{0}i x_{k}^{0}i = \sum_{i=1}^{n} x_{2}^{0}i y_{i}^{0} \n\end{cases}
$$
\n
$$
\dots
$$
\n
$$
\begin{cases}\nb_{1} \sum_{i=1}^{n} x_{k}^{0}i x_{1}^{0}i + b_{2} \sum_{i=1}^{n} x_{k}^{0}i x_{2}^{0}i + ... + b_{k} \sum_{i=1}^{n} (x_{k}^{0}i)^{2} = \sum_{i=1}^{n} x_{k}^{0}i y_{i}^{0}\n\end{cases}
$$
\n(6)

Из решения системы уравнений (6) определяются коэффициенты  $b_1$ ,  $b_2, ..., b_k$ .

Применительно к многопараметрическим процессам система уравнений (6) оказывается высокого порядка и ее решение требует использования компьютера. Перед началом решения обычно левую и правую части системы уравнений (6) умножают на  $1/(n-1)$ .

От уравнения (6) можно перейти к натуральному масштабу по формулам

$$
a_j=b_j\frac{\sigma_{y}}{\sigma_{x_j}}, j=1,2,\ldots,k; j\neq 0, \quad a_0=\overline{y} -\sum_{j=1}^k a_j\overline{x}_j.
$$

Получив значения коэффициентов  $b_1$ ,  $b_2$ , ...,  $b_k$ , можно рассчитать коэффициент множественной корреляции

$$
R = \sqrt{b_1 r_{yx_1}^* + b_2 r_{yx_2}^* + \ldots + b_k r_{yx_k}^*} \tag{7}
$$

где  $r_{yx_j}^* = \frac{1}{n-1} \sum_{i=1}^n y_i^0 x_{ji}^0$  - выборочный коэффициент корреляции.

Коэффициент множественной корреляции служит показателем силы связи для множественной регрессии и  $0 \le R \le 1$ .

При наличии выборок небольших объемов в величину коэффициента множественной корреляции необходимо внести коррекцию на систематическую ошибку. Формула для коррекции

$$
R' = \sqrt{1 - (1 - R^2) \frac{n - 1}{n - l}} \tag{8}
$$

где  $R'$  - скорректированное значение коэффициента множественной корреляции;  $l$  - число коэффициентов уравнения регрессии. В уравнении (1)  $l = k + 1$ .

### Порядок выполнения практического занятия

1. Стенерировать исходные данные по формулам, приведенным в приложении 1.2 по заданному варианту и поместить их в файл с расширением txt.

2. Считать значения параметров объекта управления  $x_1, x_2, y$  из созданного файла и произвести нормализацию их значений по формулам (2).

3. Произвести определение параметров заданного в варианте уравнения множественной регрессии методом наименьших квадратов, используя встроенную в MATLAB функцию **Isqcurvefit**.

4. По полученным значениям коэффициентов множественной регрессии осуществить переход к натуральному масштабу.

5. Произвести расчет коэффициента множественной корреляции и оценку силы связи для множественной регрессии.

6. Произвести анализ полученных результатов и сделать по ним выводы.

# Пример

```
A = load ('d:\optim5.txt');
  % раскидываем столбцы
 \dot{\eta} = A(:,1);x1 = A(:, 2);x2 = A(:, 3);y = A(:, 4);n = 45;1 = 3:% вычисление средних значений
 mx1 = sum(x1)/n;
 mx2 = sum(x2)/n;my=sum(y)/n;% вычисление несмещенных дисперсий
 gx12 = sum((x1 - mx1) . 2) / (n-1);qx22 = sum((x2 - mx2) . 2) / (n-1);qy2 = sum((y - my) . ^2) / (n-1);
  8 вычисление среднеквадратических отклонений
  gx1 = gx12^0.5;qx2 = qx22^0.5;qy = qy2^0.5;% нормализация факторов и отклика
 x10 = (x1 - mx1)./gx1;
 x20 = (x2 - mx2)./gx2;
 y0 = (y - my) \cdot (qy)y=y0;x=[x10 x20];%Выбор начального приближения
 a0 = [0 0 0];%Задание вида функциональной зависимости
  f = \theta(a, x) a (1) + a (2) * x 1 + a (3) * x 2;
 %Задание границ области параметров
 LB = [-10 -1 -1];UB = [10 1 1];%Подбор параметров, точка с запятой в конце команды не ста-
вится для
  %вывода результатов в командное окно
 a = lsqcurvefit(f, a0, x, y, LB, UB)y5=a(1) + a(2) * x1+a(3) * x2;%Визуализация функции с найденными значениями параметров
 plot(j, y, 'o-q', j, y5, ' - b');grid;
```

```
xlabel('J');vlabel('Y,Y5');leqend('эксперимент', 'модель');
% приведение к натуральному масштабу
an (2) = a(2) * qy/qx1;an (3) = a(3) * qy/qx2;an (1) =my-a (2) *mx1-a (3) *mx2
% вычисление коэффициентов корреляции
ryx1 = sum(y0.*x10)/(n-1)ryx2 = sum(y0.*x20)/(n-1)% вычисление коэффициент множественной корреляции
R = (a (2) * r y x 1 + a (3) * r y x 2) ^0.5
R1 = (1 - (1 - R^2) * (n - 1) / (n - 1)) ^0.5
a =-7.02220.0986
                          0.0986
an =70.7111
               0.1972 0.0884ryx1 =1.0000
ryx2 =0.4483R =0.3779
R1 =0.3193
```
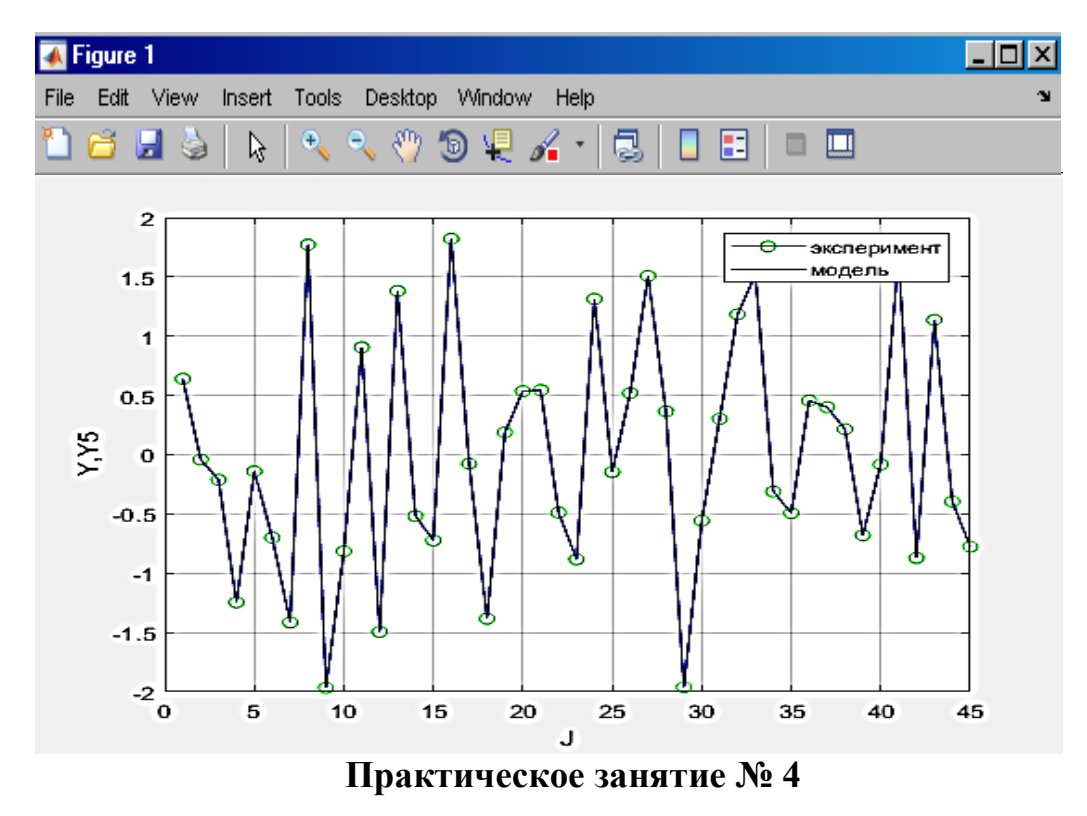

# Компьютерное моделирование объектов управления с

#### распределенными параметрами

Цель занятия. Изучение и закрепление на практике методики моделирования объектов, описываемых дифференциальными уравнениями в частных производных.

#### Теоретическая часть

Общие положения. Существует класс объектов, характеристики которых зависят не только от времени, но и от пространственных координат, изменяющихся в пределах некоторой заданной при помощи геометрических размеров тела области. Такие объекты относятся к системам с распределенными параметрами.

Как правило, для математического описания объектов с распределенными параметрами используются системы дифференциальных уравнений в частных производных, граничные и начальные условия. Разработка математической модели такого объекта включает следующие основные этапы:

1. Определение состава переменных, представляющих собой функции пространственных координат и времени, достаточного для описания динамики объекта.

2. Описание процессов взаимодействия между переменными с использованием базовых законов и эмпирических соотношений.

3. Составление системы уравнений энергетического и материального баланса системы, запись граничных и начальных условий.

Примером реальных объектов с распределенными параметрами является большое число технологических процессов, использующих в своей основе действие физических полей различной природы: электромагнитных, температурных, а также полей потенциалов и концентраций веществ и т.д.

Остановимся на процессе теплопроводимости - передачи тепла от одной части тела к другой или от одного тела к другому, которому характерна нестационарность пространственно-временной функции температуры

95

 $f(x, y, z, t)$ , где x, y, z - пространственные координаты в декартовой системе, t - время.

Определение 1. Полем температуры называется совокупность значений температуры по всему объему тела в отдельный момент времени.

Определение 2. Поле, температура которого в любой точке объема не изменяется во времени, а является функцией только пространственных координат, называется стационарным температурным полем.

Определение 3. Поле, температура которого изменяется не только в пространстве, но и с течением времени, и является функцией, как пространственных координат, так и времени, называется нестационарным температурным полем.

Процесс распространения тепла в изотропном теле описывается уравнением теплопроводности, устанавливающим зависимость между температурой, временем и координатами бесконечно малого объёма. Наиболее часто рассматриваются нестационарные процессы теплопередачи в твердом теле, осуществляющиеся по нормали к изотермическим поверхностям, для которых теплофизические коэффициенты принимаются независимыми от координат и времени.

Температура в каждой точке тела в любой момент времени *t* определяется функцией  $T = T(x, y, z, t)$ , что соответствует пространственно распределённому уравнению

$$
T(x, y, z, t) = f(x, y, z, t).
$$
 (1)

Нестационарный процесс теплопередачи в твердом теле описывается дифференциальным уравнением в частных производных второго порядка, которое называется уравнением теплопроводности или уравнением Фурье

$$
\frac{\partial T}{\partial t} = \alpha \Delta T,\tag{2}
$$

где  $\alpha$  - коэффициент температуропроводности  $(Bm/M^2. \text{°}C)$ ,  $\lambda$  - коэффициент

96

теплопроводности (*Bm/м·°C*),  $\rho$ - плотность (*кг/м<sup>3</sup>*), *с* - удельная теплоемкость (*Дж/кг <sup>о</sup>С*).

$$
\alpha = \frac{\lambda}{c\rho}
$$
Быражение  $\Delta = \frac{\partial^2}{\partial x^2} + \frac{\partial^2}{\partial y^2} + \frac{\partial^2}{\partial z^2}$ называется оператором Лапласа в

декартовой системе координат для трёхмерной пространственной области определения температурного поля (1).

Нестационарное одномерное температурное поле без внутренних источников тепла описывается уравнением

$$
\frac{\partial T}{\partial t} = \alpha \frac{\partial^2 T}{\partial x^2}.
$$
\n(3)

Такая ситуация может возникнуть в двух случаях:

1. При передаче тепла по длине бесконечно тонкого стержня с теплоизолированной боковой поверхностью. На практике толщиной стержня можно пренебречь, если выполняется условие  $l > 10a$ , где  $l$  - длина,  $a$  - толщина стержня.

2. При передаче тепла по толщине пластины, бесконечной по ширине и высоте. На практике достаточно того, чтобы выполнялось условие  $a$  > 10b, где *<sup>a</sup>* - ширина, *<sup>b</sup>* - высота пластины. При этом температуры в соседних точках, лежащих на некоторой плоскости  $x = \xi$  с одинаковым значением координаты *x*, но с разными значениями координат *y* и *z*, будут одинаковы. Перепад

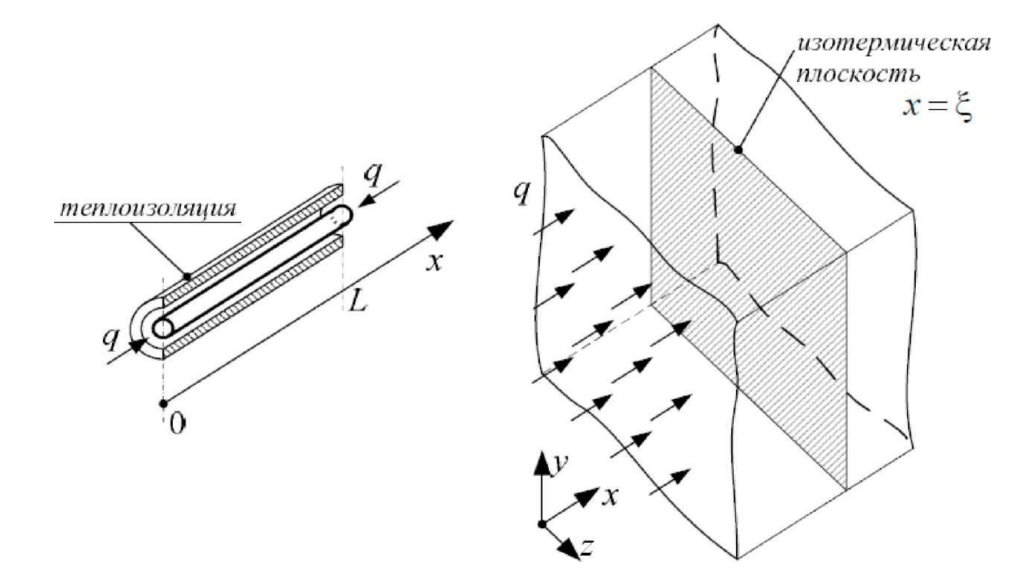

Рисунок 1- Передача тепла через стержень и пластину

температуры между ними будет равен нулю, т.е.  $\frac{\partial T}{\partial y}\Big|_{x=\xi} = \frac{\partial T}{\partial z}\Big|_{x=\xi} = 0$ . Также

будут равны нулю вторые производные  $\frac{\partial^2 T}{\partial y^2}\Big|_{x=\xi} = \frac{\partial^2 T}{\partial z^2}\Big|_{x=\xi} = 0$  и оператор

Лапласа вырождается до  $\Delta = \frac{\partial^2}{\partial x^2}$ .

Уравнение теплопроводности (3), имеющее бесчисленное множество решений, устанавливает связь между временными и пространственными изменениями температуры тела.

Решение конкретной физической задачи расчёта температурного поля во времени требует задания начальных и граничных условий, обеспечивающих однозначность решения уравнения (3). Совокупность начальных и граничных условий называется краевыми условиями, а задача, содержащая уравнение теплопроводности, начальные и граничные условия - краевой задачей.

Начальные условия задают распределение температур в начальный момент времени

$$
T(x,t)|_{t=0} = T(x,0) = f_0(x).
$$
 (4)

На практике во многих задачах начальное распределение принимается равномерным

$$
T(x,t)|_{t=0} = T(x,0) = f_0(x) = const.
$$
 (5)

Граничные условия формулируются в виде закона взаимодействия данного тела с окружающей средой и при отсутствии внутренних источников тепла исполняют роль управляющих воздействий. Граничные условия зависят от способа задания температурного режима на границах тела и могут быть различными.

Определение 4. Граничными условиями первого рода (задача Дирихле) называются условия вида

$$
0 = -\frac{\lambda}{\alpha} \frac{\partial T(x,t)}{\partial x} \bigg|_{x=0} = T_c(t) - T(0,t), \qquad t \in (0,\infty) \quad ; \tag{6}
$$

$$
0 = \frac{\lambda}{\alpha} \frac{\partial T(x,t)}{\partial x} \bigg|_{x=L} = T_c(t) - T(L,t), \qquad t \in (0,\infty) ,
$$
 (7)

 $T_c(t)$ - температура окружающей среды.

Граничные условия первого рода справедливы для случая, когда  $\frac{\alpha}{\gamma}\!\to\!0$  $\overline{\lambda}$   $\rightarrow$ ( например, если коэффициент теплообмена очень велик), и тогда граничные условия определяют непосредственно температуру тела на границе.

Краевая задача теплопроводности первого рода для стержня длины *L* с теплоизолированной боковой поверхностью при заданных законах изменения температуры на границах стержня, имеет вид

$$
\frac{\partial T(x,t)}{\partial x} = \alpha \frac{\partial^2 T(x,t)}{\partial x^2}, \qquad x \in (0,L), \qquad t \in (0,\infty);
$$
  

$$
T(x,t) \Big|_{t=0} = f_0(x), \qquad x \in [0,L];
$$
  

$$
T(0,t) = f_1(t), \qquad t \in (0,\infty);
$$
  

$$
T(L,t) = f_2(t), \qquad t \in (0,\infty)
$$

**Определение 5.** *Граничными условиями второго рода* (задача Неймана) называются условия вида

$$
-\lambda \frac{\partial T(x,t)}{\partial x}\bigg|_{x=0} = q_1(t), \qquad t \in (0,\infty) ; \qquad (9)
$$

$$
\left.\lambda \frac{\partial T(x,t)}{\partial x}\right|_{x=L} = q_2(t), \qquad t \in (0,\infty) \quad . \tag{10}
$$

Граничные условия второго рода справедливы для случая, когда влияние температуры поверхности нагреваемого тела на поток тепла несущественно (например в высокотемпературных печах при теплопередаче излучением, когда требуемая температура изделия значительно меньше температуры излучающих поверхностей, и влиянием температуры поверхности нагреваемого тела на величину внешнего теплового потока можно пренебречь).

Краевая задача теплопроводности второго рода для стержня длины *L* имеет вид

$$
\frac{\partial T(x,t)}{\partial x} = \alpha \frac{\partial^2 T(x,t)}{\partial x^2}, \qquad x \in (0,L), \qquad t \in (0,\infty);
$$
  

$$
T(x,t) \Big|_{t=0} = f_0(x), \qquad x \in [0,L];
$$
  

$$
-\lambda \frac{\partial T(x,t)}{\partial x} \Big|_{x=0} = q_1(t), \qquad t \in (0,\infty);
$$
  

$$
\lambda \frac{\partial T(x,t)}{\partial x} \Big|_{x=L} = q_2(t), \qquad t \in (0,\infty).
$$
  
(11)

Определение 6. Граничными условиями третьего рода (смешанная задача) называются условия вида

$$
-\lambda \frac{\partial T(x,t)}{\partial x}\bigg|_{x=0} = \alpha (T_c(t) - T(0,t)), \qquad t \in (0,\infty) \quad ; \tag{12}
$$

$$
\lambda \frac{\partial T(x,t)}{\partial x}\bigg|_{x=L} = \alpha (T_c(t) - T(L,t)), \qquad t \in (0,\infty) \quad . \tag{13}
$$

Граничные условия третьего рода справедливы для случая, когда рассматривается температурное поле тела канонической формы, вектор нормали поверхности совпадает, либо противоположен по направлению с одной из осей системы координат, в которых это тело описывается. Тогда можно от производной по направлению вектора нормали перейти к производной по пространственной координате. Для одномерного случая граница тела определяется, фактически, двумя плоскостями: при  $x = 0$  и при  $x = L$ . При этом на левой границе ( $x=0$ ) вектор нормали к поверхности будет направлен противоположно к оси 0x, а на правой границе  $(x = L)$  - сонаправлен с осью 0x. Здесь L -длина нагреваемого стержня пли толщина бесконечной пластины.

Краевая задача теплопроводности третьего рода для стержня длины L имеет вил

$$
\frac{\partial T(x,t)}{\partial x} = \alpha \frac{\partial^2 T(x,t)}{\partial x^2}, \qquad x \in (0,L), \qquad t \in (0,\infty);
$$
  

$$
T(x,t) \Big|_{t=0} = f_0(x), \qquad x \in [0,L];
$$
  

$$
-\lambda \frac{\partial T(x,t)}{\partial x} \Big|_{x=0} = \alpha (T_c(t) - T(0,t)), \qquad t \in (0,\infty);
$$
  

$$
\lambda \frac{\partial T(x,t)}{\partial x} \Big|_{x=L} = \alpha (T_c(t) - T(L,t)), \qquad t \in (0,\infty).
$$
 (14)

Граничные условия четвертого рода используются при описании теплообмена поверхности тела с окружающей средой по закону теплопроводности Фурье или теплообмену соприкасающихся твердых тел, когда температура тел в месте контакта одинакова, или конвективного теплообмена тела с жидкостью.

Соотношение равенства температур записывается следующим образом

$$
T_1(M,t)|_r = T_2(M,t)|_r, \qquad t \in (0,\infty)
$$
 (15)

и дополняется соотношением равенства тепловых потоков, направленных по нормали й к изометрической поверхности, в области прикосновения

$$
\lambda_1 \frac{\partial T_1}{\partial n}\bigg|_{\Gamma} = \lambda_2 \frac{\partial T_2}{\partial n}\bigg|_{\Gamma}, \qquad t \in (0, \infty) ,
$$
 (16)

где  $\Gamma$ - поверхность соприкосновения тел;  $T_1 = T_1(x, y, z, t) = T_1(M, t)$ - температура первого тела;  $T_2 = T_2(x, y, z, t) = T_2(M, t)$ - температура второго тела.

Необходимость использования граничных условий четвертого рода возникает при существенно нестационарном конвективном теплообмене для точного решения задачи. В то же время в большинстве практических случаев достаточно использовать граничные условия третьего рода, дающие приближенный, но вместе с тем, достаточный результат.

Методика моделирования объектов с распределенными параметрами. Наряду с классическими методами решения уравнений математической физики на практике широкое распространение получили методы интегральных преобразований: методы конечных интегральных преобразований и операционные методы.

Наиболее универсальным методом решения задач математической физики считается операционный метод (метод интегрального преобразования Лапласа).

Метод преобразования Лапласа заключается в том, что решение ищется не для самой функции времени  $F(t)$ - оригинала, а для её изображения  $F(p)$ . Переход к изображению осуществляется при помощи интегрального

101

преобразования Лапласа относительно переменной *t* :

$$
F(p) = \int_{0}^{\infty} F(t) \exp(-pt) dt = L\{F(t)\},
$$
 (17)

где  $p = \alpha + j\omega$  - комплексное число (параметр Лапласа).

После нахождения решения задачи в изображениях определяется его оригинал при помощи обратного преобразования Лапласа в общем случае по формуле обращения

$$
F(t) = L^{-1}{F(p)} = \frac{1}{2\pi j} \int_{\sigma - j\infty}^{\sigma + j\infty} F(p) \exp(pt) dp.
$$
 (18)

Контурное интегрирование (18) в комплексной плоскости  $p = \alpha + j\omega$ вдоль прямой  $\sigma = const$ , параллельной мнимой оси, осуществляется методами теории функций комплексного переменного и является самостоятельной сложной задачей.

Ниже приведены таблицы оригиналов и изображений, используемые для прямого и обратного преобразования Лапласа.

Таблица 1 Прямое преобразование Лапласа

| $N_2N_2$       | f(t)                                         | $F(p) = L{f(t)}$                                                              |
|----------------|----------------------------------------------|-------------------------------------------------------------------------------|
| $\pi/\pi$      |                                              |                                                                               |
| $\mathbf{1}$   | $f(t) = \frac{1}{2\pi i} \int F(p)e^{pt}dp$  | $\int f(t) e^{-pt} dt = F(p)$                                                 |
| $\overline{2}$ | $A f(t) + B g(t)$                            | $AF(p) + BG(p)$                                                               |
| 3              | f'(t)                                        | $p F(p) - f(+0)$                                                              |
| 4              | $f^{(n)}(t)$                                 | $p^{n} F(p) - p^{n-1} f(\alpha) - p^{n-2} f'(\alpha) - $<br>– $f^{(n-1)}(+0)$ |
| 5              | $e^{at} f(t)$                                | $F(p-a)$                                                                      |
| 6              | $rac{1}{a}f(\frac{t}{a})$                    | F(ap)                                                                         |
| 7              | $\frac{1}{a}e^{bt}f\left(\frac{t}{a}\right)$ | $F(ap-b)$                                                                     |
| 8              | $f(t-b)$ ,<br>если $f(t) = 0$ , при $t < 0$  | $e^{-bp}F(p)$                                                                 |

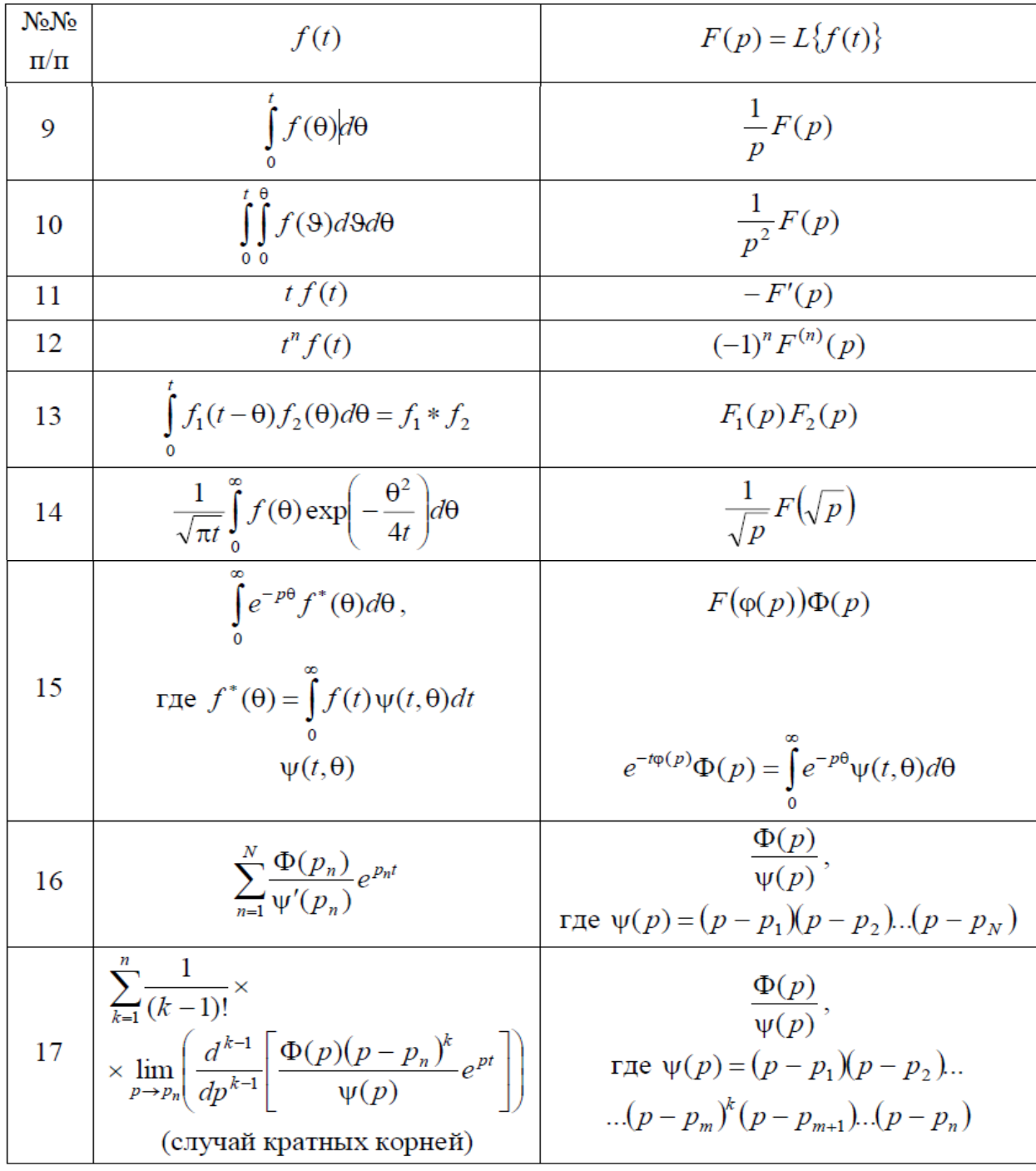

Таблица 2 Обратное преобразование Лапласа

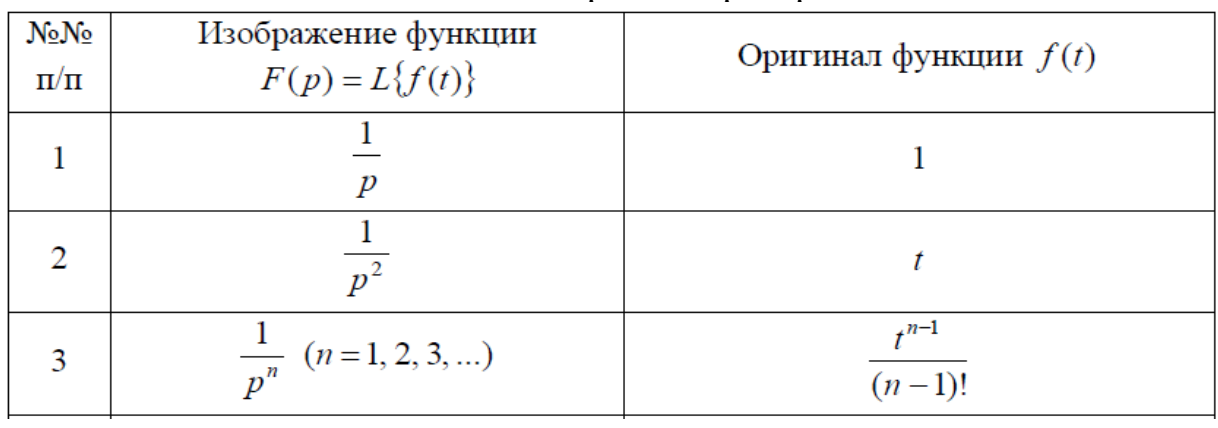

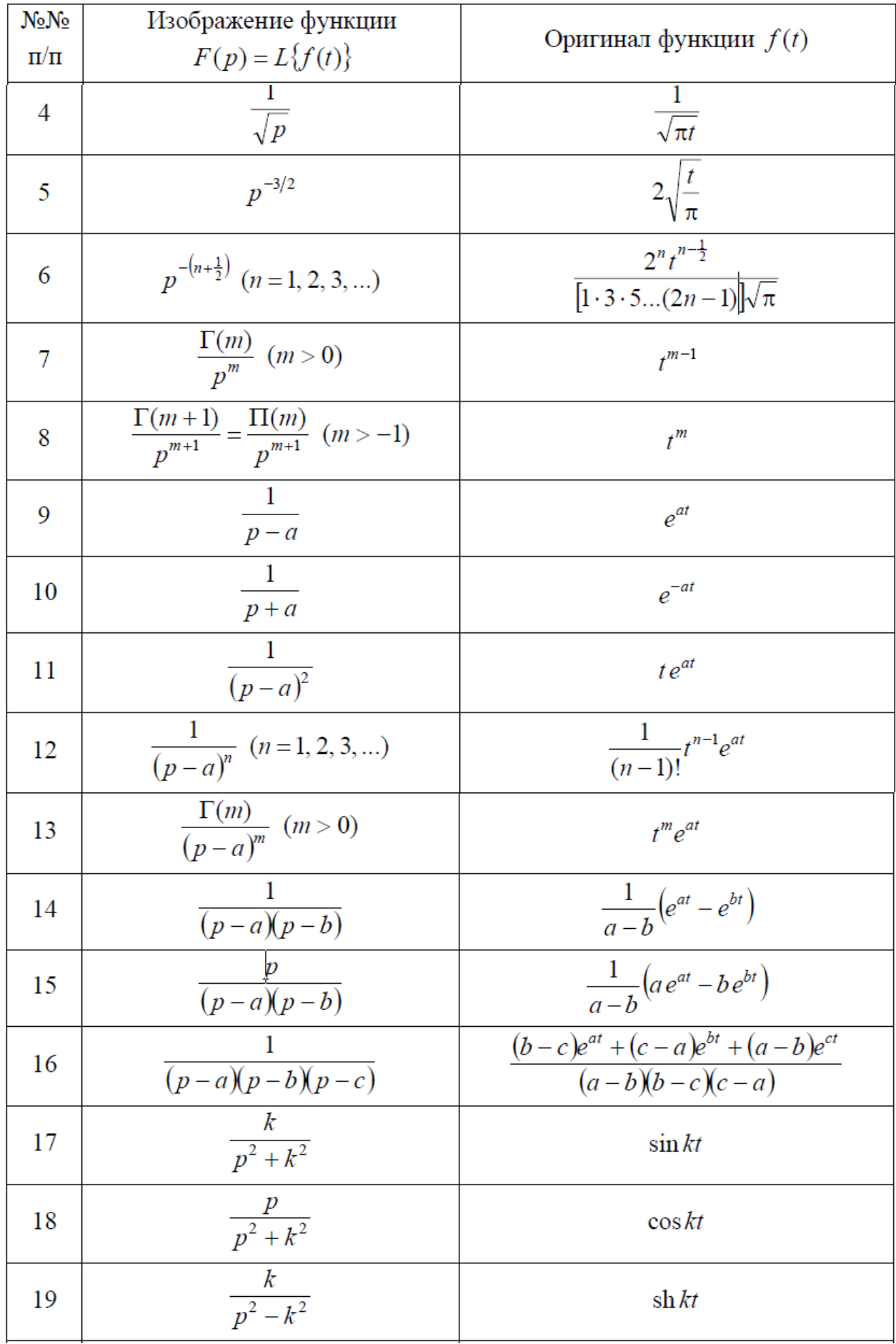

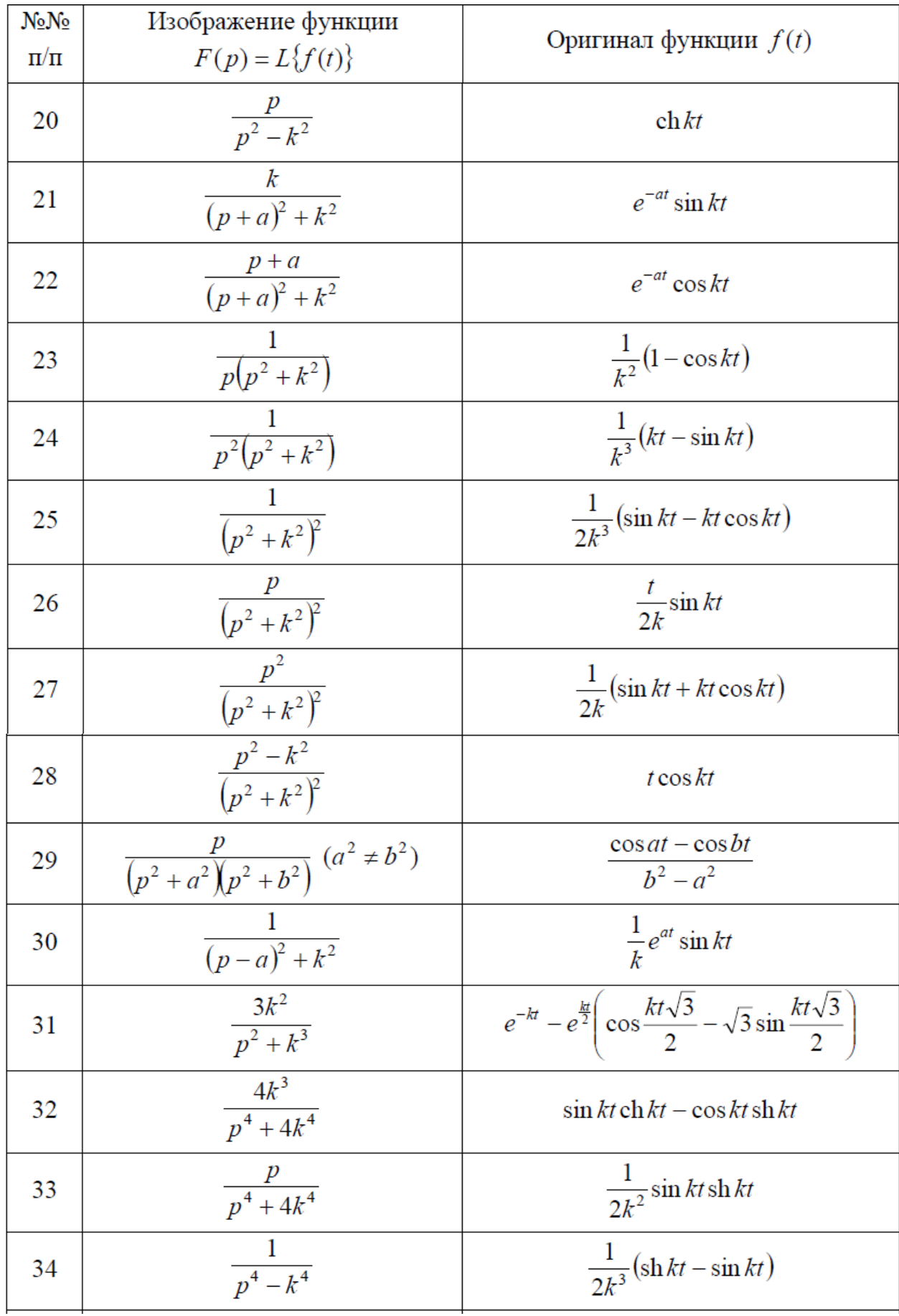

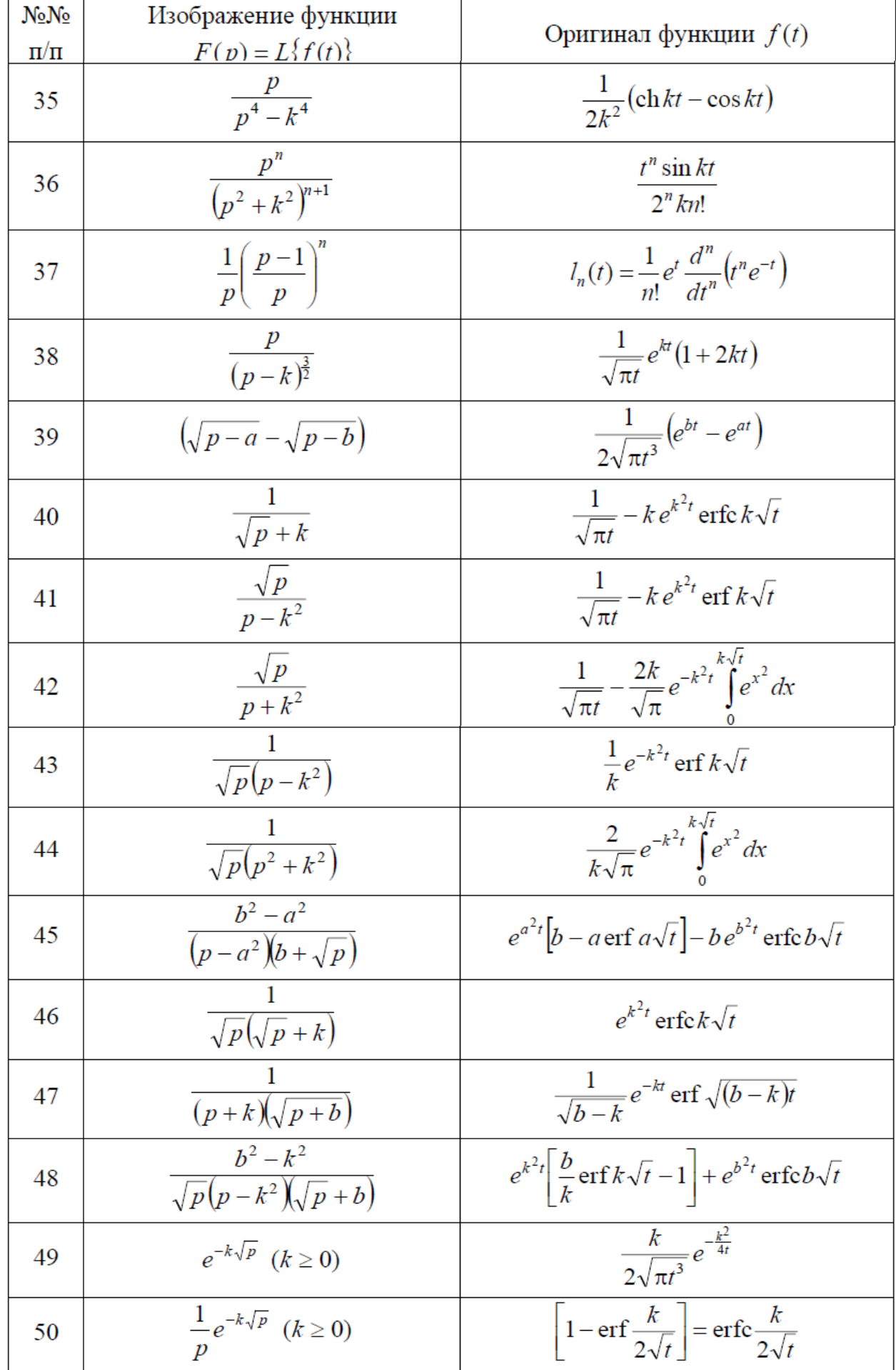

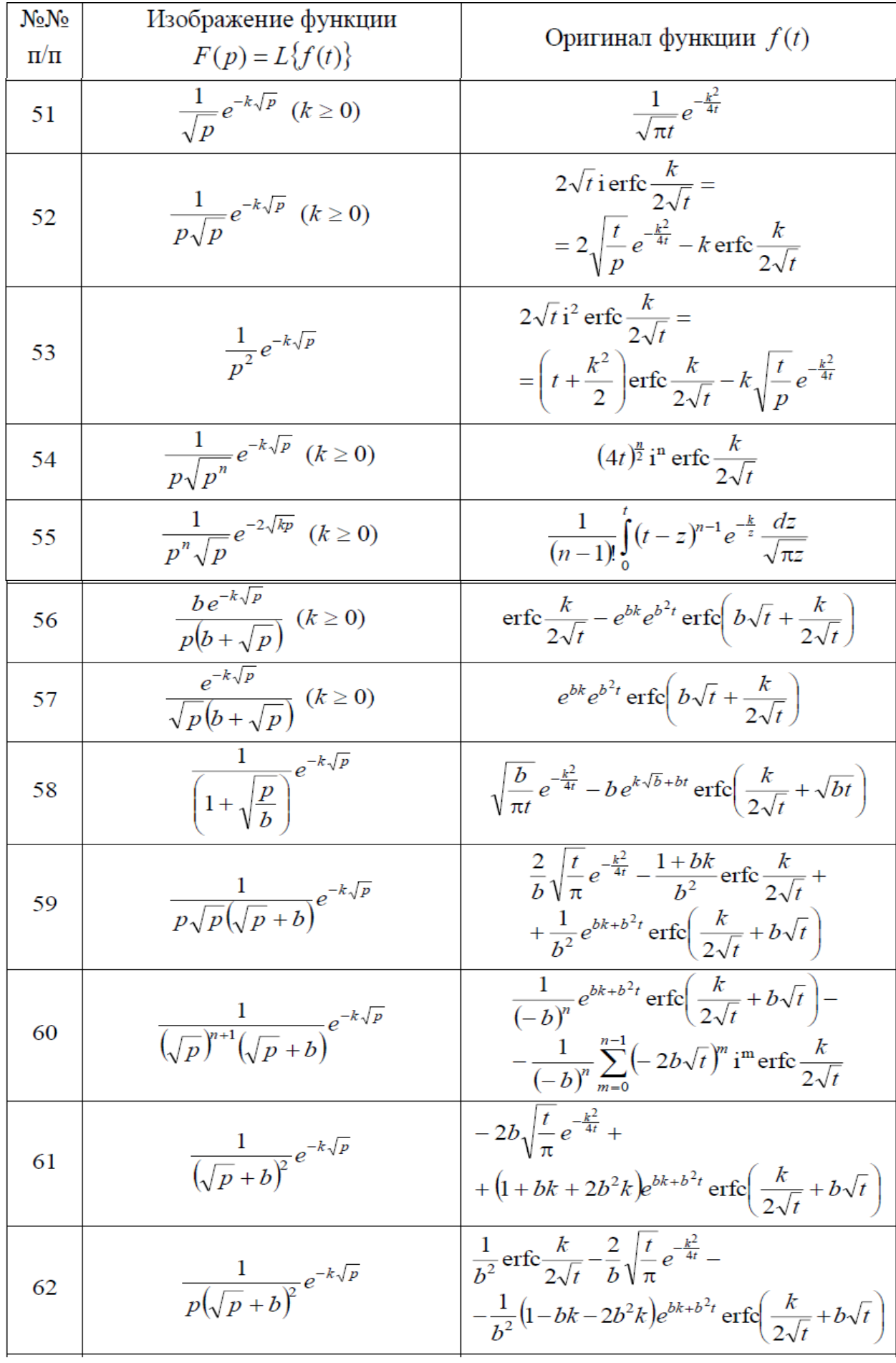

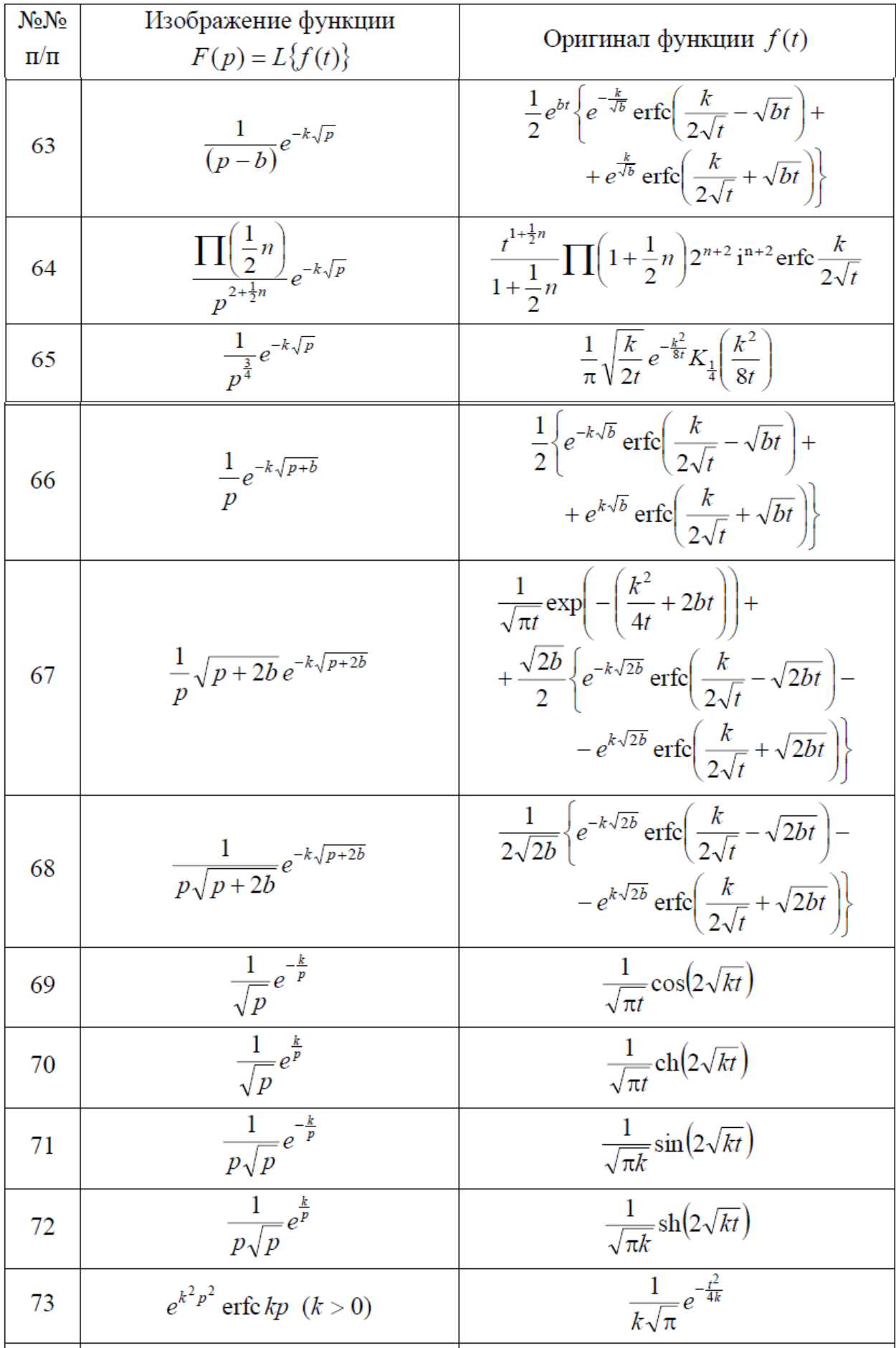
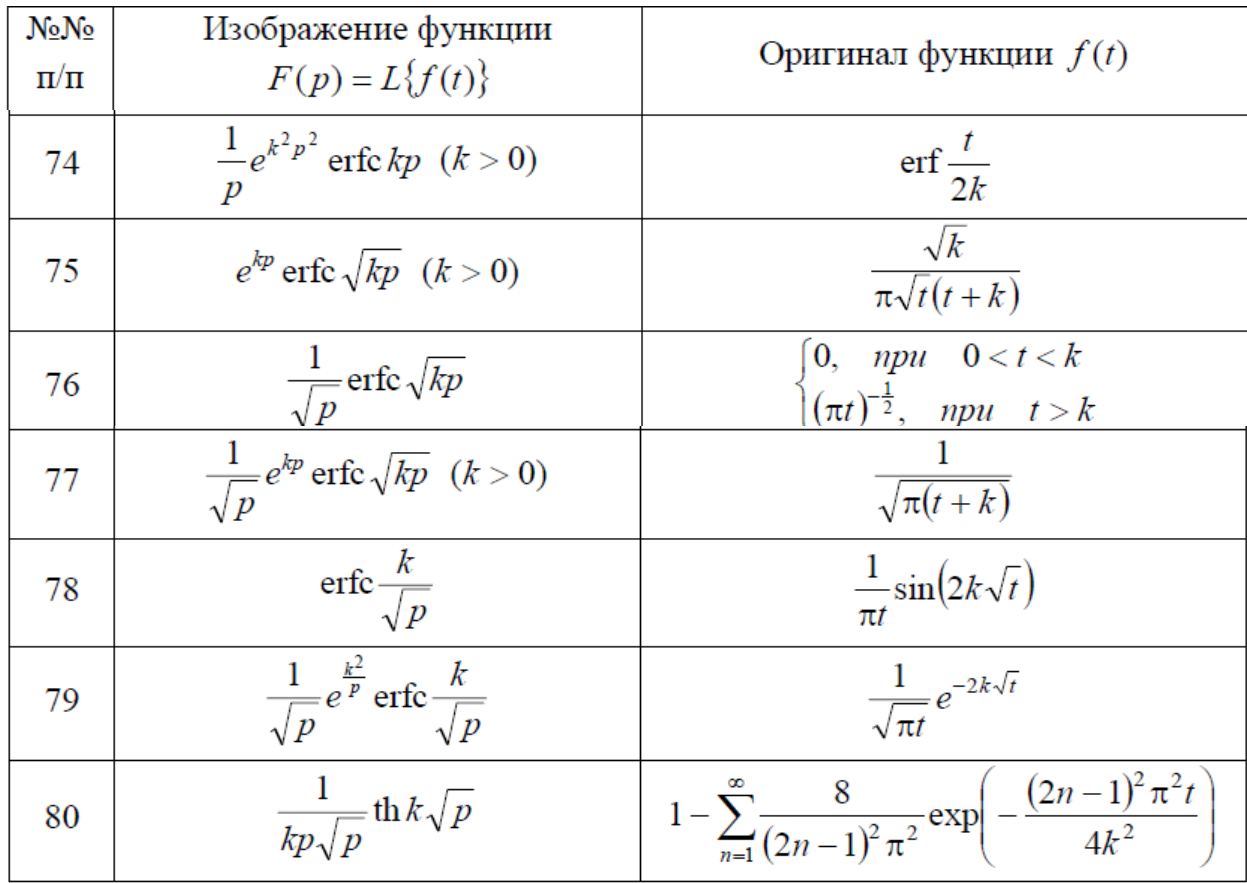

На основании вышеизложенного методика решения задачи моделирования объектов с распределенными параметрами может быть сведена к следующему:

1. Выполняется преобразование Лапласа (17) по времени к дифференциальному уравнению теплопроводности (3)

$$
L\left\{\frac{\partial T}{\partial t}\right\} = L\left\{\alpha \frac{\partial^2 T}{\partial x^2}\right\},\tag{19}
$$

где изображение температурного поля определяется как

$$
T(x,p) = L\{T(x,t)\} = \int_{0}^{\infty} T(x,t) \exp(-p\tau) d\tau.
$$
 (20)

В результате преобразования (19) получается неоднородное (при произвольных начальных условиях) обыкновенное дифференциальное уравнение второго порядка с постоянными коэффициентами относительно изображения  $T(x,p)$ 

$$
pT(x, p) - T(x, 0) = \alpha \frac{d^2 T(x, p)}{dx^2}.
$$
 (21)

2. Применительно к полученному неоднородному дифференциальному уравнению (21) находится общее решение в пространстве изображений  $T(x, p)$ , как сумма общего решения соответствующего однородного уравнения и некоторого частного решения неоднородного уравнения.

2.1. Нахождение общего решения однородного дифференциального уравнения второго порядка осуществляется путем замены  $\frac{d^n T(x, p)}{dr^n} \rightarrow r^n$  и составления характеристического алгебраического уравнения (в рассматриваемом случае квадратного уравнения). Каждый корень дает своё решение, а линейная комбинация этих решений с произвольными постоянными  $C_1$  и  $C_2$  является общим решением однородного уравнения.

2.2. Методом вариации постоянных или методом Коши находится частное решение неоднородного уравнения, соответствующее правой части неоднородного уравнения. Решение может быть найдено также простыми алгебраическими приёмами, если правая часть уравнения имеет специальный вид.

2.3. Как отмечалось выше, записывается общее решение неоднородного уравнения, как сумма общего решения однородного уравнения и полученного частного решения неоднородного уравнения. Результат решения содержит две неизвестные  $C_1$  и  $C_2$ .

3. Применительно к заданным граничным условиям определяется частное решение неоднородного дифференциального уравнения. При помощи преобразования Лапласа граничные условия переводятся в пространство изображений, откуда в результате совместного решения двух полученных уравнений находятся значения  $C_1$  и  $C_2$ .

4. При помощи таблицы обратных преобразований Лапласа или теоремы разложения находится оригинал решения  $T(x,t)$ .

#### Порядок выполнения практического занятия

1. Выбрать исходные данные из приложения 1.3 в соответствии с заданным вариантом.

110

2. Произвести набор программы расчёта изменения температуры стержня во времени в точках пространственной координаты *x* в MATLAB.

3. Отредактировать и запустить программу расчёта изменения температуры полуограниченного тела во времени в точках пространственной координаты *x* в MATLAB.

4. Произвести набор программы определения пространственного распределения температурного поля в процессе нагрева полуограниченного тела в заданные моменты времени в MATLAB.

5. Отредактировать и запустить программу определения пространственного распределения температурного поля в процессе нагрева полуограниченного тела в заданные моменты времени в MATLAB.

6. Произвести анализ полученных результатов и сделать по ним выводы.

**Пример.** Требуется решить задачу моделирования температурного распределения полуограниченного медного стержня на определенной глубине при заданной общей толщине тела операционным методом.

**Исходные данные.** Начальная температура стержня  $T_0 = 30^{\circ}C$ , граница стержня  $x = \infty$  теплоизолирована. На другой границе  $x = 0$  задан постоянный тепловой поток  $q(t)$  =  $q_c$  , что соответствует граничным условиям второго рода. При этом  $q_c = 70 \text{ kBm} / \text{m}^2$ , теплофизические характеристики меди:  $400 \left| \frac{Bm}{\sigma^2} \right|$ ,  $c = 400 \left| \frac{Bm}{\sigma^2} \right|$ ,  $\rho = 8900 \left| \frac{Bm}{\sigma^2} \right|$  $\frac{Bm}{c}$ ,  $c = 400$   $\frac{A}{c}$ ,  $\rho = 8900$   $\frac{\kappa c}{c}$  $\lambda = 400 \left[\frac{Bm}{M^{\circ} C}\right], c = 400 \left[\frac{\sqrt{A} \pi c}{\kappa \varepsilon^{\circ} C}\right], \rho = 8900 \left[\frac{\kappa \varepsilon}{M^3}\right]$  $\frac{\partial m}{\partial c}$ ,  $c = 400 \left| \frac{A}{K^2} \frac{C}{C} \right|, \rho = 8900 \left| \frac{K^2}{M^3} \right|$ .

**Задание 1.** Требуется найти температуру стержня и построить график зависимости температуры стержня от времени в шести точках по объему тела  $x \in [0, 0.1]$  м.

**Решение.** Математическая модель объекта имеет вид одномерного дифференциального уравнения теплопроводности:

$$
\frac{\partial T(x,t)}{\partial t} = \alpha \frac{\partial^2 T(x,t)}{\partial x^2}, \qquad x \in (0,\infty), \qquad t \in (0,\infty). \tag{22}
$$

Начальные и граничные условия

$$
T(x,t)\Big|_{t=0} = T_0, \qquad x \in [0,\infty].
$$
\n
$$
-\lambda \frac{\partial T}{\partial x}\Big|_{x=0} = q_c, \qquad t \in [0,\infty];
$$
\n
$$
\frac{\partial T}{\partial x}\Big|_{x=\infty} = 0, \qquad t \in [0,\infty].
$$
\n(24)

Шаг 1. Применяя преобразование Лапласа (19) и (20) к уравнению (22), получаем неоднородное дифференциальное уравнение для изображений в стандартном виде

$$
\alpha \frac{d^2 T(x, p)}{dx^2} - pT(x, p) = -T_0.
$$
 (25)

Шаг 2. Общее решение однородного уравнения второго порядка

$$
\alpha \frac{d^2 T(x, p)}{dx^2} - pT(x, p) = 0 \tag{26}
$$

имеет вид

$$
T(x, p) = C_1 e^{r_1 x} + C_2 e^{r_2 x}.
$$
 (27)

Нахождение значений  $r_1$  и  $r_2$  осуществляется путем замены  $\frac{d^n T(x,p)}{dx^n}$  > r<sup>n</sup> и составления характеристического уравнения  $\alpha r^2 - p = 0$ , от-

куда его корни определяются как  $r_{1,2} = \pm \sqrt{\frac{p}{\alpha}}$ .

Общее решение однородного уравнения (26) имеет вид

$$
T(x,p) = C_1 e^{\sqrt{\frac{p}{\alpha}}x} + C_2 e^{-\sqrt{\frac{p}{\alpha}}x}.
$$
 (28)

Шаг 3. При равномерном начальном распределении температур правая часть уравнения (25) имеет вид специальной функции  $f(x) = -T_0$ , которой соответствует решение

$$
T_u(x,p) = \frac{T_0}{p} \,. \tag{29}
$$

Приравняв производную второго порядка в (25) равной нулю, Шаг $4.$ можно получить решение (29). Равенство нулю производной следует из постоянства температуры по всей длине и равенства нулю производной от константы.

Таким образом получаем общее решение неоднородного уравнения (25) в пространстве изображений как сумму (28) и (29)

$$
T(x,p) = C_1 e^{\sqrt{\frac{p}{\alpha}}x} + C_2 e^{-\sqrt{\frac{p}{\alpha}}x} + \frac{T_0}{p}.
$$
 (30)

Для нахождения произвольных постоянных  $C_1$  и  $C_2$  при помощи Шаг 5. преобразования Лапласа граничные условия переводятся в пространство изображений:

$$
-\lambda \frac{dT(x,p)}{dx}\Big|_{x=0} = \frac{q_c}{p};\tag{31}
$$

$$
\frac{dT(x,p)}{dx}\Big|_{x=\infty} = 0.\tag{32}
$$

На основании (30) определяем выражение для производной  $\frac{dT(x,p)}{dx}$ 

$$
\frac{dT(x,p)}{dx} = \sqrt{\frac{p}{\alpha}} C_1 e^{\sqrt{\frac{p}{\alpha}}x} - \sqrt{\frac{p}{\alpha}} C_2 e^{-\sqrt{\frac{p}{\alpha}}x}.
$$
\n(33)

Если подставить  $x = \infty$  в выражение (33), то граничные условия (32) перепишутся следующим образом

$$
\frac{dT(x,p)}{dx}\bigg|_{x=\infty} = \left(\sqrt{\frac{p}{\alpha}}C_1e^{\sqrt{\frac{p}{\alpha}}x} - \sqrt{\frac{p}{\alpha}}C_2e^{-\sqrt{\frac{p}{\alpha}}x}\right)_{x=\infty} = 0.
$$
 (34)

При  $x = \infty$  второе слагаемое в (34) обращается в нуль, так как показатель степени экспоненты имеет отрицательное значение. Первое слагаемое стремится к бесконечности, что противоречит физике процесса нагрева тела. Приняв  $C_1 = 0$ , единственным способом можно избежать это противоречие.

Из (31) и (33) с учётом  $C_1 = 0$ 

$$
-\lambda \frac{dT(x,p)}{dx}\bigg|_{x=0} = -\lambda \left( \sqrt{\frac{p}{\alpha}} C_1 e^{\sqrt{\frac{p}{\alpha}}x} - \sqrt{\frac{p}{\alpha}} C_2 e^{-\sqrt{\frac{p}{\alpha}}x} \right)_{x=0} = \lambda \sqrt{\frac{p}{\alpha}} C_2 .
$$
 (35)

Подставив (35) в граничное условие (31) получаем соотношение  $\lambda \sqrt{\frac{p}{\alpha}} C_2 = \frac{q_c}{n}$ , откуда значение второй постоянной

$$
C_2 = \frac{q_c}{\lambda p} \sqrt{\frac{\alpha}{p}} \,. \tag{36}
$$

Используя (30), (36) и то, что  $C_1 = 0$  можно записать частное решение для изображения

$$
T(x,p) = \frac{q_c}{\lambda p} \sqrt{\frac{\alpha}{p}} e^{-\sqrt{\frac{p}{\alpha}}x} + \frac{T_0}{p} = \frac{q_c \sqrt{\alpha}}{\lambda} \frac{1}{p\sqrt{p}} e^{-\frac{x}{\sqrt{\alpha}}\sqrt{\frac{p}{p}}} + \frac{T_0}{p}.
$$
 (37)

Шаг 6. Используя таблицы прямого и обратного преобразования Лапласа (табл.1 пункт 2 и табл. 2 пункты 1, 52) находим оригинал

$$
T(x,t) = \frac{2q_c\sqrt{\alpha t}}{\lambda} i \, \text{erfc} \, \frac{x}{2\sqrt{\alpha t}} \, e^{-\frac{x}{\sqrt{\alpha}}\sqrt{P}} + T_0 = \frac{q_c}{\lambda} \left( \frac{2\sqrt{\alpha t}}{\sqrt{\pi}} \, e^{-\frac{x^2}{4\alpha t}} - x \cdot \text{erfc} \, \frac{x}{2\sqrt{\alpha t}} \right) + T_0, \tag{38}
$$

где  $erfc(z) = 1 - erf(z) = \frac{2}{\sqrt{\pi}} \int_{z}^{\infty} e^{-y^2} dy$ - дополняющая функция ошибок;  $erf(z)$ -

функция ошибок Гаусса.

Программа расчёта изменения температуры стержня во времени в точках пространственной координаты  $x = [0, 0.02, 0.04, 0.06, 0.08, 0.1]$  в MATLAB имеет вид:

```
% Исходные данные
lam=400; %Коэффициент теплопроводности меди
с=400; %Удельная теплоемкость меди
ro=8.9e3; %Плотность меди
q=70000; %Удельная плотность теплового потока
Т0=30; %Начальная температура стержня
a=lam/(c*ro); %Коэффициент температуропроводности
X = [0 0.02 0.04 0.06 0.08 0.1]; «Вектор пространственных
                               %координат точек контроля, [м]
N=length(X); %Количество точек контроля
Те=1000; %Длина интервала моделирования, [с]
dt=Te/100; %Временной шаг моделирования, [c]
%Двойной цикл для моделирования изменения температурного
%поля во времени в точках, принадлежащих вектору Х
for i=1:Nx=X(i);\dot{\eta} = 1;t=0;
T(i, j) = T0;
```

```
i = i + 1;for t=dt:dt:Te
T(i,j) = q/\text{lam}*(2*(a*t/pi)^{-1}.5*exp(-x^2/(4*a*t)) - ...x*erfc(x/(2*(a*t)^{-1}.5)))+T0;j = j + 1;end
end
tm=0:dt: Те; %Массив значений моментов времени измерений, [с]
figure (1)
plot(tm, T(1,:), tm, T(2,:), tm, T(3,:), tm, T(4,:), tm, ...
     T(5, :), \text{tm}, T(6, :))grid;
xlabel('t,c');ylabel('T,C');legend('x=0','x=0.02','x=0.04','x=0.06','x=0.08','x=0.1')
```
График зависимости температуры тела от времени для принятых значений точек контроля, полученный в результате работы программы, приведен рис. 2.

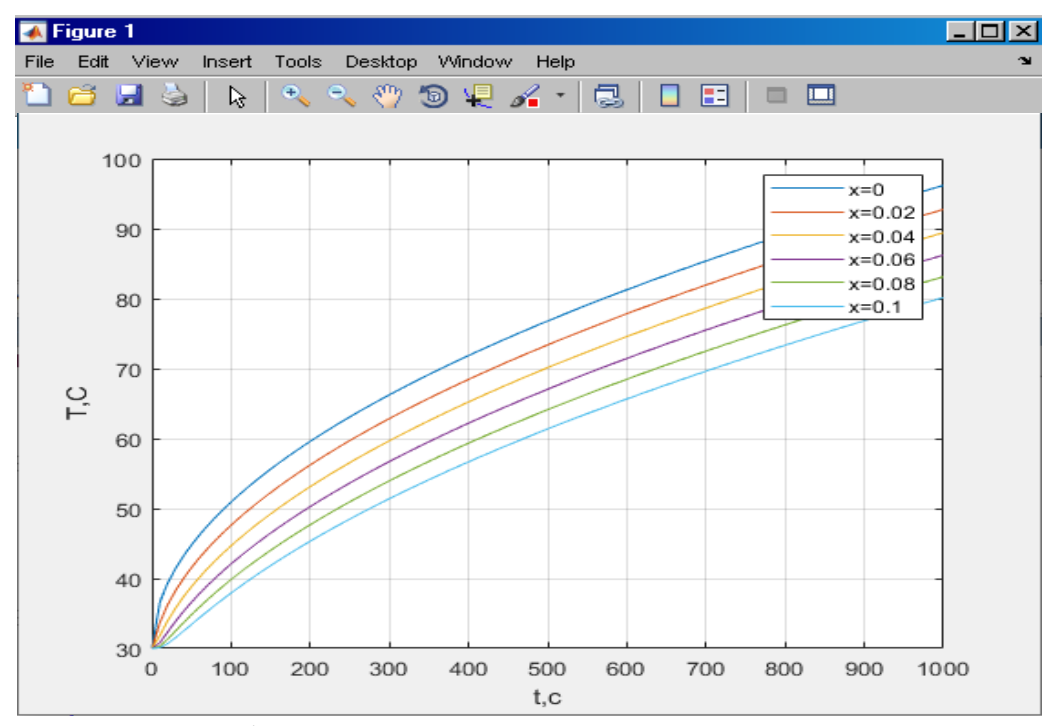

Рисунок 2- График зависимости температуры тела от времени для принятых значений точек контроля

Задание 2. Требуется найти пространственное распределение температурного поля в процессе нагрева стержня и построить график изменения температуры стержня по пространственной координате  $x \in [0,0.1]$  м в несколько  $t_1 = 50c$ ,  $t_2 = 100c$ ,  $t_3 = 200c$ ,  $t_4 = 400c$ ,  $t_5 = 500c$ , моментов времени

 $t_{\rm s} = 1000c$ .

Программа определения пространственного распределения температурного поля в процессе нагрева стержня в заданные моменты времени в

# **MATLAB** имеет вил:

```
% Исходные данные
lam=400; %Коэффициент теплопроводности меди
с=400; %Удельная теплоемкость меди
ro=8.9e3; %Плотность мели
q=70000; %Удельная плотность теплового потока
Т0=30; %Начальная температура стержня
a=lam/(c*ro); %Коэффициент температуропроводности
Х=[0 0.02 0.04 0.06 0.08 0.1]; &Вектор пространственных
                               %координат точек контроля, [м]
N=length(X); %Количество точек контроля
Те=1000; %Длина интервала моделирования, [с]
Tt=[50 100 200 400 500 Te]; %Вектор значений моментов
                              &времени измерения
Nl=length (Tt); %Количество моментов времени
xe=X(N); %Длина участка изменения
         % пространственной координаты
dx=xe/100; %Шаг моделирования по пространственной
           %координате
%Моделирование пространственного изменения
%температурного поля в различные моменты времени
for i=1:Nlt = Tt(i);\dot{\eta} = 1;
for x=0:dx:xeTx(i,j) = q/\text{lam*}(2*(a*t/pi)^{-1}.5*exp(-x^2/(4*a*t)) - ...x*erfc(x/(2*(a*t)^{0}.5)))+T0;j = j + 1;end
end
xm=0:dx:xe; %Массив значений пространственных
            %координат
fiqure(1)plot(xm, Tx(1, :), xm, Tx(2, :), xm, Tx(3, :), ...xm, Tx(4,:), xm, Tx(5,:), xm, Tx(6,:))grid
xlabel('x,w');vlabel('T,C');legend('t1=50','t2=100','t3=200','t4=400', ...
       't5=500', 't6=1000')
```
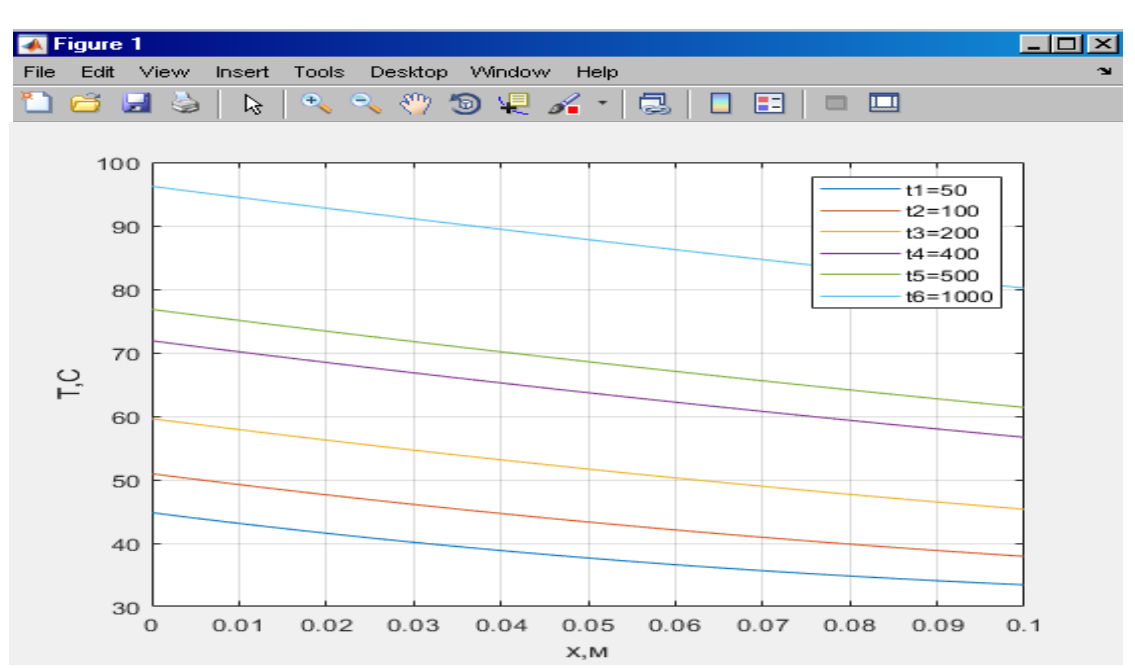

Рисунок 3- График пространственного распределения температурного поля в заданные моменты времени

# Практическое занятие № 5

# Оптимальное планирование эксперимента при идентификации многомерных объектов управления

Цель занятия. Получение практических навыков по применению ортогональных и ротатабельных планов первого порядка при выводе уравнений математической модели статики объекта управления.

#### Теоретическая часть

Основная терминология. Эксперимент - целенаправленное воздействие на объект с целью получения достоверной информации. Планирование эксперимента - процедура выбора числа и условий проведения опытов, необходимых и достаточных для решения поставленной задачи с требуемой точностью. Математическая модель - уравнение, связывающее отклик (выходной параметр объекта) у с факторами (входными параметрами объекта) х, в общем случае имеющее вид:

$$
y = f(x_1, x_2, \dots, x_n, a), \tag{1}
$$

где f - функция отклика; а - вектор параметров математической модели.

Уровни - значения, которые фактор может принимать в опыте. Спектр *плана* эксперимента - множество точек плана  $\{x_{ii}\}\text{; } i = \overline{1, n}; j = \overline{1, N}$  - где N -

число опытов. Основной уровень - значение фактора, которое вычисляется по формуле  $x_i^0 = (x_{i_{\text{max}}} + x_{i_{\text{min}}})/2$ ;  $i = \overline{1,n}$ , где  $x_{i_{\text{max}}}$ ,  $x_{i_{\text{min}}}$ - верхний и нижний уровни і-го фактора, соответственно. Интервал варьирования - значение, которое вычисляется по формуле  $\Delta x_i = (x_{i_{\text{max}}} - x_{i_{\text{min}}})/2$ ;  $i = \overline{1, n}$ . Центр плана - точка с координатами  $(x_1^0, x_2^0, ..., x_n^0)$ .

Оптимальное планирование эксперимента - выбор в области экспериментирования множества точек спектра плана и частоты повторения наблюдений в этих точках наилучшим образом в соответствии с некоторым критерием оптимальности плана эксперимента. Полный факторный эксперимент (ПФЭ) - эксперимент, в котором реализуются все возможные сочетания уровней факторов.

Определение 1. План эксперимента называется ортогональным, если его матрица обладает свойством  $\sum_{i=1}^{N} x_{ij} x_{ij} = 0$ ;  $i \neq l$ ;  $i, l = 0, 1, ..., n$ .

Это свойство резко уменьшает трудности, связанные с расчетом коэффициентов уравнения регрессии. Матрица коэффициентов нормальных уравнений  $X^T X$  становится диагональной, благодаря чему после исключения одного или нескольких незначимых коэффициентов из уравнения регрессии значения оставшихся коэффициентов пересчитывать не приходится.

Определение 2. План эксперимента называется ротатабельным (от английского слова *rotatable* - способность к вращению), если его ковариационная матрица  $(X^T X)^{-1}$  инвариант к ортогональному вращению координат.

На практике ротатабельность плана означает, что дисперсия предсказания инвариантна (независима) относительно вращения координатных осей факторного пространства. Ротатабельные планы выгодно применять в тех случаях, когда в эксперименте используются градиентные процедуры поиска минимума. К недостатку ротатабельности планов следует отнести то, что они не связаны с точностью получаемой оценки математической модели, то есть критерий ротатабельности не предъявляет никаких требований к величине

118

дисперсии оценок коэффициентов регрессии и дисперсии предсказанных значений отклика.

При использовании ортогональных и ротатабельных планов первого порядка в полном факторном эксперименте реализуются все возможные комбинации факторов на всех выбранных для исследования уровнях.

Необходимое количество опытов определяется по формуле  $N = l^n$ , где *<sup>l</sup>* - количество уровней; *<sup>n</sup>* - число факторов. Если эксперимент проводится только на двух уровнях, количество опытов  $N = 2<sup>n</sup>$ . Уровни факторов представляют собой границы исследуемой области изменения входных параметров объекта. Обычно за верхний уровень принимается верхняя граница области, за нижний уровень - нижняя граница области. После определения *ximin* и *ximax* на объекте, где *ximin*, *ximax* - минимальное и максимальное значение *i*-го фактора в натуральном масштабе, определяются основные уровни  $x_i^0$ ;  $i = 1, n$  и интервалы варьирования  $\Delta x_i$ ;  $i = 1, n$ .

Далее строится план проведения эксперимента, реализующий все возможные комбинации факторов на верхнем и нижнем уровнях, также включающий *m* дополнительных опытов в центре плана.

Для случая трех факторов план проведения эксперимента имеет вид таблицы 1.

| $\mathcal{N}$  | $x_I$       | $x_2$       | $\chi_3$     | у |
|----------------|-------------|-------------|--------------|---|
| 1              | $x_{1 max}$ | $x_{2 max}$ | $x_3$ max    |   |
| $\overline{2}$ | $x_1$ max   | $x_2$ max   | $X_3$ mun    |   |
| 3              | $x_1$ max   | $x_2$ min   | $\chi$ 3 max |   |
| $\overline{4}$ | $x_{I max}$ | $x_{2 min}$ | $x_3$ min    |   |
| 5              | $x_{1 min}$ | $x_{2 max}$ | $x_3$ max    |   |
| 6              | $x_{1 min}$ | $x_2$ max   | $x_3$ min    |   |
| 7              | $x_1$ min   | $x_2$ min   | $x_3$ max    |   |
| 8              | $x_1$ min   | $x_2$ min   | $x_3$ min    |   |
| 9              | $x_l^0$     | $x_2^0$     | $x_3^0$      |   |
| 10             | $x_1^0$     | $x_2^0$     | $x_3^0$      |   |
| 11             | $x_1^0$     | $x_2^0$     | $x_3^0$      |   |

Таблина 1

По составленной таблице проводится эксперимент на объекте, в ходе которого определяется значение выходного параметра для всех имеющих наборов комбинаций входных параметров.

После заполнения последнего столбца таблицы переходят к безразмерной системе. Формула для перехода к безразмерной системе координат имеет следующий вид:

$$
z_i = (x_i - x_i^0) / \Delta x_i; \qquad i = \overline{1, n}.
$$
 (1)

Из формулы (1) видно, что верхний уровень в безразмерной системе координат равен +1, а нижний уровень равен -1. Центру плана соответствует точка с координатами  $(0, 0, ..., 0)$ .

Далее строится расширенная матрица планирования эксперимента в безразмерной системе координат. С этой целью в таблице планирования эксперимента значения факторов в натуральном масштабе заменяются на соответствующие значения факторов в безразмерной системе координат. Кроме этого, в расширенную матрицу планирования вводятся эффекты взаимодействия, получаемые перемножением значений соответствующих факторов по строкам.

Для случая трех факторов расширенная матрица планирования имеет вид таблицы 2.

| $N_2$          | z <sub>I</sub>   | Z <sub>2</sub> | $Z_3$            | $Z_1Z_2$ | $Z_1Z_3$ | Z2Z3 | $Z_1Z_2Z_3$ | $\mathcal{Y}$               |
|----------------|------------------|----------------|------------------|----------|----------|------|-------------|-----------------------------|
| 1              | $+1$             | $+1$           | $+1$             | $+1$     | $+1$     | $+1$ | $+1$        | $y_1$                       |
| 2              | $+1$             | $+1$           | $-1$             | $+1$     | $-1$     | $-1$ | $-1$        | $y_2$                       |
| 3              | $+1$             | $-1$           | $+1$             | $-1$     | $+1$     | $-1$ | $-1$        | $y_3$                       |
| $\overline{4}$ | $+1$             | $-1$           | $-1$             | $-1$     | $-1$     | $+1$ | $+1$        | $y_4$                       |
| 5              | $-1$             | $+1$           | $+1$             | $-1$     | $-1$     | $+1$ | $-1$        | $y_5$                       |
| 6              | $-1$             | $+1$           | $-1$             | $-1$     | $+1$     | $-1$ | $+1$        | $y_6$                       |
| 7              | $-1$             | $-1$           | $+1$             | $+1$     | $-1$     | $-1$ | $+1$        | $y_7$                       |
| 8              | $-1$             | $-1$           | $-1$             | $+1$     | $+1$     | $+1$ | $-1$        | $y_8$                       |
| 9              | $\theta$         | $\overline{0}$ | $\overline{0}$   |          |          |      |             | $\mathcal{Y}^{\mathcal{G}}$ |
| 10             | $\overline{0}$   | $\overline{0}$ | $\overline{0}$   |          |          |      |             | $y_{10}$                    |
| 11             | $\boldsymbol{0}$ | $\overline{0}$ | $\boldsymbol{0}$ |          |          |      |             | $y_{11}$                    |

Таблина 2

После построения расширенной матрицы планирования эксперимента приступают к ее обработке.

В ходе обработки получают уравнения регрессии вида

$$
\hat{y} = b_0 + \sum_{i=1}^{n} b_i z_i + \sum_{i=1}^{n-1} \sum_{j=i+1}^{n} b_{ij} z_i z_j + \dots
$$
 (2)

Обработка включает следующие этапы:

 $\mathbf{1}$ . Вычисляются значения коэффициентов по формулам

$$
b_0 = \frac{1}{N} \sum_{k=1}^{N} y_k,
$$
 (3)

$$
b_i = \frac{1}{N} \sum_{k=1}^{N} z_{ik} y_k , \qquad (4)
$$

$$
b_{ij} = \frac{1}{N} \sum_{k=1}^{N} z_{ik} z_{jk} y_k , \qquad (5)
$$

$$
b_{ijl} = \frac{1}{N} \sum_{k=1}^{N} z_{ik} z_{jk} z_{lk} y_k.
$$
 (6)

2. Вычисляется дисперсия воспроизведения по точкам, полученным в центре плана

$$
S_{\text{ecoup}}^2 = \frac{1}{m-1} \sum_{k=1}^m (y_k - \bar{y})^2, \tag{7}
$$

где  $\bar{y} = \frac{1}{m} \sum_{k=1}^{m} y_k$ - среднее значение отклика, полученное по точкам в центре плана.

 $3.$ Вычисляется необходимая точность определения коэффициентов

$$
S_{b_i} = \frac{S_{\text{score}}}{\sqrt{N}}.
$$
\n(8)

 $\overline{4}$ . Вычисляется значение критерия Стьюдента для каждого коэффициента модели по формуле

$$
t_{\text{pacu}} = \frac{|b|}{S_{b_i}}.\tag{9}
$$

 $5<sub>1</sub>$ Производится отсев всех незначимых коэффициентов модели по критерию Стьюдента. Для этого расчетное значение критерия Стьюдента сравнивается с табличным, выбранным при степени свободы  $f=m-1$  и уровне значимости  $p=0,05$ . Если  $t_{\text{pacu}} \geq t_{\text{ma6n}}$  для какого-либо коэффициента, то он считается значимым и оставляется в модели. Незначимые коэффициенты исключаются из модели вместе с их факторами.

Вычисляется значение остаточной дисперсии по формуле 6.

$$
S_{\text{ocm}}^2 = \frac{1}{N - l} \sum_{k=1}^{N} (y_k - \hat{y}_k)^2,
$$
 (10)

где  $l$  - число значимых коэффициентов;  $\hat{y}_i$  - значение выходного параметра, вычисленное по модели с отсеянными параметрами для набора значений входных параметров объекта.

 $7.$ Вычисляется значение критерия Фишера

$$
F_{\text{pacu}} = \frac{S_{\text{ocm}}^2}{S_{\text{score}}^2}.
$$
\n(11)

8. Производится проверка полученной модели на адекватность по критерию Фишера для степеней свободы  $f_1=N-l$ ,  $f_2=m-1$  и уровне значимости  $p=0,05$ . Если выполняется условие  $F_{\text{pacy}} < F_{\text{ma6n}}$ , модель считается адекватной.

Приведенная методика планирования и обработки результатов эксперимента позволяет получать математическую модель в виде регрессионного уравнения первого порядка, включающего коэффициенты линейных эффектов и коэффициенты взаимодействия в безразмерной системе координат.

Переход к натуральному масштабу осуществляется путем подстановки в модель (2) выражения (1) для всех факторов  $z_i$ ;  $i = \overline{1, n}$ . После раскрытия скобок и группировки однотипных членов в правой части регрессионного уравнения получаем математическую модель в натуральном масштабе вида

$$
\hat{y} = a_0 + \sum_{i=1}^{n} a_i x_i + \sum_{i=1}^{n-1} \sum_{j=i+1}^{n} a_{ij} x_i x_j + \dots
$$
\n(12)

#### Порядок выполнения практического занятия

- 1. Выбрать исходные данные из приложения 1.4 в соответствии с заданным вариантом.
- 2. Произвести набор программы построения математической модели (2) по описанному выше алгоритму в МАТLAB.
- 3. Отладить и запустить программу построения математической модели (2).
- 4. Произвести отсев незначимых коэффициентов по критерию Стьюдента.
- 5. Произвести проверку адекватности полученной после отсева незначимых коэффициентов математической модели по критерию Фишера.
- 6. Получить математическую модель (12), осуществив переход к натуральному масштабу.
- 7. Произвести анализ полученных результатов и сделать по ним выводы.

Пример. Требуется построить математическую модель в виде регрессионного уравнения первого порядка для случая  $n = 3$ .

**Исходные данные.**  $x_{\text{train}} = 100$ ,  $x_{\text{max}} = 100$ ;  $x_{\text{min}} = 20$ ,  $x_{\text{max}} = 60$ ;  $x_{\text{3min}} = 10$ ,  $x_{\text{3max}} = 30$ .

Расширенная матрица планирования ПФЭ имеет вид

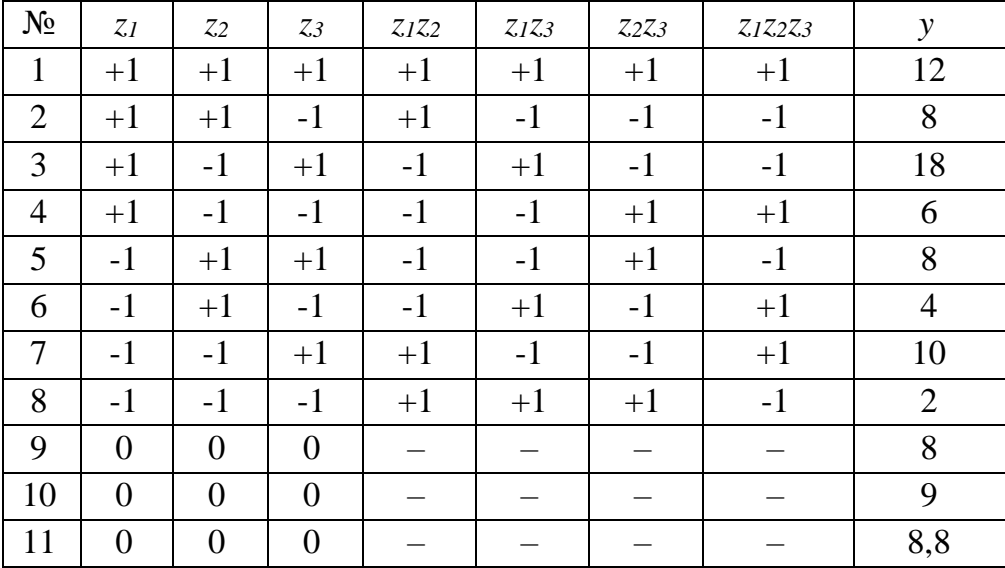

Программа расчёта значений коэффициентов математической модели

в безразмерной системе координат в MATLAB имеет вид:

```
n=3; % количество факторов
N=8; % количество основных опытов
m=3; % количество опытов в центре плана
%значения нижних и верхних уровней факторов в
%натуральном масштабе
x1min=100;x1max=200;x2min=20;x2max=60;x3min=10;x3max=30:
```

```
%расчет основных уровней факторов
x01 = (x1max+x1min)/2;x02 = (x2max+x2min)/2;x03 = (x3max+x3min)/2;%расчет интервала варьирования факторов
dx1 = (x1max-x1min)/2;
dx2=(x2max-x2min)/2;dx3=(x3max-x3min)/2;%ввод расширенной матрицы планирования эксперимента
z1=[1 1 1 1 -1 -1 -1 -1];z2=[1 1 -1 -1 1 1 -1 -1];z3=[1 -1 1 -1 1 -1 1 -1];
y=[12 8 18 6 8 4 10 2];
y0=[8 9 8.8];
%расчет коэффициентов уравнения регрессии
b0=sum(y)/N;
b1 = sum(z1.*y)/N;b2 = sum( z2. *y)/N;b3 = sum(z3.*y)/N;b12 = sum(z1.*z2.*y)/N;b13 = sum(z1.*z3.*y)/N;b23 = sum( z2. *z3. *y)/N;b123=sum(z1.*z2.*z3.*y)/N;
my=sum(y0)/m; %среднее значение отклика по опытам в
                %центре плана 
s2v=sum((y0-my).^2)/(m-1); \frac{1}{2}дисперсия воспроизводимости
sb=s2v^0.5/(N^0.5)%необходимая точность определения
                    %коэффициентов уравнения регрессии
%расчет значений критерия Стьюдента
tb0 = abs(b0)/sb;tb1 = abs(b1)/sb;tb2=abs(b2)/sb;
tb3=abs(b3)/sb;tb12=abs(b12)/sb;
tb13=abs(b13)/sb;
tb23=abs(b23)/sb;
tb123=abs(b123)/sb;
```
Результаты работы программы систематизированы в таблице 3.

# Таблина 3

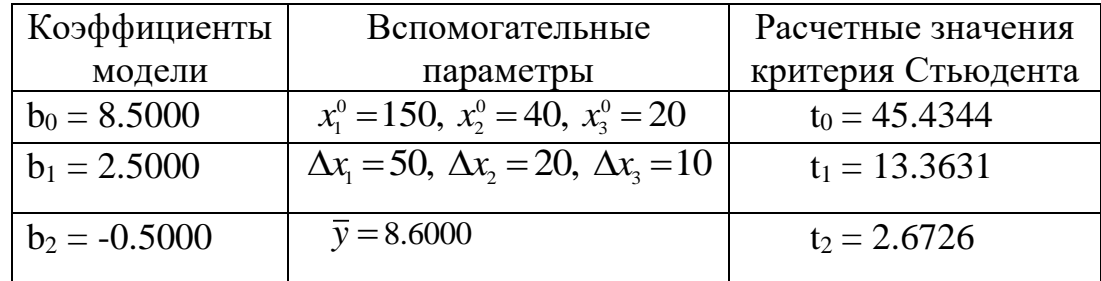

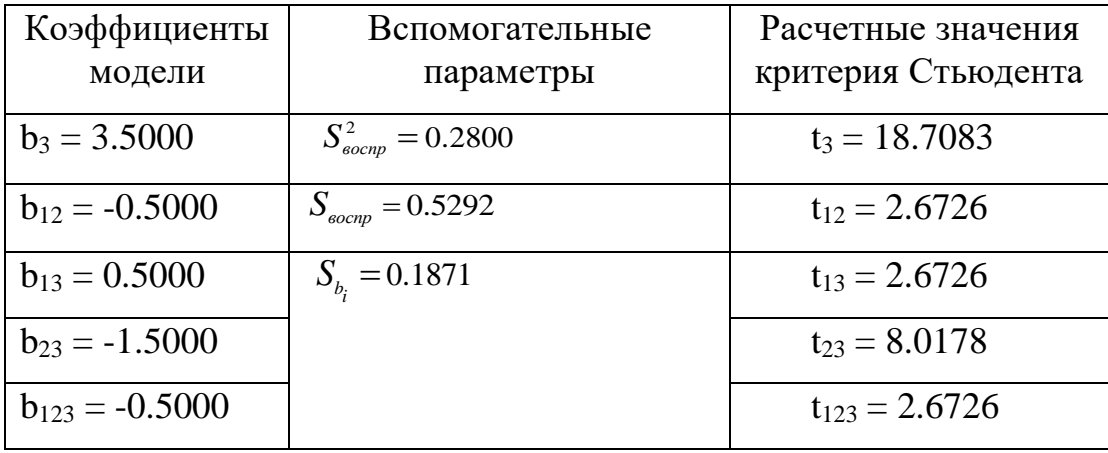

Табличное значение критерия Стьюдента для уровня значимости  $p=0.05$  и числа степеней свободы  $\neq m$  -1=2  $t_{\text{ma6n}}$  = 4,3. Таким образом, коэффициенты  $b_2$ ,  $b_{12}$ ,  $b_{13}$  и  $b_{123}$  являются незначимыми и исключаются из уравнения.

Окончательно после исключения незначимых коэффициентов уравнение регрессии в безразмерной системе координат имеет вид

 $\hat{y} = 8, 5 + 2, 5z_1 + 3, 5z_2 - 1, 5z_2z_3.$ 

Программа проверки адекватности математической модели в МАТLAВ имеет вид:

```
N=8; % количество основных опытов
s2v=0.28; *дисперсия воспроизводимости
% ввод расширенной матрицы планирования эксперимента
z1=[1 1 1 1 -1 -1 -1 -1];z2=[1 \ 1 \ -1 \ -1 \ 1 \ 1 \ -1 \ -1];z3=[1 -1 1 -1 1 -1 1 -1];v = [12 \ 8 \ 18 \ 6 \ 8 \ 4 \ 10 \ 2];
%окончательный вид уравнения регрессии
ym=8.5+2.5.*z1+3.5.*z3-1.5.*z2.*z3;s2o = sum((y - ym) . 2) / (N - 4); 8остаточная дисперсия
Fr=s2o/s2v; %расчетное значение критерия Фишера
in=1:1:N; %номер основного овыта
             %координат
%графики экспериментальной и модельной кривых
fiqure(1)plot(in, y(1,:), '-o', in, ym(1,:), '--o')
grid
xlabel('i, HOMep OTHTa');
ylabel ('значения отклика, уэксп, умодел');
legend ('экспериментальная кривая', 'модельная кривая')
```
Результаты работы программы приведены ниже на рисунке 1 в виде экспериментальных и модельных кривых отклика.

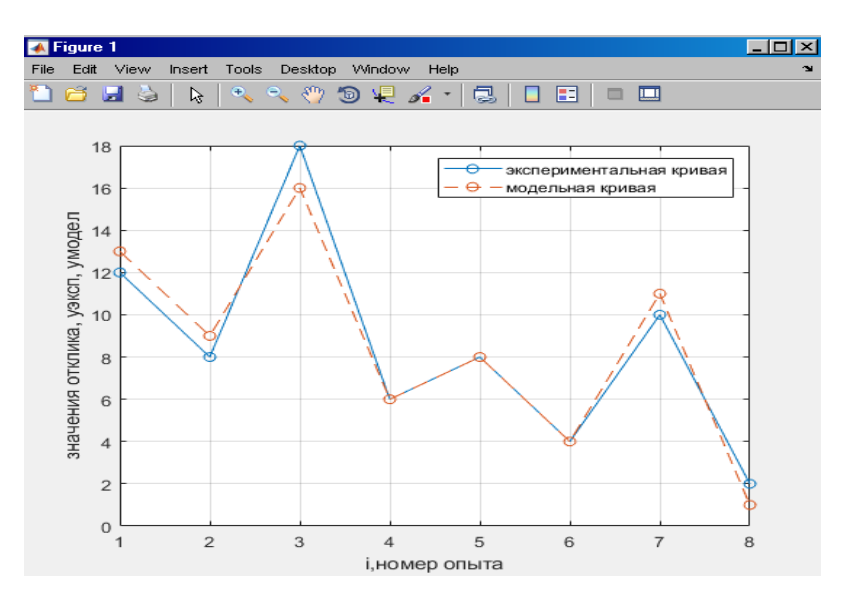

Рисунок 1- Экспериментальные и модельные кривые отклика

По результатам работы программы расчетное значение критерия Фишера  $F_{\text{succ}}$  = 7,1429. Табулированное значение критерия Фишера для  $p=0,05$ ,  $f_l = N-l = 4$  и  $f_2 = m-1 = 2$   $F_{ma6n} = 19,3$ . Следовательно, условие  $F_{pacv} < F_{ma6n}$  выполняется, что позволяет считать полученную математическую модель адекватно описывающей эксперимент.

Переход к натуральному масштабу осуществляется следующей подстановкой

$$
\hat{y} = 8,5 + 2,5 \cdot z_1 + 3,5 \cdot z_3 - 1,5 \cdot z_2 \cdot z_3 = 8,5 + 2,5 \cdot \frac{(x_1 - x_1^0)}{\Delta x_1} + 3,5 \cdot \frac{(x_3 - x_3^0)}{\Delta x_3} - 1,5 \cdot \frac{(x_2 - x_2^0) \cdot (x_3 - x_3^0)}{\Delta x_2 \Delta x_3} = 8,5 + 2,5 \cdot \frac{(x_1 - 150)}{50} + 3,5 \cdot \frac{(x_3 - 20)}{10} - 1,5 \cdot \frac{(x_2 - 40) \cdot (x_3 - 20)}{20 \cdot 10}.
$$

После раскрытия скобок и приведения подобных окончательно имеем математическую модель в натуральном масштабе вида

$$
\hat{y} = -12 + 0,05 \cdot x_1 + 0,15 \cdot x_2 + 0,65 \cdot x_3 - 0,0075 \cdot x_2 \cdot x_3.
$$

Вывод. Полученная модель является адекватной и может быть использована при решении других задач, например, оптимизации.

# Практическое занятие №6

#### Идентификация нелинейных объектов управления

Цель занятия. Приобретение практических навыков идентификации нелинейных объектов управления методами статистической линеаризации.

# Теоретическая часть

Идентификация методами статистической линеаризации. При идентификации нелинейных объектов управления на практике прибегают к различным методам линеаризации. Одним из таких методов является метод статистической линеаризации. Идентификация нелинейных объектов управления при помощи методов статистической линеаризации состоит в замене действительной связи между входной  $X(t)$  и выходной  $Y(t)$  переменными нелинейного объекта приближенной линейной связью относительно центрированной входной случайной переменной  $\chi'(t)$ .

Пусть значение процесса  $Y(t)$  на выходе нелинейного объекта управления определяется как функция от входного воздействия  $X(t)$  выражением

$$
Y(t) = \varphi(X(t)),\tag{1}
$$

где  $\varphi(X)$  - некоторая нелинейная функция. Пусть известна одномерная плотность распределения вероятностей  $p(x,t)$  возмущения  $X(t)$  на входе объекта управления. Заменим нелинейный объект управления эквивалентным линейным объектом управления, преобразующим процесс на входе согласно равен-**CTBY** 

$$
\tilde{Y}(t) = k_1 \, \stackrel{0}{X}(t) + \varphi_0, \tag{2}
$$

где  $\tilde{Y}(t)$ - процесс на выходе линеаризованного объекта управления;  $\overset{\scriptscriptstyle{0}}{X}(t) = X(t) - m$  - центрированный входной процесс;  $m_x$ - математическое ожидание процесса  $X(t)$ ;  $k_1$  - коэффициент статистической линеаризации объекта управления по случайной составляющей;  $\varphi$ - постоянная составляющая сигнала на выходе линеаризованного объекта управления (средняя статистическая характеристика нелинейности).

Задача статистической линеаризации состоит в том, чтобы так выбрать коэффициент статистической линеаризации по случайной составляющей  $k_1$  и среднюю статистическую характеристику нелинейности  $\varphi_0$ , чтобы процессы  $Y(t)$  и  $\tilde{Y}(t)$  были близки друг к другу.

Первый метод статистической линеаризации в качестве оценки близости процессов использует математическое ожидание квадрата разности  $M\left|\left(Y(t)-\tilde{Y}(t)\right)^2\right| = \Delta$ . Потребовав, чтобы  $\Delta$  было минимальным, из этого условия можно выбрать параметры  $k_1$  и  $\varphi_0$ .

Onредenим выражение средnero значения квадрата разности 
$$
Y(t) - Y(t)
$$

\n
$$
\Delta = M \left[ \left( Y(t) - k_1 \overset{0}{X}(t) - \varphi_0 \right)^2 \right] = M \left[ Y^2(t) \right] + k_1^2 M \left[ \overset{0}{X}^2(t) \right] + \varphi_0^2 - 2\varphi_0 M \left[ Y(t) \right] - 2k_1 M \left[ \overset{0}{X}(t)Y(t) \right] + 2\varphi_0 k_1 M \left[ \overset{0}{X}(t) \right] = M \left[ Y^2(t) \right] + k_1^2 D_x + \varphi_0^2 - 2\varphi_0 m_y - 2k_1 r_{\varphi x}
$$
\nq. The

\n
$$
D_x = M \left[ \overset{0}{X}^2(t) \right]; \, m_y = M \left[ Y(t) \right]; \, r_{\varphi x} = M \left[ \overset{0}{X}(t)Y(t) \right] = \underset{\infty}{\overset{\infty}{\int}} \varphi(x)(x - m_x) p_x(x) dx;
$$
\n
$$
M \left[ \overset{0}{X}(t) \right] = 0.
$$

Для минимизации выражения (3) продифференцируем его по  $k_1$  и  $\varphi_0$ . Приравнивая затем результаты дифференцирования к нулю, получаем

$$
2k_1D_x - 2r_{\varphi x} = 0; 2\varphi_0 - 2m_y = 0.
$$

Отсюда следуют выражения для вычисления параметров статистической линеаризации

$$
k_1 = r_{\varphi x}/D_x; \ \varphi_0 = m_y \equiv \int_{-\infty}^{\infty} \varphi(x)(x - m_x) p_x(x) dx. \tag{4}
$$

Второй метод в качестве условия, по которому осуществляется выбор параметров статистической линеаризации, использует требование равенства значений математического ожидания и дисперсии процессов  $Y(t)$  на выходе нелинейного объекта управления и  $\tilde{Y}(t)$  на выходе эквивалентного ему статистически линеаризованного объекта управления

128

$$
M[Y(t)] = M[\tilde{Y}(t)]; M[Y^{2}(t)] = M[\tilde{Y}^{2}(t)].
$$
\n(5)

На основе свойств линейного преобразования случайного процесса имеем

$$
M\left[\tilde{Y}(t)\right] = \varphi_0; M\left[\tilde{Y}^2(t)\right] = k_1^2 D_x.
$$
 (6)

Учитывая принятые критерии линеаризации (5), из (6) можно записать  $\varphi_{0}=M\left[Y(t)\right]\equiv\stackrel{\circ}{\int}\varphi(x)p_{x}(x)dx. \; ; \; k_{1}^{2}D_{x}=M\left[\tilde{Y}^{2}(t)\right]\equiv\stackrel{\circ}{\int}\left[\varphi(x)-\varphi_{0}\right]^{2}p_{X}(x)dx. \eqno(7)$ 

Таким образом, выражения для параметров статистической линеаризации можно записать в виде

$$
k_1^{(2)} = \sqrt{\int_{-\infty}^{\infty} \left[\varphi(x) - \varphi_0\right]^2 p_x(x) dx}/D_x ; \varphi_0 = m_y \equiv \int_{-\infty}^{\infty} \varphi(x) p_x(x) dx. \tag{8}
$$

В общем случае безынерционные звенья объектов управления могут иметь несколько входов и описываться нелинейными функциями от нескольких коррелированных входных процессов

$$
Y(t) = \varphi(X_1(t), X_2(t), ..., X_n(t)),
$$
\n(9)

где  $\varphi(X_1(t), X_2(t),..., X_n(t))$  - произвольная однозначная нелинейная функция.

Исходя из принципа суперпозиции, для статистически линеаризованного нелинейного объекта процесс на выходе можно представить в виде

$$
\tilde{Y}(t) = \sum_{i=1}^{n} k_i \, \sum_{i=1}^{n} (t) + \varphi_0.
$$
\n(10)

Статистическая характеристика  $\varphi_0$  и коэффициенты статистической линеаризации  $k_i$ ;  $i = \overline{1,n}$  находятся из условия минимума математического ожидания квадрата разности

$$
\Delta = M \left[ \left( \left( \varphi(X_1(t), X_2(t), ..., X_n(t)) - \sum_{i=1}^n k_i \, \hat{X}_i(t) + \varphi_0 \right)^2 \right] \right]. \tag{11}
$$

Продифференцировав выражение (11) по аргументам  $\varphi_0$  и  $k_i$ ;  $i = \overline{1, n}$ , приравняв полученные результаты нулю, получим систему из  $n+1$  линейных алгебраических уравнений с  $n+1$  неизвестными

$$
\varphi_0 = M \left[ \left( \varphi(X_1(t), X_2(t), \ldots, X_n(t)) \right) \right];
$$
\n
$$
\sum_{i=1, j=1}^n k_i M \left[ \overset{0}{X}_i(t) \overset{0}{X}_j(t) \right] = M \left[ \left( \varphi(X_1(t), X_2(t), \ldots, X_n(t)) \overset{0}{X}_j(t) \right) \right].
$$
\n(12)

Решение системы (12) дает значения параметров статистической линеаризации  $\varphi_0$  и  $k_i$ ;  $i = \overline{1, n}$ .

В частном случае, при попарно некоррелированных переменных  $M\left|\sum_{i=1}^{N} f(t) \sum_{j=1}^{N} f(t)\right| = 0$ , в результате чего имеем  $k_i M\left[\stackrel{0}{X_i^2(t)}\right] = M\left[\left(\varphi(X_1(t), X_2(t), ..., X_n(t))\stackrel{0}{X}_j(t)\right],$ 

откуда получаем

$$
k_{i} = \frac{M\left[\left(\varphi(X_{1}(t), X_{2}(t), ..., X_{n}(t))\right) \overset{\circ}{X}_{j}(t)\right]}{D_{i}}, \qquad (13)
$$

где  $D_i$  - дисперсия входного процесса.

Вычисление статистической характеристики нелинейности и коэффициента статистической линеаризации по формулам (4), (8) и (13) требует задания функции плотности распределения вероятностей. Обычно на практике допускают, что случайная функция  $X(t)$  на входе нелинейности имеет нормальный закон распределения

$$
p_x(x) = \frac{1}{\sqrt{2\pi D_x}} \exp\left[-\left((x-m_x)^2/2D_x\right)\right].
$$

Обоснованием такому допущению служит то, что нелинейные элементы в динамических системах соединяются последовательно с линейными элементами, которые нормализуют закон распределения процесса на выходе в случае, когда полоса пропускания звена значительно уже спектра приложенного к этому звену входного процесса.

Предполагая, что для нелинейностей с многими входами плотность распределения вероятностей многомерного вектора  $X = \{X_1(t), X_2(t), ..., X_n(t)\}^T$ также является нормальной, можно записать

$$
p_x(x_1, x_2,..., x_n, ) = \frac{1}{\sqrt{(2\pi)}^n \det K_x} \exp \left[ -\frac{1}{2} (x - m_x)^T K_x^{-1} (x - m_x) \right].
$$

где  $m_x = \{M[X_1(t)], M[X_2(t)],..., M[X_n(t)],\}^T$ - вектор математических ожиданий входных процессов,  $K_r$  - матрица корреляционных моментов входных процес-COB.

При наличии зависимости коэффициентов системы (1) от времени использование методов статистической линеаризации может привести к значительным ошибкам. Объяснением этому служит то, что приведение нелинейных элементов системы к линейному виду с постоянными не зависящими от времени параметрами, исключает возможность учета усиления колебаний с частотой w за счет возмущений, действующих на других частотах.

# Порядок выполнения практического занятия

1. Выбрать зависимость  $Y(t) = \varphi(X(t))$  нелинейного объекта управления из приложения 1.5 в соответствии с заданным вариантом.

2. Произвести линеаризацию нелинейного объекта управления, используя первый или второй метод статистической линеаризации в соответствии с заданным вариантом.

3. Вывести графики выходного процесса на выходе нелинейного и линеаризованного объекта управления.

4. Осуществить сравнение результатов, полученных для нелинейного и линеаризованного объекта управления.

5. Сделать выводы по полученным результатам и оформить отчет.

Пример. Требуется определить статистический коэффициент усиления  $k$  нелинейного объекта управления, если случайный процесс на входе  $X(t) = m_x + X(t)$  имеет нормальный закон распределения. Необходимо вывести графики выходного процесса на выходе нелинейного и линеаризованного объекта управления.

**Исходные данные.**  $Y(t) = \varphi(X(t)) = x^2(t)$ .

1. Согласно выражению (4)

$$
\varphi_0 = m_{y}(t) = M \left[ y(x) \right] = M \left[ (m_x + \overset{0}{X}(t))^2 \right] = m_x^2 + D_x.
$$

2. Учитывая, что для случайных процессов с законом нормального распределения статистический коэффициент усиления нелинейного объекта  $k = \frac{d\varphi_0}{dm}$ 

, продифференцировав  $\varphi_0$  по  $m_r$ , находим

$$
k=\frac{d\varphi_0}{dm_{\scriptscriptstyle x}}=2m_{\scriptscriptstyle x}
$$

# Программа вывода графиков выходного процесса на выходе нелинейного и линеаризованного объекта управления

```
а=10; %нижняя граница изменения входного параметра
b=20; & верхняя граница изменения входного параметра
N=100; % количество данных
m = (a + b) / 2;e = (b - a) / 2;x5 = randn(1,N);x=m+x5.*e; %входная переменная
mx=sum(x)/N; %математическое ожидание входной
x0=x-mx; %центрированная входная переменная
у=х.^2; %выходная переменная
Dx = (sum(x0.^2)) / N;v0=mx^2+Dx %средняя статистическая характеристика нелиней-
HOCTM
k1=2*mx %статистический коэффициент усиления
y5=k1.*x0+y0; %выходная переменная линеаризированного объ-
екта управления
i = 1 : 1 : Nplot(i, y, 'o-', i, y5, 'o-', 'linewidth', 2);legend ('у-нелинейный', 'у5-линеаризованный')
grid;
xlabel('i');ylabel('y, y5');
y0 =254.3752
k1 =30.4337
```
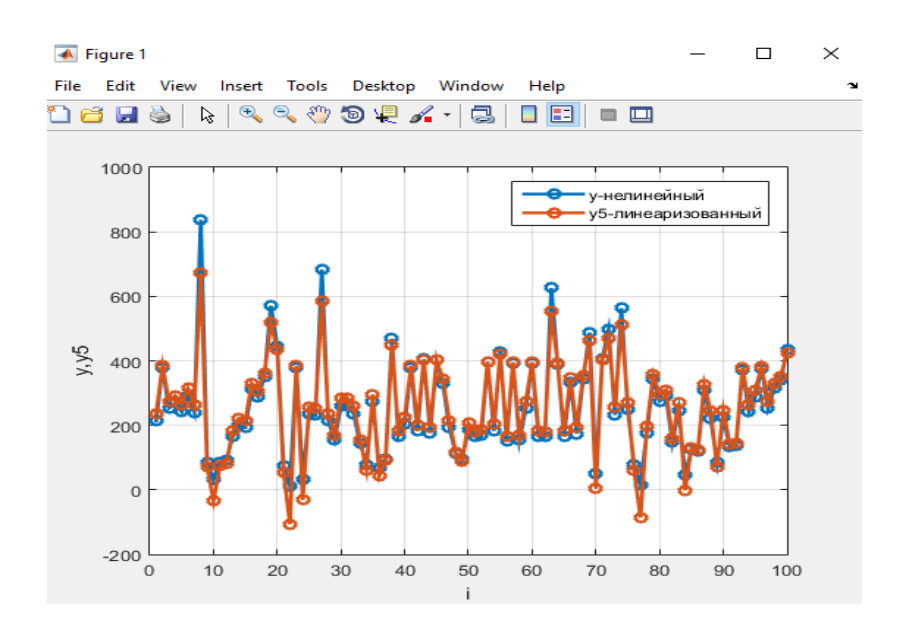

Выводы. Величина статистического коэффициента усиления прямо пропорциональна математическому ожиданию входного сигнала. Значения выходного параметра линеаризованного и нелинейного объекта управления отличаются незначительно.

Пример. Требуется определить коэффициент статистической линеаризации нелинейного объекта управления.

Исходные данные. Статистическая характеристика нелинейного объекта приведена на рис. 1. Входной сигнал является случайным процессом с нормальным законом распределения и  $m_r = 0$ .

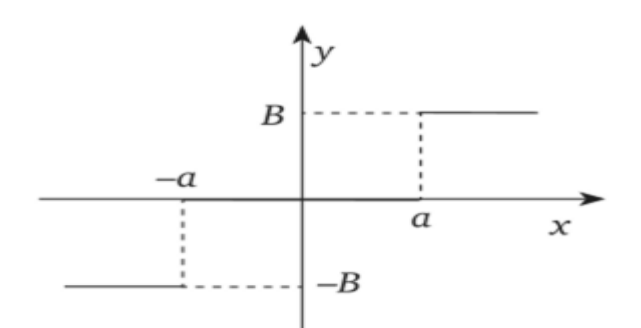

Рисунок 1 - Статическая характеристика нелинейного объекта типа «двухполюсное реле без гистерезиса»

1. Применив соотношение (8) и учитывая, что  $y=0$  при  $-a < x < +a$  и  $|y| = B$  при  $|x| > a$  можно записать

$$
k_1^{(2)} = \frac{2B}{\sqrt{2\pi D_x^{3/2}}} \int_a^{\infty} x e^{-x^2/2D_x} dx = \frac{2B}{\sqrt{2\pi D_x}} e^{-a^2/2D_x}; \ a = 0; \ k_1^{(2)} = \frac{2B}{\sqrt{2\pi D_x}}.
$$

Вывод. При увеличении дисперсии входного сигнала величина коэффициента статистической линеаризации уменьшается.

# 4.2. Описания лабораторных работ

#### Лабораторная работа №1

# Оценка качества переходных процессов линейных

# объектов и систем управления

Цель работы. Научиться моделировать и исследовать переходные процессы в линейных системах при помощи S-моделей пакета SIMULINK.

# Методические указания

Анализ работы сложных систем (объектов) часто осуществляется на основе их структурных схем. Структурные схемы включают совокупность соединенных между собой блоков (звеньев) с определенными передаточными функциями. Применительно к линейным системам типовыми звеньями могут служить апериодические, колебательные, усилительные, интегрирующие, дифференцирующие и другие звенья. Передаточные функции некоторых из них приведены в таблице 1.

> Таблина 1 Передаточные функции типовых звеньев

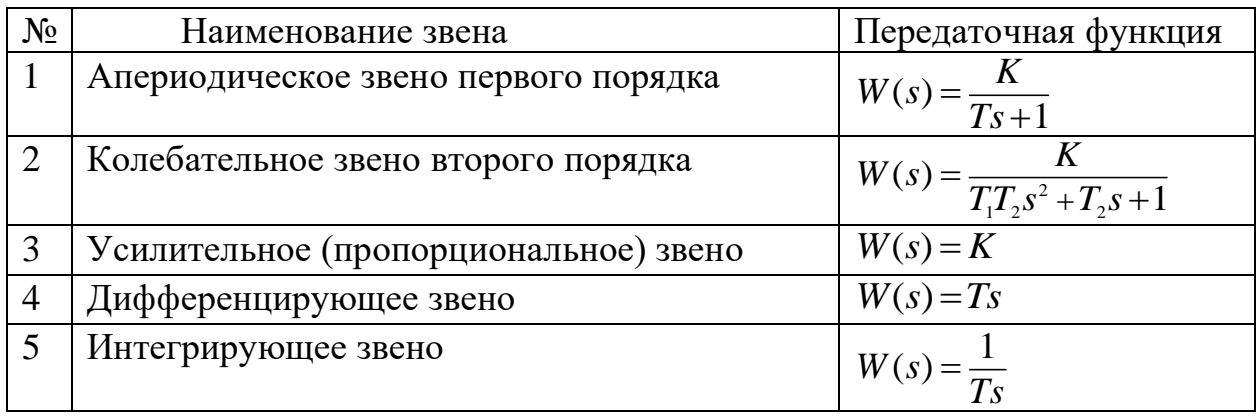

Т - постоянная времени; К - коэффициент усиления (пропорциональности); s - оператор.

Структурная схема исследуемой системы управления объектом приведена на рис.1. В состав системы входят: орган управления, которым задается необходимый уровень сигнала; регулятор; исполнительный механизм; объект

управления; измерительное устройство; два сумматора и блок внешнего воздействия. Передаточные функции звеньев рассматриваемой системы приведены в таблице 2.

Исследование системы производится в двух режимах:

- без внешнего воздействия с использованием ПИД-регулятора;
- с внешним воздействием с использованием ПИД-регулятора.

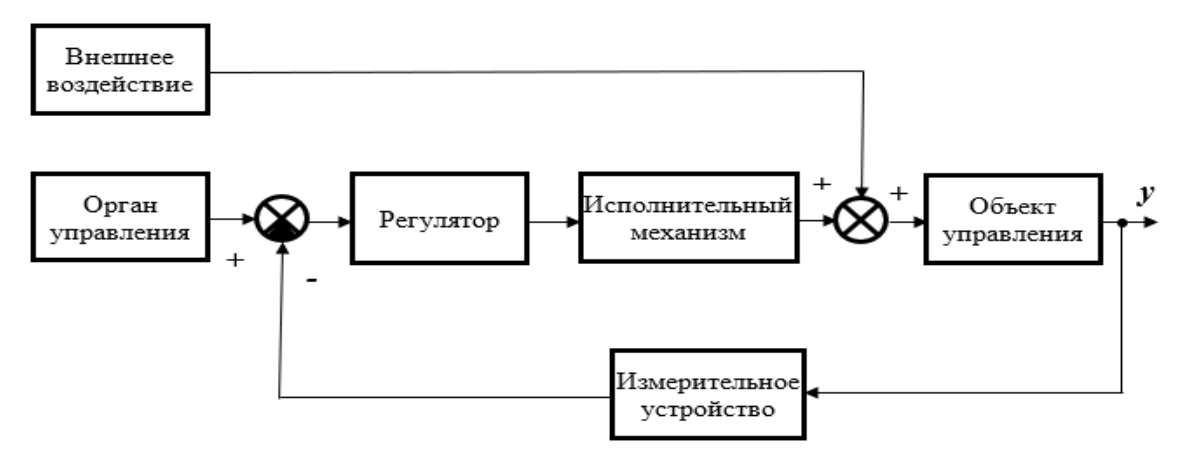

Рисунок 1- Система автоматического управления объектом Таблица 2 Передаточные функции звеньев системы

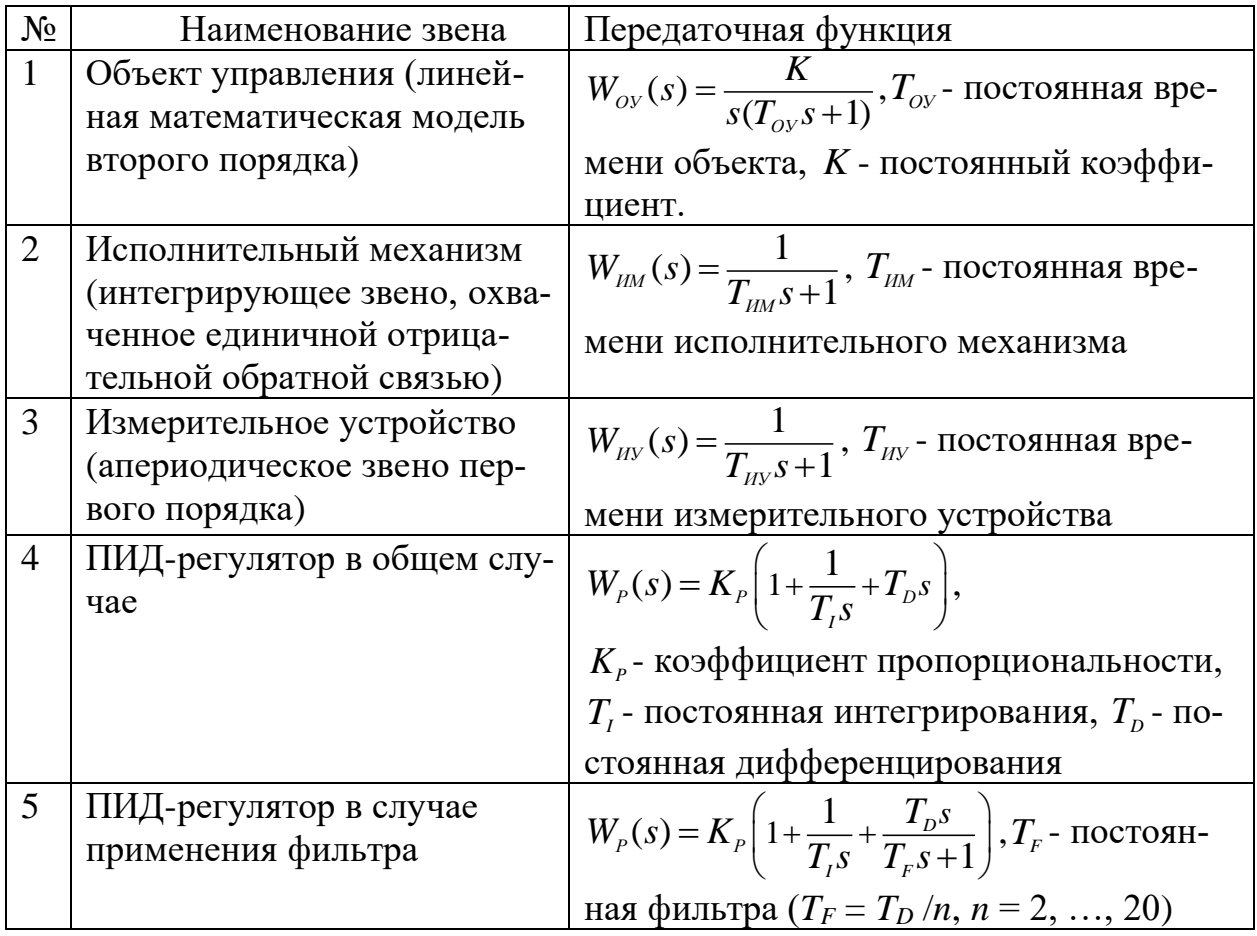

# Пример

Исходные данные. Значение сигнала на выходе органа управления  $U_{\text{ov}} = 10$ ; внешнее воздействие  $U_{\text{vv}} = 2$ ;  $T_{\text{ov}} = 12$  c;  $K = 0.06$ ;  $T_{\text{HM}} = 3$  c;  $T_{\text{HV}} = 5$  c;  $K_p = 0.5;$   $T_t = 100$  c;  $T_p = 1$  c;  $T_r = 0.1$  c.

### Порядок исследования системы управления

1. Запустить MATLAB и SIMULINK.

2. Создать новую модель (команда: New  $\Rightarrow$  Simulink Model).

3. Добавить в окно модели блок **Transfer Fcn** (передаточная функция) из группы Continuous библиотеки SIMULINK.

4. Задать блоку Transfer Fcn название Объект управления (с помощью левой кнопки мыши на имени блока).

5. Выполнить двойной щелчок левой кнопки мыши на блоке Объект управления и задать в появившемся окне параметров коэффициенты передаточной функции

$$
W_{oy}(s) = \frac{0.06}{s(12s+1)} = \frac{0.06}{12s^2+s}
$$

(коэффициенты числителя Numerator coefficients: [0.06]) и знаменателя **Denominator coefficients:** [12 1 0].

6. Аналогично добавить еще два блока типа **Transfer Fcn**, назвав их соответственно Исполнительный механизм и Измерительное устройство. Передаточные функции привода и измерительной системы имеют соответственно вид:

$$
W_{\scriptscriptstyle HM}(s) = \frac{1}{3s+1}; \ \ W_{\scriptscriptstyle HV}(s) = \frac{1}{5s+1}.
$$

7. Ввести параметры блоков Исполнительный механизм и Измерительное устройство (коэффициент числителя блока Исполнительный механизм Numerator coefficients: [1] и коэффициенты знаменателя Denominator coefficients: [3 1]; коэффициент числителя блока Измерительное устройство Numerator coefficients: [1] и коэффициенты знаменателя Denominator coefficients:  $[5 1]$ ;

8. Развернуть блок **Измерительное устройство** в другую сторону (**Ctrl+R**).

9. Добавить из группы **Continuous** блок **PID Controller** (ПИД- регулятор). Перенести названия блоков снизу вверх (нажмите правую кнопку мыши на блоке и выполните команду **Rotate&Flip Flip Block Name**). Установить **Form: Ideal** и в соответствии с видом реализуемой передаточной функции задать параметры регулятора **Proportional (P)**:0.5, **Integral (I)**:0.01, **Derivative (D)**:1, **Filter coefficient** (N):10.

10. Добавить в окно модели блок **Sum** из группы **Math Operations** и установить его слева от регулятора, назвав **Сумматор 1**. Установите для нижнего входа сумматора знак минус (для отрицательной обратной связи). Для этого в окне параметров блока в поле **List of signs** ввести с клавиатуры через пробел символы: | + – (незадействованный вход, вход «плюс», вход «минус»).

11. Добавить еще один блок **Sum** и установите его между **Исполнительным механизмом** и **Объектом управления**, назвав **Сумматор 2**. Настроить расположение входов и выхода так, чтобы первый вход был в верхней части круга (введите + + | в поле **List of signs**).

12. Добавить в окно модели блок **Step** из группы **Sources** и установите его слева от сумматора. Назвать его **Орган управления**. В окне параметров блока установить время подачи сигнала (0 в поле **Step time**) и величину сигнала управления (10 в поле **Final value**).

13. Добавить в окно модели блок **Step** из группы **Sources** и установить выше блока **Орган управления**. Назвать его **Внешнее воздействие**. В окне параметров блока установить время подачи сигнала (0 в поле **Step time**) и величину сигнала управления (0 в поле **Final value**).

14. Соединить все блоки модели в соответствии с рисунком 1. Добавить в окно модели два блока **Scope** из группы **Sinks,** присвоив имена **Осциллограф 1** и **Осциллограф 2**. Затем установить их в правой части поля (рис. 2).

137

15. Подать на первый блок Scope сигнал с выхода второго сумматора (входной сигнал блока Объект управления), а на второй блок Scope 1 - выходной сигнал блока Объект управления (рисунок 2).

16. Установить время моделирования 300 с (Simulation =>Model Configura**tion Parameters**; **Start time**: 0, **Stop time**: 300).В области **Solver** выбрать вариативный шаг дискретизации **Variable-step**.

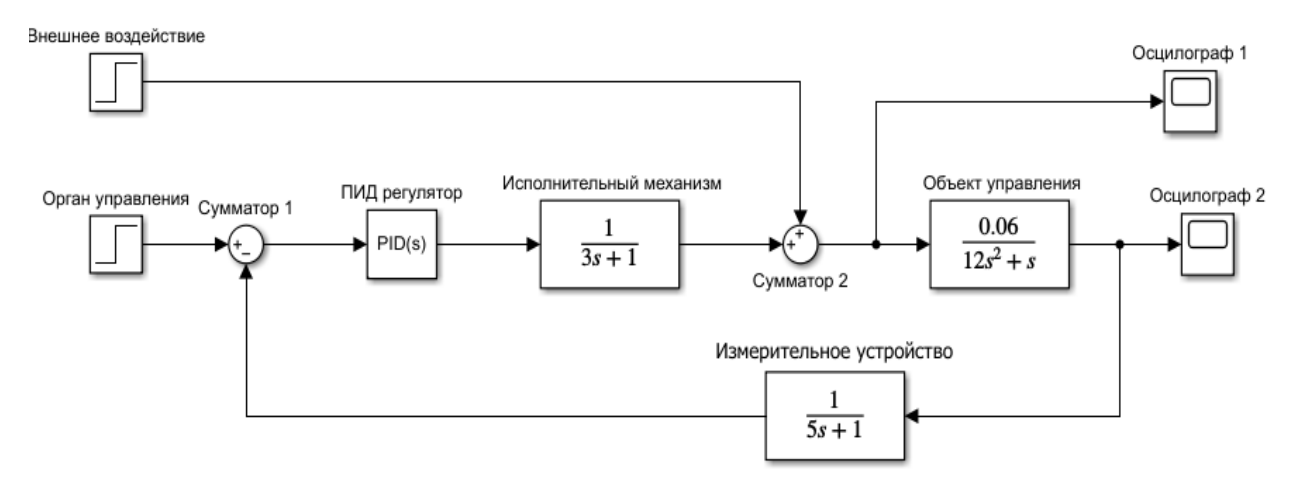

Рисунок 2- Схема s-модели САУ в SIMULINK

17. Выполнить моделирование, для чего нажать кнопку **Run** на панели или выбрать команду **SimulationRun**.

18. Вывести и настроить параметры графиков в окнах для блоков **Осциллограф 1** и **Осциллограф 2** (рис. 3).

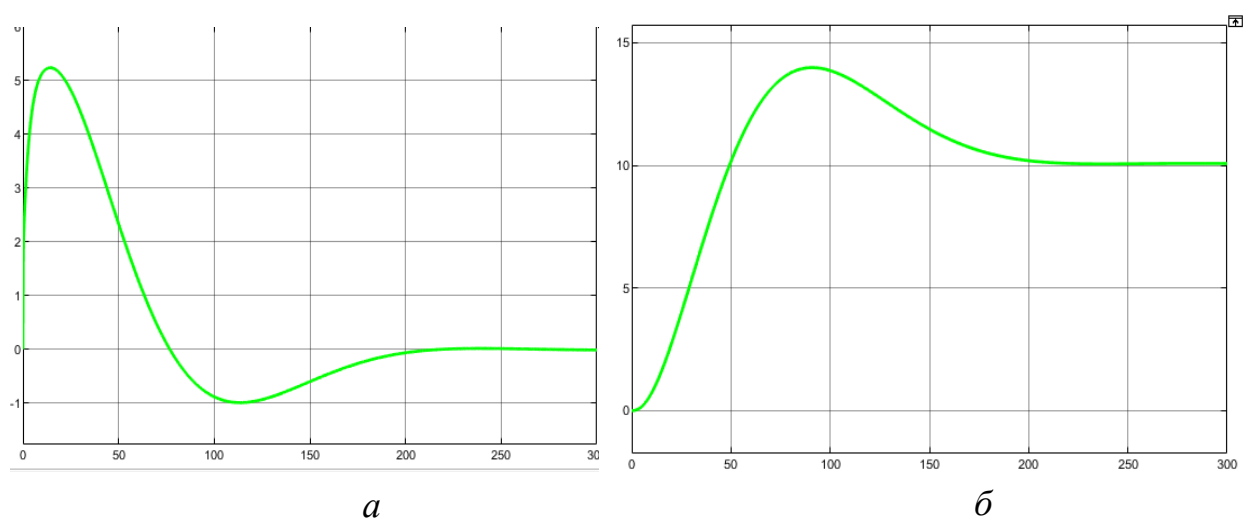

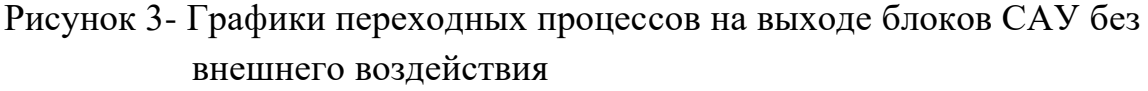

*а*- блок **Сумматор 2** (**Осциллограф 1**); б- блок **Объект управления** (**Осциллограф 2**)

19. Скопировать графики в отчет.

20. Сохранить полученную модель в своей папке (команда **FileSave**, имя файла Lab2, расширение файла .slx).

21. Провести исследование системы управления объектом с внешним воздействием без изменения параметров регулятора. Для этого в окне параметров блока **Внешнее воздействие** в поле **Final value** установить величину сигнала, равную 3 и выполнить моделирование.

22. Вывести и настроить параметры графиков в окнах для блоков **Осциллограф 1** и **Осциллограф 2** (рис. 4).

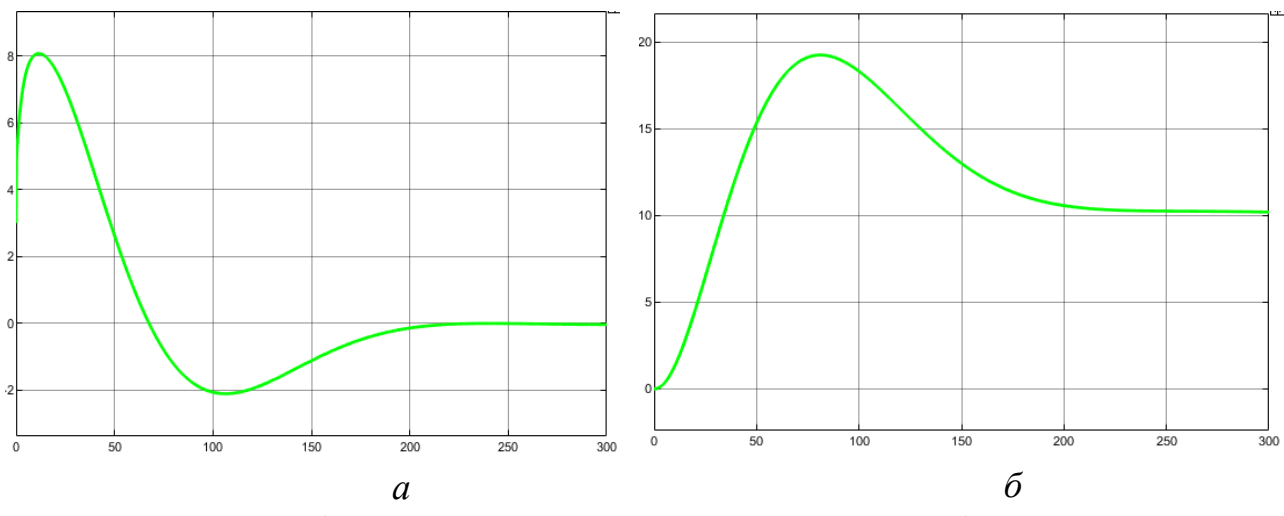

Рисунок 4- Графики переходных процессов на выходе блоков САУ с внешним воздействием

23. Скопировать графики в отчет.

24. Сделать выводы по полученным результатам.

**Выводы.** Из рис. 3 видно, что при использовании ПИД-регулятора без внешнего воздействия объект примерно через 210 с вышел на заданный уровень сигнала в 10.

Из рис. 4 видно, что ПИД-регулятора смог компенсировать постоянную составляющую внешнего воздействия и объект примерно через 250 с вышел на заданный уровень сигнала в 10.

**Задание.** Получить исходные данные по заданному варианту лабораторной работы (Приложение 2.1). Произвести исследование системы

*а*- блок **Сумматор 2** (**Осциллограф 1**); б- блок **Объект управления** (**Осциллограф 2**)

управления в режимах без внешнего воздействия и с внешним воздействием с использованием ПИД-регулятора в соответствии с пунктами 1-24 приведенного выше примера. Сделать выводы по полученным результатам и оформить отчет по лабораторной работе.

### Контрольные вопросы

- 1. Перечислите основные этапы создания модели.
- 2. Опишите порядок использования Simulink Library Browser.
- 3. Назовите предназначение блоков Transfer Fcn, PID Controller, Step, Sum, Scope.
- 4. Какие настройки имеют блоки Transfer Fcn, PID Controller, Step, Sum, Scope?
- 5. Какие настройки нужно задать в окне **Configuration Parameters** перед запуском модели?

# Лабораторная работа №2

#### Идентификация моделей статики объектов управления

Цель работы. Получение практических навыков моделирования статики объектов управления, основанного на робастной предобработке экспериментальных данных и регрессионном анализе.

#### Методические указания

При описании статических режимов работы объектов управления наиболее часто используются линейные и нелинейные уравнения регрессии следующего вида:

линейно-параметрические математические модели

$$
\hat{y} = f(\overline{X}, \overline{A}) = a_0 + \sum_{i=1}^{n} a_i x_i,
$$
\n(1)

неполные квадратичные по факторам математические модели

$$
\hat{y} = f(\overline{X}, \overline{A}) = a_0 + \sum_{i=1}^{n} a_i x_i + \sum_{\substack{i,j=1 \ i\n(2)
$$

квадратичные по факторам математические модели

$$
\hat{y} = f(\overline{X}, \overline{A}) = a_0 + \sum_{i=1}^{n} a_i x_i + \sum_{\substack{i,j=1 \ i
$$

где  $f(\overline{X}, \overline{A})$ - функция отклика объекта управления, у̂-модельная выходная переменная объекта управления;  $\overline{X}$  - вектор входных, варьируемых и внешних параметров объекта управления;  $\overline{A}$ - вектор параметров математической модели.

Однако, не исключены варианты использования и других видов уравнений математической модели статики объекта управления.

Один из наиболее распространенных методов построения математических моделей статики объектов управления на основе экспериментальных данных был разработан в 1795-1805 гг. Лежандром и Гауссом и получил название регрессионного анализа, или метода наименьших квадратов (МНК). Позднее был предложен ряд других методов параметрической идентификации, получивших в зависимости от критерия идентификации или применяемого вычислительного алгоритма различные названия: обобщенный метод наименьших квадратов (ОМНК), метод трансформации переменных (МТП), метод преобразования модели (МПМ), метод максимального правдоподобия (ММП), Байесовские оценки (БО), оценивание параметров с помощью фильтра Кальмана (ФК), метод инструментальной переменной (МИП), оценивание параметров методом стохастической аппроксимации (СА), метод осредненных невязок  $(MOH).$ 

Основная суть МНК заключается в следующем. Пусть одним из методов решена задача структурной идентификации, т.е. выбран конкретный вид математической модели. Тогда задача моделирования состоит лишь в нахождении по имеющимся экспериментальным данным  $x_i$ ,  $y_i$ ;  $i = \overline{1, N}$ ;  $j = \overline{1, L}$ наилучших значений вектора параметров модели  $a = (a_0, a_1, a_2, ..., a_n)$ , где N объем выборки экспериментальных данных,  $L$ - размерность вектора  $\overline{X}$ .

Между рассчитанными по модели значениями  $\hat{y}_i$  и экспериментальными значениями выходного параметра объекта управления  $y_i$ ;  $i = \overline{1, N}$  имеется отклонение, которое обозначим как  $\Delta y_i = y_i - \hat{y}_i$ ;  $i = \overline{1, N}$ . МНК позволяет найти такие значения параметров модели  $a_0$ ,  $a_1$ ,  $a_2$ ,..., $a_n$ , при которых по всем

N точкам  $\rho(a) = \sum_{i=1}^{N} \Delta y_i^2$  → min, где  $\Omega$ - множество допустимых значений па-

раметров математической модели. Если взять поочередно частные производные функции невязки  $\rho(a)$  по  $a_0$ ,  $a_1$ ,  $a_2$ ,...,  $a_n$  и приравнять их нулю  $\frac{\partial \rho}{\partial a} = 0$ ,

 $\frac{\partial \rho}{\partial q}$  = 0, ...,  $\frac{\partial \rho}{\partial q}$  = 0, то получим систему из *n*+1 уравнений, решением которой

и будут искомые значения  $a_0, a_1, a_2, ..., a_n$ .

При реализации МНК на практике осуществляется переход от натурального масштаба к безразмерному у  $_i^0$ ,  $x_{ii}^0$  по формулам

$$
y_i^0 = (y_i - \overline{y})/\sigma_y; x_{ji}^0 = (x_{ji} - \overline{x}_j)/\sigma_{x_j}; i = 1, 2, ..., N; j = 1, 2, ..., n,
$$
 (4)

где  $\overline{y} = \frac{1}{N} \sum_{i=1}^{N} y_i$ ,  $\overline{x} = \frac{1}{N} \sum_{i=1}^{N} x_{ji}$ , - средние значения отклика и j-го фактора;

$$
\sigma_y = \sqrt{\frac{1}{N-1} \sum_{i=1}^{N} (y_i - \overline{y})^2}
$$
,  $\sigma_{xy} = \sqrt{\frac{1}{N-1} \sum_{i=1}^{N} (x_{ji} - \overline{x}_i)^2}$  - cреднеквадратичные отключе-

ния отклика и *j*-го фактора.

Основным недостатком МНК является его чувствительность к неоднородности статистики и плохая обусловленность получаемых решений. Для исключения абсурдных решений, вызванных неоднородностью статистики, влиянием промахов или другими причинами неустойчивости, на практике используются методы робастной предобработки данных.

Один из таких методов заключается в следующем.

Выборка значений входных  $x_i$ ;  $i = \overline{1, n}$  и выходного у параметров разбивается на несколько интервалов, число которых определяется по правилу Стёрджеса  $H = INT(1+3.322 \text{lg }N)$ . В каждом интервале значения входных и выходных параметров упорядочиваются в порядке возрастания.

Применительно к входным и выходному параметрам в каждом интервале определяются координаты центров  $x_{ih}^*$ ;  $i = \overline{1, n}$ ;  $y_h^*$ ;  $h = \overline{1, H}$ , как медианы

как медианы вариационных рядов, состоящих из пяти оценок абсцисс  $\overline{x_{ih}}, x_{ih}^c, x_{ih}^p, x_{ih}^m, \overline{x_{ih}^{0.5}}$  и ординат  $\overline{y_h}, y_h^c, y_h^p, y_h^m, \overline{y_h^{0.5}}$ , через которые проводится эмпирическая линия регрессии.

Пять оценок абсцисс определяются по формулам:

$$
\overline{x_{ii}} = \frac{1}{n_i} \sum_{j=1}^{n_i} x_{ij}
$$
 - dependence apифметического для *h*-ro клacca;  
\n
$$
x_{ih}^c = (x_{ih}^{0.25} + x_{ih}^{0.75}) / 2
$$
 - центр стиба,  
\nгде  $n_h$  - число экспериментальных данных в *h*-ом клacce;  
\n $x_{ih}^{0.25}, x_{ih}^{0.75}$  - 25% и 75% квантили для *h*-го клacca, coответственно;  
\n $x_{ih}^p = (x_{ih_1} + x_{ih_{h_{ih}}}) / 2$  - центр размаха для *h*-то клacca;  
\n $x_{ih}^m = x_{ih_k}$ ;  $k = \text{int}(n_h / 2)$  - медиана для *h*-то клacca,  
\nгде int - знак операции округления в сторону ближайшего целого;  
\n $\overline{x_{ih}^{0.5}} = \frac{2}{n_h} \sum_{j=1}^{n_h} x_{ihj}$  - средhee арифметические 50% наблюдений,  
\nгде  $j_I = \text{int}(0, 25n_h)$ ;  $n_h = \text{int}(0, 75n_h)$ .  
\nПять оценок ординат определяются аналогичным образом.

Полученные координаты центров  $x_{ih}^*$ ;  $i = \overline{1, n}$ ;  $N = \overline{1, n}$ ;  $h = \overline{1, H}$  принимаются за экспериментальные данные в задаче параметрической идентификации.

Обычно на практике функция невязки и задача параметрической идентификации записываются в следующем виде

$$
\rho(a) = \frac{1}{N} \sum_{i=1}^{N} (y_i - \hat{y}_i)^2 \to \min_{a \in \Omega} .
$$
 (5)

Решение задачи (5), как правило, осуществляется методами нелинейного программирования. Однако в общем случае применение обычных численных методов при решении задачи (5) встречает ряд трудностей вычислительного характера, обусловленных некорректностью задачи. Преодоление этих трудностей на практике осуществляется путем применения метода регуляризации Тихонова, в соответствии с которым функция невязки  $\rho(a)$  заменяется равномерно выпуклой функцией вида

$$
F(a) = \rho(a) + \alpha \Omega(a),\tag{6}
$$

где  $\alpha$  > 0 - параметр регуляризации;  $\Omega(a)$  - стабилизатор.

Применительно к регрессионным уравнениям (1) - (3) в качестве стабилизатора на практике используется евклидова норма  $||a||_2^2 = \sum n^2$ , а значение  $\alpha$ определяется на основе итерационного алгоритма. Начиная с нуля, последовательно увеличивается значение  $\alpha$  на заранее выбранный шаг  $h_{\alpha}$  до выполнения условия стабилизации значений параметров  $a_0, a_1, a_2, ..., a_n$ на одном уровне. Величина шага изменения  $h_{\alpha}$  варьируется на основе вновь полученных результатов. Если значения каждого их параметров  $a_0, a_1, a_2, ..., a_n$  в соседних итерациях существенно отличаются друг от друга, шаг не изменяется, иначе увеличивается.

# Пример

Исходные данные. Задана модель в виде регрессионного уравнения вида  $\hat{y} = a_1 + a_2x_1 + a_3x_2 + a_4x_1x_2 + a_5x_1^2 + a_6x_2^2$  и набор экспериментальных данных  $x_{ii}$ ,  $y_i$ ;  $i = \overline{1, N}$ ;  $j = \overline{1, 2}$ ;  $N = 1000$ , размещенных в файле optim5.mat. Задано множество ограничений на параметры модели вида −10 ≤  $a_i$  ≤ 10;  $i = \overline{1, 6}$ . Требуется решить задачу нахождения параметров  $a_1$ ,  $a_2$ ,  $a_3$ ,  $a_4$ ,  $a_5$ ,  $a_6$  двумя выше описанными методами.

При разработке первой программы используется стандартная функция Isqcurvefit расширения Optimization Toolbox MATLAB.

# Программа первого метода

```
load('d:\optim5','x1','x2','y') %Ввод данных из файла
N=1000; %Объем выборки экспериментальных данных
 %Робастная предобработка данных
       H = 10;Q=100;%формирование классов
for i=1:Hfor k=1:0y5(j,k) = y((j-1)*Q+k);x51(j, k) = x1((j-1) * Q+k);x52 (j, k) = x2 ((j-1) * Q+k);
    end
end
```
```
145
%сортировка в порядке возрастания
for l=1:H
for i=2:Q 
        for j=Q:-1:iif y5(l,j-1) > y5(l,j)12=y5(1,j-1); y5(1,j-1)=y5(1,j); y5(1,j)=12; end
     end
 end
end
for l=1:H
for i=2:Q 
    for j=Q:-1:iif x51(l,j-1) > x51(l,j)12=x51(l,j-1); x51(l,j-1)=x51(l,j); x51(l,j)=12; end
     end
end
end
for l=1:H
for i=2:Q 
    for j=Q:-1:iif x52(l,j-1) > x52(l,j)12=x52(l,i-1); x52(l,i-1)=x52(l,i); x52(l,i)=12; end
     end
end
end
 %расчет пяти оценок абсцисс
for j=1:H
    s(1, j) = 0;s(2, j) = 0;s(3, j) = 0; for k=1:Q
        s(1, j) = s(1, j) + x51(j, k);s(2, j) = s(2, j) + x52(j, k);s(3, j) = s(3, j) + y5(j, k); end
end
%расчет среднего арифметического
for j=1:H
 z(1,j)=s(1,j)/Q;z(2, j) = s(2, j)/Q;z(3, j) = s(3, j)/Q;end
%расчет центра сгиба
for j=1:H
 zc(1,j)=(x51(j,25)+x51(j,75))/2;
 zc(2,j)=(x52(j,25)+x52(j,75))/2;
```

```
zc(3,j)=(y5(j,25)+y5(j,75))/2;
end
%расчет центра размаха
for j=1:H
 zp(1, j) = (x51(j, 1) + x51(j, Q)) / 2;zp(2, i) = (x52(i, 1) + x52(i, Q)) / 2;zp(3, j) = (y5(j, 1) + y5(j, Q)) / 2;end
%расчет медианы
for j=1:H
 zm(1,j)=x51(j,50);zm(2, j) = x52(j, 50);zm(3, \dot{1}) = y5(\dot{1}, 50);
end
%расчет среднего арифметического 50% наблюдений
for j=1:H
s(1, j) = 0;s(2, j) = 0;s(3, j) = 0;for k=25:75
s(1, j) = s(1, j) + x51(j, k);s(2, j) = s(2, j) + x52(j, k);s(3, j) = s(3, j) + y5(j, k);end
end
for j=1:H
 z5(1,j)=s(1,j)/50;z5(2, j) = s(2, j) / 50;z5(3, j) = s(3, j) / 50;end
EY=[];
EX1 = [];
EX2 = [];
for j=1:H
    EY1=[z(3,j) zc(3,j) zp(3,j) zm(3,j) z5(3,j)];
     EY1=sort(EY1);
    EY=[EY, EY1(3)];
    EX12=[z(1,j) zc(1,j) zp(1,j) zm(1,j) z5(1,j)];
    EX12=sort(EX12);EX1=[EX1, EX12(3)];
    EX22=[z(2,j) zc(2,j) zp(2,j) zm(2,j) z5(2,j)];
     EX22=sort(EX22);
    EX2 = [EX2, EX22(3)];
end
    y3=EY;x31 = EX1;x32=EX2;L5 = [];
   for j=1:H
```

```
L5 = [L5, i];end
  B = [L5' EX1' EX2' EY']:
  save N45.txt B -ascii;
  %Переход к безразмерному масштабу
x31 = (x31 - mean(x31))./std(x31);
x32 = (x32 - \text{mean}(x32))./std(x32);
y3 = (y3 - \text{mean}(y3))./std(y3);
%Метод наименьших квадратов
  Z = 1:1:Ha0 = [0 0 0 0 0]; &Выбор начального приближения
%Задание вида функциональной зависимости
x = [x31 \ x32];f = (e(a, x))a(1) + a (2) \cdot * x 31 + a (3) \cdot * x 32 + a (4) \cdot * x 31 \cdot * x 32 + a (5) \cdot * x 31 \cdot \cdot 2 + a (6) \cdot *
x32.^2:
%Задание границ области параметров
LB = [-10 -10 -10 -10 -10 -10 -10];
UB = [10 10 10 10 10 10 10];%Подбор параметров методом наименьших квадратов
a = lsqrt( fit(f, a0, x, y3, LB, UB)
y15=a(1) + a(2). *x31+a(3). *x32+a(4). *x31. *x32+a(5). *x31. ^2+a(
6) \cdot * x 32 \cdot ^2 ;
%Визуализация экспериментальной и модельной функций
plot(Z, y3, 'b -o', Z, y15, 'm', 'Linewidth', 2...
'MarkerEdgeColor', 'k');
title ('Экспериментальная и модельная кри-
BHe', 'FontSize', 10);
legend ('у экспериментальная ', 'у модельная',
'Location', 'best');
arid;
xlabel('i');vlabel('v3.w1') ;
a =0.0164 0.6997
                         0.41200.0593 - 0.0355 - 0.0155
```
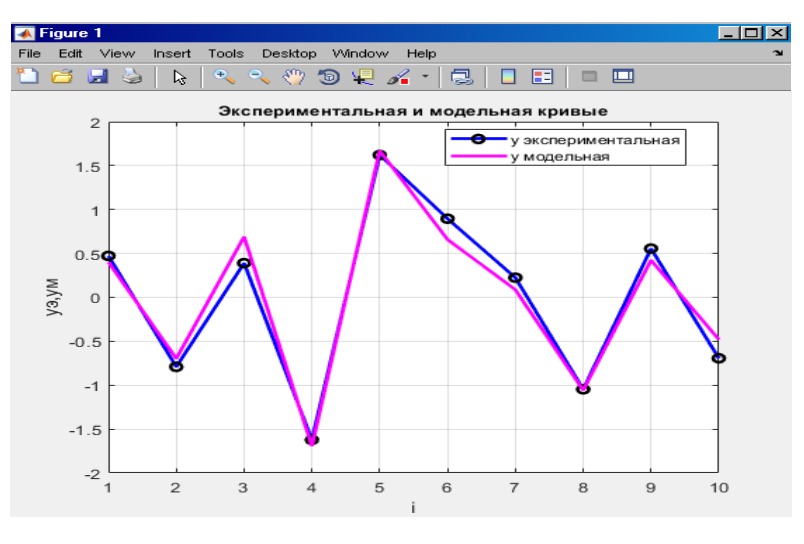

При разработке программы решения задачи (5) методом регуляризации Тихонова использовалась функция fmincon расширения Optimization Toolbox MATLAB. Начальная точка поиска выбиралась из решения задачи МНК  $a0 =$  $[0.0164 \t 0.6997 \t 0.4120 \t 0.0593 \t -0.0355 \t -0.0155].$ 

Итерационный алгоритм поиска значения  $\alpha$  иллюстрирован данными таблицы 1 и рисунком 1.

#### Программы второго метода

```
%Программа создания m-файла с моделью
function f = objfun(a)A = load('d: \N45.txt');
% раскидываем столбцы
Z = A(:, 1);x31 = A(:, 2);x32 = A(:,3);y3 = A(:, 4);%Переход к безразмерному масштабу
x31 = (x31 - \text{mean}(x31))./std(x31);
x32 = (x32 - \text{mean}(x32))./std(x32);
y3 = (y3 - \text{mean}(y3))./std(y3);
L=9:for j=1:10f = (y3(i) -(a(1) + a(2) * x31(j) + a(3) * x32(j) + a(4) * x31(j) * x32(j) + a(5) * x31(j)(2+a(6)*x32(i) ^2)end
f5=L* (sum (a.^2));
f=f+f5;end
  %Программа параметрической идентификации вторым методом
load ('d:\optim5','x1','x2','y') %Ввод данных из файла
N=1000; %Объем выборки экспериментальных данных
 %Робастная предобработка данных
       H = 10;O=100:
        %формирование классов
for j=1:Hfor k=1:Qy5(i, k) = y((i-1) * Q + k);x51 (j, k) = x1 ((j-1) * Q+k);
         x52 (j, k) = x2 ((j-1) * Q+k) ;
    end
end
```

```
149
%сортировка в порядке возрастания
for l=1:H
for i=2:Q 
        for j=Q:-1:iif y5(l,j-1) > y5(l,j)12=y5(1,i-1); y5(1,i-1)=y5(1,i); y5(1,i)=12; end
     end
 end
end
for l=1:H
for i=2:Q 
    for j=Q:-1:iif x51(l,j-1) > x51(l,j)12=x51(l,j-1); x51(l,j-1)=x51(l,j); x51(l,j)=12; end
     end
end
end
for l=1:H
for i=2:Q 
    for j=Q:-1:iif x52(l,j-1) > x52(l,j)12=x52(l,i-1); x52(l,i-1)=x52(l,i); x52(l,i)=12; end
     end
end
end
 %расчет пяти оценок абсцисс
for j=1:H
    s(1, j) = 0;s(2, j) = 0;s(3, j) = 0; for k=1:Q
        s(1, j) = s(1, j) + x51(j, k);s(2, j) = s(2, j) + x52(j, k);s(3, j) = s(3, j) + y5(j, k); end
end
%расчет среднего арифметического
for j=1:H
 z(1,j)=s(1,j)/Q;z(2, j) = s(2, j)/Q;z(3, j) = s(3, j)/Q;end
%расчет центра сгиба
for j=1:H
 zc(1,j)=(x51(j,25)+x51(j,75))/2;
 zc(2,j)=(x52(j,25)+x52(j,75))/2;
```

```
zc(3,j)=(y5(j,25)+y5(j,75))/2;
end
%расчет центра размаха
for j=1:H
 zp(1,j) = (x51(j,1)+x51(j,Q))/2;zp(2, i) = (x52(i, 1) + x52(i, Q)) / 2;zp(3, j) = (y5(j, 1) + y5(j, Q)) / 2;end
%расчет медианы
for j=1:H
 zm(1,j)=x51(j,50);zm(2, j) = x52(j, 50);zm(3, \dot{1}) = y5(\dot{1}, 50);
end
%расчет среднего арифметического 50% наблюдений
for j=1:H
s(1, j) = 0;s(2, j) = 0;s(3, j) = 0;for k=25:75
s(1,j)=s(1,j)+x51(j,k);s(2, j) = s(2, j) + x52(j, k);s(3, j) = s(3, j) + y5(j, k);end
end
for j=1:H
 z5(1,j)=s(1,j)/50;z5(2, j) = s(2, j) / 50;z5(3,i)=s(3,i)/50;end
EY=[];
EX1 = [];
EX2 = [];
for j=1:H
    EY1=[z(3,j) zc(3,j) zp(3,j) zm(3,j) z5(3,j)];
    EY1=sort(EY1);
    EY=[EY, EY1(3)];
    EX12=[z(1,j) zc(1,j) zp(1,j) zm(1,j) z5(1,j)];
    EX12=sort(EX12);EX1=[EX1, EX12(3)];
    EX22=[z(2,j) zc(2,j) zp(2,j) zm(2,j) z5(2,j)];
    EX22=sort(EX22);EX2 = [EX2, EX22(3)];
end
    y3=EY;x31 = EX1;x32=EX2;L5 = [];
   for j=1:H
```

```
L5 = [L5, i];end
  B = [L5' EX1' EX2' EY'];
  save N45.txt B -ascii;
  %Переход к безразмерному масштабу
x31 = (x31 - mean(x31))./std(x31);
x32 = (x32 - \text{mean}(x32))./std(x32);
y3 = (y3 - \text{mean}(y3))./std(y3);
% стартовое значение
Z = 1:1:H;a0 = [0.0164 \ 0.6997 \ 0.4120 \ 0.0593 -0.0355 -0.0155];%Задание входных параметров
x = [x31 \ x32];% задание ограничений
1b = [0.01 \ 0.5 \ 0.3 \ 0.03 \ -0.05 \ -0.04]; % нижние границы
ub = [0.02 \ 0.8 \ 9.6 \ 0.06 \ -0.03 \ -0.02]; SBepxHMe границы
% задание опции использования алгоритма средней размерности
options = optimset('LargeScale','off');
% Поиск решения
[a, fval] = fmincon('obifun', a0, [], [], [], lb, ub, [], op-tions)
y15=a(1) + a(2). *x31+a(3). *x32+a(4). *x31. *x32+a(5). *x31. ^2+a(
6) \cdot * x 32 \cdot ^2 :
%Визуализация экспериментальной и модельной функций
plot(Z, y3, 'b -o', Z, y15, 'm', 'Linewidth', 2, ...
'MarkerEdgeColor', 'k');
title ('Экспериментальная и модельная кри-
BHe', 'FontSize', 10);
legend ('у экспериментальная ', 'у модельная',
'Location', 'best');
arid;
xlabel('i');vlabel('v3.w1') ;
a =0.01000.50000.30000.0300-0.0300-0.0200\Boxo\mathbf{x}A Figure 1
           Edit View Insert Tools Desktop Window Help
            8 8 9 R R R R O R 2 - 8 8 8 9 8 9
                      \overline{2}5
                                       и экспериментальна
                                        у экспертик<br>у модельна
             1.5\overline{1}0.5<sub>6</sub>\Omega-0.5-1-1.5-2\overline{2}3
                           \overline{4}5
                                   6
                                       \overline{7}8
                                                \overline{9}10
```
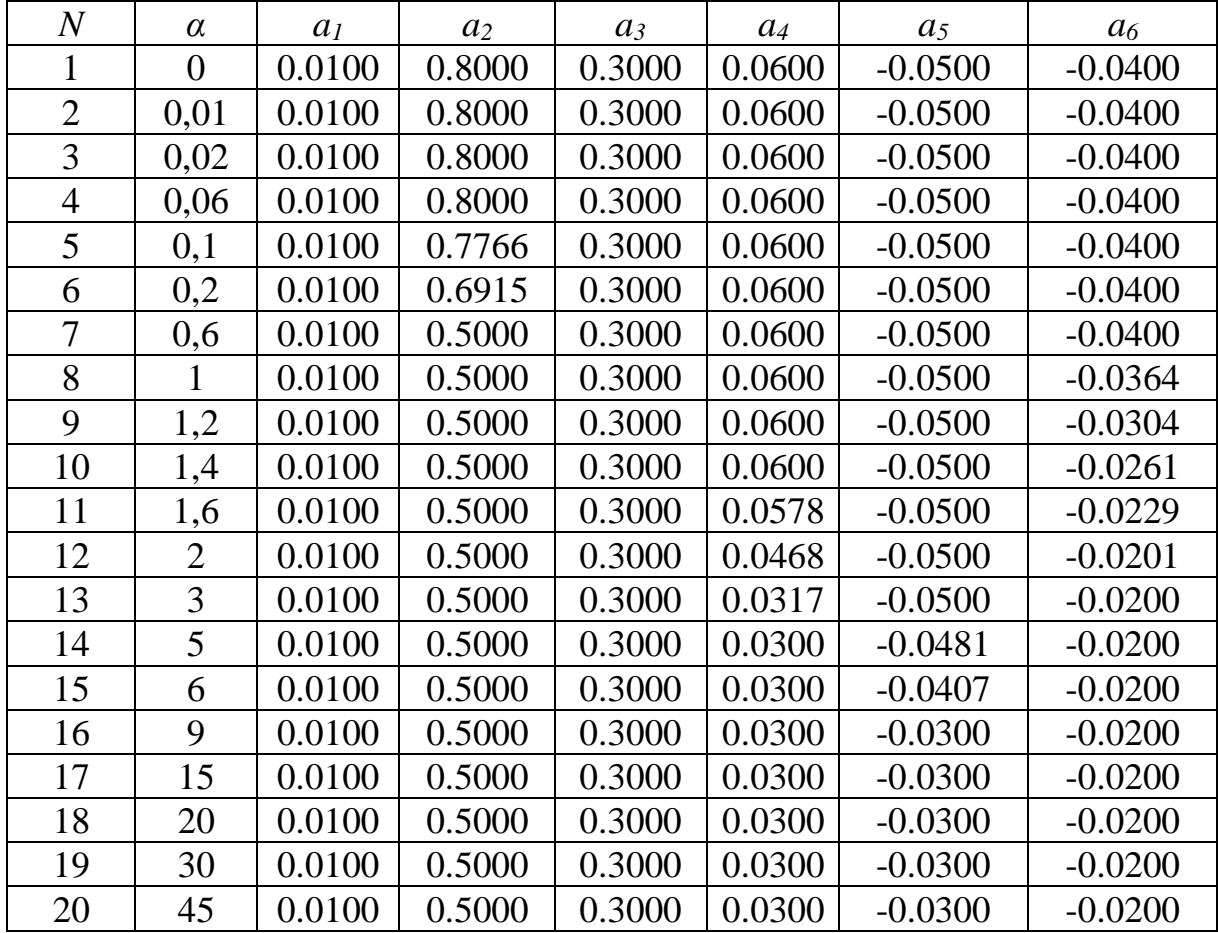

# Таблица 1 Результаты работы итерационного алгоритма поиска оптимального значения  $\alpha$

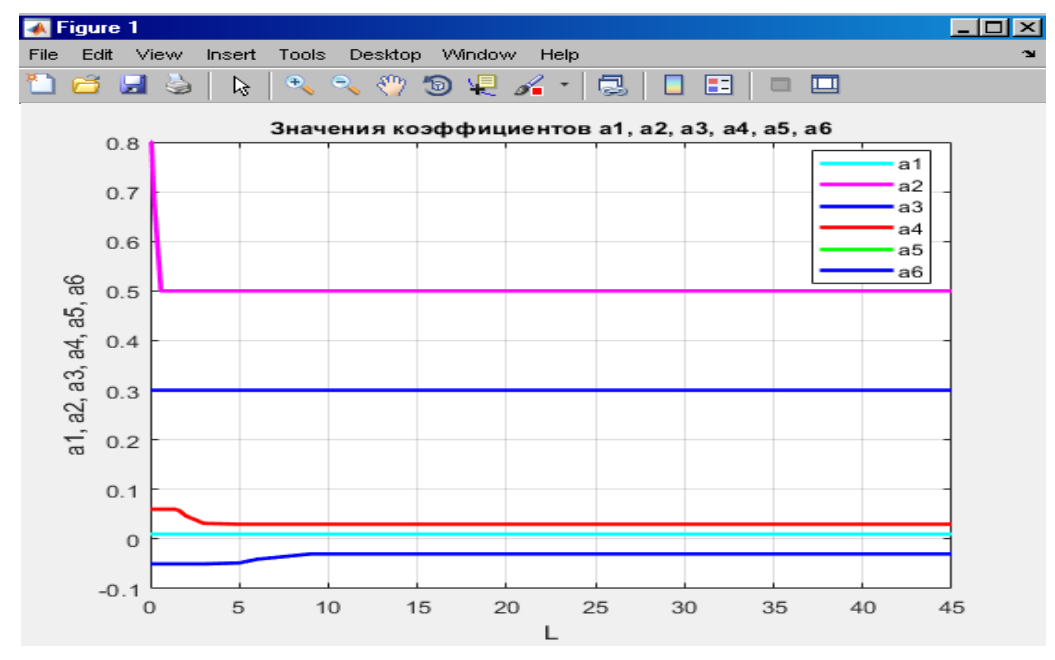

Рисунок 1- Графики изменения значений параметров модели в итерационном алгоритме поиска оптимального значения  $\alpha$ 

Выводы. Из табл. 1 и рис. 2 видно, что стабилизация значений всех параметров  $a_1, a_2, a_3, a_4, a_5, a_6$  происходит при значении  $\alpha = 9$ . Следовательно, можно считать, что значение параметра регуляризации  $\alpha = 9$  является оптимальным значением

#### Порядок моделирования объекта управления

1. Выбрать исходные данные и уравнение регрессии в соответствии с заданным вариантом (Приложение 2.2).

2. Перенести файл с экспериментальными данными в нужный каталог.

3. Запустить МАТLAB.

4. Скопировать программу МНК из приведенного выше примера.

5. Вставить в программу исходные данные и уравнение регрессии из полученного варианта.

6. Отредактировать программу МНК и поместить в нужный каталог.

7. Запустить программу МНК и скопировать полученный результат в файл Word.

8. Скопировать программу реализации метода регуляризации Тихонова из приведенного выше примера.

Вставить в программу исходные данные и уравнение регрессии из по-9. лученного варианта. За координаты начальной точки поиска принять результаты реализации МНК.

10. Отредактировать программу реализации метода регуляризации Тихонова и поместить в нужный каталог.

11. Запустить программу реализации метода регуляризации Тихонова с  $\alpha$  = 0 и скопировать полученный результат в файл Word.

12. Реализовать вычислительный эксперимент по поиску оптимального значения параметра регуляризации в соответствии с описанным выше итерационным алгоритмом.

13. Зафиксировать все полученные в ходе вычислительного эксперимента результаты в файле Word, построив таблицу значений и график изменения параметров математической модели.

Задание. Получить исходные данные по заданному варианту лабораторной работы (Приложение 2.2). Произвести моделирование статики объекта управления двумя описанными выше методами. Сделать выводы по полученным результатам и оформить отчет по лабораторной работе.

#### Контрольные вопросы

- 6. Приведите основные виды уравнений модели статики объекта управления.
- 7. Опишите МНК.
- 8. Какие методы параметрической идентификации используются на практике?
- 9. Опишите метод регуляризации Тихонова.
- 10. Какая функция в МАТLAВ реализует МНК?
- 11. Опишите итерационный алгоритм поиска оптимального значения параметра регуляризации в методе Тихонова.

#### Лабораторная работа №3

#### Моделирование динамики линейных

#### детерминированных объектов управления

Цель работы. Приобретение практических навыков моделирования детерминированных динамических объектов управления в среде МАТLAB.

#### Методические указания

Наиболее универсальной формой записи уравнения связи между входными и выходными переменными непрерывных линейных детерминированных объектов управления является дифференциальное уравнение с постоянными коэффициентами.

Для непрерывного времени линейное дифференциальное уравнение объекта управления записывается в виде

$$
A(p)y = B(p)x.
$$
 (1)

Операторы  $A(p)$  и  $B(p)$  имеют вид:

$$
A(p) = a_m p^m + a_{m-1} p^{m-1} + \dots + a_1 p + 1; \tag{2}
$$

$$
B(p) = b_{1}p^{1} + b_{1}p^{1-1} + \dots + b_{1}p + b_{0}, \qquad (3)
$$

где  $p^r \equiv \frac{d^r}{dt^r}$ ; *m*, *l* - порядок уравнений.

Из физических соображений  $m \ge l$ .

Для дискретного времени в момент времени  $n$  разностное уравнение записывается в форме

$$
A_1(q^{-1})y_n = B_1(q^{-1})x_n, \qquad (4)
$$

 $\text{q.e. } A_1(q^{-1}) = a_{1m}q^{-m} + a_{1(m-1)}q^{-m+1} + ... + 1; \ B_1(q^{-1}) = b_{1l}q^{-l} + b_{1(l-1)}q^{-l+1} + ... + b_{10}; \ q^{-r}y_n = y_{n-r}.$ 

При дискретном отсчете времени непрерывные функции, описывающие поведение сигналов, превращаются в решетчатые. При переходе от непрерывной формы (1) к дискретной (4) порядки уравнений *m и l* сохраняются, но значения коэффициентов для непрерывной и дискретной форм различны. Однако, если известны коэффициенты в одной из форм и интервал дискретизации, значения коэффициентов в другой форме могут быть вычислены.

Широко используются также следующие формы записи связи между переменными на входе и выходе:

1. Интеграл свертки (интеграл Дюамеля)

$$
y(t) = \int_{-\infty}^{t} x(\tau)\omega(t-\tau)d\tau = \int_{0}^{t} \omega(\tau)x(t-\tau)d\tau, \qquad (5)
$$

 $x(t)$ ,  $y(t)$ - входной и выходной сигналы;  $\omega(\tau)$ - импульсная переходная где функция (ИПФ) объекта управления.

Для дискретного времени это уравнение записывается в форме:

$$
y_n = \sum_{i=-\infty}^{n} x_i \omega_{n-i} = \sum_{i=0}^{\infty} \omega_i x_{n-i} \,.
$$

Если  $x_n = 0$ ,  $n < 0$ , то (6) имеет вид

$$
y_n = \sum_{i=0}^n x_i \omega_{n-i} = \sum_{i=0}^n \omega_i x_{n-i} \ . \tag{7}
$$

2. Передаточная функция

$$
W(p) = \frac{y(p)}{x(p)} = \frac{b_0 + b_1 p + \dots + b_m p^m}{a_0 + a_1 p + \dots + a_n p^n} = \frac{B(p)}{A(p)},
$$
\n(8)

где  $x(p)$ ,  $y(p)$ - изображения по Лапласу непрерывных функций непрерывного аргумента.

По известной передаточной функции  $W(p)$  легко записать дифференциальное уравнение объекта

$$
\sum_{i=0}^{n} a_i \frac{d^i y(t)}{dt^i} = \sum_{j=0}^{m} b_j \frac{d^j x(t)}{dt^j}, \ n \ge m.
$$
 (9)

Передаточную функцию легко получить из дифференциального уравнения, используя формулу преобразования Лапласа:

$$
F(p) = \int_{0}^{\infty} F(t) \exp(-pt) dt,
$$
 (10)

где  $F(t)$  -оригинал функции;  $F(p)$  -изображение функции по Лапласу.

Обратный переход во временную область осуществляется на основе обратного преобразования Лапласа

$$
F(t) = L^{-1}{F(p)} = \frac{1}{2\pi j} \int_{\sigma - j\infty}^{\sigma + j\infty} F(p) \exp(pt) dp.
$$
 (11)

Практически операция прямого и обратного преобразования осуществляется по таблицам оригиналов и изображения.

При применении преобразования Лапласа над дискретным сигналом результатом является z-преобразование  $z = \exp(pT) = \frac{\exp(pT/2)}{\exp(-pT/2)}$ , где  $T$  - пе-

риод дискретизации (обратная к частоте дискретизации величина).

При таком преобразовании используется замена переменной  $p = \frac{2}{T} \frac{(z-1)}{(z+1)}$ .

Обратный переход от z-преобразования к преобразованию Лапласа производится заменой переменной  $z = \frac{2 + pT}{2 - nT}$ .

Для дискретного времени уравнение передаточной функции записывается в форме

$$
W(z) = \frac{y(z)}{x(z)} = \frac{\beta_0 + \beta_1 z + \dots + \beta_m z^m}{\alpha_0 + \alpha_1 z + \dots + \alpha_n z^n} = \frac{\beta(z)}{\alpha(z)},
$$
(12)

где  $x(z)$ ,  $y(z)$ - z-изображения решетчатых функций  $x[k]$ ,  $y[k]$  дискретного целочисленного аргумента  $k$ .

При этом в общем случае

$$
y(z) = \frac{\theta_0 z^n + \theta_1 z^{n-1} + \dots + \theta_n}{z^n + \eta_1 z^{n-1} + \dots + \eta_n} = \frac{\theta(z)}{\eta(z)},
$$
\n(13)

где степень полинома числителя не превосходит степень полинома знаменателя.

Основные формулы соответствия для преобразования Лапласа, zпреобразования и решетчатых функций приведены в таблицах 1 и 2.

Таблица 1 Соответствия оригиналов и изображений по Лапласу

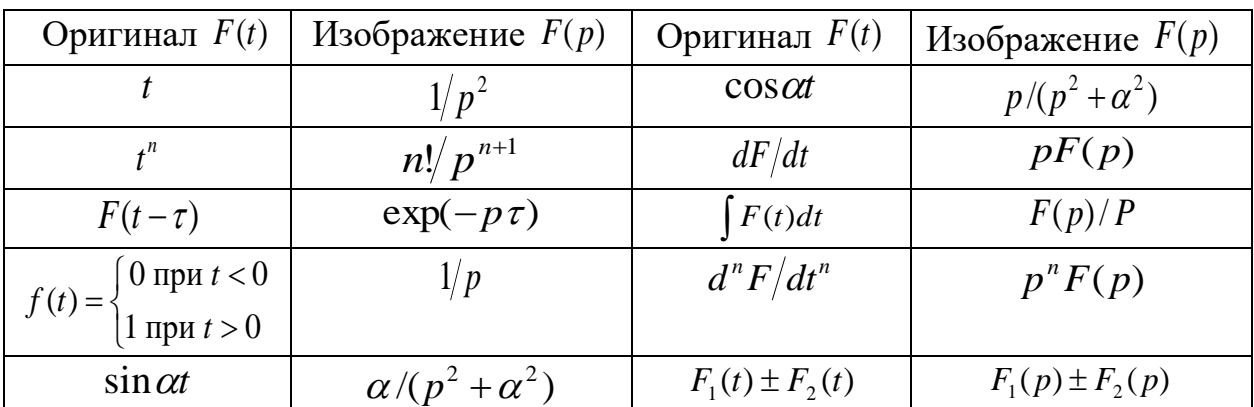

Цифровое моделирование непрерывной системы означает получение на компьютере реакции дискретной системы  $y[k]$  на входное воздействие  $x[k]$  при условии, что реакция  $y(t)$  и входное воздействие  $x(t)$  непрерывной системы являются огибающими решетчатых функций  $y[k], x[k],$  r.e.  $y[k] = y(\Delta tk); x[k] = x(\Delta tk).$ 

Таблица 2 Соответствия  $f(p) \equiv f(t) \equiv f[k] \equiv f(z)$ 

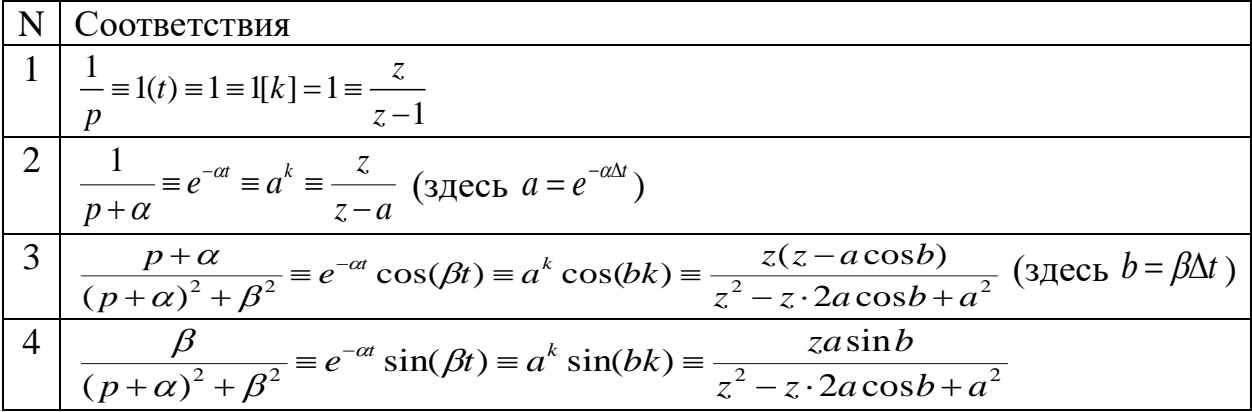

Одна из задач моделирования объектов управления, которая часто встречается на практике, заключается в определении реакции непрерывной линейной стационарной системы на ступенчатое возмущение  $x(t) = 1(t) = \frac{1}{n}$ .

Проследим алгоритм решения данной задачи на конкретном примере.

#### Пример

Исходные данные. Задана передаточная функция объекта управления

 $W(p) = \frac{1}{p^2 + p + 1}$  и входной сигнал в виде ступенчатого возмущения  $x(t) = 1(t) = \frac{1}{n}$ .

Требуется: 1) получить график реакции непрерывной линейной стационарной системы на ступенчатое возмущение в SIMULINK; 2) определить реакцию непрерывной линейной стационарной системы на ступенчатое возмущение программными средствами MATLAB; 3) получить  $y(z)$ и вычислить значения решетчатой функции  $y[k]$  по  $y(z)$  при  $k = 0,1,2,...,10$ . По окончанию моделирования необходимо сделать выводы по полученным результатам.

При исследовании реакции непрерывной линейной стационарной системы на ступенчатое возмущение в SIMULINK строится s-модель, схема

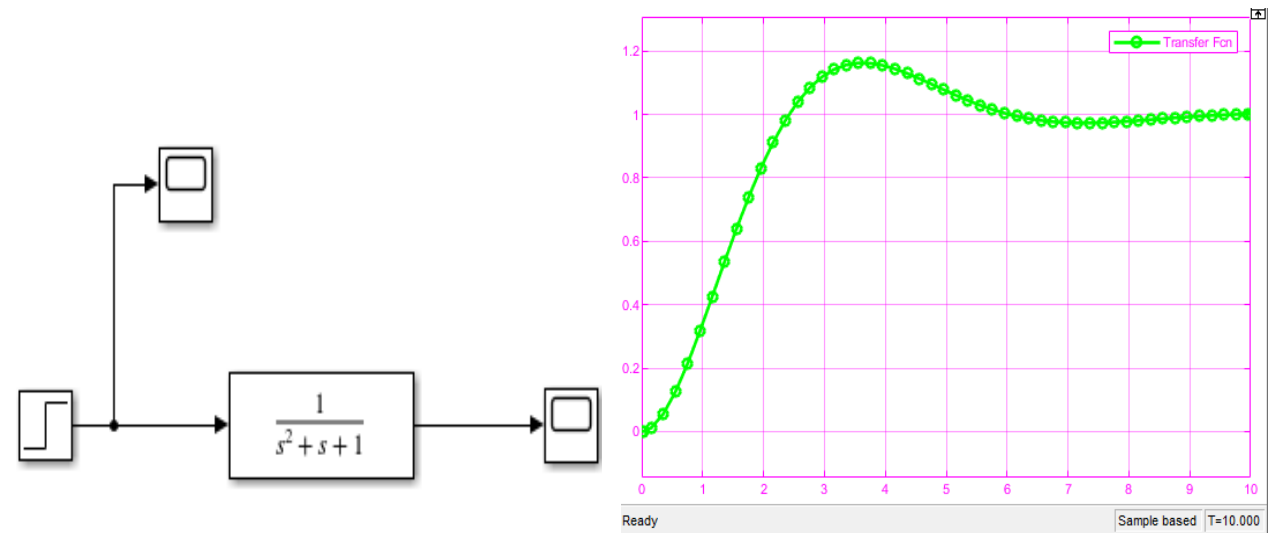

Рисунок 1 - Схема s-модели

Рисунок 2- График реакции непрерывной линейной стационарной системы на ступенчатое возмущение

которой приведена на рис. 1. Результат исследования непрерывной линейной стационарной системы на ступенчатое возмущение приведен на рис. 2.

### **Программа моделирования реакции непрерывной линейной стационарной системы на ступенчатое возмущение средствами MATLAB**

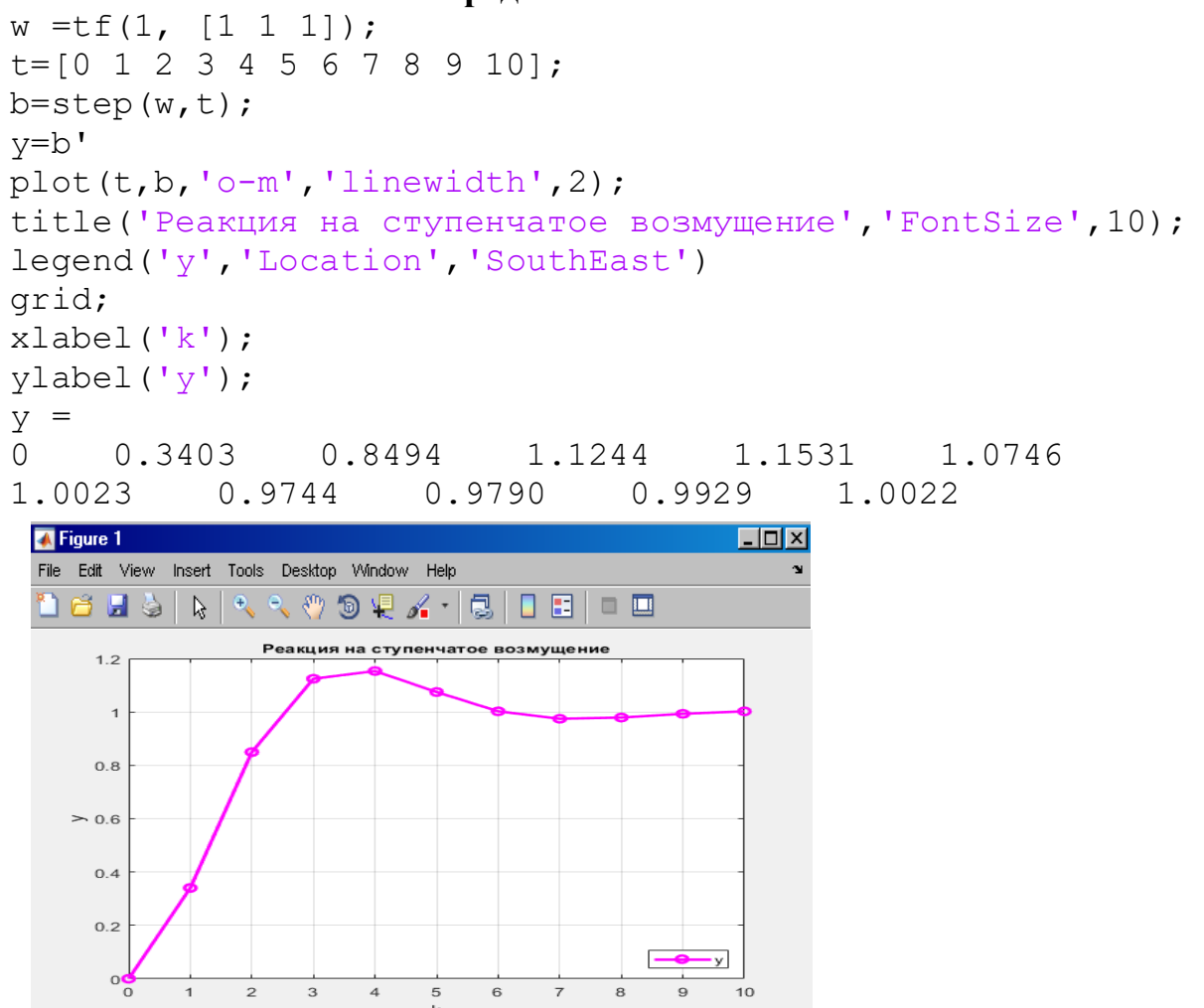

При цифровом моделировании реакции непрерывной линейной стационарной системы на ступенчатое возмущение необходимо произвести следующие действия.

1. Находим

$$
y(p) = W(p)x(p) = \frac{1}{(p^2 + p + 1)p}.
$$
 (14)

2. В таблице 2 находим:

1) 
$$
\frac{1}{p} = 1(t) = 1[k] = \frac{z}{z-1};
$$
 (15)

2) 
$$
\frac{\beta}{(p+\alpha)^2 + \beta^2} \equiv e^{-\alpha t} \sin(\beta t) \equiv e^{-\alpha \Delta t k} \sin(\beta \Delta t k) \equiv \frac{z \sin(\beta \Delta t)}{z^2 - 2z \cos(\beta \Delta t) + a^2};
$$
 (16)

3) 
$$
\frac{p+\alpha}{(p+\alpha)^2+\beta^2} \equiv e^{-\alpha t} \cos(\beta t) \equiv e^{-\alpha \Delta t k} \cos(\beta \Delta t k) \equiv \frac{z(z-a\cos(\beta \Delta t))}{z^2-2z a\cos(\beta \Delta t)+a^2},
$$
 (17)  
rate  $a = \exp(-\alpha \Delta t)$ .

Осуществляем преобразование правой части (14) с целью применения формул (16) и (17)

$$
\frac{1}{(p^2+p+1)p} = \frac{k_1p+k_2}{p^2+p+1} + \frac{k_3}{p} = \frac{(k_1+k_3)p^2 + (k_2+k_3)p + k_3}{(p^2+p+1)p}.
$$
 (18)

Коэффициенты  $k_1, k_2, k_3$  определяются системой уравнений  $k_1 + k_3 = 0$ ;  $k_2 + k_3 = 0$ ;  $k_3 = 1$  и равны  $k_1 = k_2 = -1$ ,  $k_3 = 1$ . Таким образом,

$$
y(p) = \frac{1}{p} - \frac{1}{p^2 + p + 1}.
$$
 (19)

На основе полученных формул определяем

$$
p^{2} + p + 1 = (p + \alpha)^{2} + \beta^{2} = p^{2} + 2\alpha p + \alpha^{2} + \beta^{2}.
$$
 (20)

Коэффициенты  $\alpha$  и  $\beta$  определяются системой уравнений  $2\alpha = 1$ ;  $\alpha^2 + \beta^2 = 1$  и равны:  $\alpha = 1/2$ ;  $\beta = \sqrt{3}/2 = 0,866$ .

На основе полученных формул определяем

$$
\frac{p+1}{p^2+p+1} = \frac{p+1}{(p+1/2)^2 + (\sqrt{3}/2)^2} = k_1 \frac{\beta}{(p+\alpha)^2 + \beta^2} + k_2 \frac{p+\alpha}{(p+\alpha)^2 + \beta^2} =
$$
\n
$$
= k_1 \frac{\sqrt{3}/2}{(p+1/2)^2 + (\sqrt{3}/2)^2} + k_2 \frac{p+1/2}{(p+1/2)^2 + (\sqrt{3}/2)^2},
$$
\n
$$
\text{The } \frac{A\sqrt{3}}{2} + Bp + \frac{B}{2} = p+1.
$$
\n(21)

Коэффициенты  $k_1$  и  $k_2$  определяются системой уравнений  $\frac{k_1\sqrt{3}}{2} + \frac{k_2}{2} = 1$ ;  $k_2 = 1$  и равны:  $k_1 = 1/\sqrt{3} = 0.577$ ;  $k_2 = 1$ .

Следовательно,

$$
\frac{p+1}{p^2+p+1} = 0,577 \frac{0,866}{(p+0,5)^2 + (0,866)^2} + \frac{p+0,5}{(p+0,5)^2 + (0,866)^2}.
$$
 (22)

Должно выполняться

$$
a = e^{-\alpha \Delta t} = e^{-\Delta t/2}; \ a \cos \beta \Delta t = a \cos \frac{\sqrt{3}}{2} \Delta t; \ a \sin \beta \Delta t = a \sin \frac{\sqrt{3}}{2} \Delta t;
$$

$$
2a\cos\beta\Delta t = 2a\cos\frac{\sqrt{3}}{2}\Delta t. \tag{23}
$$

При  $\Delta t = 1$  имеем

$$
a = e^{-0.5} = 0,606; a^2 = e^{-1} = 0,367;
$$
  
\n
$$
\sin(\sqrt{3}/2) = \sin 0,866 = 0,762;
$$
  
\n
$$
\cos(\sqrt{3}/2) = \cos 0,866 = 0,648;
$$
  
\n
$$
a\sin(\sqrt{3}/2) = 0,462; a\cos(\sqrt{3}/2) = 0,393; 2a\cos(\sqrt{3}/2) = 0,786.
$$

Следовательно имеем

$$
\frac{p+1}{p^2+p+1} \equiv 0,577 \cdot 0,606' \sin(0,866t) + 0,606' \cos(0,866t) \equiv 0,577 \cdot 0,606' \sin(0,866k) +
$$
  
+0,606' \cos(0,866k) \equiv 0,577 
$$
\frac{0,462z}{z^2-0,786z+0,367} + \frac{z(z-0.393)}{z^2-0,786z+0,367}.
$$

В результате получаем

$$
y(z) = \frac{z}{z-1} - \frac{0.577 \cdot 0.462z + z(z-0.393)}{z^2 - 0.786z + 0.367} = \frac{0.340z^2 + 0.241z}{z^3 - 1.786z^2 + 1.153z - 0.367}.
$$
 (24)

Полученное выражение перепишем следующим образом

$$
y(z) = \frac{0 \cdot z^3 + 0.340z^2 + 0.241z}{z^3 - 1.786z^2 + 1.153z - 0.367}.
$$
 (25)

Произведем разложение полученного выражения в ряд по степеням  $z^{-1}$ простым делением числителя на знаменатель. В результате деления получаем

$$
y(z) = 0 \cdot z^0 + 0.340z^{-1} + 0.848z^{-2} + 1.123z^{-3} + 1.153z^{-4} + 1.075z^{-5} + 1.003z^{-6} + \dots
$$

Полученному z-изображению соответствует оригинал

$$
y[k] = 1 - 0,606^{k}(0,577\sin(0,866k) + \cos(0,866k)).
$$
 (26)

### Программа цифрового моделирования реакции непрерывной линейной стационарной системы на ступенчатое возмущение

 $y(1) = 0;$  SBBOA  $y(0)$  $\text{B}$  Вычисление значений у(1)-у(10) for  $k=2:11$  $y(k)=1-(0.606(k-1))*(0.577*sin(0.866*(k-1)) + ...$  $\cos(0.866*(k-1)))$ end %Построение графика реакции на ступенчатое возмущение  $k=0:10:$ plot(k, y5, 'o-m', 'Linewidth', 2, 'MarkerEdgeColor', 'k'); title ('Реакция на ступенчатое возмущение', 'FontSize', 10); qrid;

```
xlabel('k');ylabel('y');y =0.8498
                                     1.1526
                                                1.0742\cap0.34101.1241
          0.9745
                                0.9930
1.0023
                     0.9792
                                           1.002
```
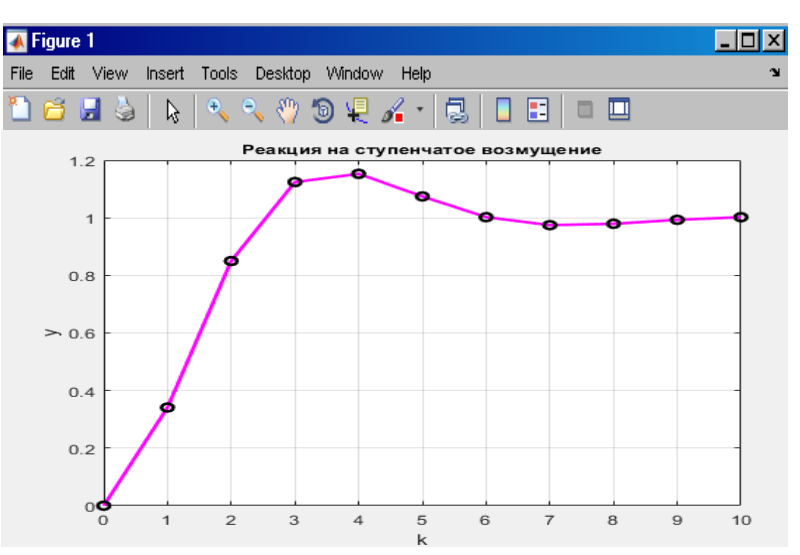

Выводы. Полученные результаты позволяют сделать вывод, что использованные для моделирования реакции непрерывной линейной стационарной системы на ступенчатое возмущение методы дают одинаковый результат. Однако, второй метод является более трудоемким, требует определенных предварительных действий, связанных с выводом уравнений решетчатых функций. Вместе с тем, второй метод является более универсальным, так как может быть реализован при помощи большинства языков программирования и даже на калькуляторе.

# Порядок моделирования реакции непрерывной линейной стационарной системы на ступенчатое возмущение

- 1. Получить задание от преподавателя и построить дифференциальное уравнение объекта управления для непрерывного времени.
- 2. Произвести преобразование по Лапласу и получить передаточные функции объекта управления.
- 3. Построить s-модель и исследовать реакцию объекта управления на ступенчатое возмущение в SIMULINK.
- 4. Произвести моделирование реакции объекта управления на ступенчатое возмущение средствами МАТLAB.
- 5. Получить решетчатые функции и реализовать алгоритм цифрового моделирования реакции объекта управления на ступенчатое возмущение в MATLAB.
- 6. Произвести анализ полученных результатов и оформить отчет.

Задание. Получить исходные данные по заданному варианту лабораторной работы (Приложение 2.3). Произвести моделирование реакции непрерывной линейной стационарной системы на ступенчатое возмущение описанными выше методами. Сделать выводы по полученным результатам и оформить отчет по лабораторной работе.

#### Контрольные вопросы

- 1. Какие формы записи связи между переменными на входе и выходе линейных детерминированных объектов управления используются на практике?
- 2. Приведите формулы соответствия, используемые при получении z изображения решетчатых функций  $x[k]$ ,  $y[k]$ .
- 3. Приведите формулу прямого преобразования Лапласа.
- 4. Какие объекты управления называются линейными и нелинейными?
- 5. Какие объекты управления относятся к детерминированным?

#### Лабораторная работа №4

#### Моделирование динамики линейных

#### стохастических объектов управления

Цель работы. Приобретение практических навыков непараметрической идентификации линейных стохастических объектов управления в среде MATLAB.

#### Методические указания

На практике в большинстве случаев выходные переменные объекта управления определяются наблюдаемыми и ненаблюдаемыми воздействиями или шумами. Таким образом, структурная схема исследуемого объекта управления может быть представлена в виде, приведенном на рис. 1. Все

ненаблюдаемые помехи, воздействующие на различные части объекта управления, приведены к выходу объекта и представлены в виде аддитивного шума.

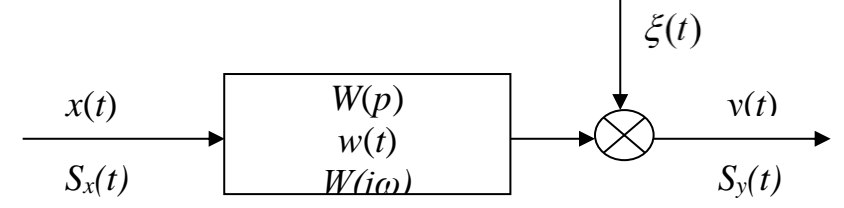

Рисунок 1 - Структурная схема модели объекта управления с аддитивным шумом

Используя корреляционные функции или спектральные плотности можно получить уравнение связи между статистическими характеристиками входа и выхода для стационарных эргодических случайных сигналов.

Корреляционный метод идентификации. Выражение взаимной корреляционной функции сигналов записывается в виде

$$
R_{xy}(\tau) = \lim_{T \to \infty} \frac{1}{2T} \int_{-T}^{T} x(t) y(t+\tau) dt.
$$
 (1)

Используя интеграл свертки, можно записать значение выходного сигнала схемы, приведенной на рис. 1, в виде:

$$
y(t) = \int_{-\infty}^{\infty} w(\tau) x(t-\tau) dt + \xi(t).
$$
 (2)

где  $\xi(t)$ - аддитивный шум,  $w(t)$ - импульсная переходная функция (ИПФ) или весовая функция объекта управления.

На практике также часто используется уравнение, которое устанавливает связь во времени взаимной корреляционной функции  $R_{\nu}(\tau)$  сигналов  $x(t)$ ,  $y(t)$  с автокорреляционной функцией  $R_{x}(t)$  входного сигнала  $x(t)$  и взаимной корреляционной функцией  $R_{x\xi}(\tau)$  сигналов  $x(t)$ ,  $\xi(t)$ 

$$
R_{xy}(\tau) = \int_{-\infty}^{\infty} w(\tau) R_{xx}(t-\tau) dt + R_{x\xi}(\tau).
$$
 (3)

Поскольку при  $t < 0$   $w(t) = 0$ , то в случае некоррелированности сигналов *х* и  $\xi$   $R_{x\xi}(\tau) = 0$ , в результате чего выражение (3) преобразуется к виду

$$
R_{xy}(\tau) = \int_{0}^{\infty} w(\tau) R_{xx}(t-\tau) dt \,. \tag{4}
$$

Интегральное уравнение (4) относится к линейному интегральному уравнению первого рода и носит название уравнения Винера-Хопфа. Решение уравнения Винера-Хопфа дает выражение для ИПФ  $w(t)$  объекта.

Как следует из (4), взаимная корреляционная функция  $R_{\infty}$  будет равна весовой функции объекта управления, если корреляционная функция входного сигнала будет являться  $\delta$  - функцией, которую имеет сигнал типа «белый шум». Если на вход объекта управления подать «белый шум», имеющий корреляционную функцию в виде  $\delta$  - импульса, то взаимная корреляционная функция будет равна весовой функции.

Значение ИПФ  $w(t)$  является приближенным, так как при эксперименте получаются только оценки корреляционных функций. Повышение точности оценок корреляционных функций обеспечивается правильным выбором интервала наблюдения сигналов, для которых оцениваются эти корреляционные функции. Некоторые примеры выбора интервала наблюдения сигналов приведены в табл. 1.

Таблина 1

Выбор интервала наблюдения сигналов

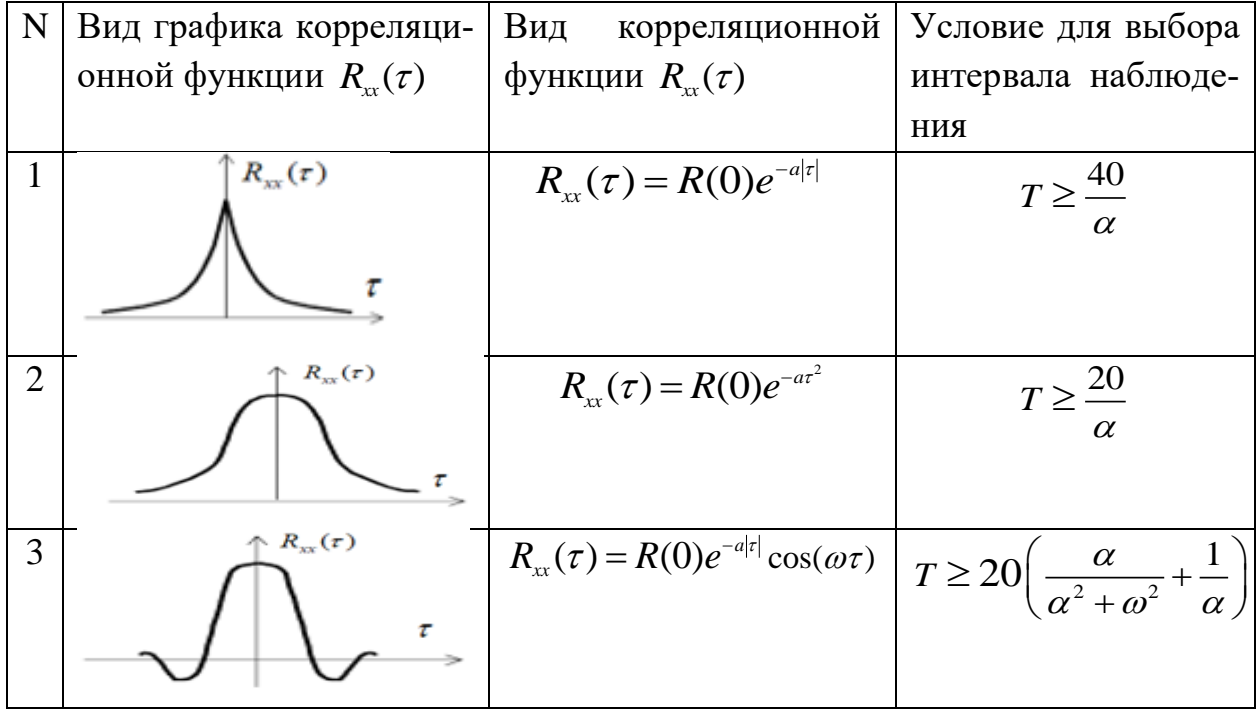

Задача статистической идентификации динамического объекта заключается в определении оценки  $\hat{w}(t)$  ИПФ по результатам наблюдений за сигналами  $x(t)$  и  $y(t)$ , оптимальной по критерию минимума среднеквадратичной ошибки. При непараметрической идентификации динамических объектов численное решение уравнения Винера-Хопфа осуществляется методом аппроксимирующих функций. Вычисление аппроксимирующих функций производится на основе метода коллокации, метода наименьших квадратов и метода Галеркина.

В дискретной форме уравнение (4) записывается в виде:

$$
R_{xy}(i) = \sum_{j=0}^{n} w(\mu) R_{xx}(i-j) \Delta \tau; \ i = \overline{0, n}, \qquad (5)
$$

где  $\Delta \tau$ -интервал дискретизации корреляционных функций.

Обозначим

$$
\mathbf{R}_{xx} = \begin{pmatrix} R_{xx}(0) & R_{xx}(1) & \dots & R_{xx}(j) & \dots & R_{xx}(n-1) \\ R_{xx}(1) & R_{xx}(0) & \dots & R_{xx}(j-1) & \dots & R_{xx}(n-2) \\ \vdots & \vdots & \vdots & \vdots & \vdots & \vdots \\ R_{xx}(n-1) & R_{xx}(n-2) & \dots & R_{xx}(n-i) & \dots & R_{xx}(0) \end{pmatrix}; \qquad (6)
$$
  
\n
$$
\mathbf{w} = \begin{pmatrix} w(1) \\ w(2) \\ \vdots \\ w(n) \end{pmatrix}; \qquad (7)
$$
  
\n
$$
\mathbf{R}_{yx} = \begin{pmatrix} r(1) \\ r(2) \\ \vdots \\ r(n) \end{pmatrix}, \qquad (8)
$$

где  $r(i)$ =  $=\frac{1}{\Lambda \tau}$ 

Тогла (5) можно записать в матричном виде

$$
\mathbf{R}_{yx} = \mathbf{R}_{xx} \mathbf{w} \,, \tag{9}
$$

откуда

$$
\mathbf{w} = \mathbf{R}_{xx}^{-1} \mathbf{R}_{yx} \,. \tag{10}
$$

Решение уравнения (10) в общем случае является неустойчивым из-за плохой обусловленности матрицы  $R_{rr}$ , в силу чего даже малые изменения коэффициентов матриц  $R_{vr}$  и  $R_{vr}$  могут привести к большим изменениям решения. Поэтому обычно используют сглаживающие решения.

Более точное решение дает метод коллокации, в соответствии с которым ИПФ аппроксимируют линейной комбинацией из *т*ортогональных функций

$$
\widetilde{w}(t) = \sum_{k=1}^{m} \alpha_k \varphi_k(t). \tag{11}
$$

Вычисляется т функций вида

$$
f_k(t) = \int_0^t \varphi_k(\tau) R_{xx}(t-\tau) d\tau.
$$
 (12)

Метод коллокации дает систему из тинейных уравнений для нахождения неизвестных коэффициентов аппроксимирующей функции  $\alpha_{\iota}$ .

#### Пример

Исходные данные. Задана передаточная функция объекта управления

$$
W(p) = \frac{3.5}{(p+0.3)(p^2+5p+36)}
$$

Требуется провести идентификацию объекта управления корреляционным методом.

1. Характеристическое уравнение объекта управления имеет вид

$$
(p+0,3)(p^2+5p+36)=0
$$

2. Корни характеристического уравнения объекта управления равны

3. Перемножим скобки в знаменателе передаточной функции объекта управления и сгруппируем однородные члены

$$
W(p) = \frac{3.5}{(p+0.3)(p^2+5p+36)} = \frac{3.5}{p^3+5.3p^2+37.5p+10.8}
$$

Программа непараметрической идентификации линейного стохастического объекта управления корреляционным методом (первый вариант)

```
k = 3.5;
p1=-.3;p2=-2.5+5.454* i;p3=-2.5-5.454* i;p=[p1 p2 p3];wo=zpk([],p,k);[nun, den] = tfdata(wo, 'v');
```

```
wo=tf(nun,den);%Вычисление передаточной функции объекта 
управления
tm=1000;
dt = .01;
t=0:dt:tm;
n =length(t);
x=randn(n,1); Формирование входного сигнала
y = lsim(wo, x, t); Формирование выходного сигнала
tau=-tm:dt:tm;
rxx = xcorr(x, x, 'biased'); Вычисление корреляционной функции
входного сигнала
ryx=xcorr(y, x, 'biased'); Вычисление взаимной корреляцион-
ной функции
w = \text{impulse}(wo, t);m=1:5000;
plot(t(m),w(m),t(m),ryx(n:n+4999)/dt,'Linewidth',2)
legend('Весовая функция','Взаимная корреляционная функция')
grid
```
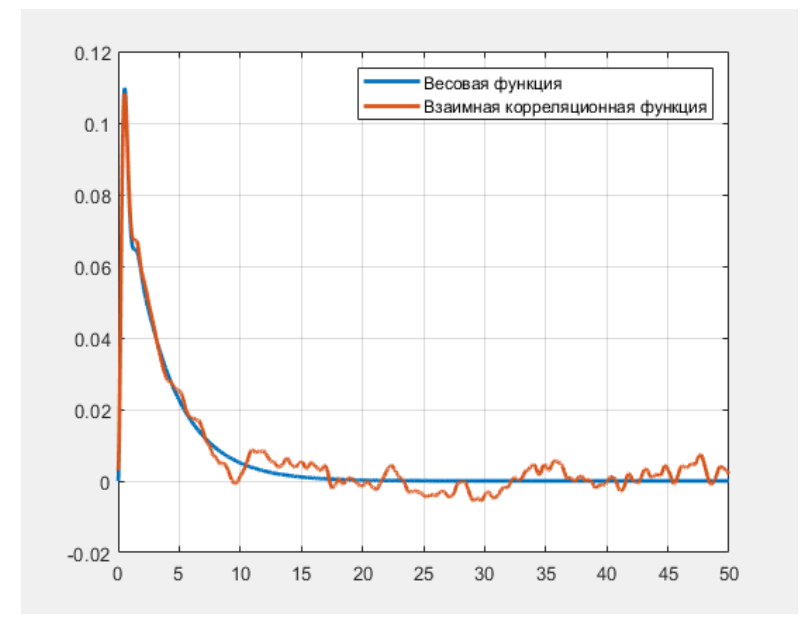

# **Программа непараметрической идентификации линейного стохастического объекта управления корреляционным методом (второй вариант)**

```
wo=tf(3.5, [1 5.3 37.5 10.8]); Вычисление передаточной функ-
ции объекта управления
tm=1000;
dt = 0.01;
t=0:dt:tm;
n =length(t);
x=randn(n,1); Формирование входного сигнала
y = lsim(wo, x, t); Формирование выходного сигнала
tau=-tm:dt:tm;
```

```
rxx=xcorr(x, x, 'biased'); & Вычисление корреляционной функции
входного сигнала
ryx=xcorr(y, x, 'biased'); & Вычисление взаимной корреляцион-
ной функции
w = \text{impulse}(wo, t);m=1:5000;
plot(t(m), w(m), t(m), ryx(n:n+4999)/dt, 'Linear width', 2)legend ('Весовая функция', 'Взаимная корреляционная функция')
grid
```
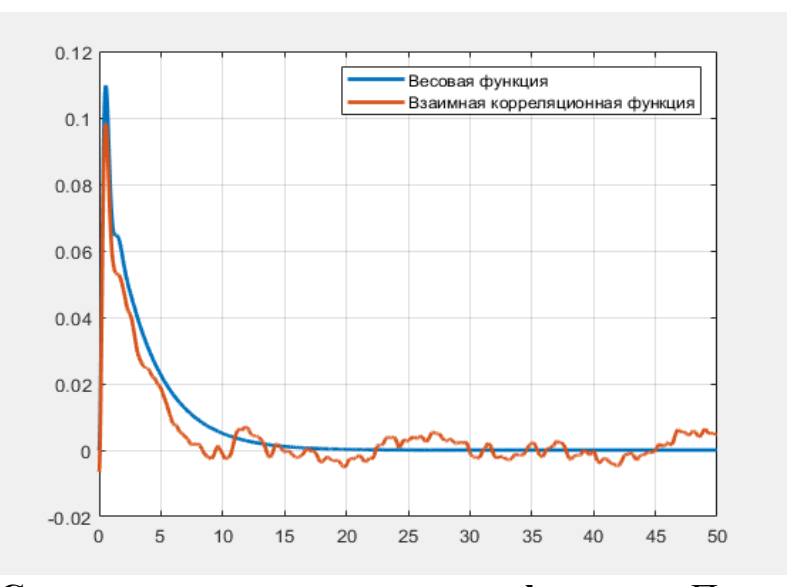

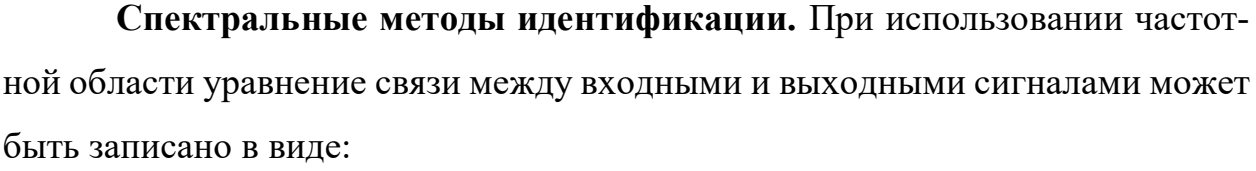

$$
S_{\rm v}(j\omega) = W(j\omega) \cdot S_{\rm v}(\omega) \tag{13}
$$

или

$$
S_{y}(\omega) = |W(j\omega)|^{2} \cdot S_{x}(\omega), \qquad (14)
$$

где  $S_{y}(\omega)$ ,  $S_{y}(\omega)$  - спектральные плотности сигналов  $y(t)$  и  $x(t)$ ;  $S_{y}(t)$  - взаимная спектральная плотность сигналов  $y(t)$  и  $x(t)$ ;  $W(j\omega)$  - частотная передаточная функция динамического объекта.

Наиболее широкое распространение на практике получили три метода решения задачи статистической идентификации динамического объекта в частотной области

Первый метод решения задачи статистической идентификации динамического объекта заключается в следующем. Известны спектральные плотности  $S_*(\omega)$ ,  $S_*(\omega)$ сигналов  $y(t)$ ,  $x(t)$ . Требуется определить частотную характеристику  $W(j\omega)$ , передаточную функцию  $W(p)$  динамического объекта. Кроме того, требуется определить дифференциальное уравнение, описывающее работу динамического объекта.

Из соотношения (14) имеем

$$
|W(j\omega)|^2 = \frac{S_{y}(\omega)}{S_{x}(\omega)} , \qquad (15)
$$

где

$$
|W(j\omega)|^2 = W(j\omega) \cdot W(-j\omega). \tag{16}
$$

Из соотношений (15), (16) получим

$$
W(j\omega)W(-j\omega) = \frac{S_y(\omega)}{S_x(\omega)}.
$$
\n(17)

С использованием формулы (17) определяется  $W(j\omega)$ .

Передаточная функция  $W(p)$  определяется из частотной характеристики соотношением

$$
W(p) = W(j\omega)|_{j\omega = p} \tag{18}
$$

Выражение амплитудно-фазовой частотной характеристики  $W(i\omega)$ получают из выражения передаточной функции заменой символов

$$
W(j\omega) = \frac{b_0 + b_1(j\omega) + \dots + b_m(j\omega)^m}{a_0 + a_1(j\omega) + \dots + a_n(j\omega)^n} = \frac{B(j\omega)}{A(j\omega)}.
$$
 (19)

Введем оператор дифференцирования  $P = \frac{d}{dt}$ . Заменяя р на Рполучим

$$
W(P) = \frac{y(t)}{x(t)}\tag{20}
$$

или

$$
y(t) = W(P)x(t).
$$
 (21)

Из соотношений (20) или (21) определяем дифференциальное уравнение, описывающее динамический объект.

#### Пример

**Исходные данные.**  $S_x(\omega) = \frac{1}{2\pi}$ ;  $S_y(\omega) = \frac{2\delta_x^2 \alpha}{\pi} \cdot \frac{1}{\alpha^2 + \omega^2}$ .

Требуется определить частотную характеристику  $W(j\omega)$ , передаточную функцию  $W(p)$  и дифференциальные уравнения, описывающие работу объекта управления.

1. Согласно (15)

$$
|W(j\omega)|^2 = \frac{\frac{2\delta_x^2\alpha}{\pi} \cdot \frac{1}{\alpha^2 + \omega^2}}{\frac{1}{2\pi}} = 4\delta_x^2 \cdot \frac{\alpha}{\alpha^2 + \omega^2}.
$$

2. Произведем преобразование полученного выражения

$$
\left|W(j\omega)\right|^2=4\delta_x^2\cdot\frac{\alpha}{\alpha^2+\omega^2}=2\delta_x\cdot\frac{\alpha^{0.5}}{\alpha+j\omega}\cdot2\delta_x\cdot\frac{\alpha^{0.5}}{\alpha-j\omega}.
$$

3. Согласно (16)

$$
W(j\omega) = 2\delta_x \cdot \frac{\alpha^{0.5}}{\alpha + j\omega}.
$$

4. Путем замены *ја* на р находим передаточную функцию

$$
W(p) = 2\delta_x \cdot \frac{\alpha^{0.5}}{\alpha + p}
$$

5. Определяем дифференциальное уравнение объекта управления

$$
\frac{dy}{dt} + \alpha y = 2\delta_x \alpha^{0.5} x.
$$

Второй метод решения задачи статистической идентификации динамического объекта заключается в преобразовании формулы (13):

$$
W(j\omega) = \frac{S_{yx}(j\omega)}{S_x(\omega)},
$$
\n(22)

Остальные действия производятся так же, как и в первом методе.

#### Пример

Исходные данные.  $S_x(\omega) = \frac{A\alpha}{2\pi} \cdot \frac{1}{\alpha^2 + \omega^2};$  $S_{yx}(j\omega) = B\frac{\alpha+\beta}{2\pi} \cdot \frac{1}{(\alpha - i\omega)(\beta + i\omega)}$ .

Требуется определить частотную характеристику  $W(j\omega)$ , передаточную функцию  $W(p)$  и дифференциальные уравнения, описывающие работу объекта управления.

1. Согласно (22)

$$
W(j\omega) = \frac{B\frac{\alpha+\beta}{2\pi} \cdot \frac{1}{(\alpha-j\omega)(\beta+j\omega)}}{\frac{A\alpha}{2\pi} \cdot \frac{1}{\alpha^2+\omega^2}} = \frac{B(\alpha+\beta)}{A\alpha} \cdot \frac{\alpha^2+\omega^2}{(\alpha-j\omega)(\beta+j\omega)}.
$$

2. Произведем преобразование полученного выражения

$$
W(j\omega) = \frac{B(\alpha + \beta)}{A\alpha} \cdot \frac{\alpha^2 + \omega^2}{(\alpha - j\omega)(\beta + j\omega)} = \frac{B(\alpha + \beta)}{A\alpha} \cdot \frac{(\alpha - j\omega)(\alpha + j\omega)}{(\alpha - j\omega)(\beta + j\omega)} = \frac{B(\alpha + \beta)}{A\alpha} \cdot \frac{(\alpha + j\omega)}{(\beta + j\omega)}.
$$

3. Путем замены *ја* на р находим передаточную функцию

$$
W(p) = \frac{B(\alpha + \beta)}{A\alpha} \cdot \frac{(\alpha + p)}{(\beta + p)}.
$$

4. Определяем дифференциальное уравнение объекта управления

$$
\frac{dy}{dt} + \beta y = \frac{B(\alpha + \beta)}{A\alpha} \cdot \left(\frac{dx}{dt} + \alpha x\right).
$$

Третий метод решения задачи статистической идентификации динамического объекта (метод Райбмана) заключается в следующем. Пусть  $R_{r}(t)$ корреляционная функция случайного процесса  $x(t)$  на входе объекта;  $R_{w}(t)$  взаимная корреляционная функция случайных процессов  $x(t)$  и  $y(t)$ . Представим  $R_{\rm w}(t)$ и  $R_{\rm w}(t)$ в виде

$$
R_{xx}(t) = \begin{cases} R_{xx}^{+}(t), t \ge 0\\ R_{xx}^{-}(t), t \le 0 \end{cases}
$$
 (23)

$$
R_{yx}(t) = \begin{cases} R_{yx}^+(t), t \ge 0\\ R_{yx}^-(t), t \le 0 \end{cases}
$$
 (24)

Тогда передаточная функция W(р) динамического объекта будет определяться соотношением

$$
W(p) = \frac{R_{yx}^+(p) - R_{yx}^-(p)}{R_{xx}^+(p) - R_{xx}^-(p)},
$$
\n(25)

где

$$
R_{yx}^+(p) = L\{R_{yx}^+(t)\}; R_{yx}^-(p) = L\{R_{yx}^-(t)\};
$$
  
\n
$$
R_{xx}^+(p) = L\{R_{xx}^+(t)\}; R_{xx}^-(p) = L\{R_{xx}^-(t)\}.
$$
\n(26)

Здесь  $L$ {...} - преобразование Лапласа выражения в фигурных скобках.

### Пример

**Исходные данные.** 
$$
R_{xx}(t) = A \cdot e^{-\alpha |t|}
$$
;  $A > 0$ ,  $\alpha > 0$ ;  $R_{yx}(t) = \begin{cases} B e^{-\beta t}, t \ge 0 \\ B e^{\alpha t}, t \le 0 \end{cases}$ 

1. Определяем корреляционную функцию входной переменной

$$
R_{xx}(t) = \begin{cases} R_{xx}^+(t) = A \cdot e^{-\alpha t} & \text{if } t \ge 0; \\ R_{xx}^-(t) = A \cdot e^{\alpha t} & \text{if } t \le 0. \end{cases}
$$

2. Определяем взаимно корреляционную функцию

$$
R_{yx}(t) = \begin{cases} R_{yx}^+(t) = B \cdot e^{-\beta t} & \text{if } t \geq 0; \\ R_{yx}^-(t) = B \cdot e^{-\alpha t} & \text{if } t \leq 0. \end{cases}
$$

3. Производим преобразование Лапласа для автокорреляционной и взаимно корреляционной функций

$$
A \cdot e^{-\alpha t} = A \frac{1}{p + \alpha}; A \cdot e^{\alpha t} = A \frac{1}{p - \alpha};
$$
  

$$
B \cdot e^{-\beta t} = B \frac{1}{p + \beta}; B \cdot e^{\alpha t} = B \frac{1}{p - \alpha}.
$$

4. Согласно (25) и с учетом (26)

$$
W(p) = \frac{B\frac{1}{p+\beta} - B\frac{1}{p-\alpha}}{A\frac{1}{p+\alpha} - A\frac{1}{p-\alpha}},
$$

откуда

$$
W(p) = \frac{B}{A} \frac{\frac{1}{p+\beta} - \frac{1}{p-\alpha}}{\frac{1}{p+\alpha} - \frac{1}{p-\alpha}} = \frac{B}{A} \frac{\alpha+\beta}{2\alpha} \frac{p+\alpha}{p+\beta}.
$$

5. Используя (18), получаем выражение частотной характеристики  $W(j\omega)$ 

$$
W(j\omega) = \frac{B}{A} \frac{\alpha + \beta}{2\alpha} \frac{j\omega + \alpha}{j\omega + \beta}.
$$

6. Используя (20) и (21) легко записать дифференциальное уравнение объекта

$$
\frac{dy}{dt} + \beta y = \frac{B}{A} \frac{\alpha + \beta}{2\alpha} \left( \frac{dx}{dt} + \alpha x \right).
$$

Выводы. Полученные результаты позволяют сделать вывод, что при непараметрической идентификации линейного стохастического объекта управления корреляционные методы дают одинаковый результат. Расхождение графиков весовой и взаимной корреляционных функций обусловлено невозможностью сформировать на входе объекта идеальный «белый шум» и погрешностями вычисления корреляционных функций.

Применение на практике трех описанных методов решения задачи идентификации динамического объекта в частотной области дают возможность получить частотную характеристику, передаточную функцию и дифференциальное уравнение объекта управления аналитическим способом.

# Порядок непараметрического идентификации линейного стохастического объекта управления

1. Выбрать передаточную функцию объекта управления в соответствии с заданным вариантом.

2. Произвести непараметрическую идентификацию объекта управления, используя корреляционный метод идентификации.

3. Выбрать исходные данные в соответствии с заданным вариантом для решения задачи идентификации динамического объекта в частотной области.

4. Произвести аналитическое решение задач определения частотной характеристики, передаточной функции и дифференциального уравнения объекта управления тремя спектральными методами идентификации.

5. Сделать выводы по полученным результатам и оформить отчет.

Задание. Получить исходные данные по заданному варианту лабораторной работы (Приложение 2.4). Произвести непараметрическую идентификацию объекта управления, используя корреляционный и спектральные

методы идентификации. Сделать выводы по полученным результатам и оформить отчет по лабораторной работе.

#### Контрольные вопросы

- 6. Какие объекты управления называются линейными и нелинейными?
- 7. Какие объекты управления относятся к стохастическим?
- 8. Опишите свойства импульсной переходной функции.
- 9. Какие уравнения используются для описания линейных стохастических объектов во временной области?
- 10. Какие уравнения используются для описания линейных стохастических объектов в частотной области?
- 11.В чем состоит постановка задачи статистической идентификации динамического объекта во временной области?
- 12. Какие методы решения уравнения Винера-Хопфа Вы знаете, в чем они за $k$ HOUAHOTCS<sup>2</sup>
- 13.В чем заключается первый метод решения задачи статистической идентификации линейных стохастических объектов в частотной области?
- 14.В чем заключается второй метод решения задачи статистической идентификации линейных стохастических объектов в частотной области?
- 15.В чем заключается третий метод решения задачи статистической идентификации линейных стохастических объектов в частотной области?
- 16. Почему взаимная корреляционная функция в приведенных примерах не является гладкой?
- 17. Какие сигналы используются на практике при статистической идентификации линейных стохастических объектов?

#### Лабораторная работа №5

# Определение устойчивости и характеристик систем автоматического управления в MATLAB и SIMULINK

Цель работы. Приобретение практических навыков по исследованию качества систем автоматического управления в MATLAB и SIMULINK.

#### Методические указания

Определение устойчивости по корням характеристического уравнения. Полученные корни характеристического уравнения могут быть представлены в виде точек на комплексной плоскости.

Для устойчивых систем необходимо и достаточно, чтобы все корни характеристического уравнения лежали слева от мнимой оси комплексной плоскости, то есть, были отрицательными. Если хотя бы один вещественный корень или пара комплексных сопряженных корней находится справа от мнимой оси, то система является неустойчивой. Если имеется нулевой корень или пара чисто мнимых корней, то система считается нейтральной (находящейся на границе устойчивости и неустойчивости). Таким образом, мнимая ось комплексной плоскости является границей устойчивости.

В МАТLAВ устойчивость системы по корням характеристического уравнения определяется с использованием функции **pzmap**, которая в сочетании с функцией grid осуществляет вычисление и вывод нулей и полюсов на графике по сетке.

#### Пример

**Исходные данные.** Передаточная функция системы  $W = \frac{3s+1}{s^2+3s+6}$ .

Требуется определить устойчивость системы по корням характеристического уравнения в MATLAB.

 $\overline{\bullet}$  Figure 1

## Программа определения устойчивости системы по корням характеристического уравнения

```
w=tf([3 1], [1 3 6])pzmap(w)grid
\overline{M} =
       3 s + 1-----------
  s^2 + 3s + 6
```
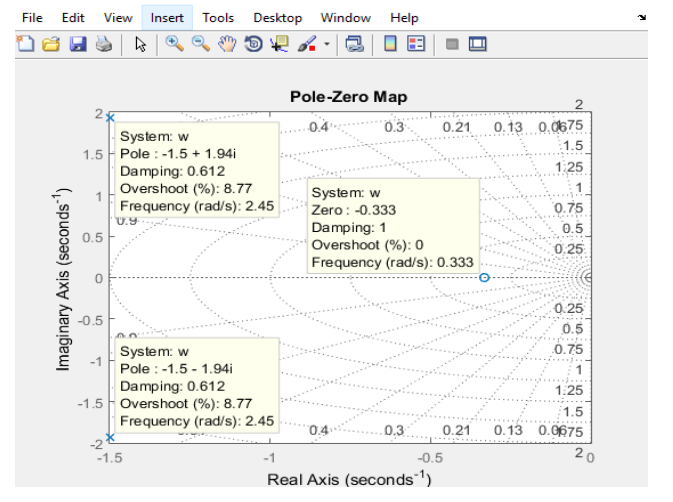

 $\Box$  $\times$ 

Выводы. Система является устойчивой, так как имеет единственную пару сопряженных корней с отрицательной вещественной составляющей.

В пакете SIMULINK устойчивость системы по корням характеристического уравнения определяется с использованием команд меню **Analysis.** 

Последовательность действий при определении устойчивости системы по корням характеристического уравнения выглядит следующим образом. Строится s-модель системы. Войдя в меню Analysis, выбирается пункт Control Design, в котором запускается команда Linear Analysis Tool. В открывшемся окне в опциях Linearize выбирается команда I/O Pole/Zero Map. На полученном графике нажимается правая кнопка мыши и в открывшемся окне выбирается команда Grid.

### Пример

Исходные данные. Исходная s-модель системы, приведенная на рис. 2.

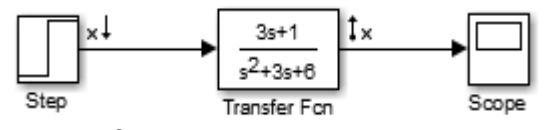

Рисунок 2- Схема s-модели системы

После выполнения описанной последовательности действий по определению устойчивости системы по корням характеристического уравнения получаем окно, приведенное на рис. 3.

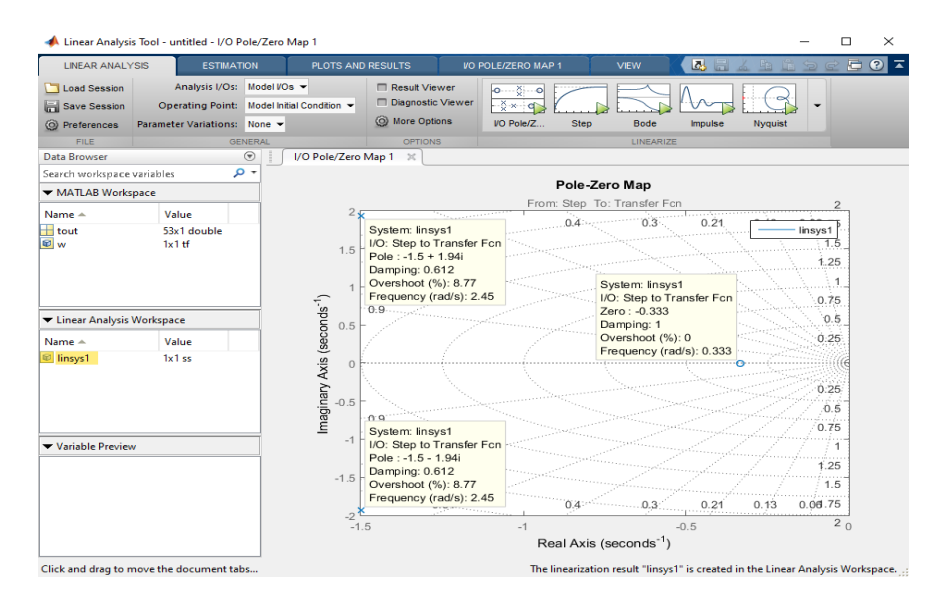

Рисунок 3- Окно анализа системы с графиком **Pole-Zero Map** 177

Выводы. Система является устойчивой, так как имеет единственную пару сопряженных корней с отрицательной вещественной составляющей.

Частотный критерий устойчивости Найквиста. Частотный критерий устойчивости Найквиста позволяет оценить устойчивость замкнутой системы автоматического управления (САУ) по амплитудно-фазовой частотной характеристике (АФЧХ) или логарифмическим частотным характеристикам (ЛЧХ) разомкнутой САУ, при условии, что разомкнутая система является устойчивой.

Определение устойчивости САУ по АФЧХ существенно отличается от определения устойчивости по ЛЧХ. Поэтому существуют два отдельных определения частотного критерия устойчивости Найквиста: для амплитудно-фазовой и логарифмической частотной характеристик.

Для АФЧХ это определение звучит следующим образом: для устойчивости замкнутой системы необходимо и достаточно, чтобы АФЧХ разомкнутой системы при изменении частоты от 0 до  $\infty$  не охватывала точку с координатами  $(-1, i^0)$ .

Если АФЧХ разомкнутой системы проходит через точку с координатами  $(-1, i^0)$ , то система находится на границе устойчивости.

Для ЛЧХ это определение имеет другой вид: для устойчивости замкнутой системы необходимо и достаточно, чтобы логарифмическая амплитудная характеристика (ЛАХ) разомкнутой системы пересекла ось абсцисс раньше, чем логарифмическая фазовая характеристика (ЛФХ), спадая окончательно, перешла за значение  $-\pi$  (-180°).

Точка, в которой ЛАХ пересекает ось абсцисс, называется частотой среза и обозначается  $\omega_c$ .

Точка, в которой ЛФХ пересекает значение  $-\pi$  (-180<sup>o</sup>), спадая окончательно, называется частотой фазового сдвига и обозначается  $\omega$ .

Для выше принятых обозначений условия устойчивости по критерию Найквиста для ЛЧХ выглядят следующим образом:

1) если  $\omega_c < \omega_{\tau}$ , то система является устойчивой;

2) если  $\omega_c > \omega_z$ , то система является неустойчивой;

3) если  $\omega_c = \omega_z$ , то система находится на границе устойчивости.

В пакете SIMULINK для определения устойчивости системы с наличием обратной связи (замкнутой системы) по критерию Найквиста необходимо разомкнуть цепь обратной связи, то есть превратить систему в разомкнутую. Для этого нужно удалить одну из соединительных линий в цепи обратной связи и переставить точку выхода.

На рис. 4 приведен пример структурной схемы замкнутой САУ, а на рис. 5 - структурная схема этой же системы, но в разомкнутом виде.

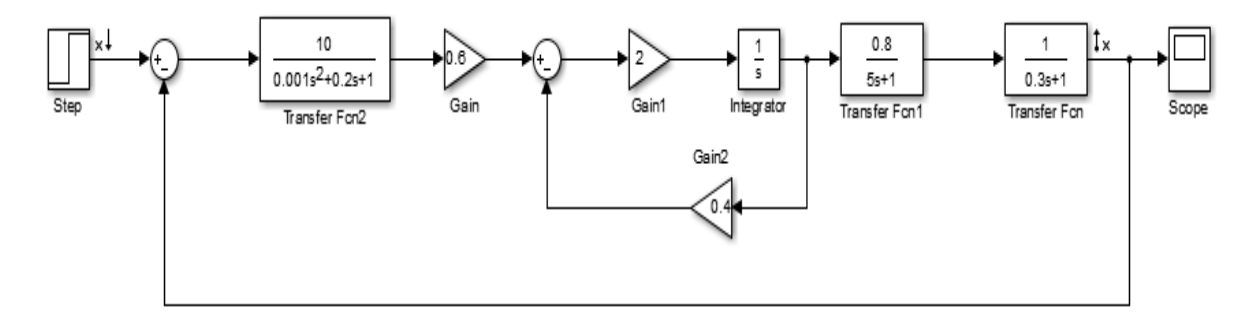

Рисунок 4- Пример замкнутой САУ

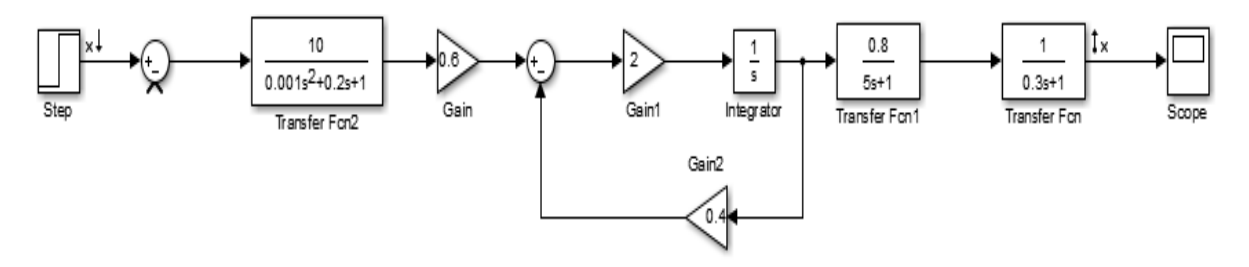

Рисунок 5- Пример разомкнутой САУ

В пакете SIMULINK последовательность действий при определении устойчивости системы по критерию Найквиста выглядит следующим образом. Строится s-модель разомкнутой системы. Войдя в меню **Analysis**, выбирается пункт Control Design, в котором запускается команда Linear Analysis Tool. В открывшемся окне в опциях Linearize выполняется команда Nyquist.

После выполнения всей последовательности действий появится график **Nyquist Diagram**. Применительно к разомкнутой системе, приведенной на рис. 5, полученная таким образом диаграмма Найквиста показана на рис. 6.

Для определения запасов устойчивости по АФЧХ на полученном графике нажимается правая кнопка мыши и в пункте **Characteristics** открывшегося окна выполняется команда **Minimum Stability Margins**. В результате получаем график (рис. 7) с определением запасов устойчивости по АФЧХ.

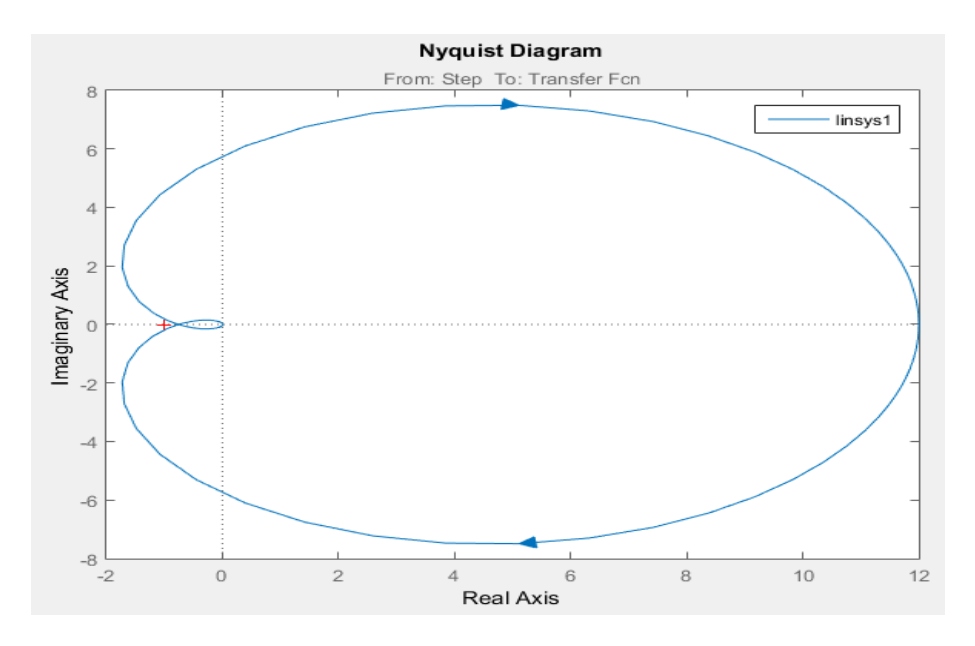

Рисунок 6- Определение устойчивости САУ по АФЧХ

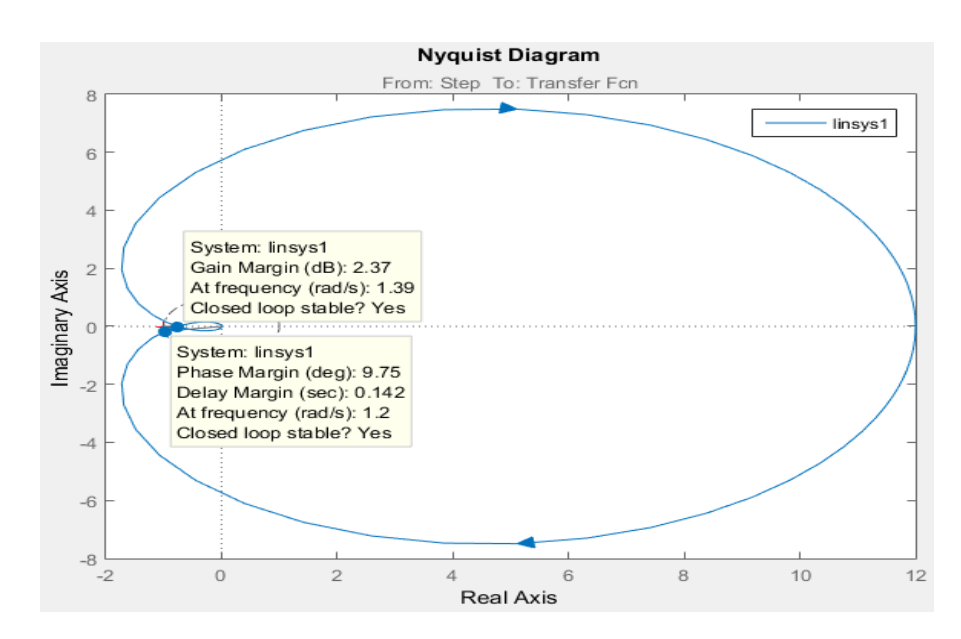

Рисунок 7- Определение запасов устойчивости САУ по АФЧХ
Из рис. 6 видно, что АФЧХ разомкнутой системы не охватывает точку с координатами  $(-1, i^0)$  (обозначена на графике крестиком), следовательно, замкнутая САУ, структурная схема которой приведена на рис. 5, является устойчивой.

Последовательность действий при определении устойчивости системы по ЛЧХ выглядит следующим образом. Строится s-модель разомкнутой системы. Войдя в меню Analysis, выбирается пункт Control Design, в котором запускается функция Linear Analysis Tool. В открывшемся окне в опциях Lin**earize** выбирается команда **Bode**. Нажимается на полученном графике правая кнопка мыши и в открывшемся окне выбирается пункт Grid.

После выполнения всей последовательности действий появится график **Bode Diagram.** Применительно к системе автоматического управления, приведенной на рис. 5, полученная таким образом диаграмма Боде показана на рис. 8.

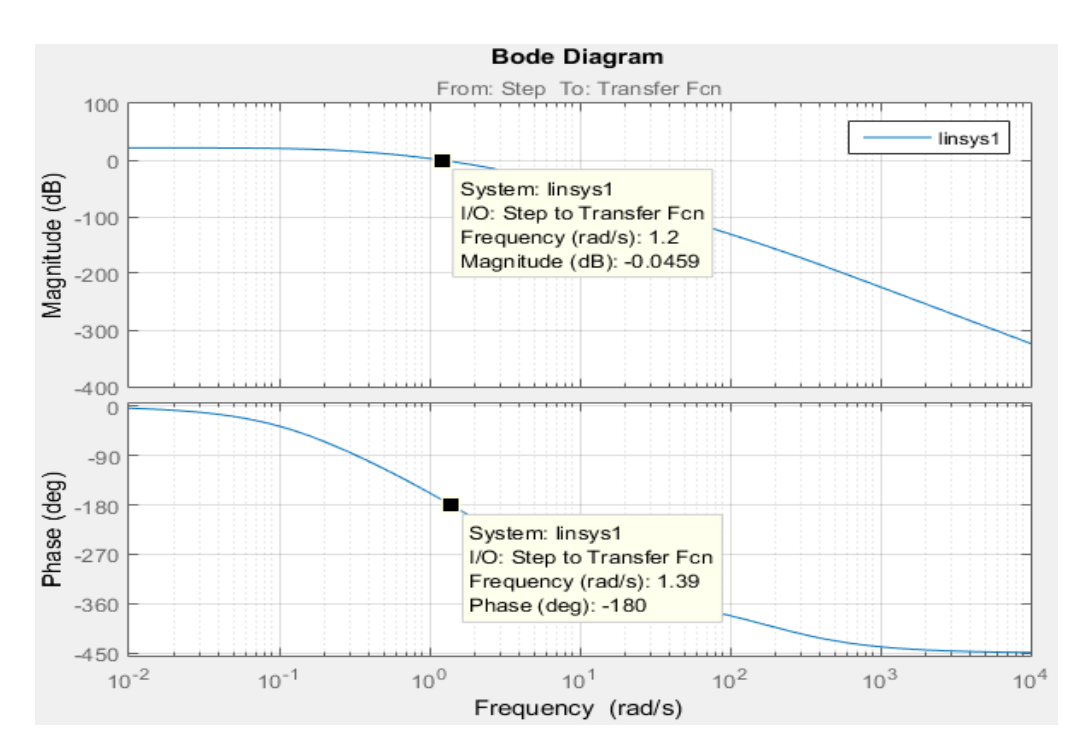

Рисунок 8- Определение устойчивости САУ по ЛЧХ

Анализ полученных ЛЧХ (см. рис. 8) позволяет сделать вывод, что система устойчива, так как ЛАХ пересекает ось абсцисс раньше, чем ЛФХ переходит за значение —  $\pi$  (−180°). Для данной системы  $\omega_c = 1,2$  рад/с, а  $\omega_{\pi} = 1$ 1,39 рад/с, то есть  $\omega_c < \omega_{\tau}$ .

В случае применения частотных характеристик имеется два показателя запаса устойчивости (рис. 9):

1) запас устойчивости по амплитуде L, измеряемый в децибелах (дБ) и показывающий, на сколько следует сдвинуть ЛАХ, чтобы система оказалась на границе устойчивости (см. рис. 9, пунктирная линия);

2) запас устойчивости по фазе  $\Delta\phi$ , измеряемый в градусах и показывающий, на сколько следует сдвинуть ЛФХ, чтобы система оказалась на границе устойчивости (см. рис. 9, пунктирная линия).

Запасы устойчивости получаются следующим образом (рис. 9):

1) из точки пересечения ЛФХ, при окончательном ее спаде, c линией, проведенной на уровне −180*<sup>о</sup>* (частота фазового сдвига), поднимается перпендикуляр до пересечения с ЛАХ. Расстояние от этой точки до оси абсцисс даст искомое значение запаса устойчивости по амплитуде ( $\Delta\,\rm L,\,\rm \mu\rm B);$ 

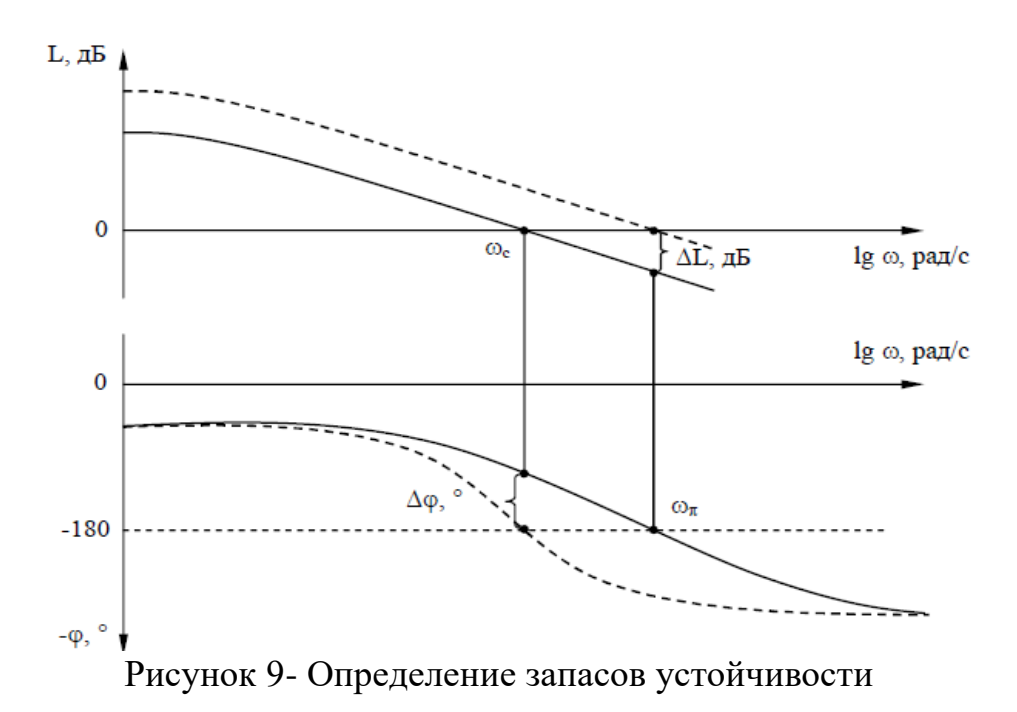

2) из точки пересечения ЛАХ оси абсцисс (частота среза) опускается перпендикуляр до пересечения с ЛФХ. Расстояние от этой точки до уровня  $-180$  <sup>o</sup> даст искомое значение запаса устойчивости по фазе ( $\Delta\varphi$ , $^o$ ).

В пакете SIMULINK для определения численных значений запасов устойчивости САУ по частотным характеристикам необходимо на полученном графике нажать правую кнопку мыши и в пункте **Characteristics** открывшегося окна выполнить команду Minimum Stability Margins.

Применительно к системе, приведенной на рис. 5, график анализа запасов устойчивости показан на рис. 10.

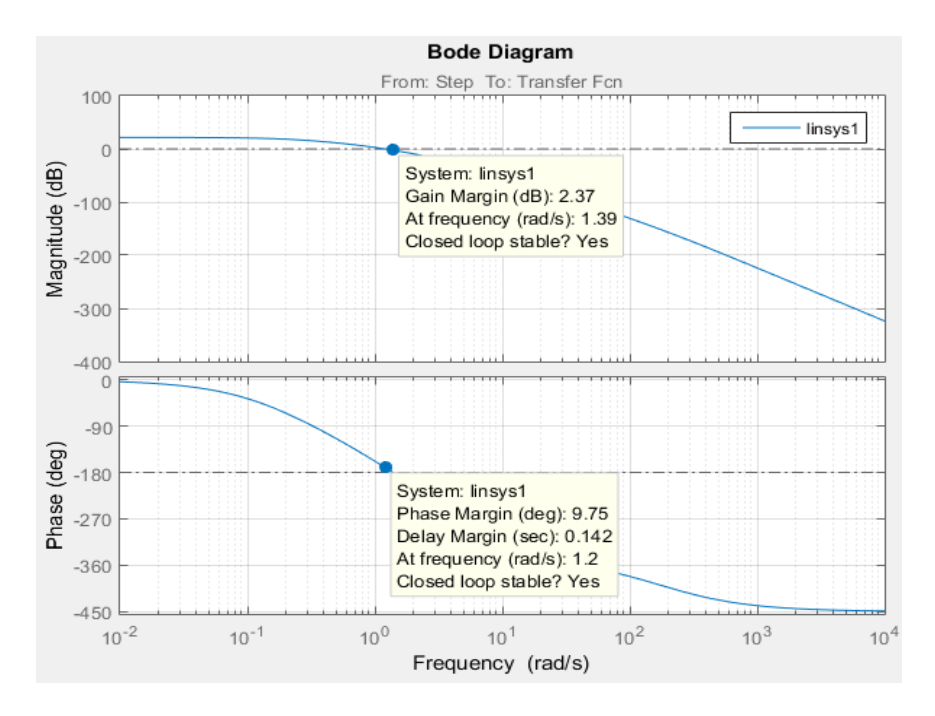

Рисунок 10- Определение запасов устойчивости по ЛЧХ

Кроме того, делается вывод об устойчивости замкнутой системы Closed-loop stable? (Замкнутая система устойчива?), который может принимать два значения: Yes (Да) и No (Нет).

Показатели качества переходных процессов. Оценку правильности выбора структуры и параметров системы автоматического управления можно проводить по показателям качества и точности процессов регулирования.

Из прямых показателей качества наиболее часто используют следуюшие величины:

1) Время регулирования (длительность переходного процесса) - интервал времени, по истечении которого отклонение переходной характеристики от установившегося значения не превышает некоторой заданной величины.

Обычно отклонение управляемой величины от установившегося значения должно быть не более 5%.

В пакете SIMULINK время регулирования определяется следующим образом. Строится s-модель разомкнутой системы. Войдя в меню **Analysis**, выбирается пункт Control Design, в котором запускается команда Linear Analysis Tool. В открывшемся окне в опциях Linearize выбирается команда Step. Затем на полученном графике переходного процесса (Step Response) необходимо нажимается правая кнопка мыши и в пункте Characteristics открывшегося окна выполняется команда Settling Time.

Применительно к системе, приведенной на рис. 5, график определения времени регулирования показан на рис. 11.

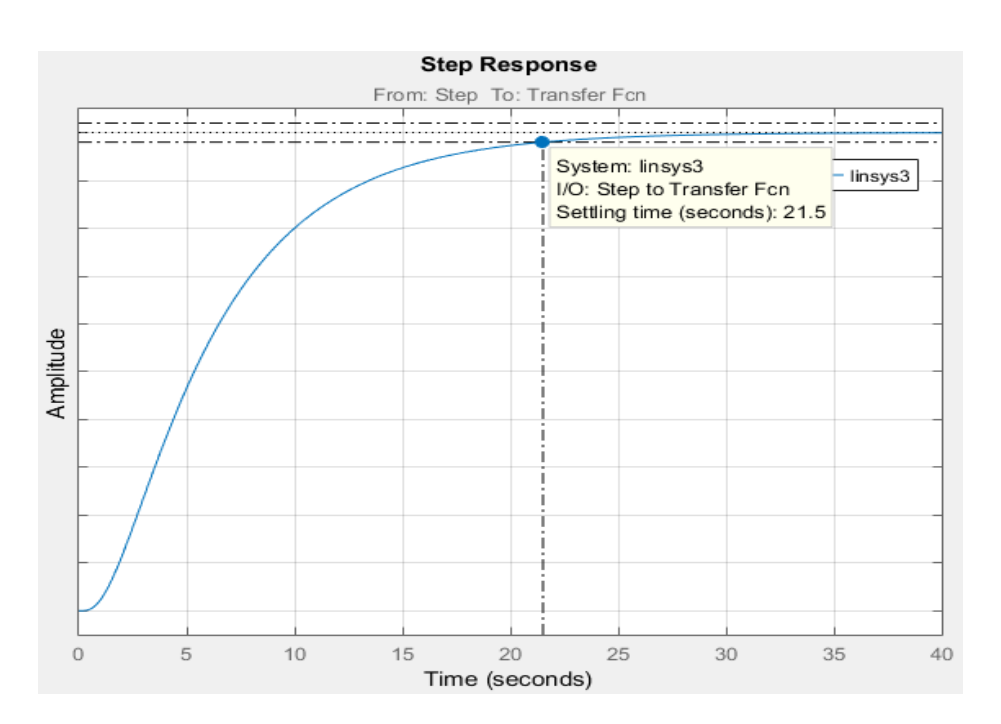

Рисунок 11- Определение времени переходного процесса

 $(2)$ Перерегулирование ( $\sigma$ ) - максимальное отклонение управляемой величины от установившегося значения, выраженное в процентах

$$
\sigma = \frac{y_{\text{max}} - y_{\text{ycm}}}{y_{\text{ycm}}} \cdot 100\%,
$$

где у<sub>тах</sub> - максимальное значение выходного сигнала; у<sub>уст</sub> - установившееся значение выходного сигнала.

Перерегулирование является величиной относительной и хорошо характеризует заброс регулируемой величины. По общим требованиям к системам автоматического управления перерегулирование не должно превышать  $20%$ .

В пакете SIMULINK перерегулирование определяется путем нажатия правой кнопки на графике переходного процесса (Step Response), выбора пункта меню Characteristics и выполнения команды Peak Response (рис. 12, для системы на рис. 5).

При этом, на графике появляется точка, после подвода к которой указателя мыши, откроется окно с числовыми значениями:

- Peak amplitude - максимальное значение выходного сигнала  $y_{max}$ ;

- Overshoot - перерегулирование  $\sigma$ , %;

- At time - время, при котором зафиксировано максимальное значение выходного сигнала.

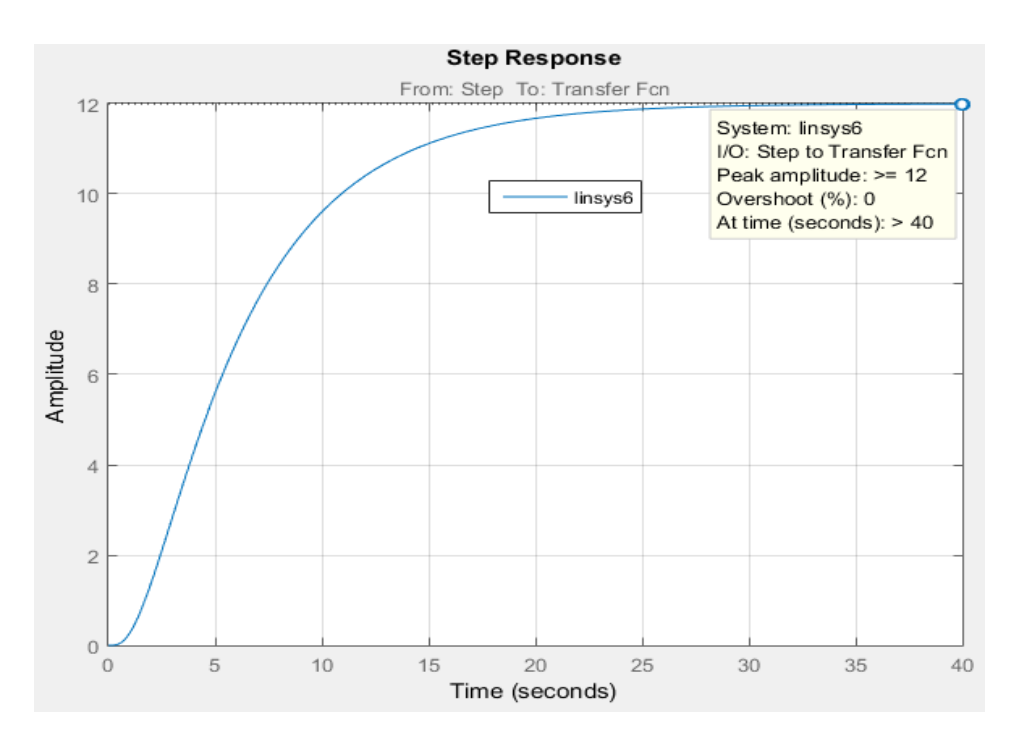

Рисунок 12- Определение перерегулирования

3) Установившееся значение выходного сигнала  $y_{vcm}$ , определяющее статическую точность системы. В пакете SIMULINK установившееся значение определяется с помощью нажатия правой кнопки на графике переходного

процесса (Step Response) и выполнения команды Steady State в пункте меню **Characteristics** (рис. 13, для системы на рис. 5).

При этом на графике появляется точка. После подведения к ней указателя мыши появится окно с установившимся числовым значением выходного сигнала (Final value).

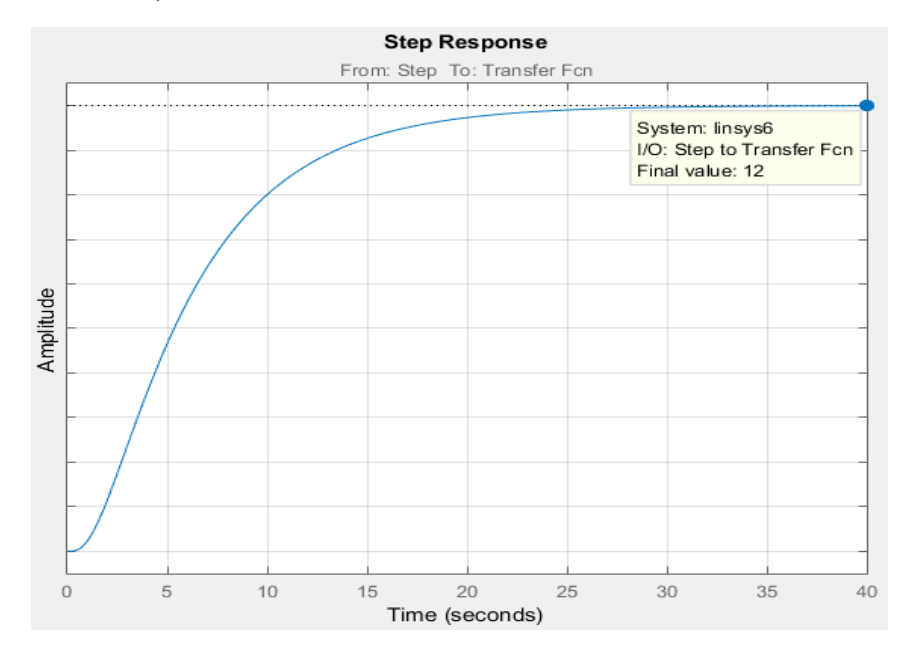

Рисунок 13- Определение установившегося значения выхолного сигнала

4) Статическая ошибка системы  $\varepsilon_m$  показывает, на сколько отличается уровень выходного сигнала от заданного его значения:

$$
\varepsilon_{\scriptscriptstyle cm} = y_{\scriptscriptstyle ycm} - y_{\scriptscriptstyle 3a0} \; ,
$$

где узад - заданное значение выходного сигнала.

Поскольку для получения переходных процессов используется единичный ступенчатый сигнал, то для управляющего воздействия  $y_{3a\delta} = 1$ .

5) Частота резонанса системы - частота, на которой в системе наблюдаются колебания  $\omega_n$  с наибольшей амплитудой  $A_3(\omega_n)$ .

В пакете SIMULINK частоту резонанса можно найти с помощью нажатия правой кнопки на графике Bode Diagram и выбора команды Peak Response в пункта меню Characteristics (рис. 14, для системы на рис. 5). Затем нужно подвести курсор мыши к появившейся точке. В результате появится

окно со значениями амплитуды (Peak gain) и резонансной частоты (At frequency) этой точки.

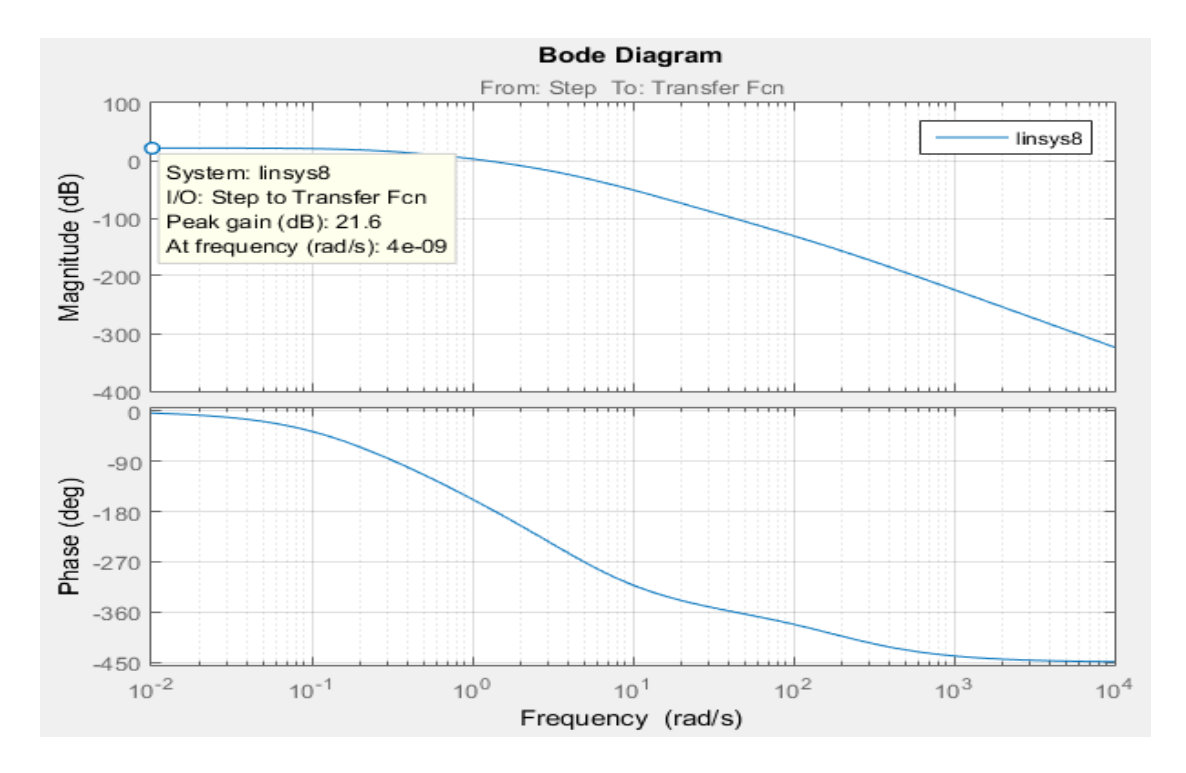

Рисунок 14- Определение резонансной частоты и амплитуды системы

6) Колебательность показывает вид переходного процесса и оценивается отношением соседних максимумов:

$$
K=\frac{y_{\text{max1}}}{y_{\text{max2}}}\cdot 100\%
$$

где  $y_{max1}$  - значение первого пика переходной характеристики;  $y_{max2}$  - значение второго пика переходной характеристики.

Для пакета SIMULINK удобно пользоваться отношением максимальной амплитуды выходного сигнала у<sub>тах</sub> и амплитуды соседнего с ним пика переходной характеристики, который необходимо снять с графика переходного процесса.

В случае, если показатель колебательности К=1 - переходный процесс апериодический; если  $K > 1$  - колебательный сходящийся; если  $K < 1$ , то имеет место расходящийся колебательный процесс. Чем показатель колебательности больше единицы, тем переходный процесс более колебательный.

### Порядок анализа линейных систем автоматического управления

Анализ системы по различным воздействиям производится раздельно.

Сначала надо убедиться в устойчивости системы, получить показатели устойчивости и качества по управляющему воздействию. Анализ устойчивости по возмущающему воздействию не производится, так как возмущающее воздействие не входит в передаточную функцию системы по управляющему воздействию и, следовательно, не влияет на устойчивость системы в целом.

Для проведения анализа произвольной САР необходимо выполнить следующие действия.

1) По заданному варианту (Приложение 2.5) собирается схема s-модели системы в SIMULINK из типовых блоков библиотеки.

2) Выставляются точки входа и выхода (Input and Output point), которые должны быть расположены так, как показано на рис. 4 и 5. Точка входа располагается в месте приложения управляющего воздействия, а выхода - в месте расположения выходного сигнала.

3) Используя разомкнутую структурную схему системы без возмущающего воздействия, с помощью частотного критерия Найквиста делается вывод об устойчивости системы по управляющему воздействию и определяются значения запасов устойчивости.

4) Используя замкнутую структурную схему системы без возмущающего воздействия, определяются показатели качества.

Производится анализ влияния возмущающего воздействия на пе- $5)$ реходный процесс. Для этого в структурную схему добавляется звено с передаточной функцией W (отрицательный знак в передаточной функции W учитывается с помощью сумматора), источник единичного ступенчатого воздействия и размещается еще одна точка входа (Input Point1).

При этом система анализируется также с использованием пунктов меню **Analysis**, при помощи которых строятся два графика переходных процессов: от управляющего (левый) и от возмущающего (правый).

Для численной оценки используются такие же критерии качества (кроме перерегулирования), как и для управляющего воздействия.

При отработке системой автоматического управления возмущающего воздействия эта система должна стремиться к тому, чтобы возмущающее воздействие не влияло на статический режим, то есть  $\varepsilon_{cr}$  должна быть как можно меньше или в идеале равна нулю (поэтому для возмущающего воздействия  $y_{3ab}$  $= 0$ ). Для этого используют различные способы коррекции (управление по отклонению и т.д.).

Таким образом, в результате вышеприведенных действий получается вывод об устойчивости системы, определяются запасы устойчивости и показатели качества, которые позволяют сделать общий вывод о правильности настройки системы. Для этого полученные показатели необходимо сравнить с некоторыми требуемыми показателями устойчивости и качества.

### Залание

- 1. Произвести определение устойчивости системы, заданной в варианте, по корням характеристического уравнения.
- 2. Собрать в SIMULINK схему s-модели САУ, заданной в варианте, осуществить настройку блоков схемы и запустить работу модели.
- 3. Снять характеристики работы модели и оценить устойчивость САУ.
- 4. Определить значения показателей качества переходных процессов системы без возмущения и с возмущением.
- 5. Сделать выводы по полученным результатам и оформить отчет по лабораторной работе.

#### Контрольные вопросы

1. Какие критерии используются для проверки устойчивости САУ?

2. Как определяется устойчивость системы по корням характеристического уравнения?

3. Как определяется устойчивость САУ по амплитудно-фазовой частотной характеристике?

4. Как определяется устойчивость САУ по логарифмической амплитудной и логарифмической фазовой характеристикам?

5. Что называется временем регулирования?

6. Что называется перерегулированием и как его можно вычислить?

7. Что называется статической ошибкой системы?

8. Что называется частотой резонанса системы и как ее можно определить **B SIMULINK?** 

9. Что показывает и как вычисляется колебательность?

## Лабораторная работа №6

## Исследование CAV с PID регулятором в SIMULINK

Цель работы. Приобретение практических навыков исследования САУ с PID регулятором в SIMULINK.

## Методические указания

Построение модели CAY в SIMULINK осуществляется с использованием стандартных блоков, имеющихся в библиотеке. Схема s-модели одной из нелинейных САУ с ПИД-регулятором изображена на рис. 1.

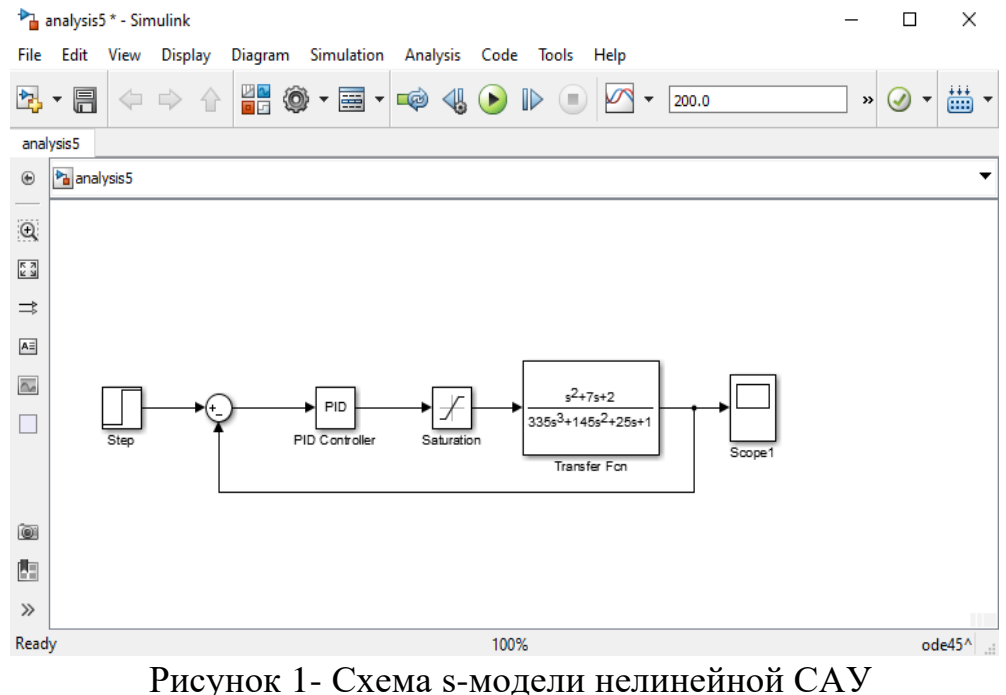

При настройке блоков схемы были использованы следующие уста-

новки.

Блок **Step**: **Step time**: 0.05, **Final value**: 1, **Sample time**: 0.1; блок **Sum**: **Output minimum**: [1], **Output maximum**: [1]; блок **Saturation**: **Upper limit**: 5, **Lower limit**: -0.5

Настройка ПИД-регулятора производится командой **Properties** в окне, которое отрывается при нажатии правой кнопки мыши на блоке. После нажатия **PID Controller** в открывшемся окне устанавливаются: **Proportional (P)**: 2, **Integral (I)**: 0.15, **Derivative (D)**: 2. Оставшиеся параметры не изменяются.

Блок **Transfer Fcn** настраивается командой **Block Parameters** (**Transfer Fcn**) в окне, которое отрывается при нажатии правой кнопки мыши на блоке. После открытия окна устанавливаются следующие параметры: **Numerator coefficients**: [1,7,2], **Denominator coefficients**: [335,145,25,1]. Оставшиеся параметры не изменяются.

Переходная характеристика, полученная после запуска модели нелинейной САУ, приведена на рис. 2.

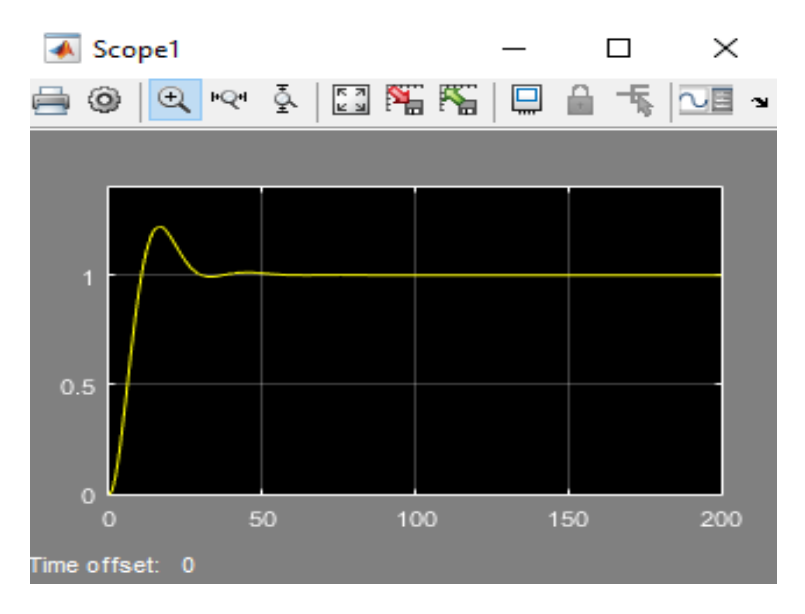

Рисунок 2- Переходная характеристика САУ

Дальнейшее моделирование САУ с ПИД-регулятором осуществляется следующим образом.

1. Осуществляется подключение линейных аналитических точек **Input Point** и **Output Point**, как показано на рис. 3.

2. В меню **Analysis** выбирается пункт **Control Design**, в котором запускается функция **Linear Analysis Tool**.

3. В открывшемся окне в меню **Linearize** выбирается команда, соответствующая необходимому типу характеристики.

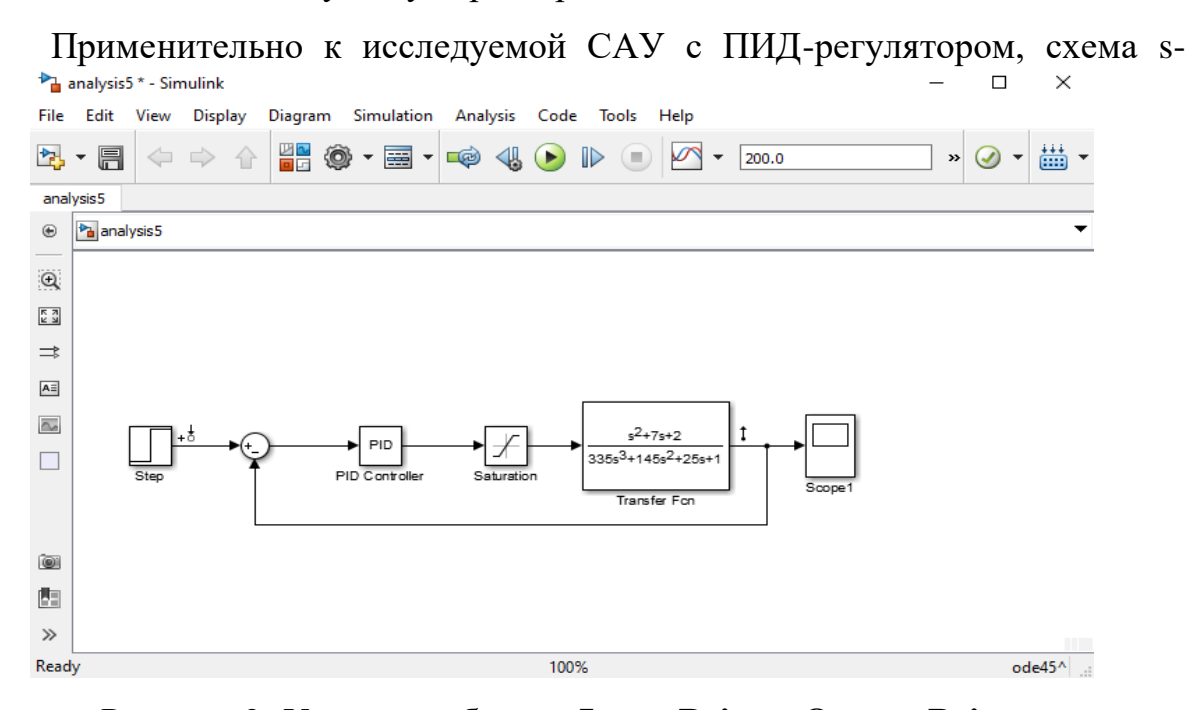

модели которой приведена на рис. 3, были использованы команды **Step**, **Pole/Zero Map**, **Nyquist**, **Bode** и **Nichols**. Графики с характеристиками, полученные в результате выполнения данных команд, показаны на рис. 4-8. Рисунок 3- Установка блоков **Input Point** и **Output Point**

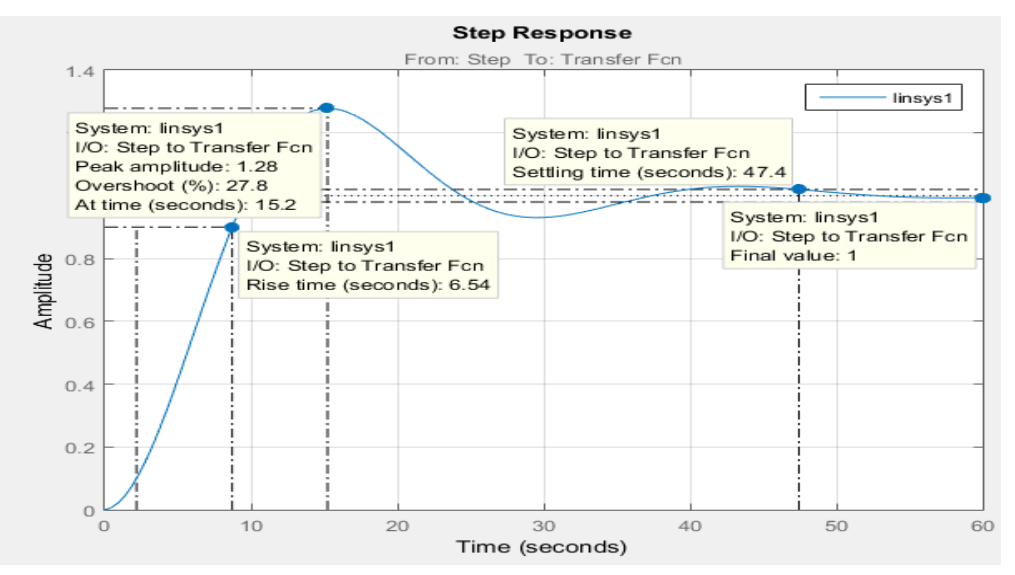

Рисунок 4- Переходной процесс при единичном ступенчатом воздействии

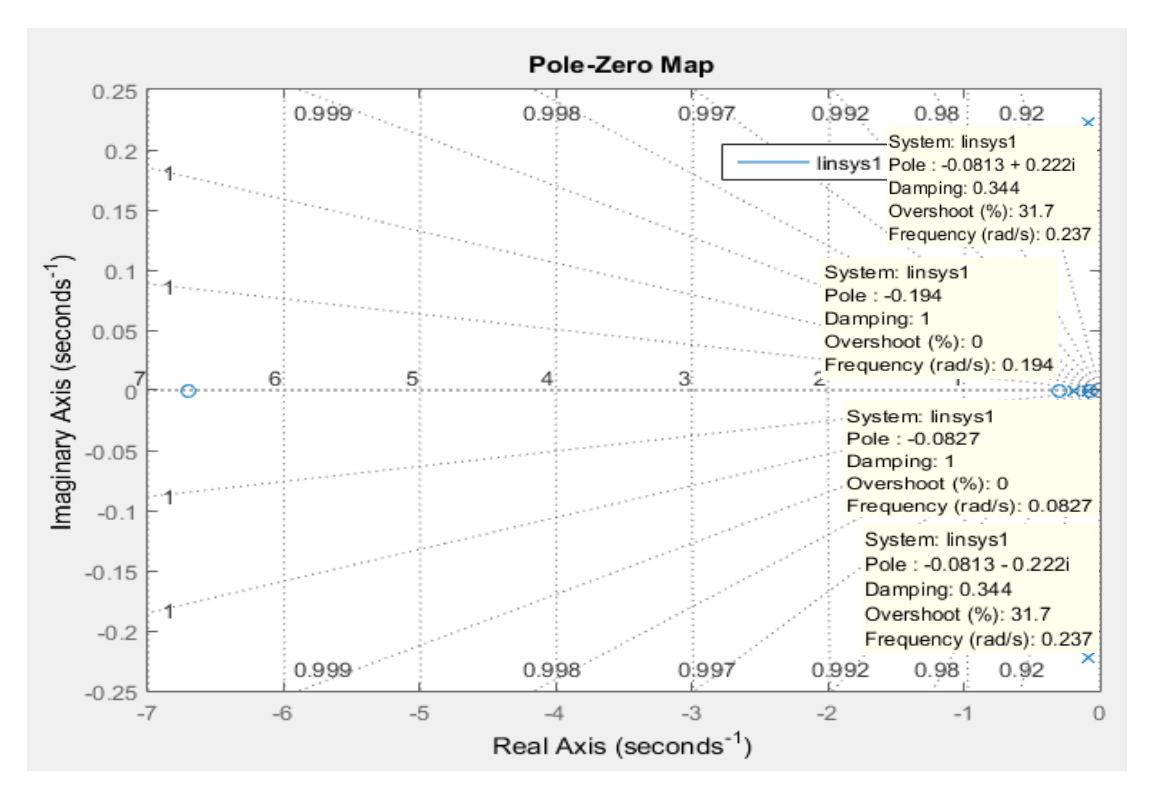

Рисунок 5- Диаграмма распределения полюсов-нулей передаточной функции модели

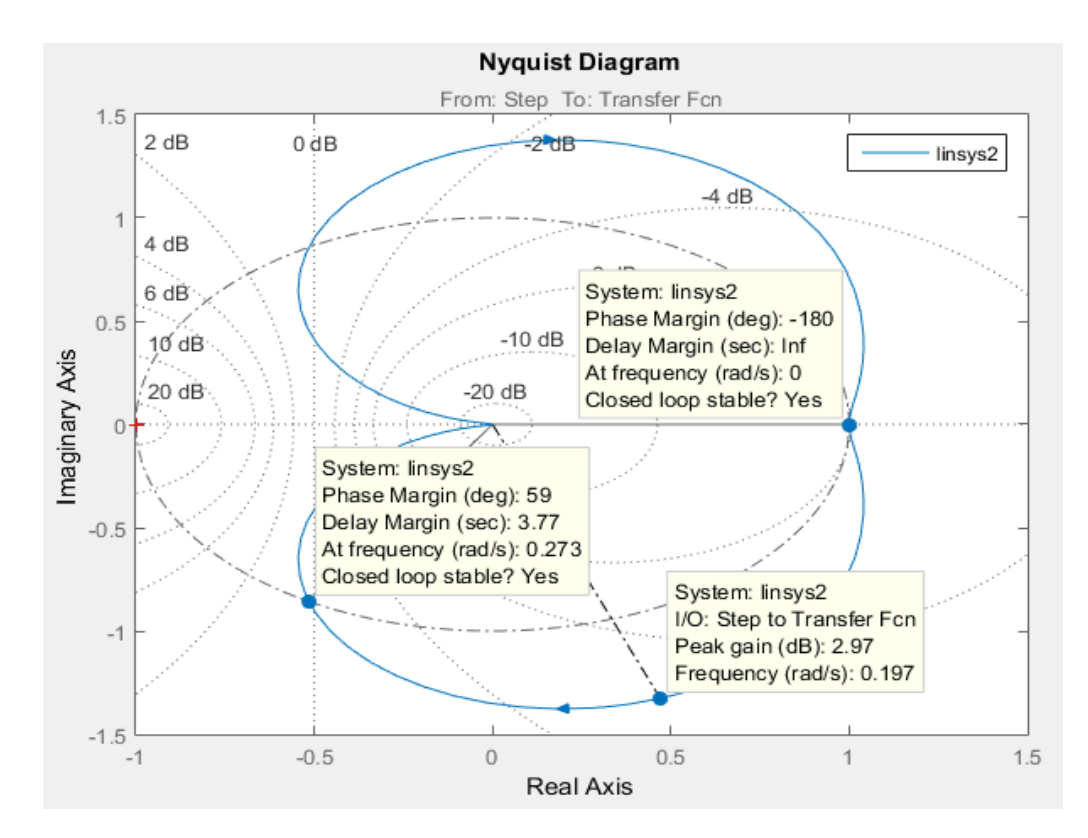

Рисунок 6- Амплитудно-фазовая частотная характеристика АФЧХ при гармоническом воздействии

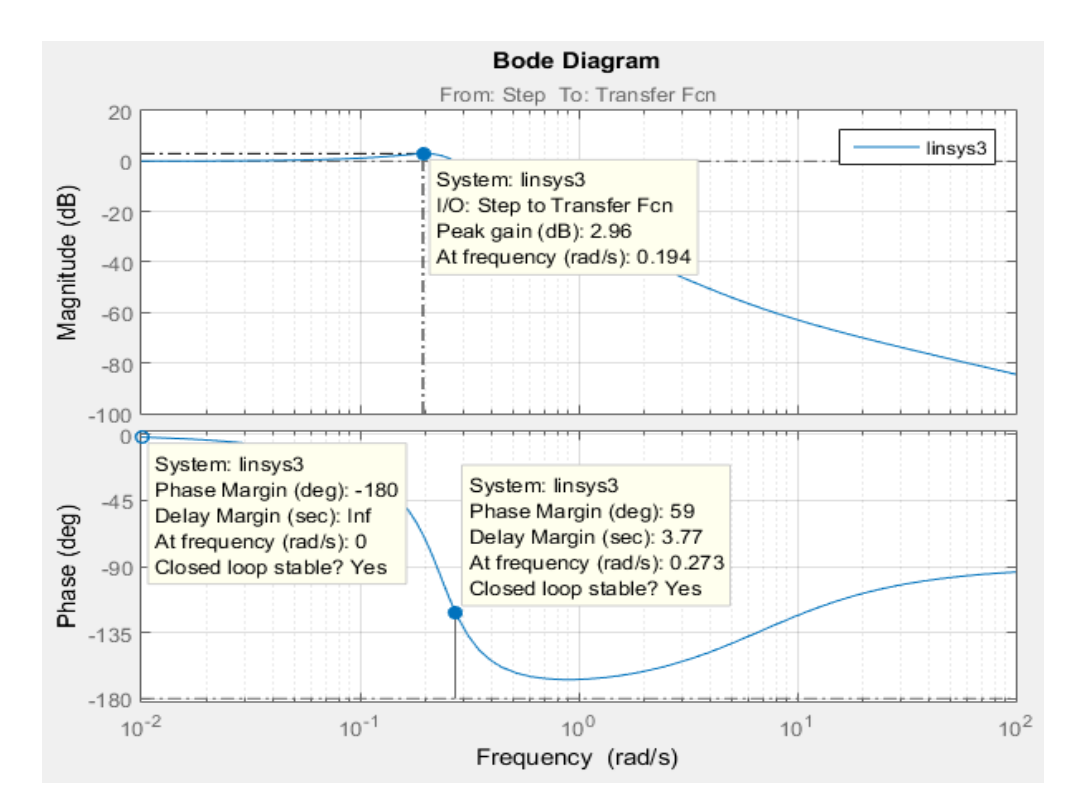

Рисунок 7- Логарифмические частотные характеристики ЛАЧХ и ЛФЧХ при гармоническом воздействии

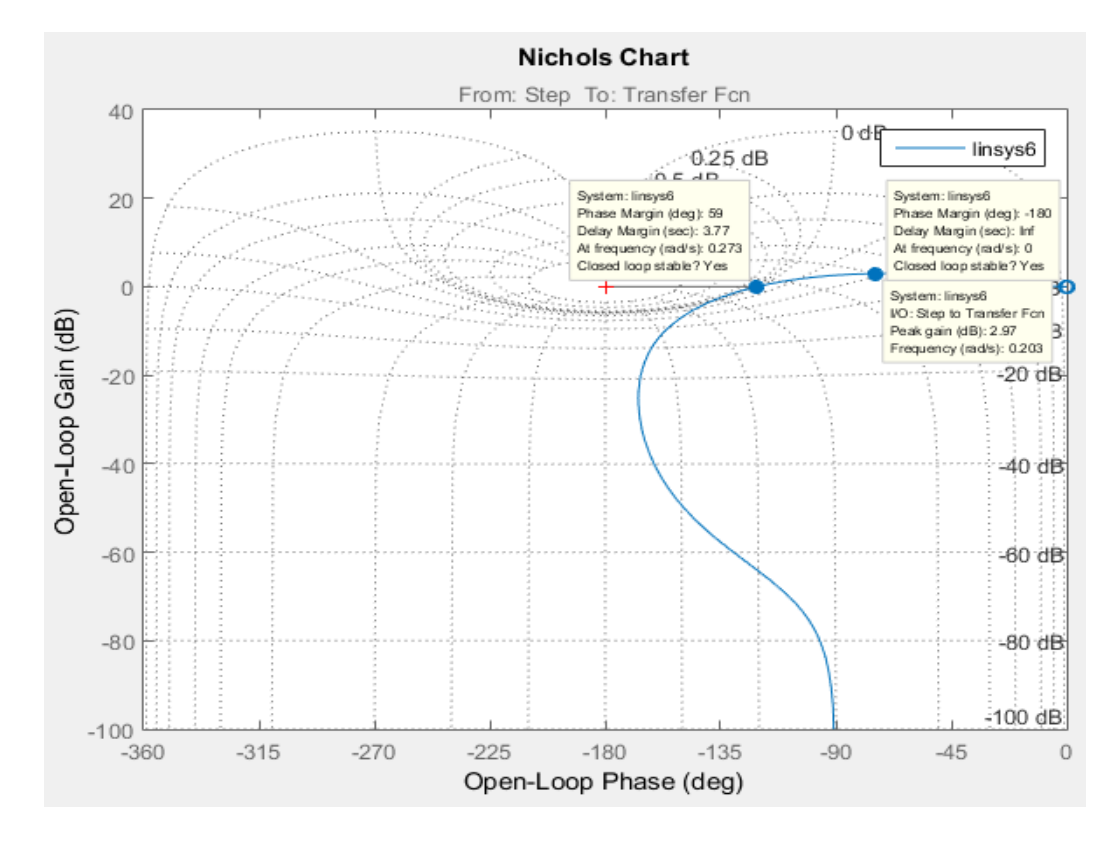

Рисунок 8- Частотная характеристика Николса

Выводы. Переходная характеристика на выходе САУ свидетельствует о том, что автоколебаний в системе нет, следовательно, настройки регулятора выбраны правильно.

При этом перерегулирование составляет 1,28 и время, на котором отмечается максимальное значение выходной величины, равно 15,2 секунды.

Время переходного процесса составляет 47,4 секунды.

Время нарастания выходного сигнала составляет 6,54 секунды.

Значение выходного сигнала для установившегося значения переходного процесса составляет 1 и достигается за время 60 секунд.

График **Pole/Zero Map** показывает, что корни характеристического уравнения находятся левее мнимой оси комплексной плоскости, а значит система устойчива.

Из графика Nyquist Diagram можно сделать вывод, что система устойчива, так как АФЧХ разомкнутой системы при изменении частоты от 0 до  $\infty$ не охватывает точку с  $(-1, i^0)$ .

График Bode Diagram показывает, что система устойчива, так как ЛАХ пересекает ось абсцисс раньше, чем ЛФХ переходит за значение  $-\pi$  (-180°).

График Nichols Chart показывает, что система устойчива, так как годограф Николса разомкнутой системы не охватывает точку с координатами (0  $\mu$ Б, -180°).

#### Порядок выполнения

- 1. Ввести в SIMULINK схему s-модели САУ с ПИД-регулятором из заданного варианта (Приложение 2.6).
- 2. Получить переходную характеристику на выходе нелинейной САУ.
- 3. Сделать выводы по полученной переходной характеристике САУ.
- 4. Осуществить подключение линейных аналитических точек Input Point **H** Output Point
- 5. Получить графики с характеристиками исследуемой САУ при помощи функции Linear Analysis Tool, используя команды Step, Pole/Zero **Мар, Nyquist, Bode и Nichols.**

6. Сделать выводы по полученным характеристикам.

## **Задание**

- 6. Собрать схему s-модели системы, заданную вариантом, в SIMULINK.
- 7. Осуществить настройку блоков схемы.
- 8. Запустить модель и снять переходную характеристику на выходе нелинейной САУ.
- 9. Получить характеристики исследуемой САУ при помощи функции **Linear Analysis Tool**.
- 10.Оценить устойчивость системы.
- 11.Сделать выводы по полученным результатам и оформить отчет по лабораторной работе.

## **Контрольные вопросы**

10. Какие критерии используются для проверки устойчивости САУ?

11. Как определяется устойчивость системы по корням характеристического уравнения в SIMULINK?

12. Какие показатели можно определить по графику переходного процесса в SIMULINK?

13. Как определяется устойчивость САУ по диаграмме Найквиста в SIMULINK?

14. Как определяется устойчивость САУ по диаграмме Боде в SIMULINK?

15. Как определяется устойчивость САУ по частотной характеристике Николса в SIMULINK?

## **Литература**

## **Литература к разделам 1-3**

1. Simulink® Design Optimization™. User's Guide. MATLAB®&SIMULINK. R2015b. MathWorks®.

[http://www.apmath.spbu.ru/ru/staff/smirnovmn/files/sldo\\_ug.pdf](http://www.apmath.spbu.ru/ru/staff/smirnovmn/files/sldo_ug.pdf)

2. Ануфриев И.Е., Смирнов А.Б., Смирнова Е.Н. MATLAB 7 / И.Е. Ануфриев, А.Б. Смирнов, Е.Н. Смирнова. – СПб.: БХВ-Петербург, 2005. - 1104 с.

3. Автоматические системы управления в среде Matlab-Simulink: методические указания к выполнению лабораторных работ / сост.: В.С. Щербаков, А.А. Руппель, И.В. Лазута, С.А. Милюшенко. - Омск: СибАДИ, 2010. - 49 с.

4. Ахметзянов И.З., Каримов В.С. Лабораторный практикум «Математическое моделирование в среде Simulink». Набережные Челны: изд.-полиграф. центр Набережночелнинского ин-та Казан. федер. ун-та, 2015.- 104 с.

5. Бутова О. А., Фетюхина Л. В., Шишкин М. А., Шамардина В. Н., Асмолова Л. В. Методические указания к выполнению лабораторной работы «Исследование типовых динамических звеньев в пакете MATLAB» по дисциплине «Теория автоматического регулирования» для студентов специальности «Электроника».- Харьков: НТУ «ХПИ», 2019. - 72 с.

6. Вадутов О.С. Теория автоматического управления. Лабораторный практикум: учебное пособие / О.С. Вадутов, М.В. Тригуб; Томский политехнический университет.- Томск: Изд-во Томского политехнического университета, 2014. - 112 с.

7. Васильев В.В. Математическое и компьютерное моделирование процессов и систем в среде MATLAB/SIMULINK. Учебное пособие для студентов и аспирантов / В.В. Васильев, Л.А. Симак, А.М. Рыбникова. - К.: НАН Украины, 2008. - 91 с.

8. Герасимов А. И. Моделирование в среде MATLAB - Simulink: метод. указания к лабораторным работам / сост.: Герасимов, В. В. Регеда, О. Н. Регеда. - Пенза: Изд-во ПГУ, 2017. - 104 с.

9. Голубева Л. Л. Компьютерная математика. Пакет имитационного моделирования Simulink: лаб. практикум / Л. Л. Голубева, А. Э. Малевич, Н. Л. Щеглова. - Минск: БГУ, 2010. - 151 с.

10. Джендубаев А.-З. Р. MAТLAB, Simulink и SimPowerSystems в электроэнергетике: учебное пособие для студентов, обучающихся по направлению подготовки 140400.62 «Электроэнергетика и электротехника», профиль «Электроснабжение» / Джендубаев А.-З. Р., Алиев И. И. - Черкесск: БИЦ Сев-КавГГТА, 2014. - 136 с.

11. Дьяконов В.П. Simulink: специальный справочник / В.П. Дьяконов. - СПб.: Питер, 2002. - 528 с.

12. Дьяконов В. П. MATLAB. Полный самоучитель. - М.: ДМК Пресс, 2012. - 768 с.

13. Дьяконов В. П. Simulink 5/6/7: Самоучитель. - М.: ДМК-Пресс, 2008. – 784 с.

14. Золотых Н.Ю. Использование пакета Matlab в научной и учебной работе. Учебно-методические материалы по программе повышения квалификации «Информационные технологии и компьютерная математика». Нижний Новгород, 2006.- 165 с.

15. Ковалёв Д.А., Шаряков В.А., Шарякова О.Л. Теория автоматического управления: учебное пособие / ВШТЭ СПбГУПТД. - СПб., 2020. - 79 с.

16. Круглова Т.Н., Власов А.С. Компьютерное моделирование технологических процессов и систем управления. Учебно-методическое пособие по выполнению лабораторных работ / Т.Н. Круглова, А.С. Власов; Южно - Российский государственный политехнический университет (НПИ) имени М.И. Платова. - Новочеркасск: ЮРГПУ(НПИ), 2017.- 81 с.

17. Кузнецова Е.М. Применение программного пакета MATLAB при моделировании технических систем. Часть II. Методические указания к выполнению лабораторной работы по дисциплине «Введение в моделирование технических систем» для студентов очной и заочной форм обучения направления 15.03.04 «Автоматизация технологических процессов и производств», 27.03.04 «Управление в технических системах». «Курганский государственный университет». Курган, 2017. 19 с.

18. Лазарев Ю. Ф. MatLAB 6.5. Математическое моделирование физических процессов и технических систем: Учебный курс. - К.: 2004. - 474 с.

19. Лянцев О.Д., Казанцев А.В. Лабораторный практикум по дисциплине «Теория управления» / Уфимск. гос. авиац. техн. ун-т. - Уфа, 2015. - 66 с.

20. Малахов А. А. Основы работы с вычислительной системой Matlab и пакетом визуального моделирования Simulink. Учебное пособие - [электронный курс]. «Московский государственный технический университет имени Н.Э. Баумана» (МГТУ им. Н.Э. Баумана), 2017.- 52 с. https:/[/baumanka.pashinin.com](https://clck.yandex.ru/redir/nWO_r1F33ck?data=NnBZTWRhdFZKOHRaTENSMFc4S0VQSDVYTWM0YXdHTmVITmJmVmdfRmtCWTlBb09QVmJaY3ZFZ0IyUEl5T0pwNkFUaG5TM1lDd29YcXdKN2piWDE0RkNDci1iRjIxQkZLcFpJTGxvZVpsdnlTUVV5aER0UGpxdG96dXNzYzNUbzJRc0w1bDNLeG1RNFNzZ1BWWUY1d2NuRVhzYlRXQlg1LWFoU1NkWUViYUZXMzdfdDNfUEw0bHlHOU9IMFZLN1Y4TzhETEJrLU9DLS1GcWVnWDJVdEFWY25IQ05BcGJYaWRiZnV3Q3U1ekJuZ2ZWUzk4aE05RUxyQUxFSVlmSUJId25EbWtyQTJyZkFYS1NGWEVhN3RRQ01CWFNHTUUyd1dpTGdCQVo4ZllTUlk2X0M2MGdwZWdTaktBcFlhTkJtS2Z5QjdCWkxoYmwwbEc4YkVWWllmM3lDdUhPTlZnY0J5SGZTd3hoRUJ6dDU4RE80LXdma3N0ZzFJS0trNndFMzlxTVlFaDFtY3FIRnR3b0hKWTNCbFItWThIYWVuUTh4OEU1VzlIdEt3UldwTTNhajJMS1NvZjJR&b64e=2&sign=ed55d27f59266af27ba0aed582d52ada&keyno=17)

21. Маркина М.B., Судакова А.В. Практикум по решению задач оптимизации в пакете MATLAB: учебно-методическое пособие. - [электронный ресурс]. Нижний Новгород: Нижегородский госуниверситет, 2017. - 49с.

22. Наместников С.М. Основы программирования в MatLab / Сборник лекций: УлГТУ, Ульяновск, 2011.- 39 с. [https://scask.ru/a\\_lect\\_matlab.php](https://scask.ru/a_lect_matlab.php)

23. Павлейно М.А, Ромаданов В.М., Сафронова Ю.Ф., Статуя А.А. Моделирование работы электрических схем в Simulink. Применение операционных усилителей для фильтрации, усиления и генерации сигналов. - СПб., 2007. - 210 с.

24. Руппель А.А., Руппель А. А. Идентификация объектов автоматизации технологических процессов. Методические указания к лабораторным работам. ФГБОУ ВПО «Сибирская государственная автомобильно-дорожная академия (СибАДИ)». Издательство СибАДИ. Омск, 2020.- 62 с. https:/[/portal.sibadi.org](https://clck.yandex.ru/redir/nWO_r1F33ck?data=NnBZTWRhdFZKOHRaTENSMFc4S0VQQXBXeFRsRnVmMEF2RUp4RGs3ZDhOc2FLQ191TjMwaFl5UHJkRzRnSUdZRW9iUWUtSnZvRElCQ2xBUXNFNmFLcXVaX2I3T3JZUU8tVTVPVC1NM3pna2xYYUhnMHlrR0ZhMG5PTGNhU3RCX0tFSFVPdFVRbWh4dWVnQm5jYzYtdTNaUGxYTW9tSmdPUVdnX3kwWUMzM2JoQUN3bzZzR2x0SmcyQVp0cWtKbmstSXBWVEZ0LUhuTUY4SmtSMUI4YVNWZw&b64e=2&sign=ada2d0b7405130517a2e38b070e65b17&keyno=17)

25. Семенов А. Д., Артамонов Д. В., Брюхачев А. В. Идентификация объектов управления: Учебн. пособие. - Пенза: Изд-во Пенз. гос. ун-та, 2003.-211 с.

26. Смирнов И.Н. Моделирование систем автоматического управления на основе программы Simulink: методические указания к лабораторным работам по дисциплине «Моделирование систем управления» / сост. И.Н. Смирнов; СПбГТУ РП. - СПб., 2012.- 61 с.

27. Смирнов Г.Б., Томашевич В.Г. Основы управления в среде MATLAB. Методические указания к лабораторным работам по курсу «Основы теории управления» для студентов дневной формы обучения направления 09.03.01 - «Информатика и вычисли-тельная техника». Уральский федеральный университет. Екатеринбург, 2017.- 61 с. https:/[/old.study.urfu.ru](https://clck.yandex.ru/redir/nWO_r1F33ck?data=NnBZTWRhdFZKOHRaTENSMFc4S0VQSXI3aUl0OFVnbU1aakQtUmk2d1lKSXZCQ2ZrY1E1dF9UQ1RLcUJBRWRKbXdMUVlnOUhwaHp4d2JObW5pQzFEbVRrTVRrTkdhbHl5Umh3SDhMRktGUnFxbURpbDk3UTByLTJ4NVFtbUxOQTMzeU14SjRmMlNuSjc3QmRUQTc2eVRVUlEtVy1fVjBmQUVsNXFsaXJBMmowaFVlSWUxdThkWGlsT1huQU5vbVI3RHhxVlgxNFRwYjhWTERIdkpYcTRhT3dYcERIUkRIc0RFSHpRWmpXTnNPcVJZcnBodG00eVBoems2YnY2VWJMWExpMkpQOUFKUDlPMDR2ZkNIV3d1R1VSOVdCelBTUkhtcGVGQTd0NXZ6SnU5SUNxTFFlVzZqMEgxbjJlYjJVNmZ1bEZ2YWhpOXk4T0hGeWFpZlQwYjZfdWdCemR5RUFTZGxrMENUdHZVS1o4&b64e=2&sign=5629409be8b742828246c1ee01e5d7dc&keyno=17)

28. Соколов Ю.Н. Функции MATLAB в задачах анализа и проектирования систем управления. Учеб. пособие. - Харьков: Нац. аэрокосм. ун-т «Харьк. авиац. ин-т», 2004. - 93 с.

29. Черных И.В. Моделирование электротехнических устройств в МАTLAB, SimPowerSystems и Simulink. - М.: ДМК Пресс; СПб.: Питер, 2008. - 288 с.

30. Черных И.В. Simulink Инструмент моделирования динамических систем. 2003.- Формат: doc. 252 с. https://booksee.org/book/625563

31. Шульгин В.И. Основы работы с Simulink Matlab. Моделирование на ЭВМ с использованием Пакета Matlab. Лабораторный практикум. - Харьков: Нац. аэрокосм. ун-т «Харьк. авиац. ин-т», 2010. - 60 с.

32. Щербаков В.С., Руппель А.А., Глушец В.А. Основы моделирования систем автоматического регулирования и электротехнических систем в среде MATLAB И SIMULINK: Учебное пособие. - Омск: Изд-во СибАДИ, 2003. - 160 с.

### **Литература к разделу 4.1**

#### **Литература к практическим занятиям №1-2**

1. Кабильджанов А.С., Мирюсупов З.З., Юнусова Д.Х. Методы обработки экспериментальных данных: Учеб. Пособие. - Ташкент: ТГТУ, 2003.- 95 с.

2. Кабильджанов А.С. Методические указания для проведения практических занятий по дисциплинам: «Исследование объектов управления», «Методы обработки экспериментальных данных», Ташкент: ТИИИМСХ, 2012.- 73 с.

3. Кабильджанов А.С. Методы обработки и формирование экспериментальных данных. Учебное пособие. - Ташкент: ТИИИМСХ, 2018. - 127 с.

4. Новицкий П.В., Зограф И.А. Оценка погрешностей результатов измерений. Л.: Энергоиздат, 1991.- 304 с.

#### **Литература к практическому занятию №3**

1. Ахназарова С.Л., Кафаров В.В. Оптимизация эксперимента в химии и химической технологии. М.:Высшая школа. - 1985.- 327 с.

2. Кабильджанов А.С., Мирюсупов З.З., Юнусова Д.Х. Методы обработки экспериментальных данных: Учеб. Пособие. - Ташкент: ТГТУ, 2003.- 95 c.

3. Кабильджанов А.С. Методические указания для проведения практических занятий по дисциплинам: «Исследование объектов управления», «Методы обработки экспериментальных данных», Ташкент: ТИИИМСХ, 2012.- 73 с.

#### **Литература к практическому занятию №4**

1. Дилигенская А.Н. Математическое моделирование систем с распределенными параметрами: учеб. пособие / А.Н. Дилигенскпя, И.А. Данилушкин. - Самара: Самар. гос. техн. ун-т, 2012.- 65 с.

2. Рапопорт Э.Я. Структурное моделирование объектов и систем управления с распределенными параметрами.- М.: Высшая школа, 2003.- 299 с.

### **Литература к практическому занятию №5**

1. Ахназарова С.Л., Кафаров В.В. Оптимизация эксперимента в химии и химической технологии. М.:Высшая школа. - 1985.- 327 с.

2. Кабильджанов А.С., Мирюсупов З.З., Юнусова Д.Х. Методы обработки экспериментальных данных: Учеб. Пособие. - Ташкент: ТГТУ, 2003.- 95 c.

## **Литература к практическому занятию №6**

1. Линейные и нелинейные системы управления: Методические указания и задания на курсовой проект по курсу «Теория управления» для студентов дневной и заочной форм обучения специальности 2102 - Автоматизация технологических процессов и производств / Составители С.Г. Денисенко, Ю.Е. Кичкарь. Кубан. гос. технол. ун-т; - Краснодар: Изд-во КубГТУ, 2000. - 22 с.

2. Штейнберг Ш.Е. Идентификация в системах управления.- Энерго-атомиздат, 1987.- 80 с.

3. Бессонов А.А., Загашвили Ю.В., Маркелов А.С. Методы и средства идентификации динамических объектов. Л: Энергоатомиздат, 1989.- 280 с.

4. Методы цифрового моделирования и идентификации стационарных случайных процессов в информационно-измерительных системах/А.Н. Лебедев, Д.Д. Недосекин, Г.А. Стеклова, Е.А. Чернявский.- Л.: Энергоавтомиздат. Ленингр. отд-ние, 1988.- 64 с.

5. Цыпкин Я.З. Информационная теория идентификации.-М.: Наука. Физматлит, 1995.- 336 с.

# **Литература к разделу 4.2 Литература к лабораторной работе №1**

1. Ахметзянов И.З., Каримов В.С. Лабораторный практикум «Математическое моделирование в среде Simulink». Набережные Челны: изд.-полиграф. центр Набережночелнинского ин-та Казан. федер. ун-та, 2015.- 104 с.

2. Бутова О. А., Фетюхина Л. В., Шишкин М. А., Шамардина В. Н., Асмолова Л. В. Методические указания к выполнению лабораторной работы «Исследование типовых динамических звеньев в пакете MATLAB» по дисциплине «Теория автоматического регулирования» для студентов специальности «Электроника».- Харьков: НТУ «ХПИ», 2019. - 72 с.

3. Вадутов О.С. Теория автоматического управления. Лабораторный практикум: учебное пособие / О.С. Вадутов, М.В. Тригуб; Томский политехнический университет.- Томск: Изд-во Томского политехнического университета, 2014. - 112 с.

4. Васильев В.В. Математическое и компьютерное моделирование процессов и систем в среде MATLAB/SIMULINK. Учебное пособие для студентов и аспирантов / В.В. Васильев, Л.А. Симак, А.М. Рыбникова. - К.: НАН Украины, 2008. - 91 с.

5. Герасимов А. И. Моделирование в среде MATLAB - Simulink: метод. указания к лабораторным работам / сост.: Герасимов, В. В. Регеда, О. Н. Регеда. - Пенза: Изд-во ПГУ, 2017. - 104 с.

6. Джендубаев А.-З. Р. MAТLAB, Simulink и SimPowerSystems в электроэнергетике: учебное пособие для студентов, обучающихся по направлению подготовки 140400.62 «Электроэнергетика и электротехника», профиль «Электроснабжение» / Джендубаев А.-З. Р., Алиев И. И. - Черкесск: БИЦ Сев-КавГГТА, 2014. - 136 с.

7. Круглова Т.Н., Власов А.С. Компьютерное моделирование технологических процессов и систем управления. Учебно-методическое пособие по выполнению лабораторных работ / Т.Н. Круглова, А.С. Власов; Южно - Российский государственный политехнический университет (НПИ) имени М.И. Платова. - Новочеркасск: ЮРГПУ(НПИ), 2017.- 81 с.

8. Лянцев О.Д., Казанцев А.В. Лабораторный практикум по дисциплине «Теория управления» / Уфимск. гос. авиац. техн. ун-т. - Уфа, 2015. - 66 с.

9. Малахов А. А. Основы работы с вычислительной системой Matlab и пакетом визуального моделирования Simulink. Учебное пособие - [электронный курс]. «Московский государственный технический университет имени Н.Э. Баумана» (МГТУ им. Н.Э. Баумана), 2017.- 52 с. https://baumanka.pashinin.com

10. Черных И.В. Simulink Инструмент моделирования динамических систем. 2003.- Формат: doc. 252 с. https://booksee.org/book/625563

#### **Литература к лабораторной работе №2**

1. Ануфриев И.Е., Смирнов А.Б., Смирнова Е.Н. MATLAB 7 / И.Е. Ануфриев, А.Б. Смирнов, Е.Н. Смирнова. - СПб.: БХВ-Петербург, 2005. - 1104 с.

2. Ахназарова С.Л., Кафаров В.В. Оптимизация эксперимента в химии и химической технологии. М.:Высшая школа. - 1985.- 327 с.

3. Кабильджанов А.С. Методические указания для проведения практических занятий по дисциплинам: «Исследование объектов управления», «Методы обработки экспериментальных данных», Ташкент: ТИИИМСХ, 2012.- 73 с.

4. Новицкий П.В., Зограф И.А. Оценка погрешностей результатов измерений. Л.: Энергоиздат, 1991.- 304 с.

5. Тихонов А.Н., Гончарский А.В., Степанов В.В., Ягола А.Г., Регуляризущие алгоритмы и априорная информация, М, Наука, 1990. - 230 с.

6. Штейнберг Ш.Е. Идентификация в системах управления.- Энергоатомиздат, 1987.- 80 с.

#### **Литература к лабораторным работам №3-4**

1. Штейнберг Ш.Е. Идентификация в системах управления.- Энергоатомиздат, 1987.- 80 с.

2. Бессонов А. А., Загашвили Ю. В., Маркелов А.С. Методы и средства идентификации динамических объектов. Л: Энергоатомиздат, 1989.- 280 с.

3. Методы цифрового моделирования и идентификации стационарных случайных процессов в информационно-измерительных системах/А.Н. Лебедев, Д.Д. Недосекин, Г.А. Стеклова, Е.А. Чернявский.- Л.: Энергоавтомиздат. Ленингр. отд-ние, 1988.- 64 с.

4. Цыпкин Я.З. Основы информационной теории идентификации.-М.: Наука, 1984.- 320 с.

5. Гроп Д. Методы идентификации систем. - М.: Мир, 1979.- 304 с.

6. Дейч А.М. Методы идентификации динамических объектов. - М.: Энергия, 1979.- 240 с.

#### **Литература к лабораторным работам №5-6**

1. Черных И.В. Simulink Инструмент моделирования динамических систем. 2003.- Формат: doc. 252 с. https://booksee.org/book/625563

2. MATLAB  $6/6.1/6.5 +$  Simulink 4/5. Основы применения / Дьяконов В. П. М.: СОЛОН-Пресс, 2004.- 768 с.

3. Линейные и нелинейные системы управления: Методические указания и задания на курсовой проект по курсу «Теория управления» для студентов дневной и заочной форм обучения специальности 2102 - Автоматизация технологических процессов и производств / Составители С. Г. Денисенко, Ю. Е. Кичкарь. Кубан. гос. технол. ун-т; - Краснодар: Изд-во КубГТУ, 2000.- 22 с.

4. Черных И.В. Моделирование электротехнических устройств в MATLAB. SimPowerSystems и Simulink / И. В. Черных. - М.: ДМК Пресс, 2008.- 288 с.

5. Герман-Галкин, С. Г. Виртуальные лаборатории полупроводниковых систем в среде Matlab-Simulink: учеб. / С. Г. Герман-Галкин. - СПб.: Лань, 2013.- 555 с.

## Приложение 1 Приложение 1.1. Варианты задания к практическому занятию №1

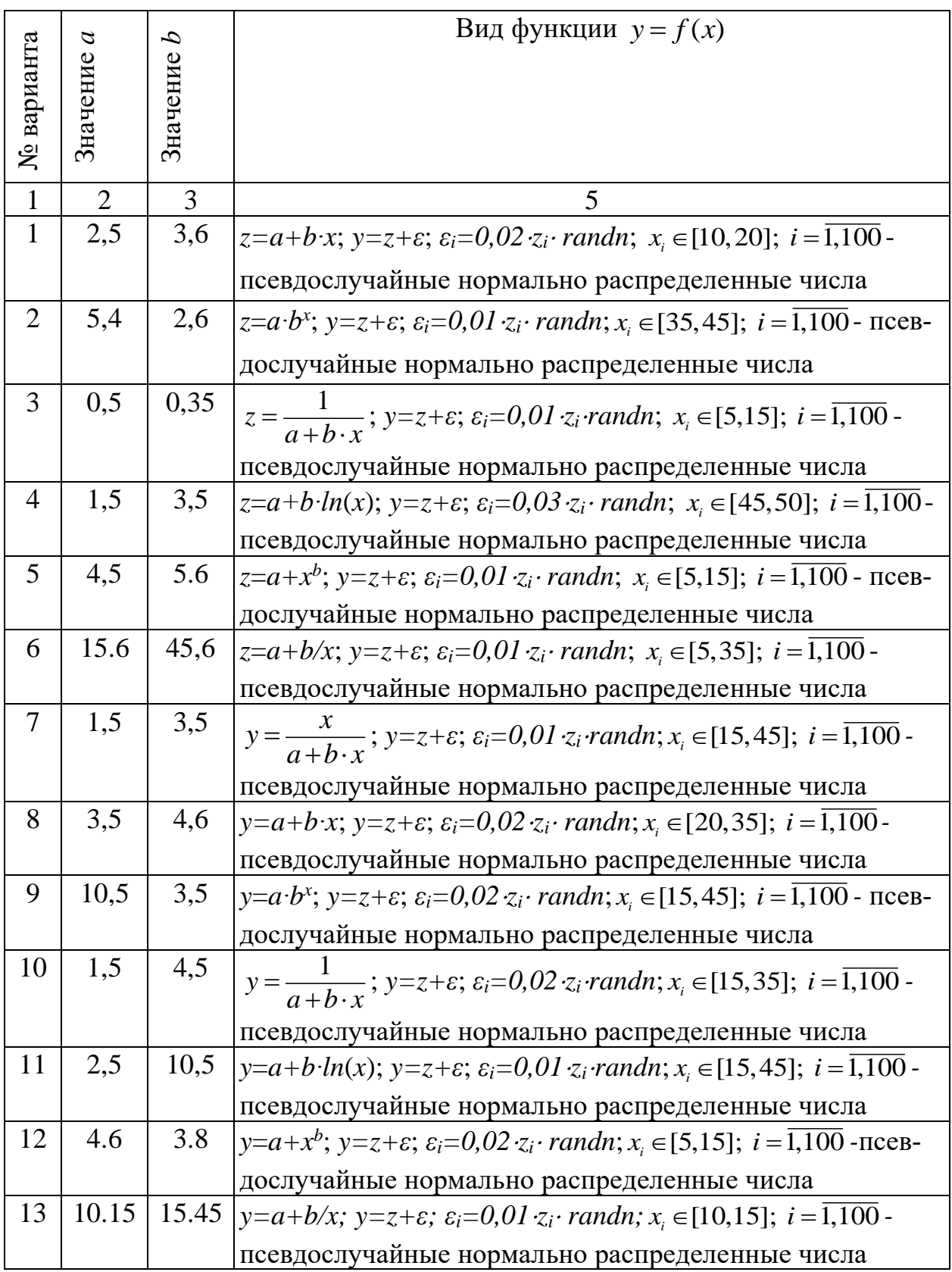

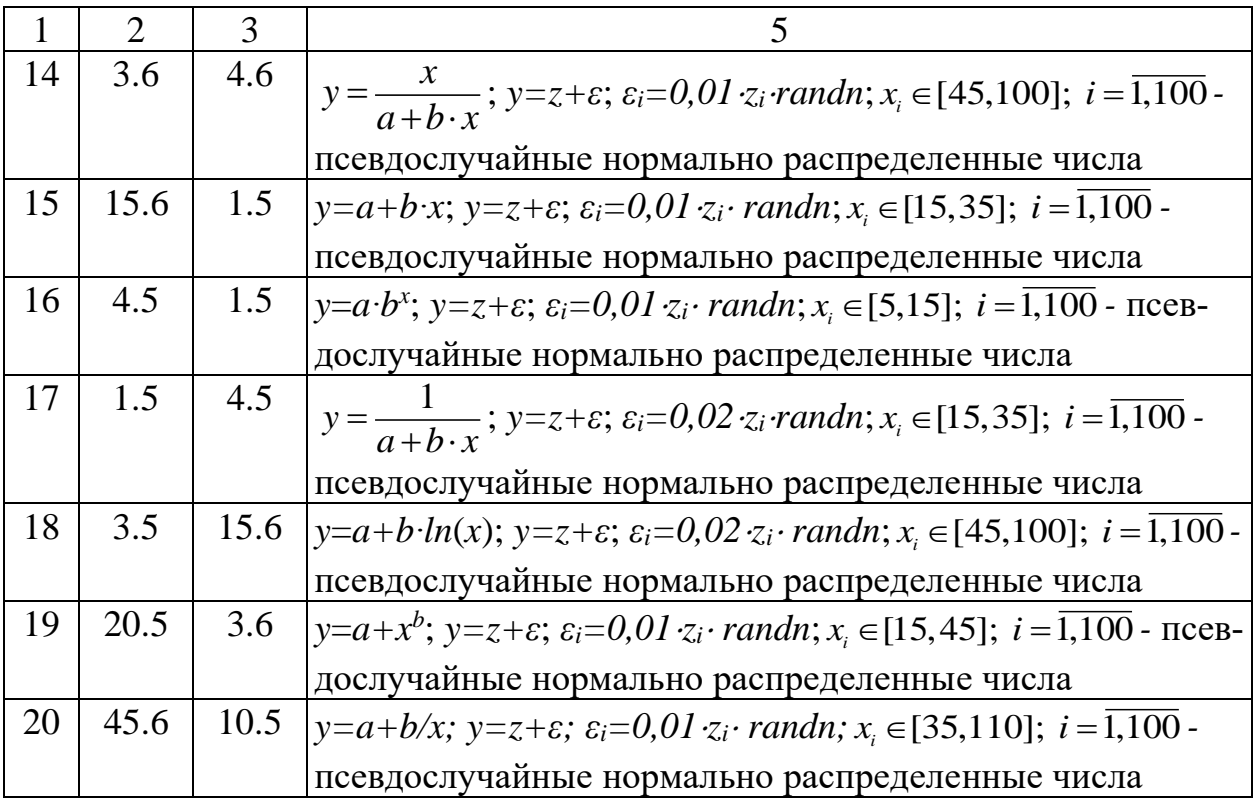

#### Приложение 1.2. Варианты задания и пример к практическому занятию №3

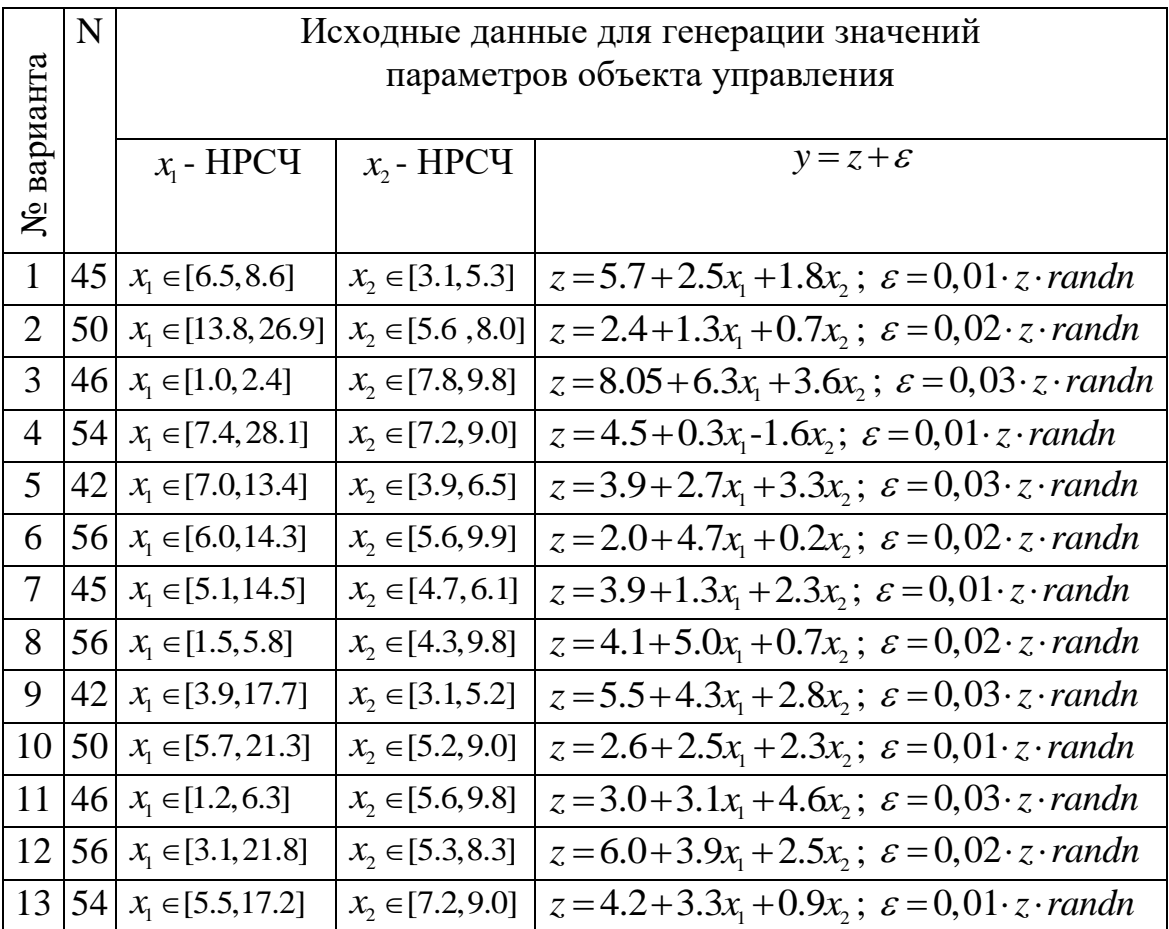

|                 | N  | Исходные данные для генерации значений |                      |                                                                               |
|-----------------|----|----------------------------------------|----------------------|-------------------------------------------------------------------------------|
| № варианта      |    | параметров объекта управления          |                      |                                                                               |
|                 |    | $x_1$ - HPCY                           | $x_{2}$ - HPCY       | $y = z + \varepsilon$                                                         |
|                 |    |                                        |                      |                                                                               |
| 14              | 45 | $x_1 \in [7.6, 15.3]$                  | $x_2 \in [8.7, 9.8]$ | $z = 4.8 + 3.6x_1 + 3.2x_2$ ; $\varepsilon = 0.02 \cdot z \cdot \text{randn}$ |
| 15              | 50 | $x_1 \in [1.8, 4.5]$                   | $x_2 \in [5.6, 9.0]$ | $z = 4.0 + 3.5x_1 + 1.1x_2$ ; $\varepsilon = 0.03 \cdot z \cdot \text{randn}$ |
| 16 <sup>1</sup> | 45 | $x_1 \in [5.5, 21.7]$                  | $x_2 \in [4.7, 8.3]$ | $z = 2.6 + 2.7x_1 + 1.9x_2$ ; $\varepsilon = 0.01 \cdot z \cdot \text{randn}$ |
| 17              | 54 | $x_1 \in [3.7, 21.2]$                  | $x_2 \in [4.3, 9.8]$ | $z = 6.3 + 1.2x_1 + 2.0x_2$ ; $\varepsilon = 0.02 \cdot z \cdot \text{randn}$ |
| 18              | 42 | $x_1 \in [4.4, 15.2]$                  | $x_2 \in [5.3, 9.7]$ | $z=1.5+0.6x_1+2.6x_2$ ; $\varepsilon=0.03 \cdot z \cdot randn$                |
| 19              | 56 | $x_1 \in [5.8, 22.9]$                  | $x_2 \in [5.2, 6.2]$ | $z = 2.4 + 6.0x_1 + 2.5x_2$ ; $\varepsilon = 0.01 \cdot z \cdot \text{randn}$ |
| 20              | 45 | $x_1 \in [3.0, 9.7]$                   | $x_2 \in [5.6, 9.3]$ | $z = 2.6 + 3.5x_1 + 2.4x_2$ ; $\varepsilon = 0.02 \cdot z \cdot \text{randn}$ |

НРСЧ- нормально распределенные случайные числа

## Пример

# Исходные данные.

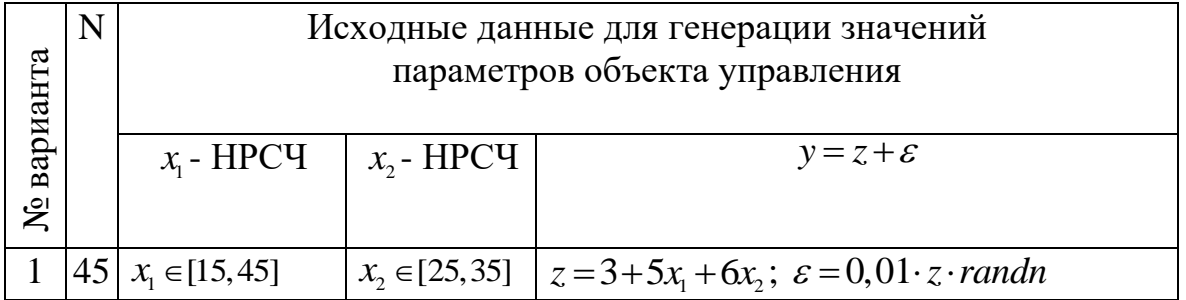

## Программа генерации исходных данных для построения уравнения множественной регрессии объекта управления

```
N=45; % объем выборки экспериментальных данных
%ввод ограничений на X1
a1 = 15:b1 = 45;%Ввод ограничений на X2
a2 = 25:b2 = 35;%вычисление вспомогательных параметров
e1 = (a1 + b1)/2;ml = (b1 - a1)/2;e2 = (a2+b2)/2;
```

```
m2 = (b2 - a2)/2;%вычисление случайных значений X1 и X2
for i=1:Nx(i) = 10;while abs(x(i)) >1
         x(i) = randn;
    end
x1(i) = e1 + m1 * x(i);x2(i) = e2 + m2*x(i);end
% вычисление значений выходного параметра Y
z=3+5*x1+6*x2;y = z + 0.01 * z * randn;%формирование файла с исходными данными для построения
%уравнения множественной регрессии объекта управления
i = (1:1:N)';
Z = [i \times 1' \times 2' \times'']save d:/optim.txt Z -ascii;
```
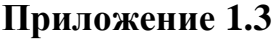

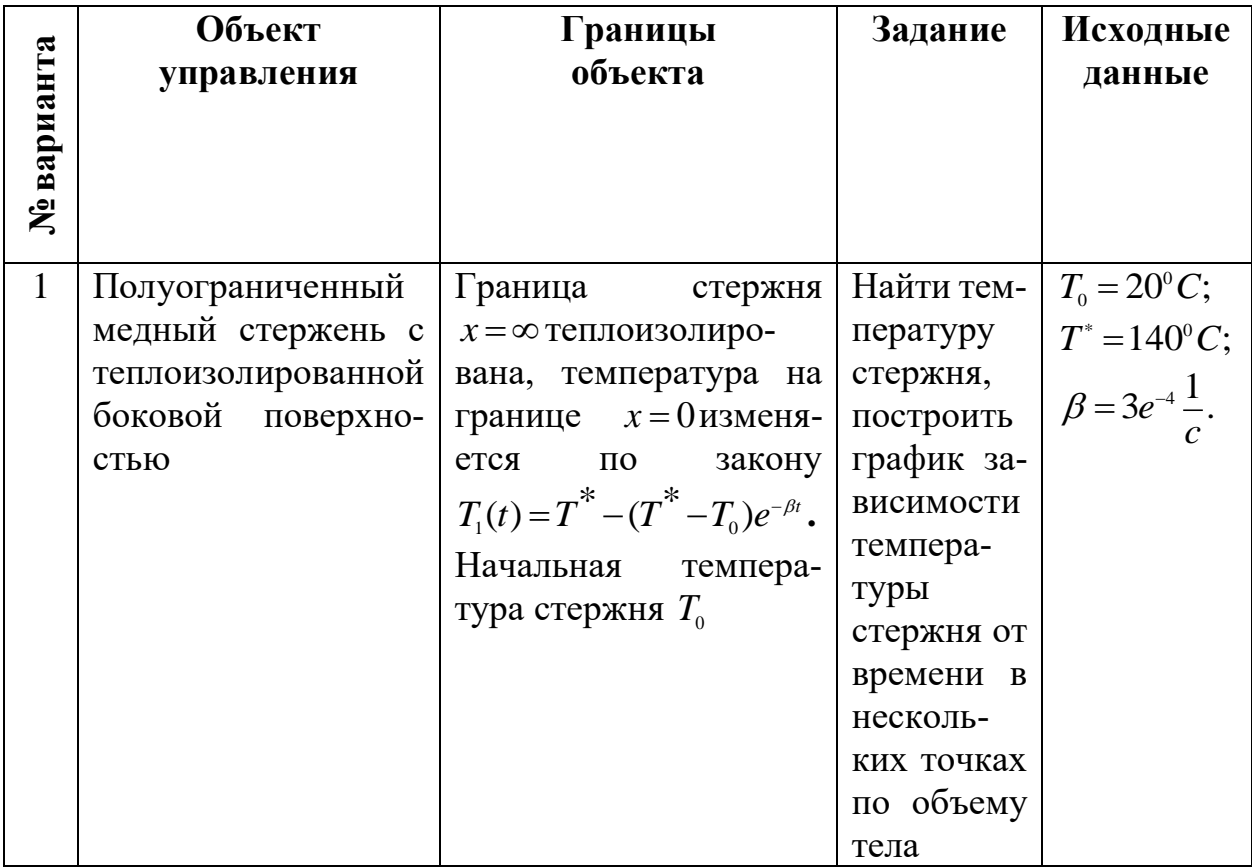

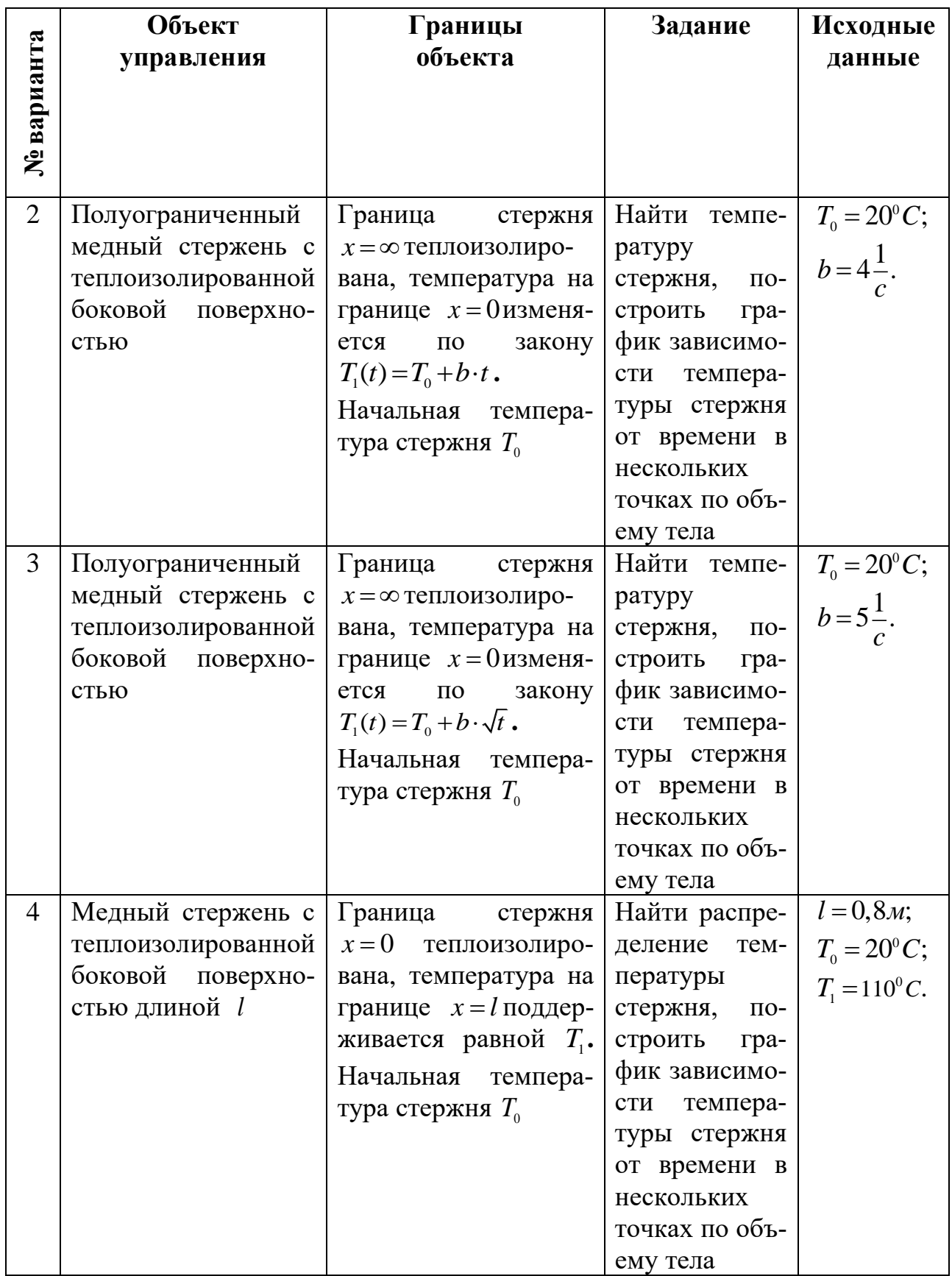

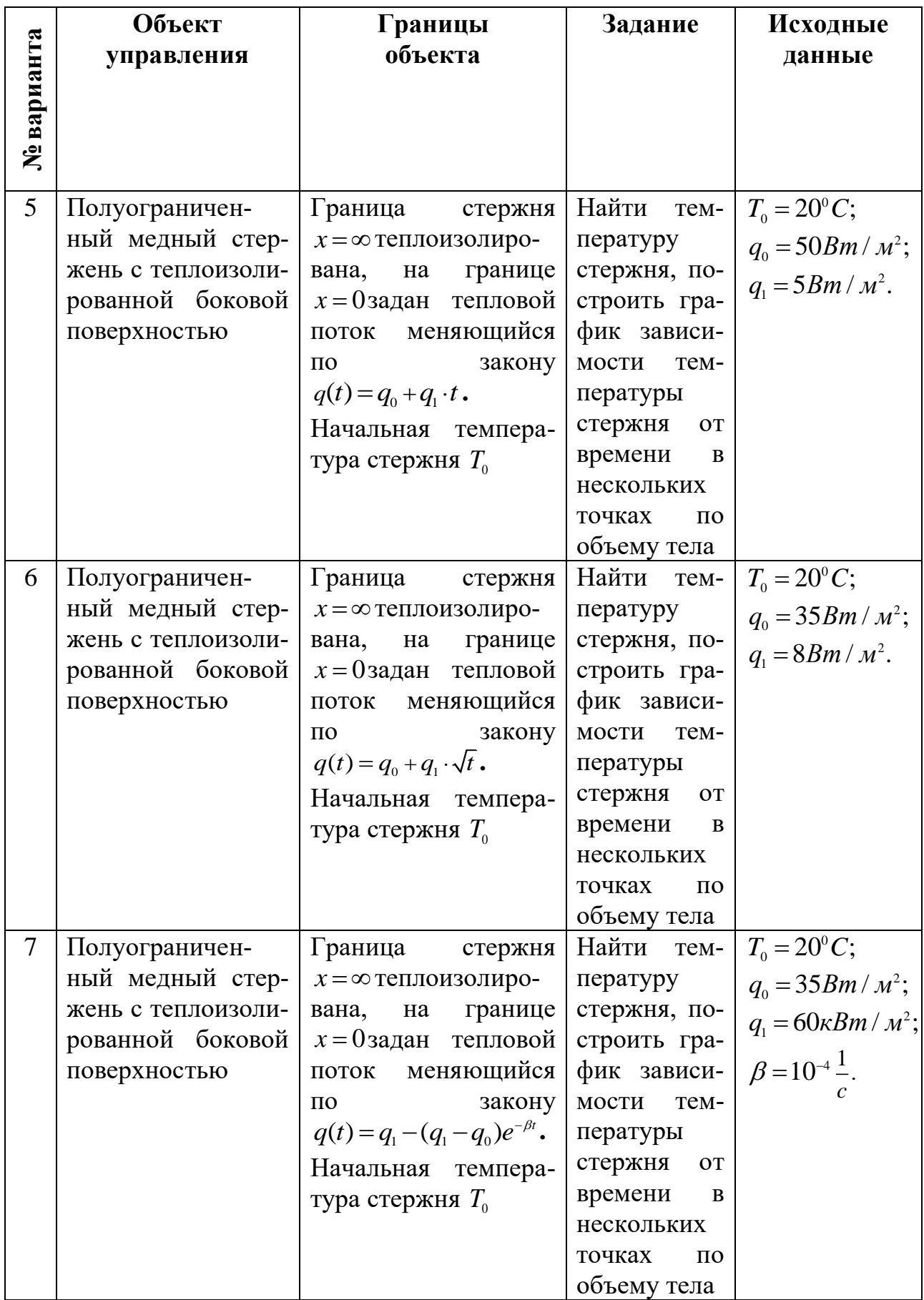

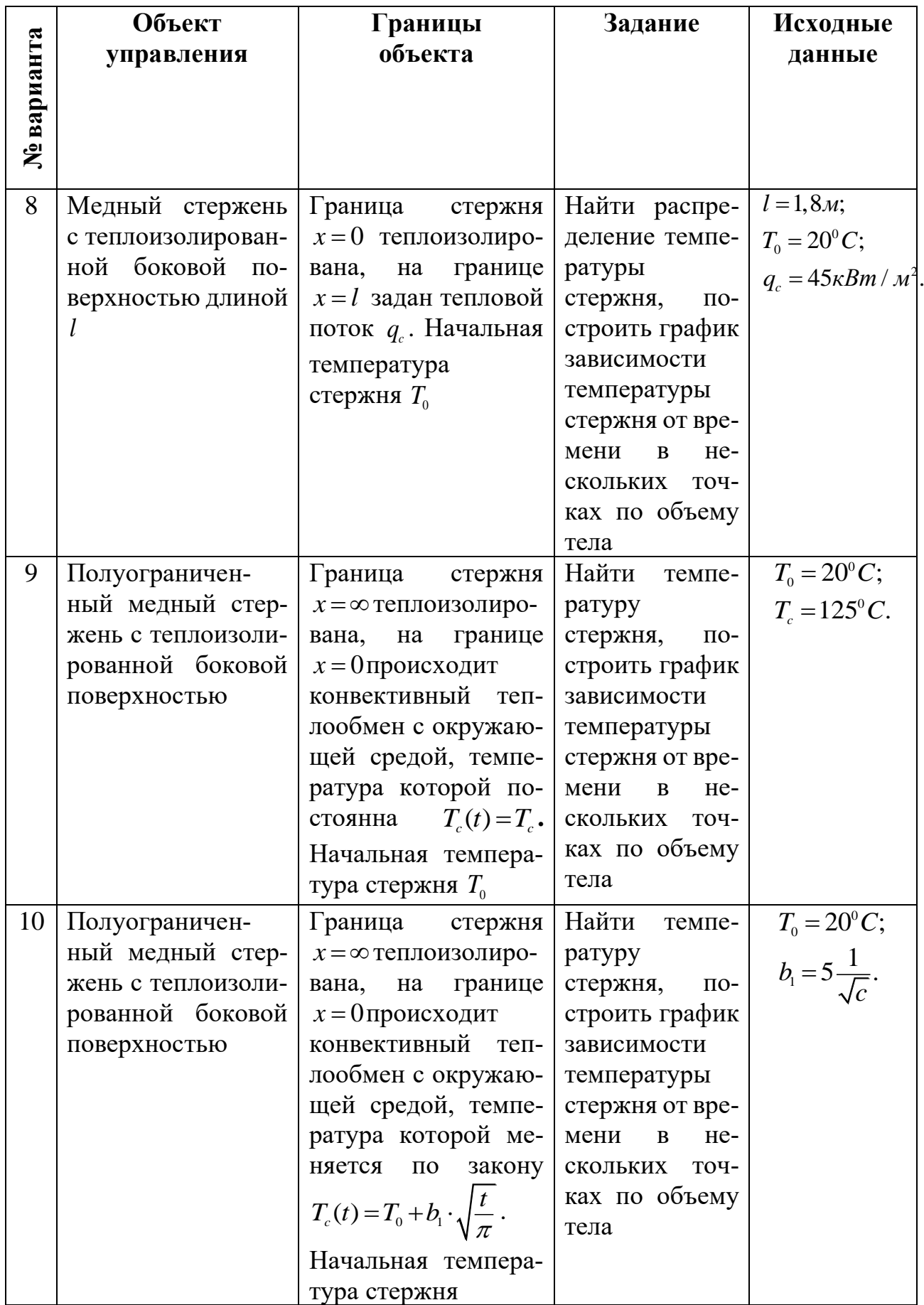

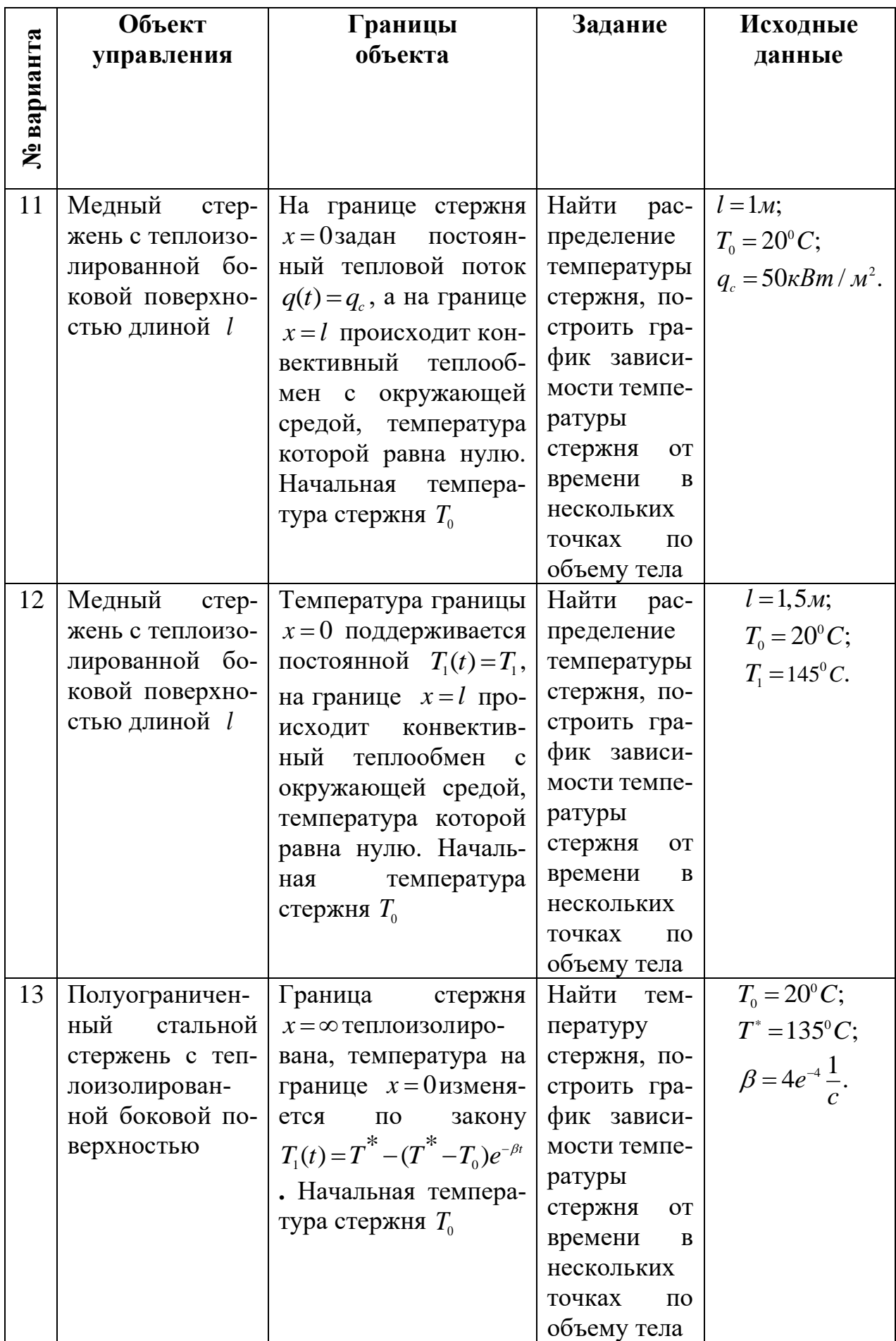

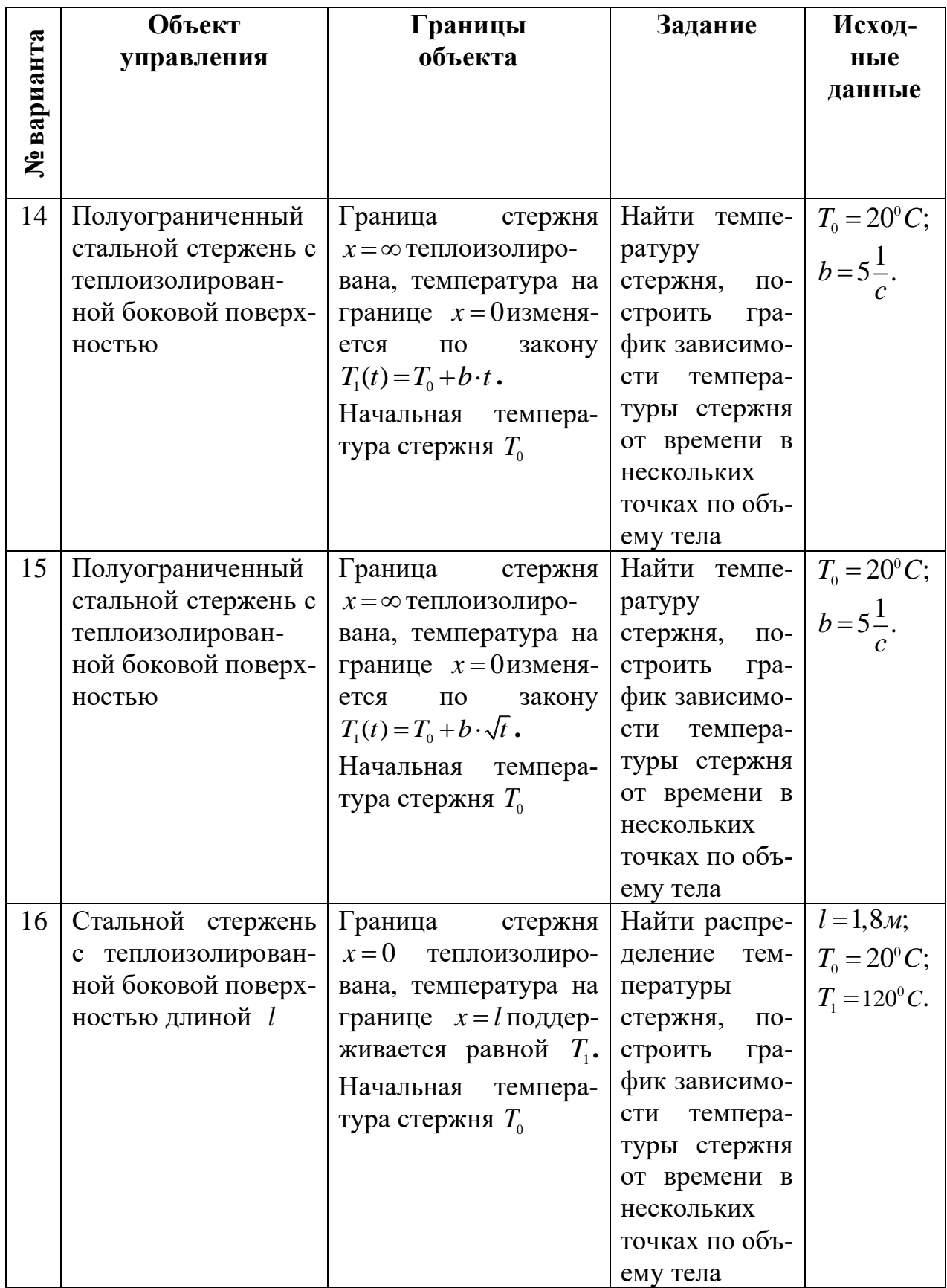

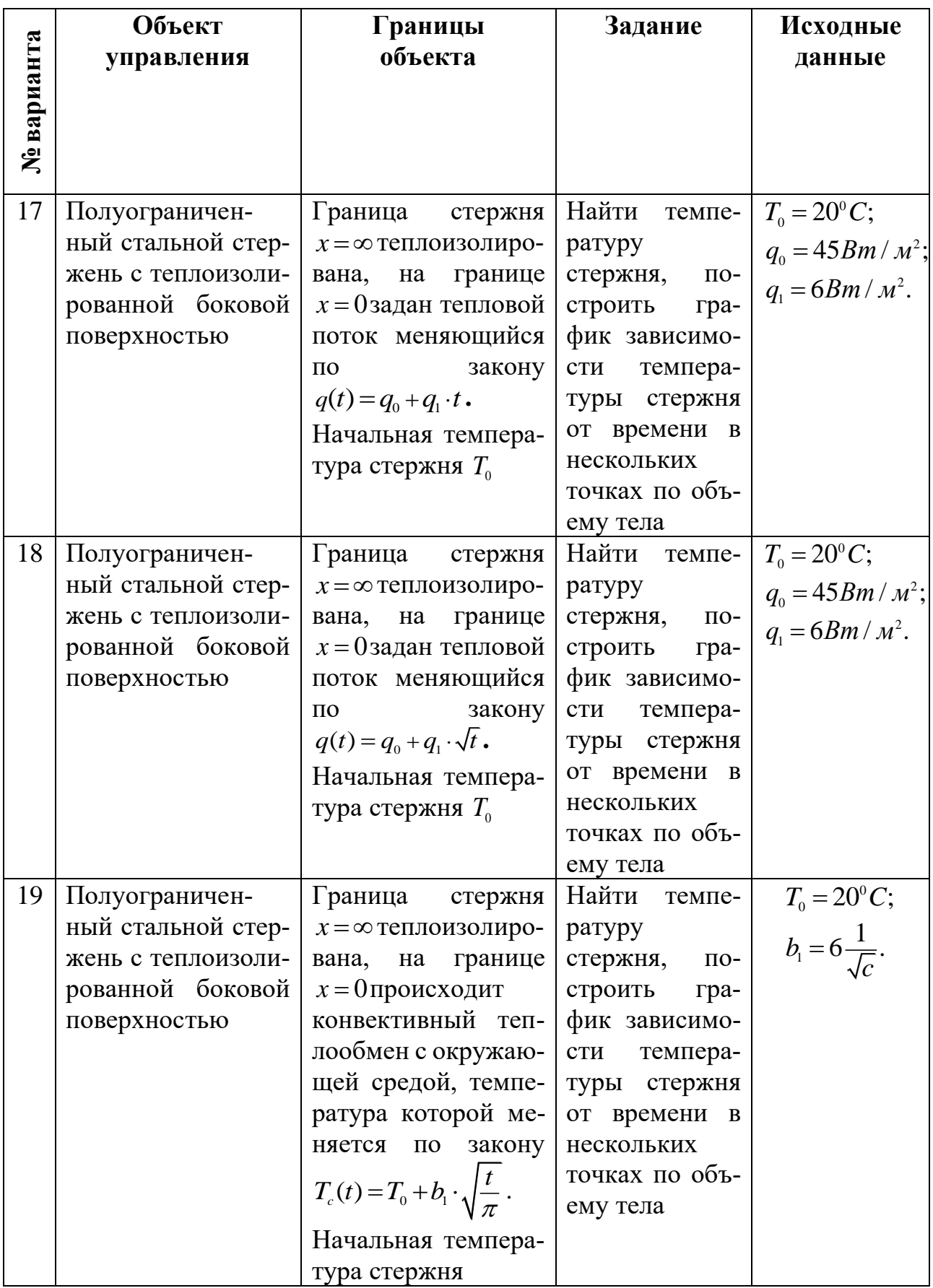

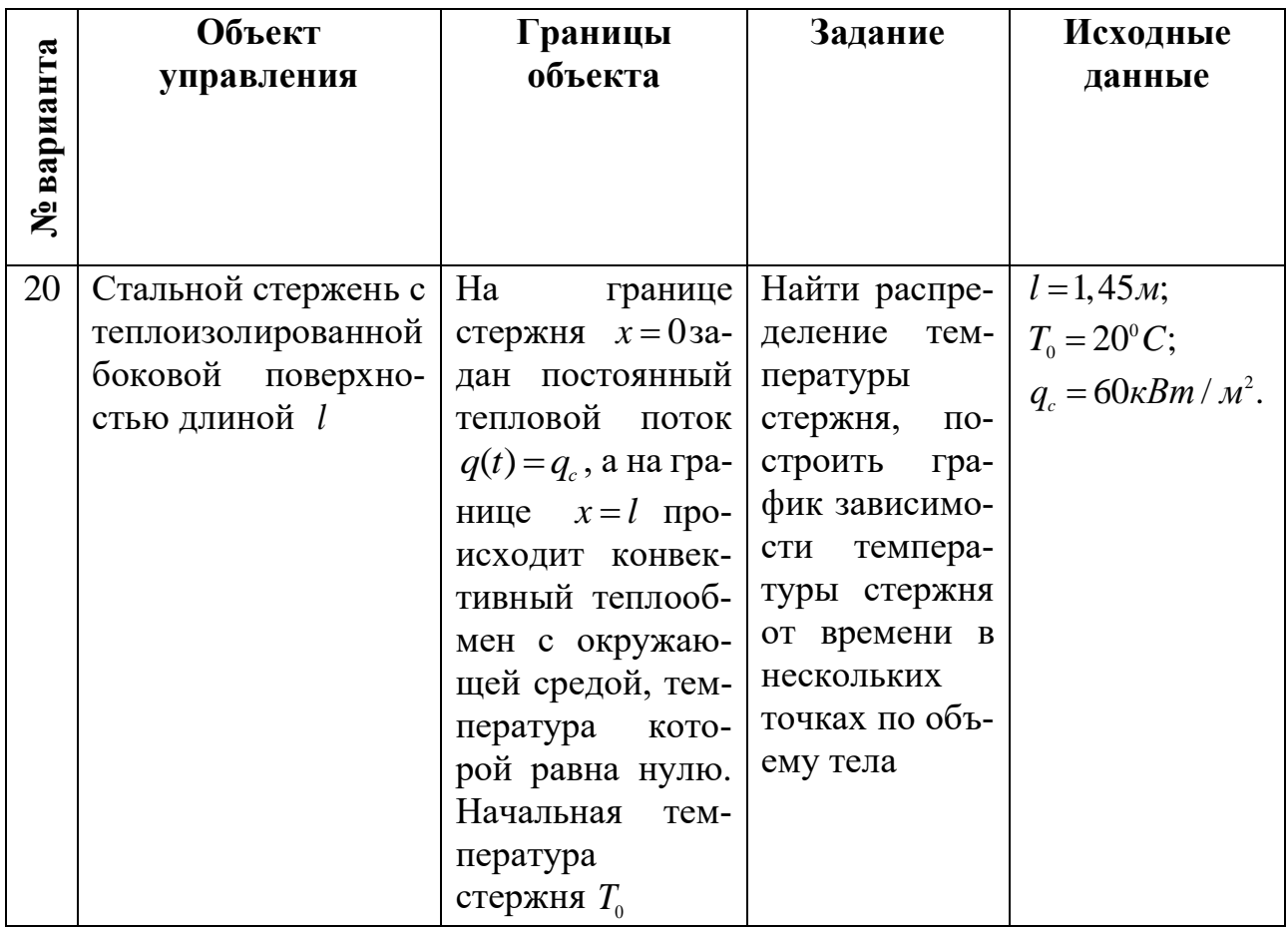

# Приложение 1.4

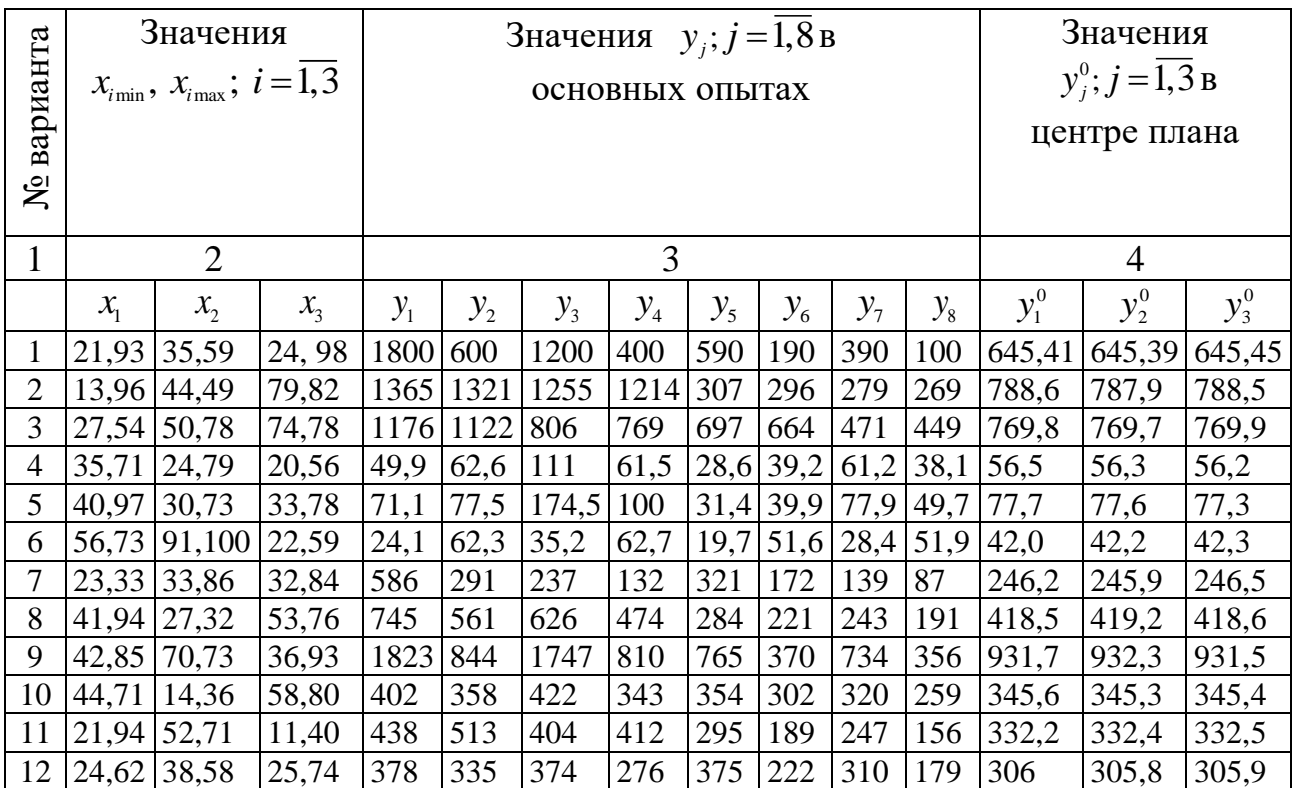
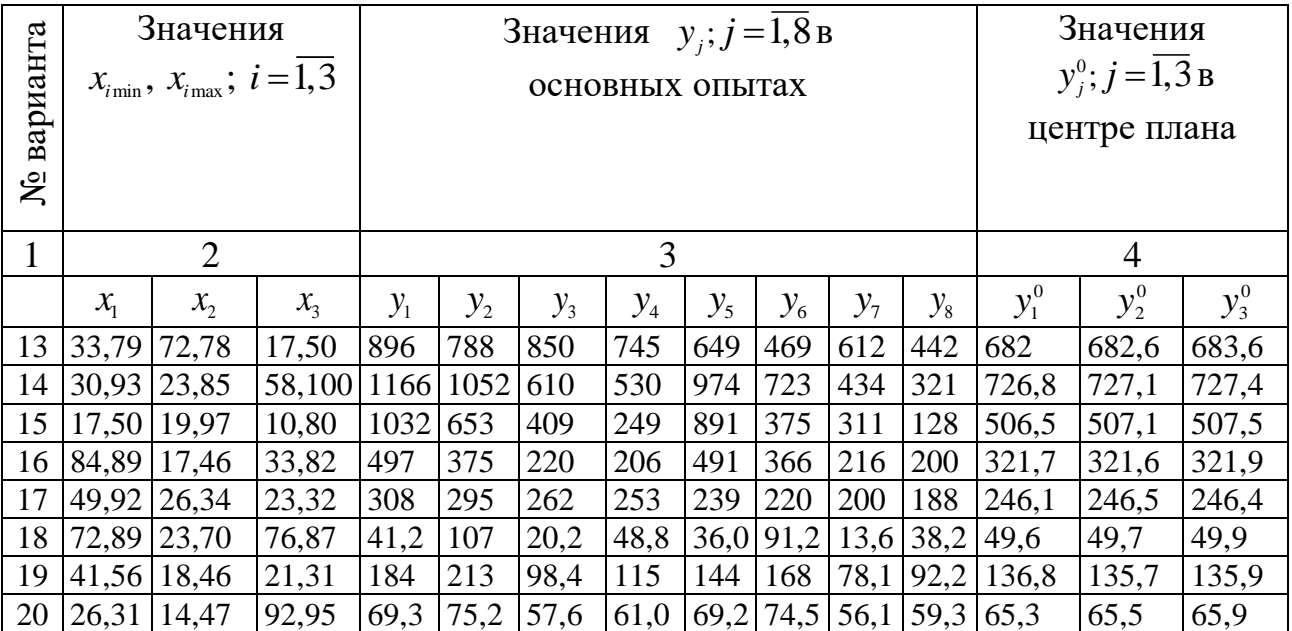

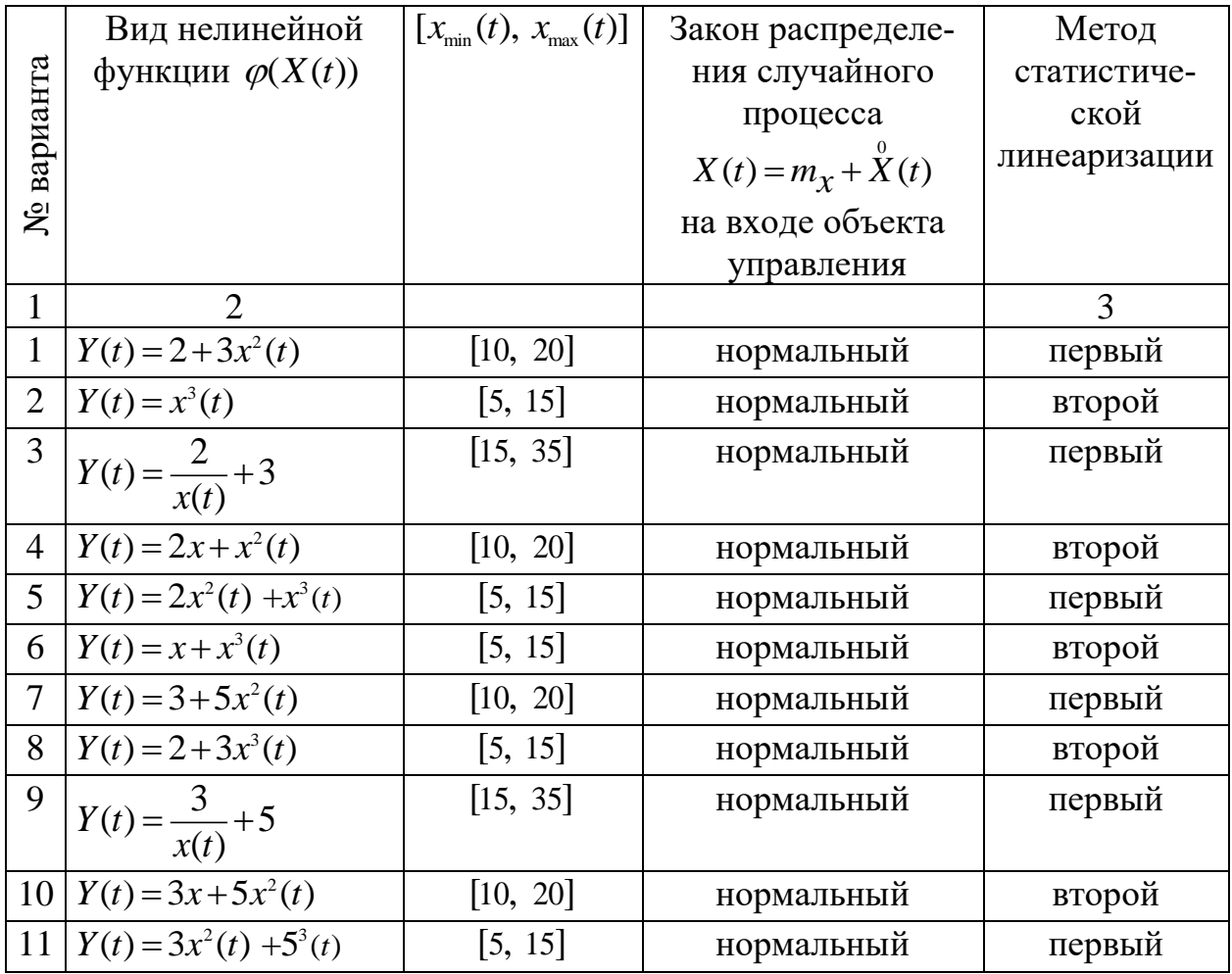

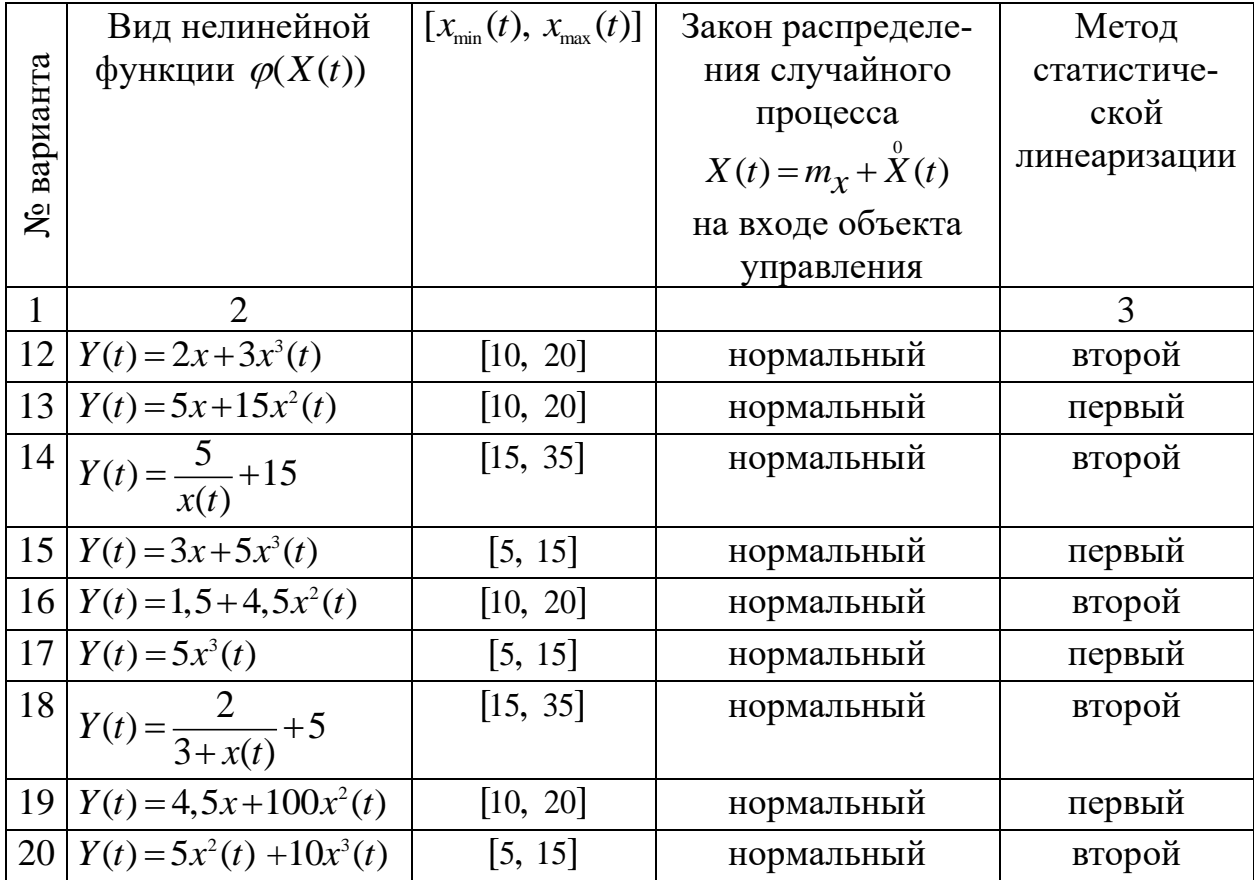

## Приложение 2

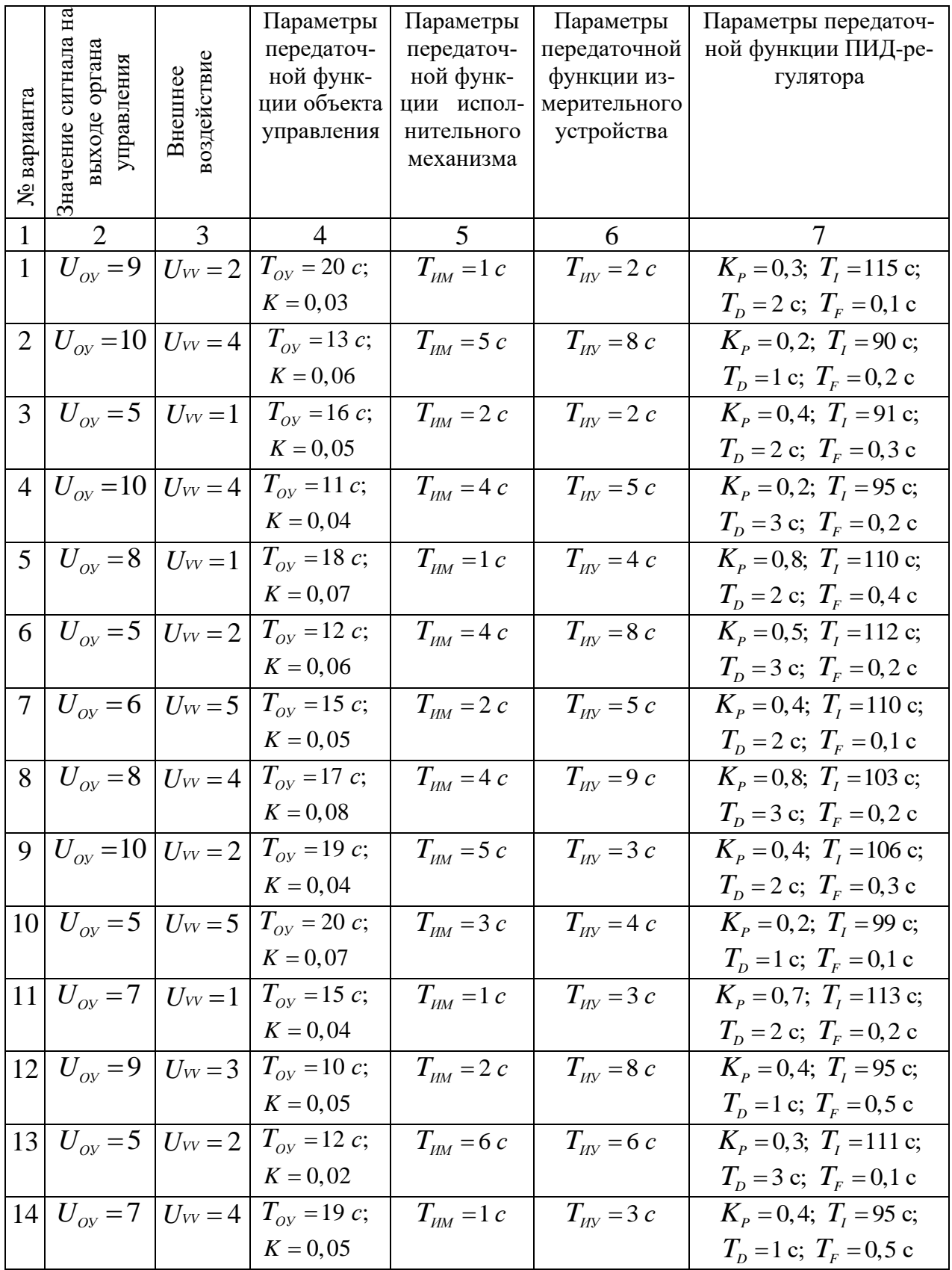

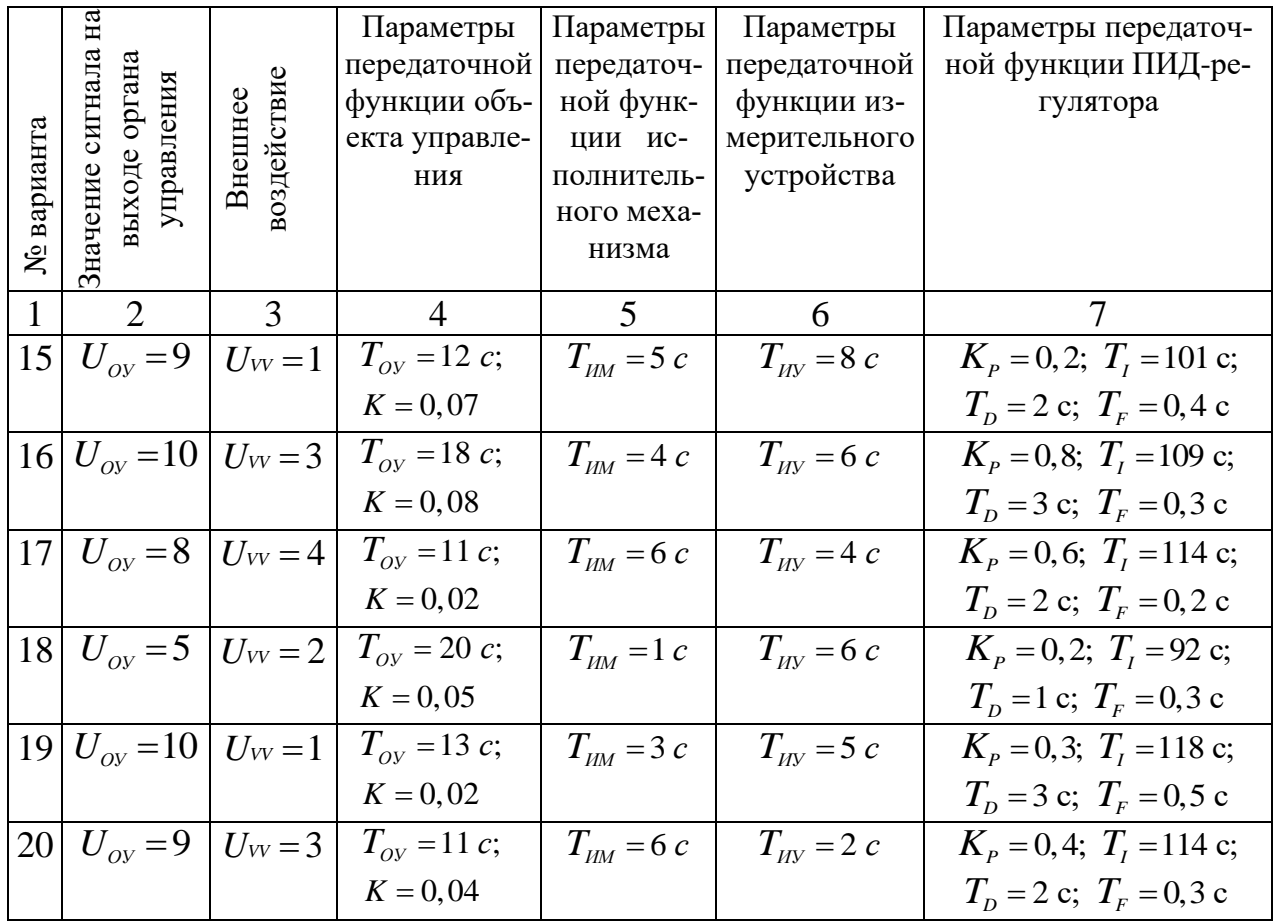

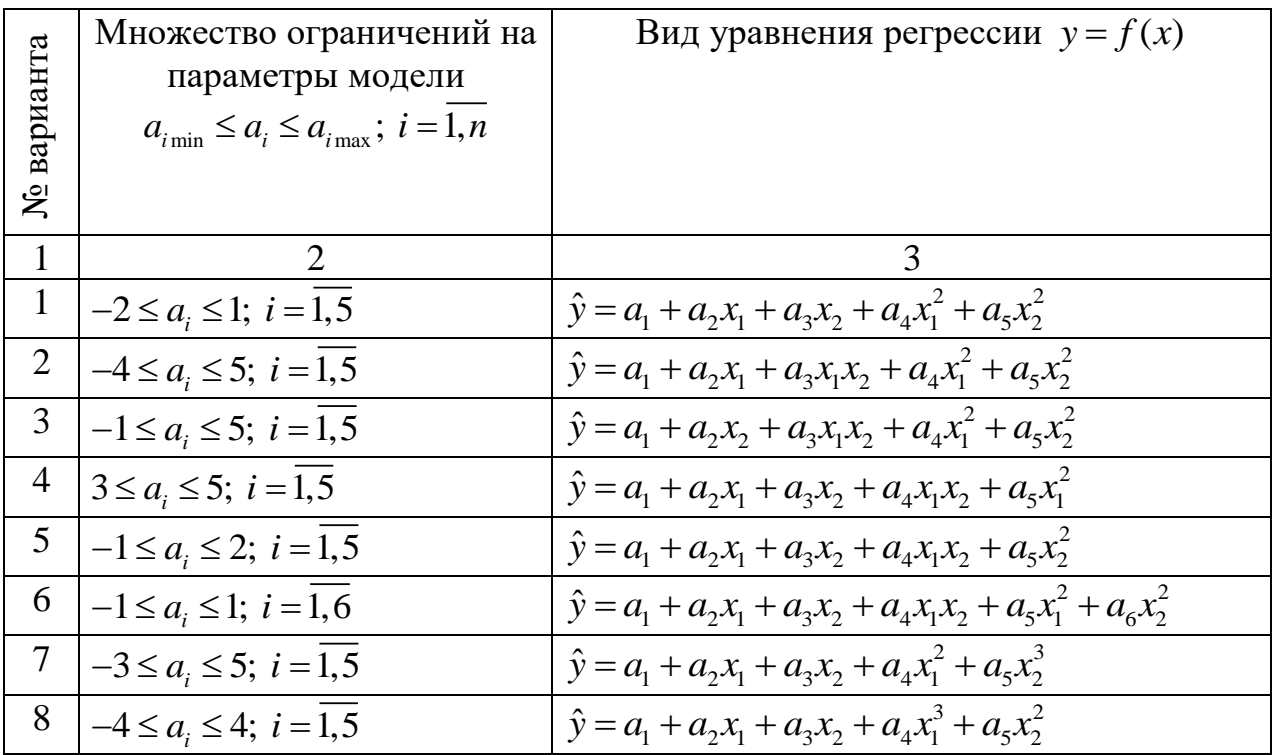

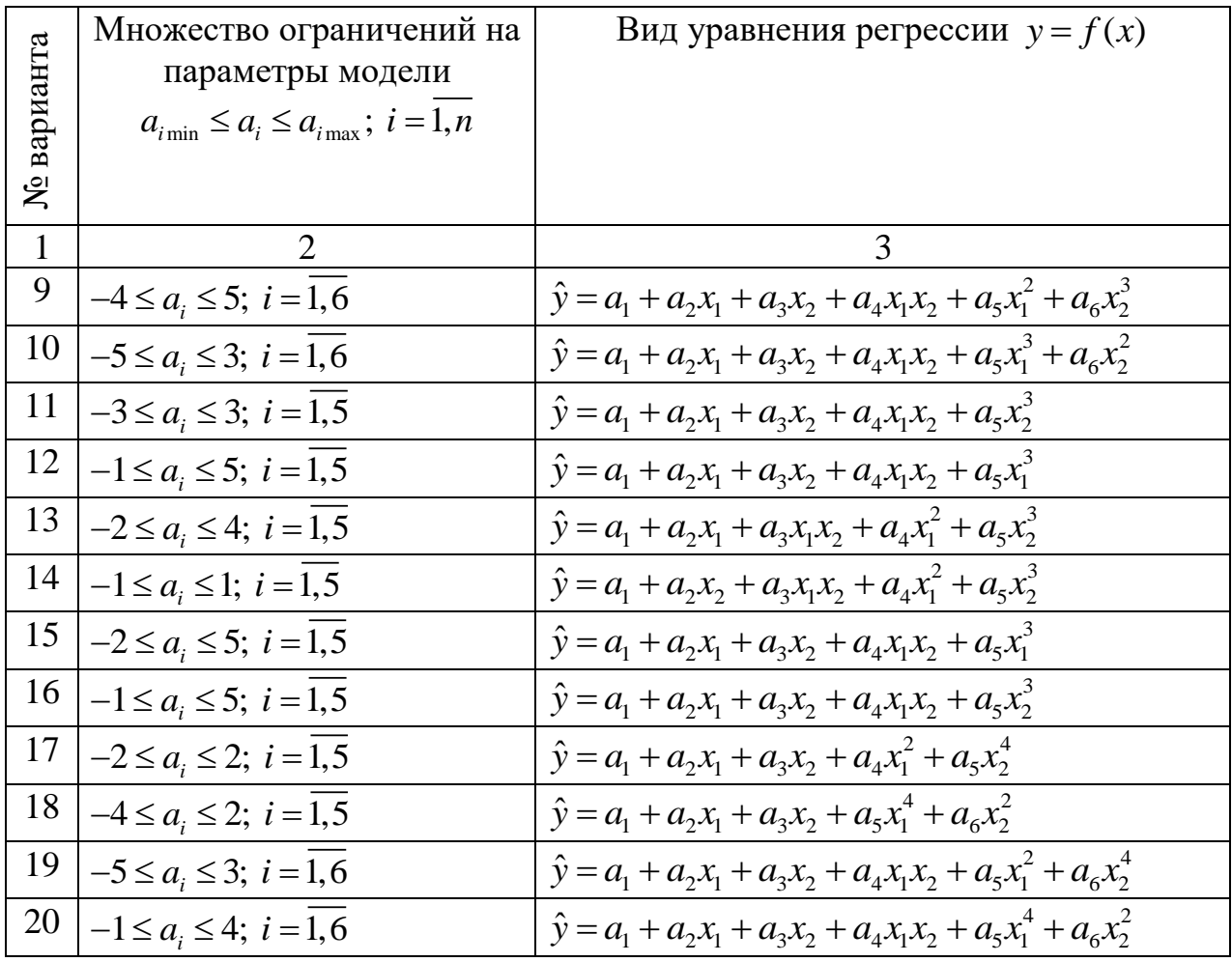

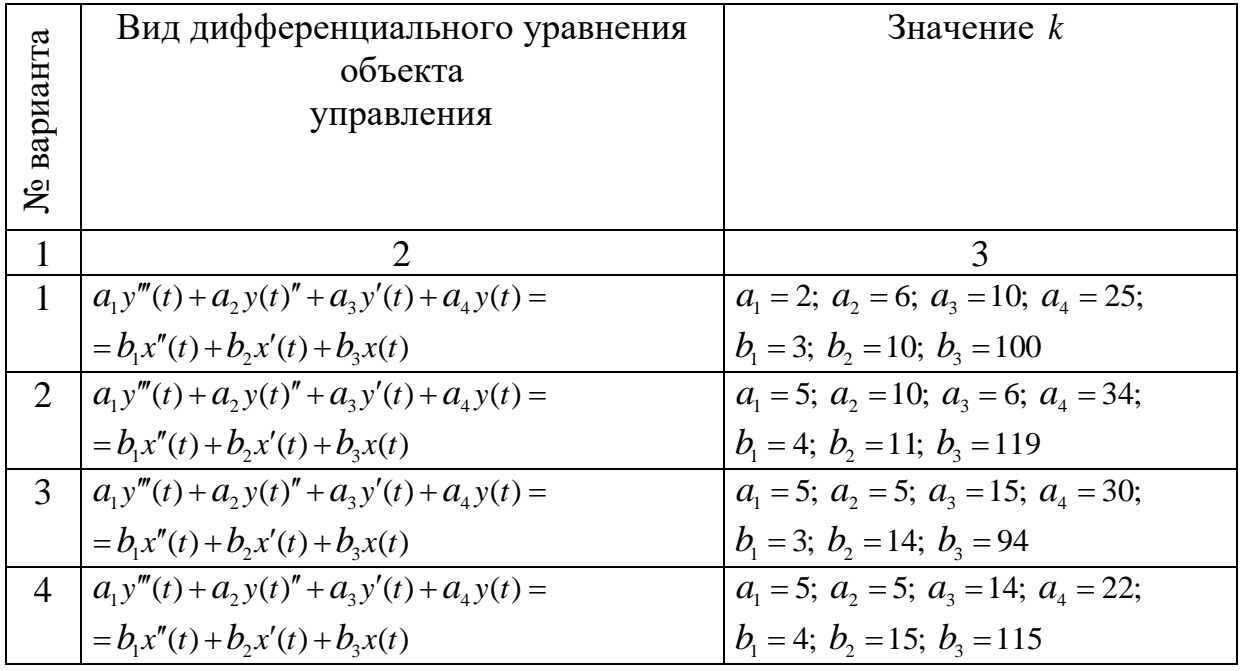

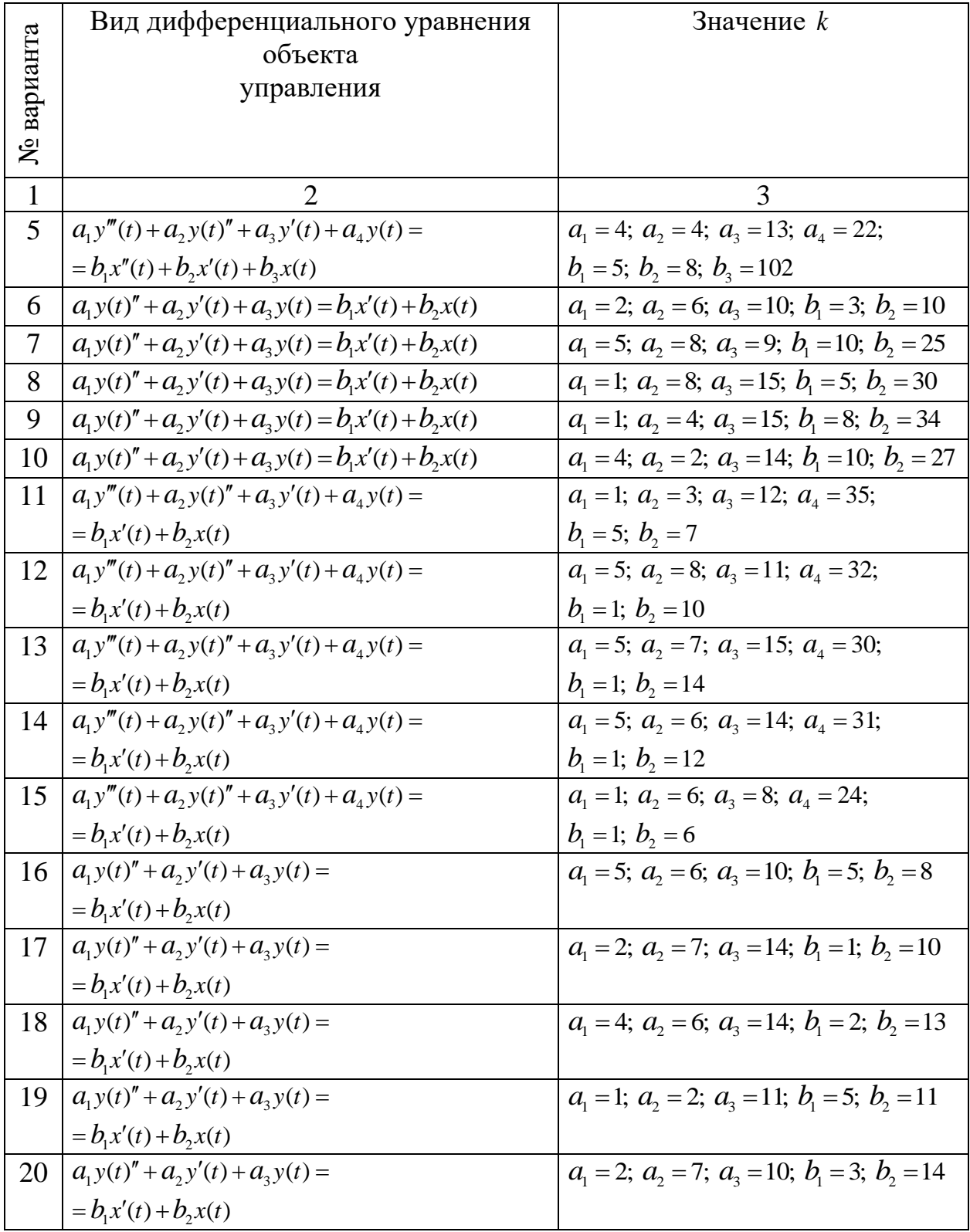

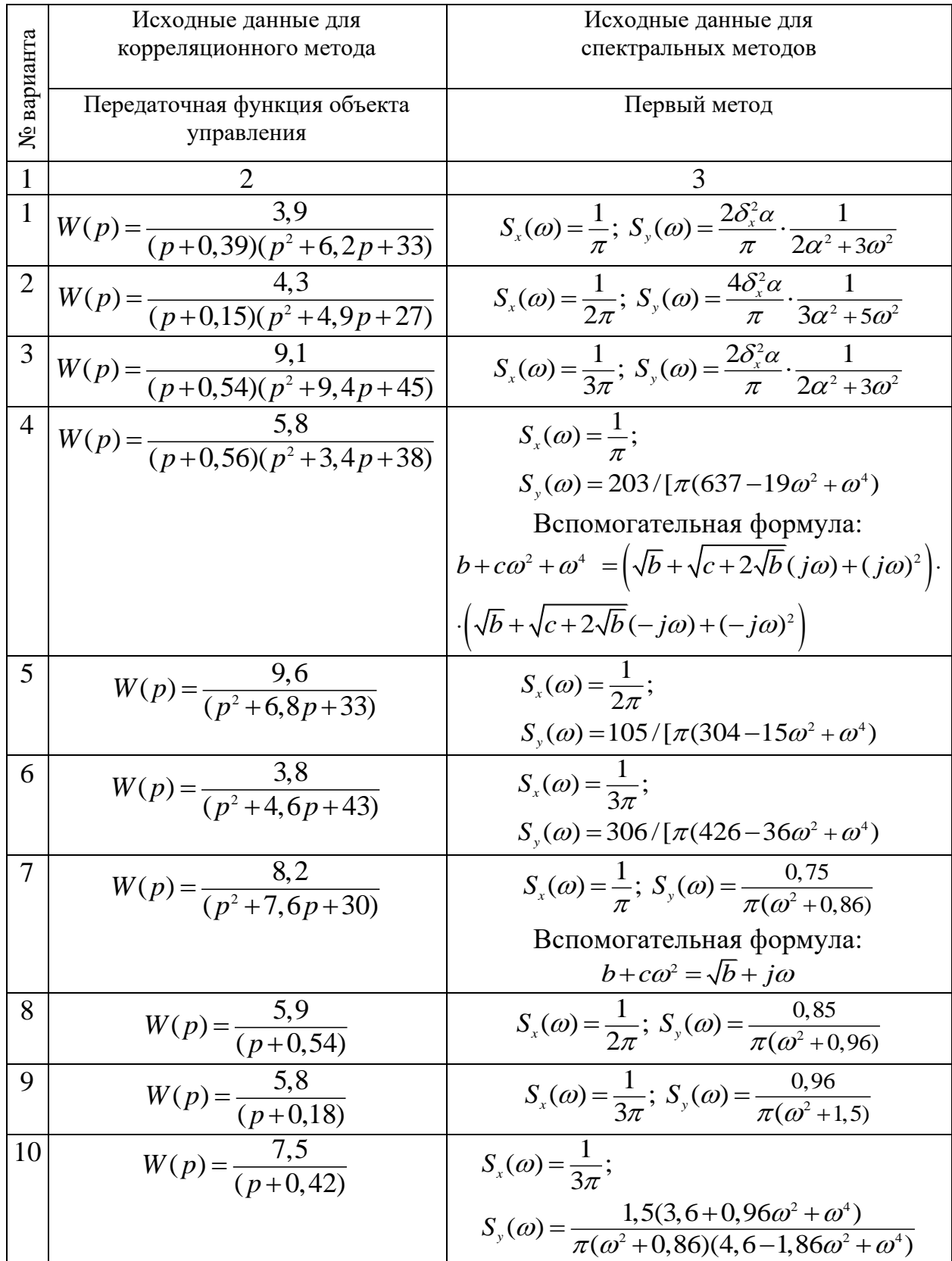

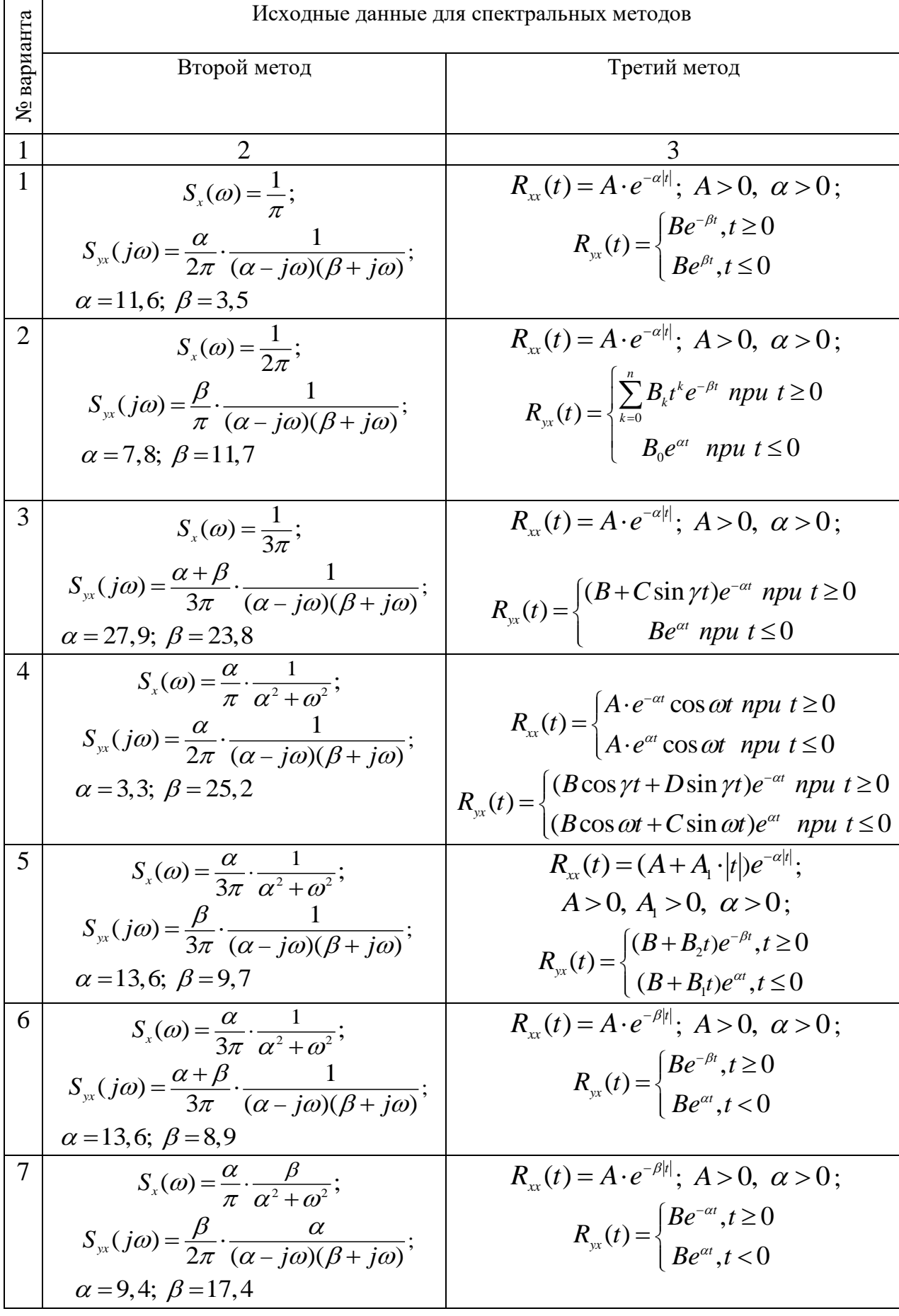

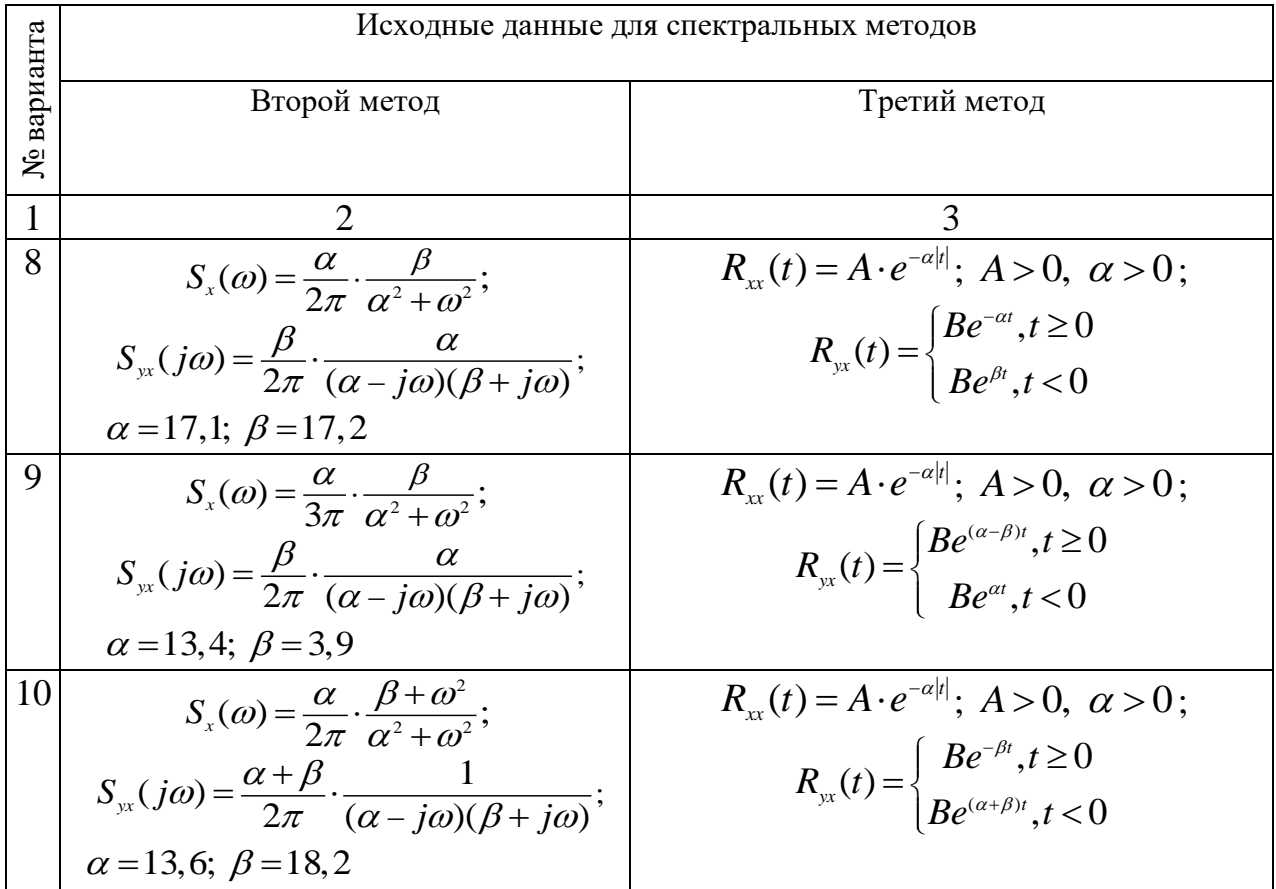

#### Приложение 2.5 Варианты задания для определения устойчивости системы по корням характеристического уравнения

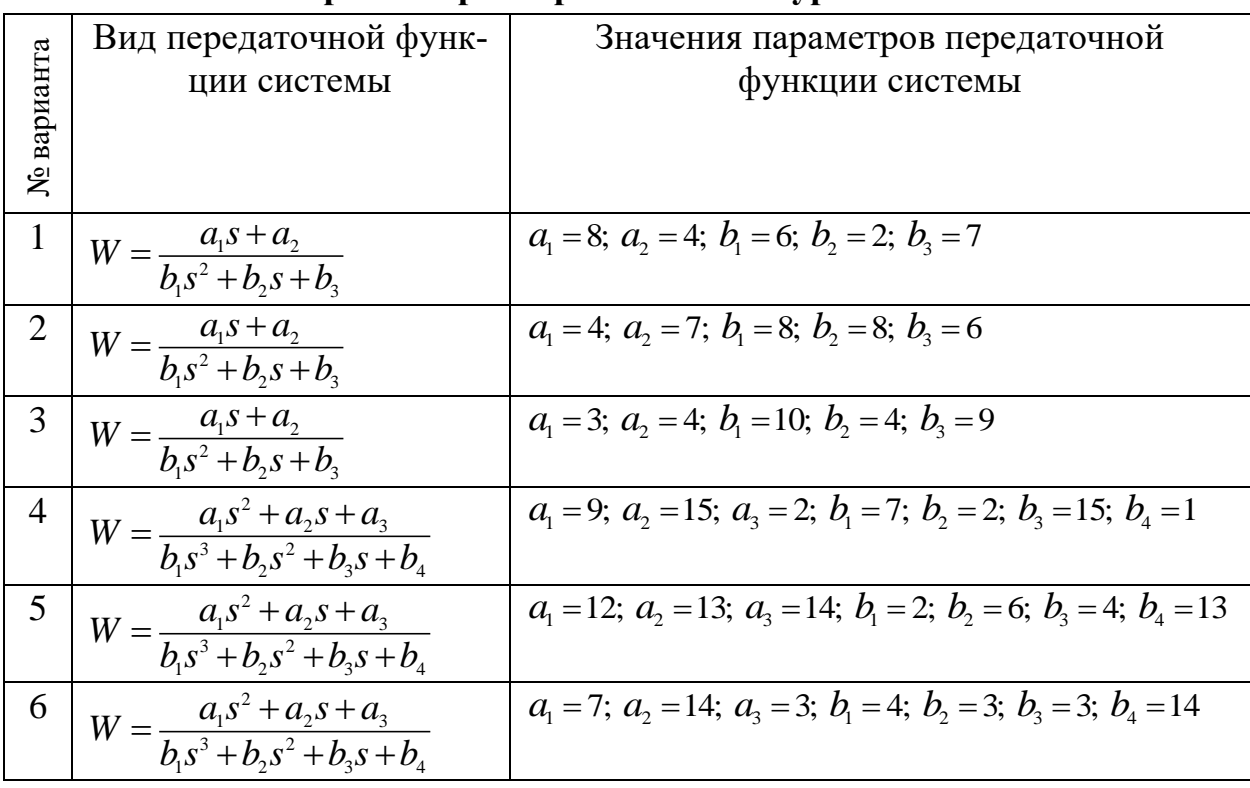

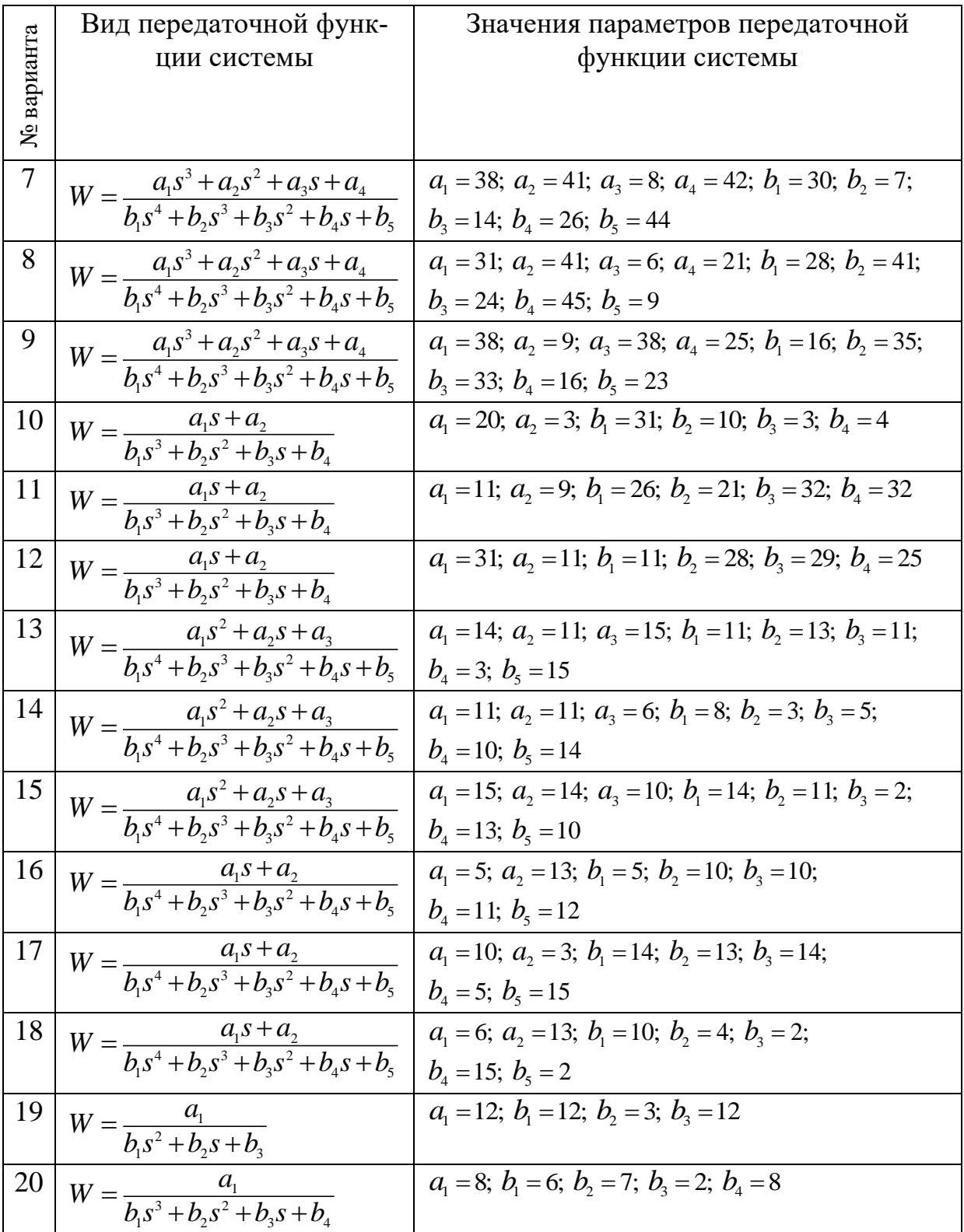

#### **Варианты задания для анализа линейной системы автоматического управления**

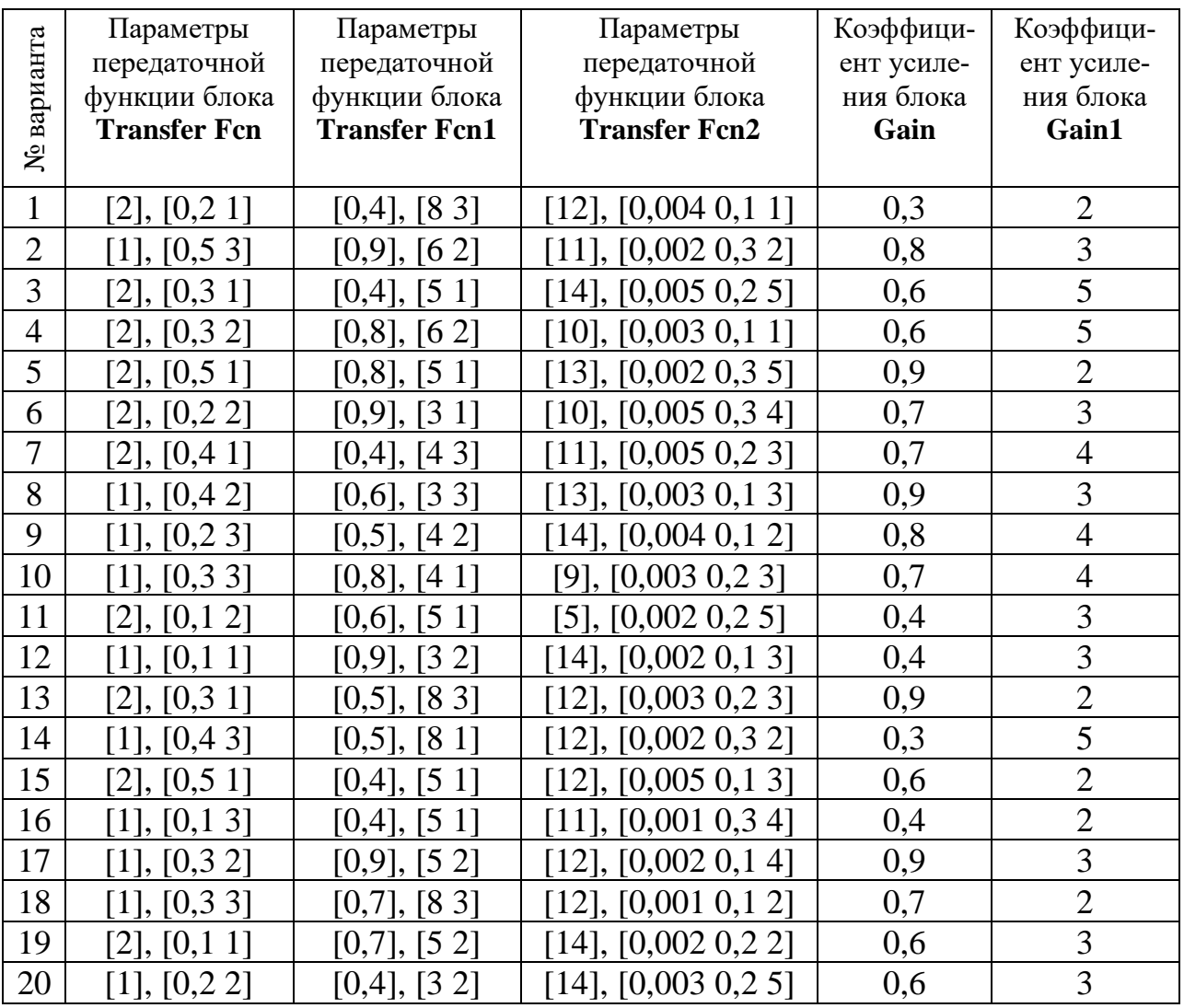

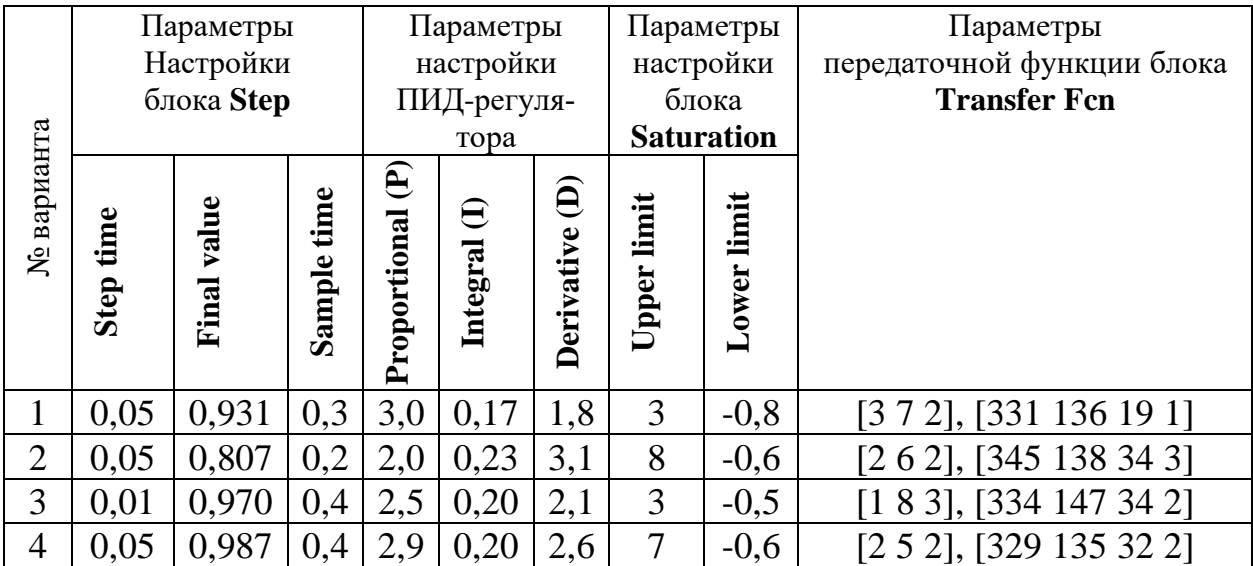

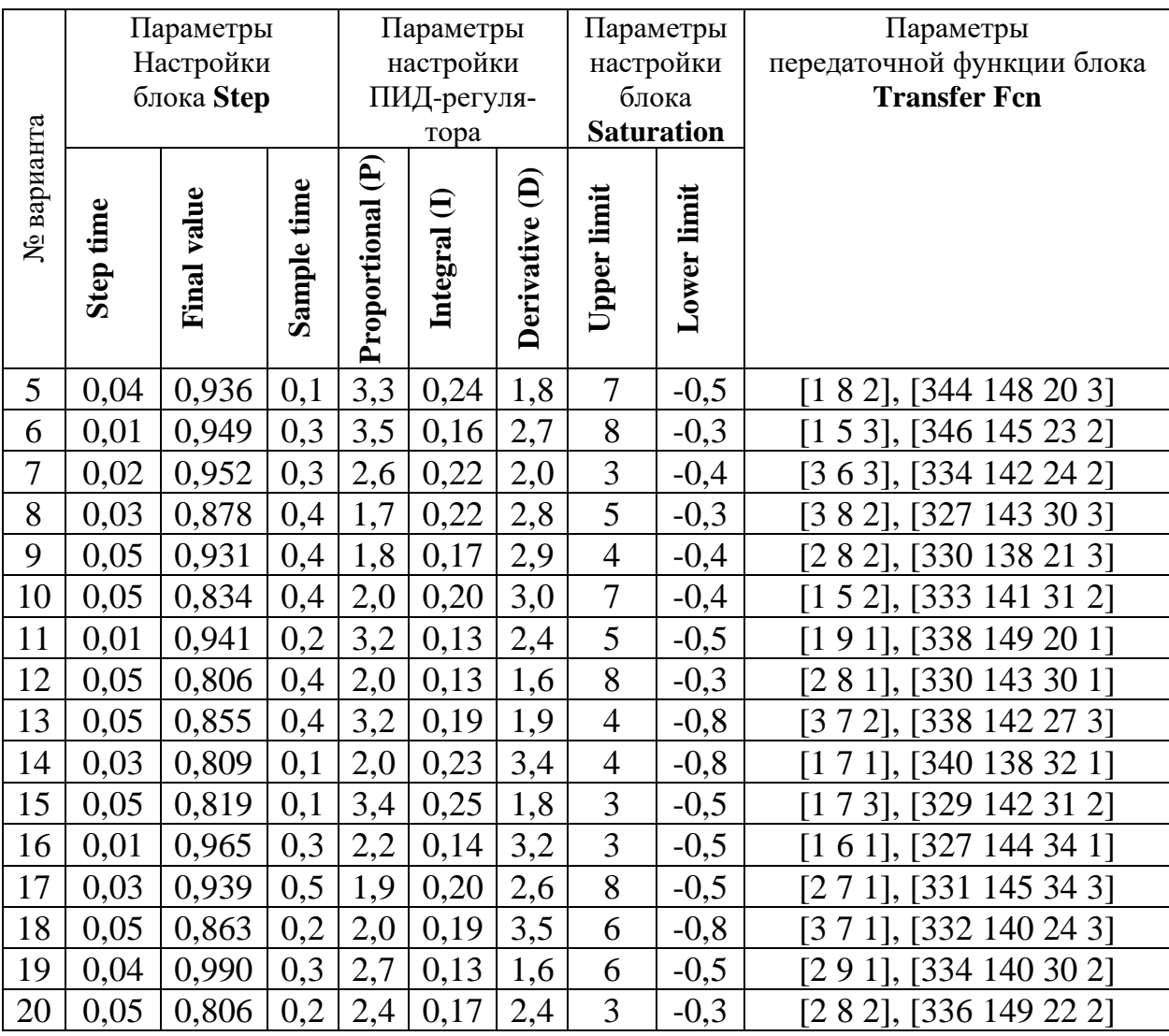